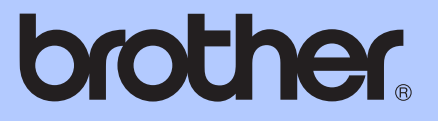

# GRUNNLEGGENDE BRUKERMANUAL

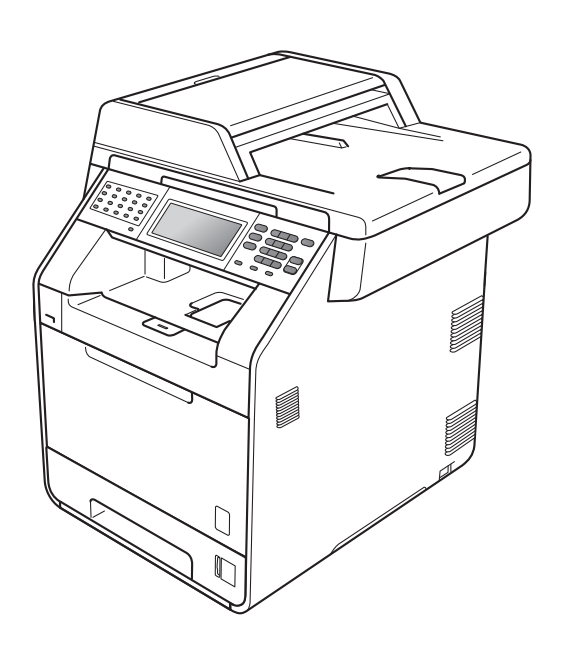

# MFC-9970CDW

Version A

NOR

<span id="page-1-0"></span>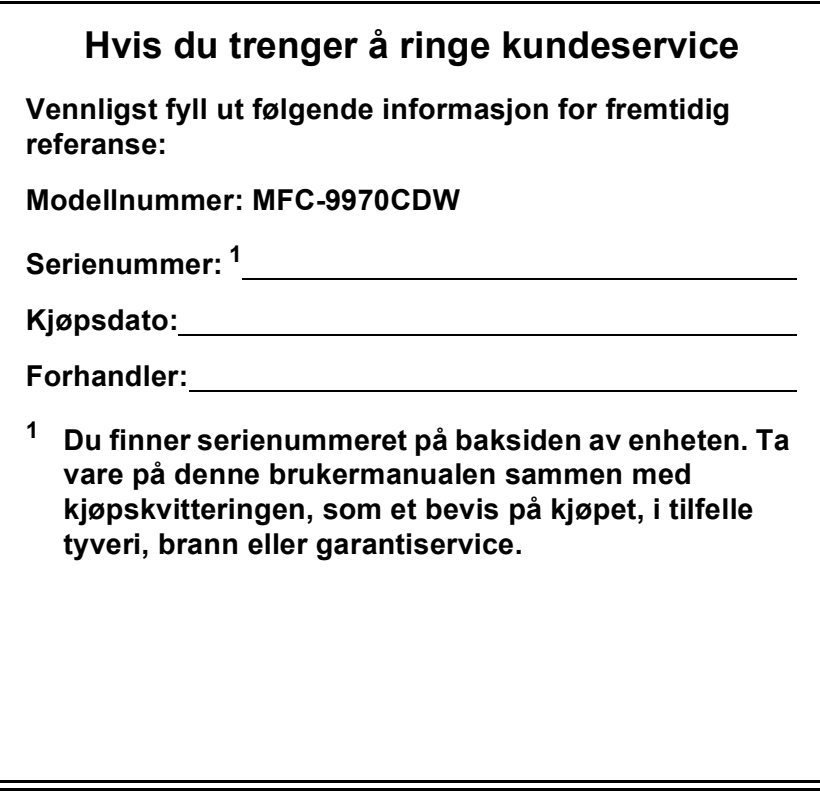

**Registrer produktet på nettet på adressen**

**<http://www.brother.com/registration/>**

© 2010 Brother Industries, Ltd.

# **Brukermanual og hvor finner jeg den?**

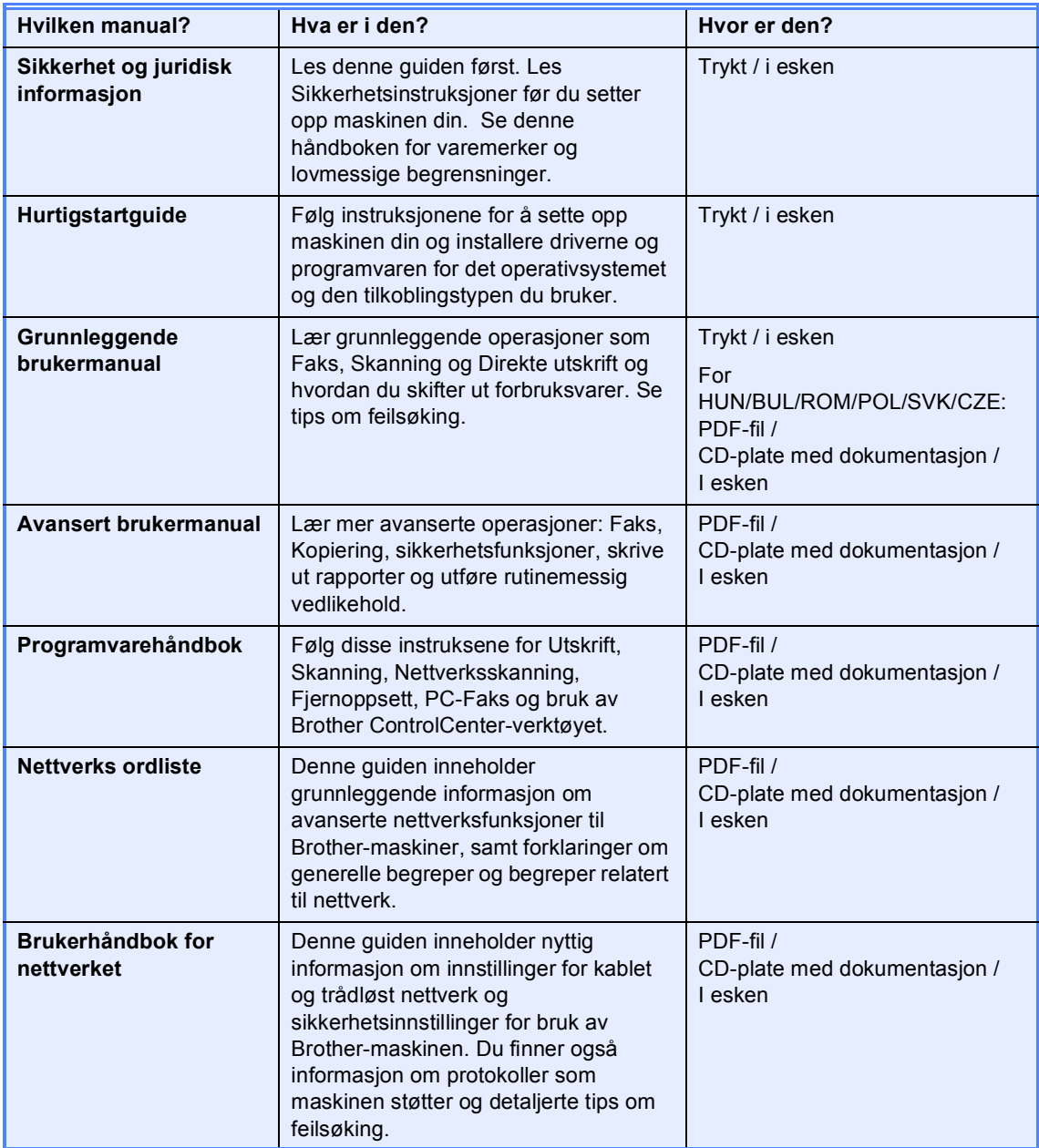

# **Innholdsfortegnelse (GRUNNLEGGENDE BRUKERMANUAL)**

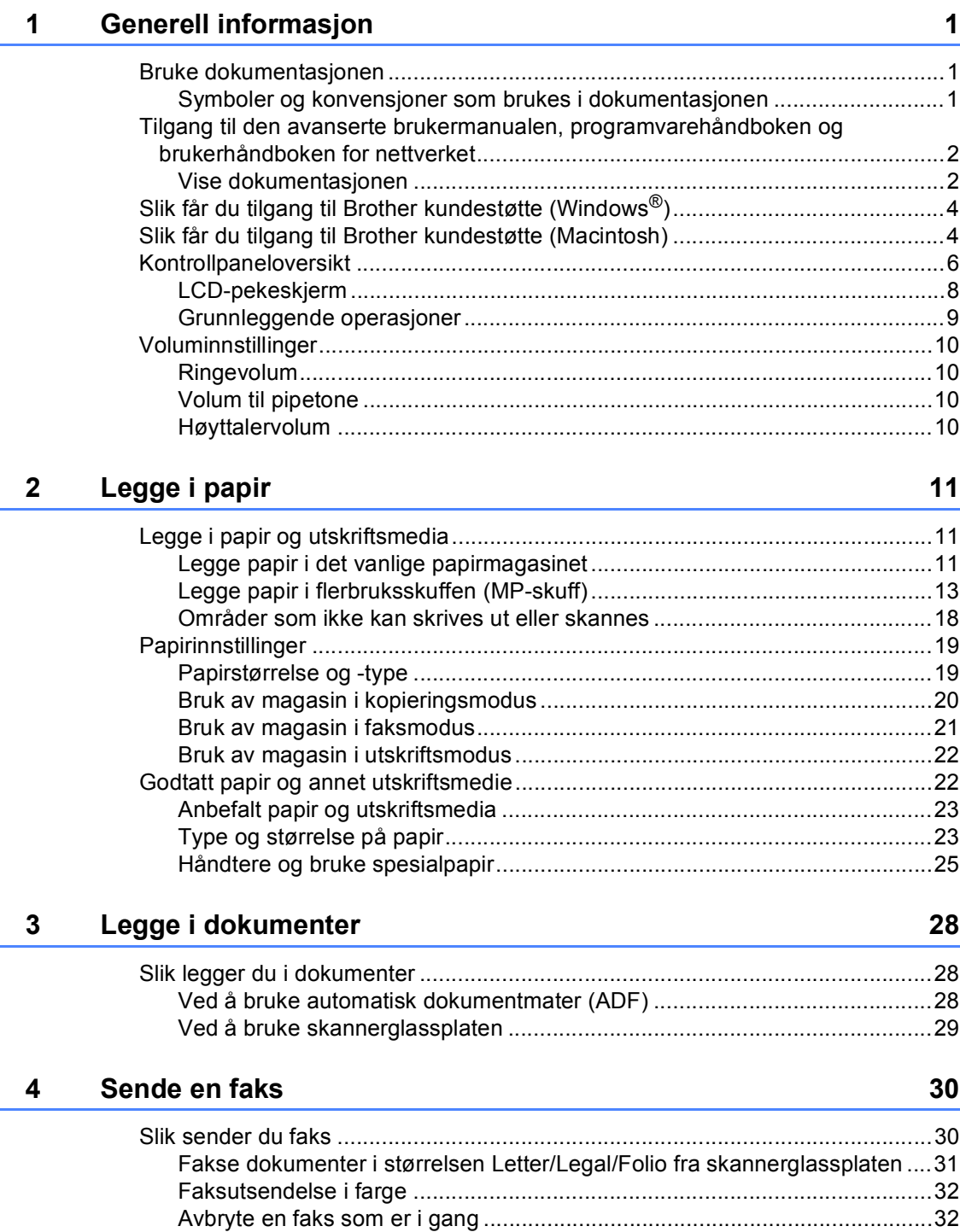

[Sendingsverifiseringsrapport .........................................................................32](#page-39-2)

#### $5<sup>5</sup>$ **Motta faks**

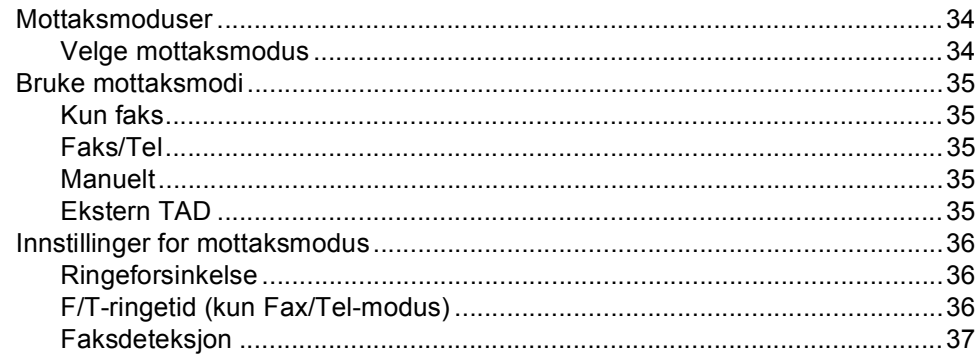

#### Telefon og eksterne enheter  $6\phantom{a}$

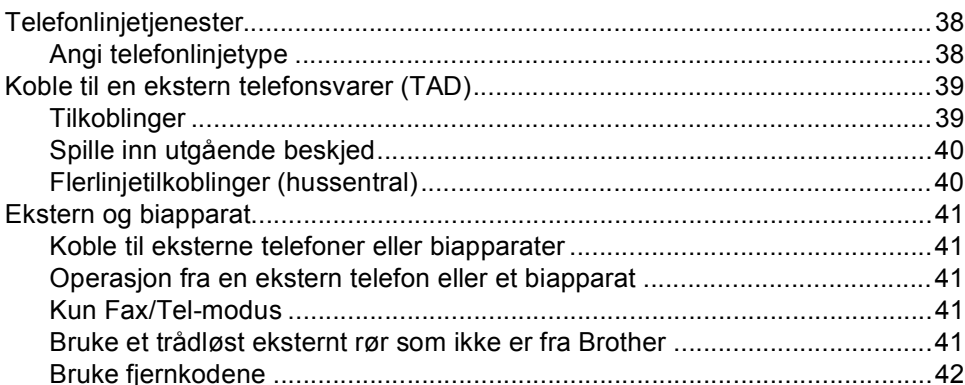

#### Slå og lagre telefonnumre  $7<sup>7</sup>$

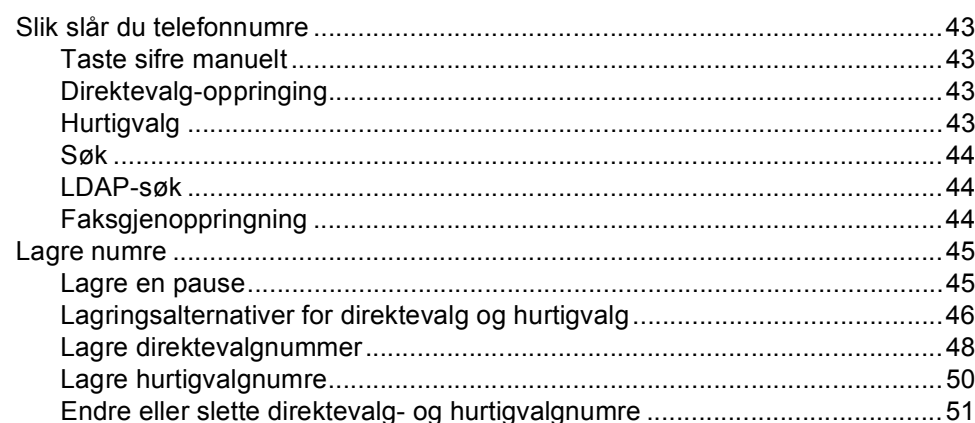

#### $\bf{8}$ Kopiere

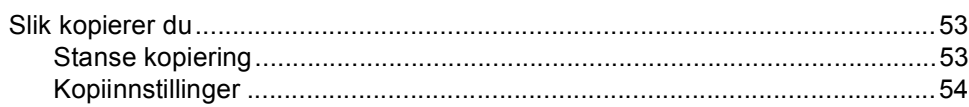

34

38

### 43

### 53

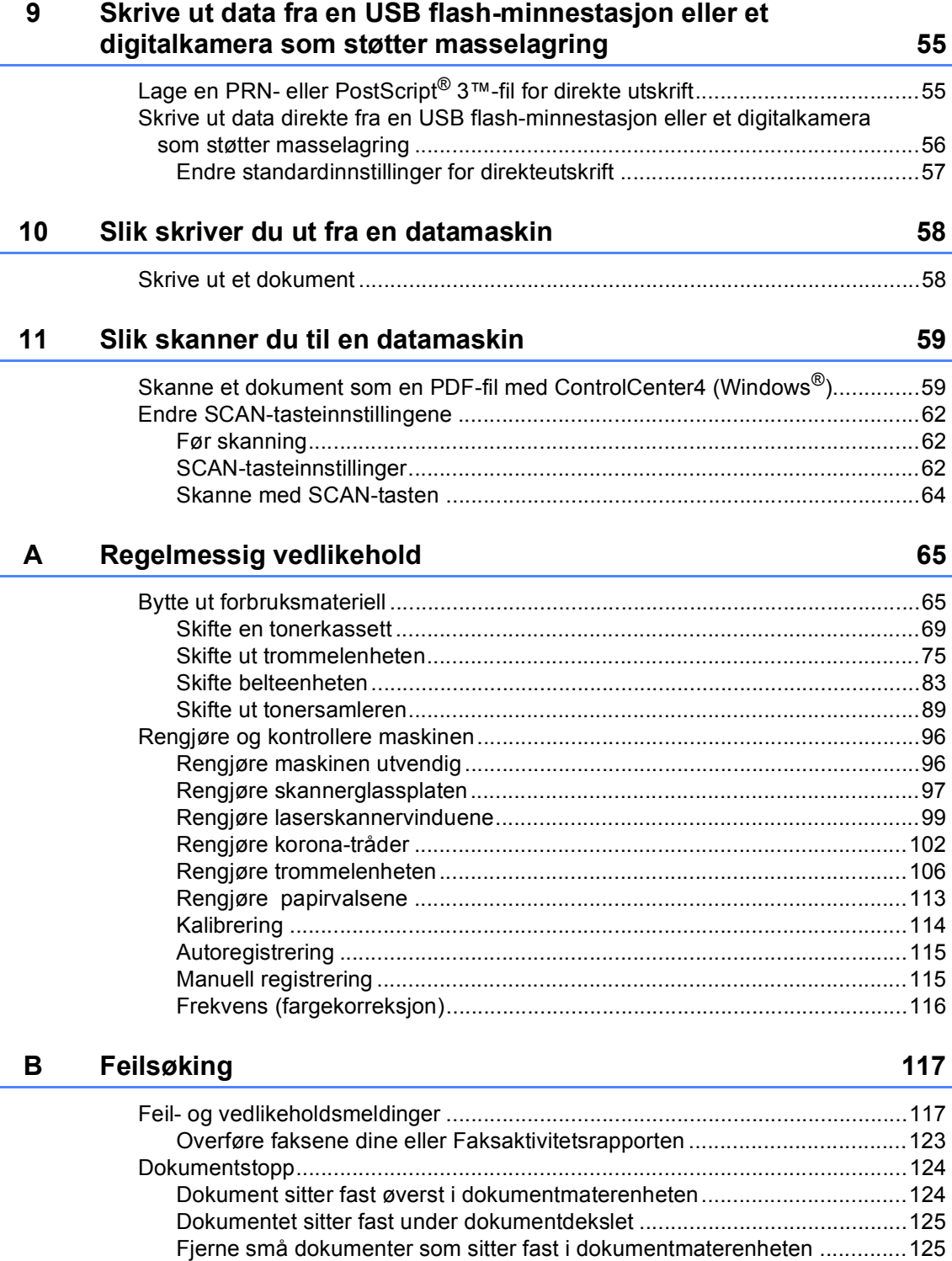

[Dokumentet sitter fast i utskuffen ................................................................126](#page-133-0)

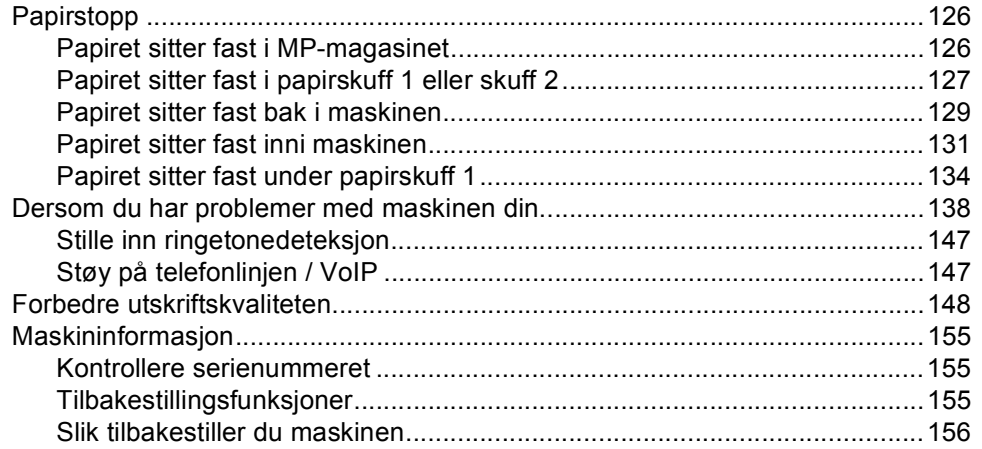

#### Meny og funksjoner  $\mathbf{C}$

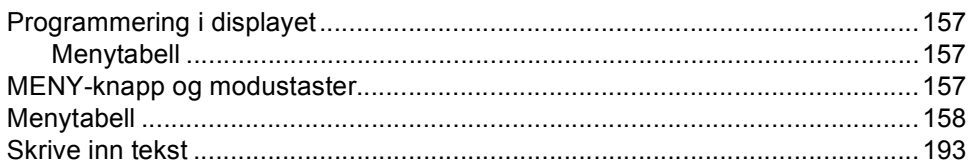

#### D Spesifikasjoner

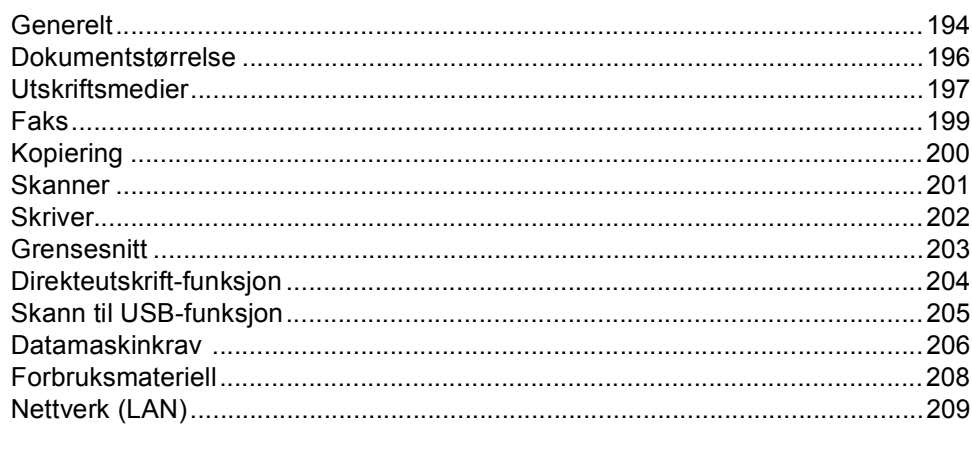

#### $E$ **Stikkordliste**

### 194

157

### 210

# **Innholdsfortegnelse (AVANSERT BRUKERMANUAL)**

Avansert brukermanual forklarer følgende funksjoner og operasjoner. Du kan se Avansert brukermanual på dokumentasjons CD-platen i esken.

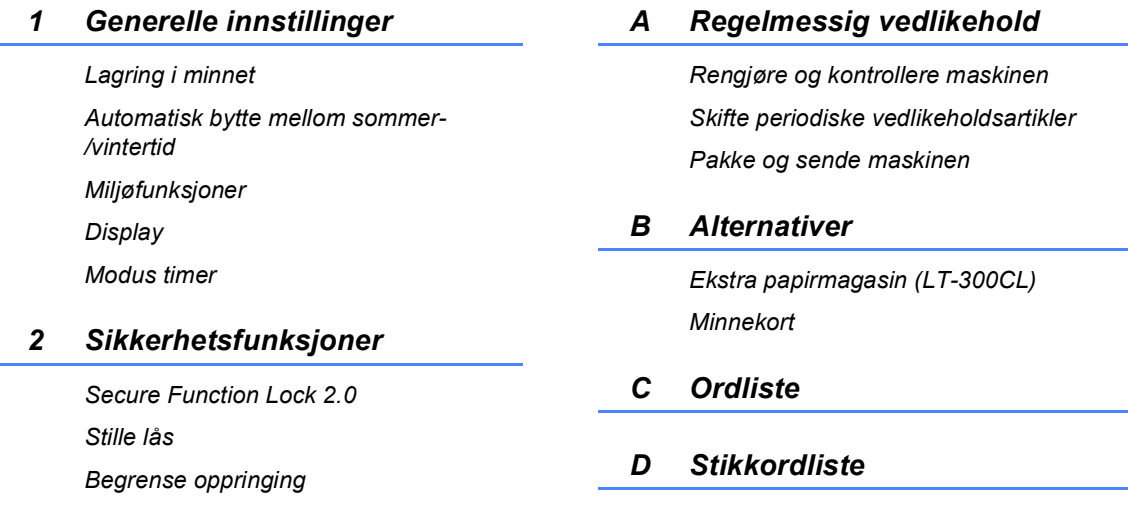

#### *3 Sende en faks*

*Ytterligere alternativer for sending Andre alternativer ved sending Polling-oversikt*

#### *4 Motta faks*

*Fjernalternativer for faks (kun svart/hvitt) Andre mottaksfunksjoner Polling-oversikt*

#### *5 Slå og lagre telefonnumre*

*Ytterligere oppringingsoperasjoner Flere måter å lagre nummer på*

#### *6 Skrive ut rapporter*

*Faksrapporter Rapporter*

#### *7 Kopiere*

*Kopiinnstillinger*

**1**

# <span id="page-8-0"></span>**Generell informasjon**

# <span id="page-8-1"></span>**Bruke** 11 **Contract 11 dokumentasjonen <sup>1</sup>**

Takk for at du kjøpte en Brother-maskin! Les gjennom dokumentasjonen slik at du kan få det aller beste ut av maskinen.

# <span id="page-8-2"></span>**Symboler og konvensjoner som brukes i dokumentasjonen <sup>1</sup>**

Følgende symboler og konvensjoner er brukt i dokumentasjonen.

- **Fet skrift** Fet skrift angir taster på maskinens kontrollpanel eller på dataskjermen.
- *Kursiv* Tekst i kursiv fremhever et viktig punkt eller refererer til et relatert emne.
- Courier New Skrifttypen Courier New angir meldingene i displayet på maskinen.

# **A ADVARSEL**

ADVARSEL viser en potensielt farlig situasjon som kan føre til dødsfall eller alvorlige personskader hvis den ikke unngås.

# FORSIKTIG

FORSIKTIG viser en potensielt farlig situasjon som kan føre til små eller moderate personskader hvis den ikke unngås.

# **A** VIKTIG

VIKTIG viser en potensielt farlig situasjon som kan føre til skade på gjenstander eller som kan forårsake funksjonstap.

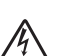

Symbolet for elektriske skader varsler deg om mulig elektrisk støt.

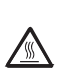

Symbolene for varm overflate advarer deg mot å berøre maskindeler som er varme.

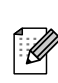

Notater forklarer hva du bør gjøre i bestemte situasjoner eller gir tips om hvordan den aktuelle bruken fungerer med andre funksjoner.

# <span id="page-9-0"></span>**Tilgang til den avanserte brukermanualen, programvarehåndboke n og brukerhåndboken for nettverket <sup>1</sup>**

Denne Grunnleggende brukermanual inneholder ikke all informasjon om maskinen, for eksempel hvordan man bruker de avanserte funksjonene til Faks, Kopier, Skriver, Skanner, PC-faks og Nettverk. Når du er klar for å lære mer detaljert informasjon om disse operasjonene, kan du lese

#### **Avansert brukermanual**,

**Programvarehåndbok**, **Brukerhåndbok for nettverket** og **Nettverks ordliste** som er på dokumentasjons CD-platen.

## <span id="page-9-1"></span>**Vise dokumentasjonen <sup>1</sup>**

Slå på datamaskinen. Legg dokumentasjons CD-platen inn i CDstasjonen.

### **Merk**

(Windows®-brukere) Hvis skjermen ikke vises automatisk, gå til **Min datamaskin** (**Datamaskin**), dobbeltklikk på CDstasjonsikonet og deretter på **index.html**.

(Macintosh-brukere) Dobbeltklikk på ikonet til dokumentasjons CD-platen og deretter på **index.html**.

#### Klikk på landet ditt.

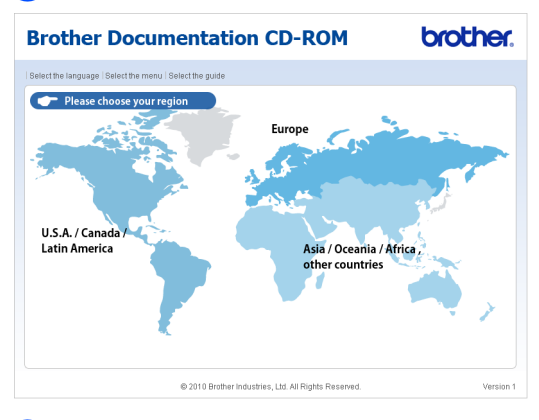

d Pek til språket ditt, pek til **Se manual**, og klikk deretter på guiden som du vil lese.

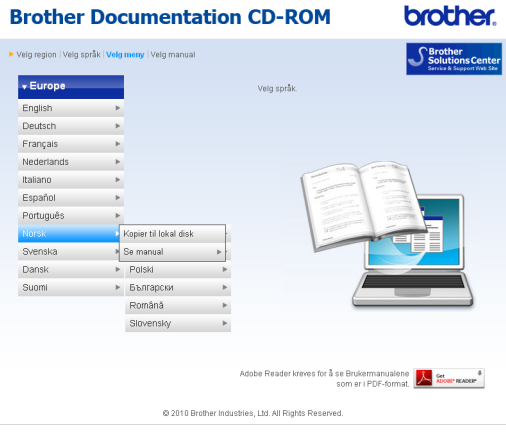

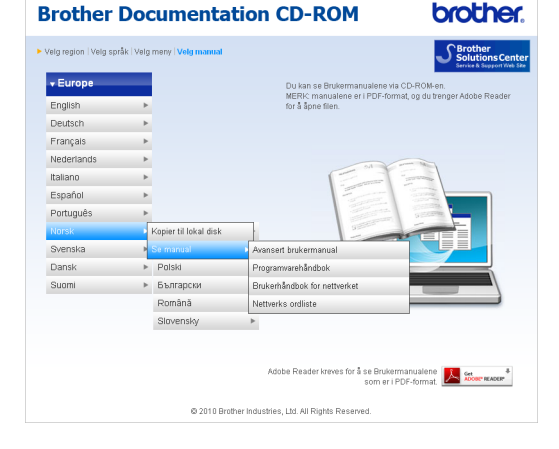

# **Merk**

- (Kun Windows®-brukere) Din nett leser kan vise en gul linje på toppen av siden som inneholder et sikkerhetsvarsel om Active X-kontroller. For at siden skal vises riktig, må du klikke på **Tillat blokkert innhold**, og deretter klikke på **Ja** i Sikkerhetsvarsel-dialogboksen.
- (Kun Windows $^{\circledR}$ -brukere)<sup>1</sup> For raskere tilgang, kan du kopiere all brukerdokumentasjon i PDF-format til en lokal mappe på datamaskinen din. Pek til språket ditt, og klikk på **Kopier til lokal disk**.
	- 1 Microsoft<sup>®</sup> Internet Explorer<sup>®</sup> 6.0 eller senere.

### <span id="page-10-0"></span>**Slik finner du skanningsinstruksjoner <sup>1</sup>**

Du kan skanne dokumenter på flere måter. Du finner instruksjonene her:

#### **Programvarehåndbok**

- *Skanning*
- *ControlCenter*
- *Nettverksskanning*

#### **ScanSoft™ PaperPort™12SE med OCRbrukerveiledninger**

#### **(Windows®)**

■ Du finner hele ScanSoft<sup>™</sup> PaperPort™12SE med OCRbrukerveiledninger under Hjelp-delen i programmet ScanSoft™ PaperPort™ 12SE.

#### **Presto! PageManager Brukermanual**

#### **(Macintosh)**

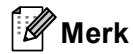

Presto! PageManager må lastes ned og installeres før bruk. Se *[Slik får du tilgang](#page-11-2)  [til Brother kundestøtte \(Macintosh\)](#page-11-2)* [på side 4](#page-11-2) for ytterligere instrukser.

■ Den komplette Presto! PageManagerbrukermanualen er tilgjengelig fra Hjelpdelen i Presto! PageManagerprogrammet.

#### **Slik finner du nettverksinnstillingsinstruksjoner**

Maskinen kan kobles til et trådløst eller kabelbasert nettverk. Du finner grunnleggende innstillingsinstruksjoner i *Hurtigstartguide*. Hvis ditt trådløse tilgangspunkt eller ruter støtter Wi-Fi Protected Setup eller AOSS™, kan du også følge trinnene i *Hurtigstartguide*. For mer informasjon om nettverksoppsett, se *Brukerhåndbok for nettverket* på dokumentasjons CD-platen.

# <span id="page-11-0"></span>**Slik får du tilgang til Brother kundestøtte (Windows®) <sup>1</sup>**

Du kan finne alle kontaktene du vil trenge, som Web-støtte (Brother Solutions Center), på installasjons CD-en.

 Klikk på **Brother kundestøtte** på hovedmenyen. Følgende skjermbilde vil komme til syne:

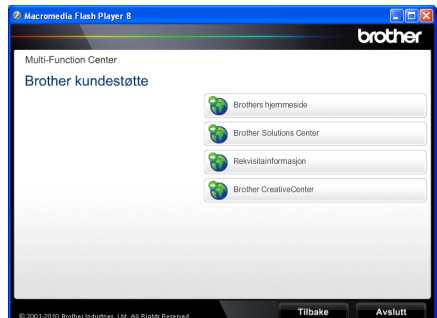

- For å få tilgang til websiden vår [\(http://www.brother.com/\)](http://www.brother.com/), klikk på **Brothers hjemmeside**.
- For de siste nyhetene og produktstøtteinformasjon [\(http://solutions.brother.com/](http://solutions.brother.com/)), klikk på **Brother Solutions Center**.
- For å besøke websiden vår for original Brother rekvisita [\(http://www.brother.com/original/\)](http://www.brother.com/original/), klikk på **Rekvisitainformasjon** .
- For tilgang til Brother CreativeCenter [\(http://www.brother.com/creativecenter/](http://www.brother.com/creativecenter/)) for GRATIS fotoprosjekter og nedlastinger du kan skrive ut, klikk på **Brother CreativeCenter**.
- For å gå tilbake til hovedsiden, klikk på **Tilbake**, eller klikk på **Avslutt** hvis du er ferdig.

# <span id="page-11-2"></span><span id="page-11-1"></span>**Slik får du tilgang til Brother kundestøtte (Macintosh) <sup>1</sup>**

Du kan finne alle kontaktene du vil trenge, som Web-støtte (Brother Solutions Center), på installasjons CD-en.

■ Dobbeltklikk på ikonet **Brother kundestøtte**. Følgende skjermbilde vil komme til syne:

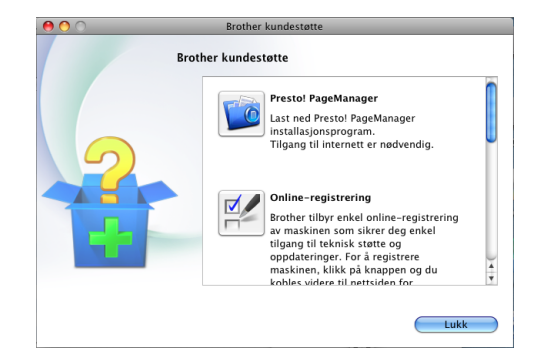

- For å laste ned og installere Presto! PageManager, klikk på **Presto! PageManager**.
- For å registrere maskinen din fra Brotherproduktregistreringssiden ([http://www.brother.com/registration/\)](http://www.brother.com/registration/), klikk på **Online-registrering**.
- $\blacksquare$  For de siste nyhetene og produktstøtteinformasjon (<http://solutions.brother.com/>), klikk på **Brother Solutions Center**.
- For å besøke websiden vår for original Brother rekvisita ([http://www.brother.com/original/\)](http://www.brother.com/original/), klikk på **Rekvisitainformasjon** .

Generell informasjon

Kapittel 1

# <span id="page-13-0"></span>**Kontrollpaneloversikt <sup>1</sup>**

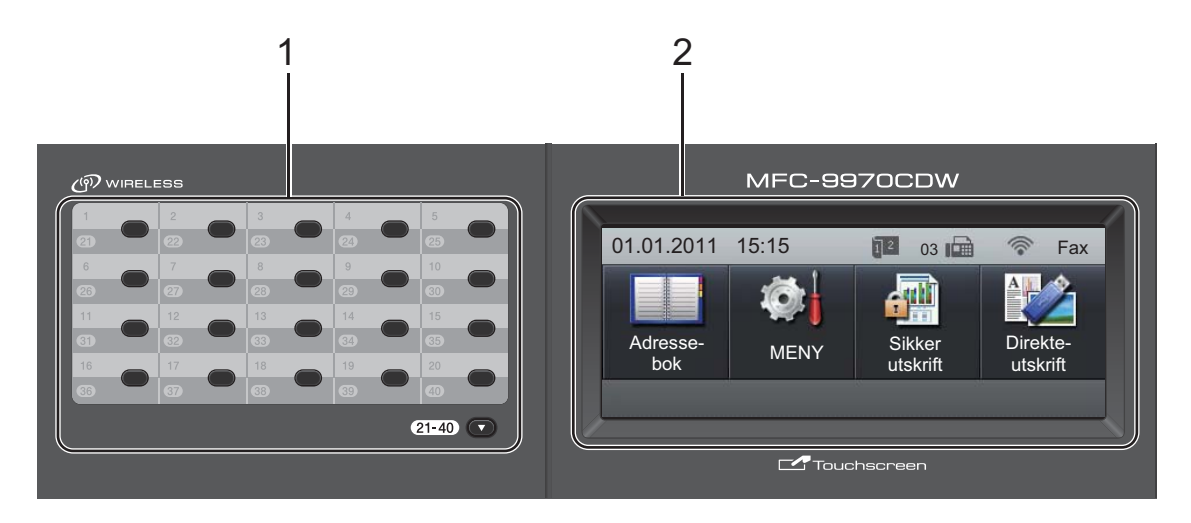

#### **1 Direktevalgtaster**

Disse 20 tastene gir umiddelbar tilgang til opptil 40 forhåndslagrede numre.

#### **21-40** b

**21-40 v** gir deg tilgang til direktevalgnumrene 21 til 40 når de holdes nede.

#### **2 Display**

Dette er en pekeskjerm. Du kan få tilgang til menyene og alternativene ved å trykke på knapper som vises på skjermen.

#### **3 Modustaster:**

#### $\binom{m}{k}$ FAX

Stiller maskinen i faksmodus.

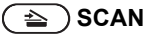

Stiller maskinen i skannemodus.

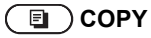

Stiller maskinen i kopieringsmodus.

#### **4 Talltastatur**

Bruk disse tastene til å slå telefon- og faksnumre samt som tastatur for å taste inn informasjon i maskinen.

Denne funksjonen overføres til pekeskjermen når du lagrer kortnumre.

**5 Stop/Exit**

Stopper en handling eller avslutter en meny.

#### **6 Start:**

#### **Colour**

Brukes til å starte å sende fakser eller ta kopier i farger.

#### **Mono**

Brukes til å starte sending av fakser eller ta kopier i svart/hvitt.

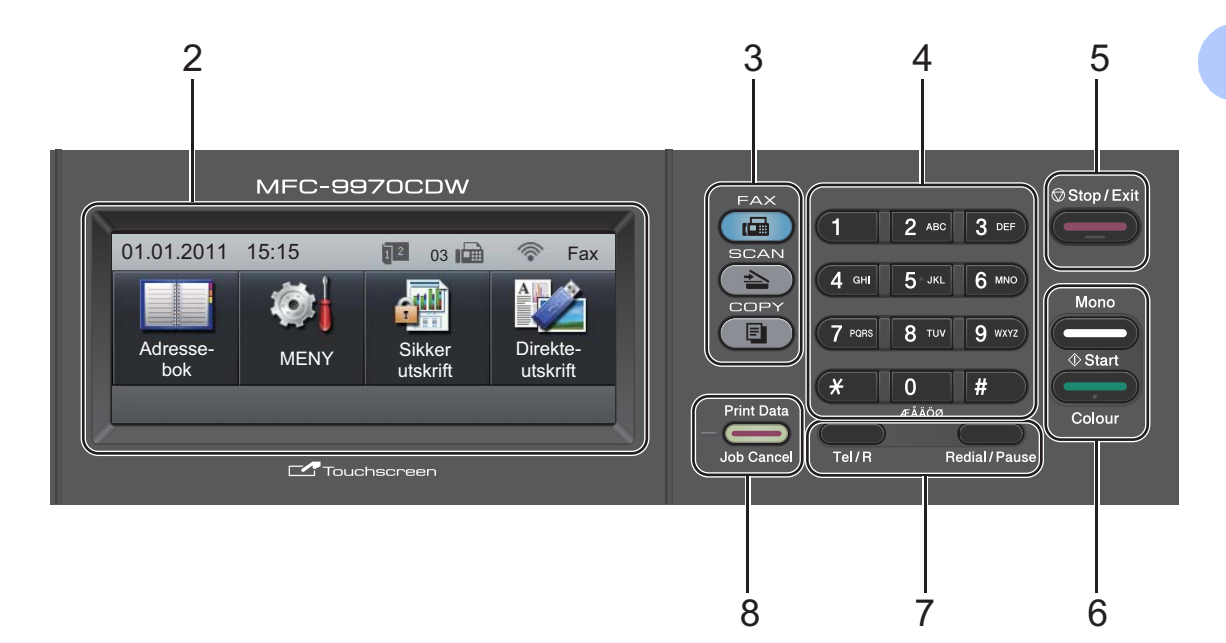

#### **7 FAKS-taster:**

#### **Tel/R**

Denne tasten brukes for å ha en telefonsamtale etter å ha tatt opp det eksterne håndsettet under F/T rask dobbelringing.

Når maskinen er tilkoblet en hussentral, brukes denne tasten til å få ekstern linje, ringe opp sentralbordet igjen, eller overføre en samtale til en annen intern linje.

#### **Redial/Pause**

Slår det sist ringte nummeret på nytt. Det setter også inn en pause under programmering av en rask ringetone eller når et nummer slås manuelt.

#### **8 Print Data / Job Cancel**

Avbryter en programmert utskriftsjobb og fjerner den fra maskinens minne. For å avbryte flere utskriftsjobber, hold denne tasten nede til displayet viser Avbryt utskrift (alle).

Denne tasten blinker også i henhold til maskinens status.

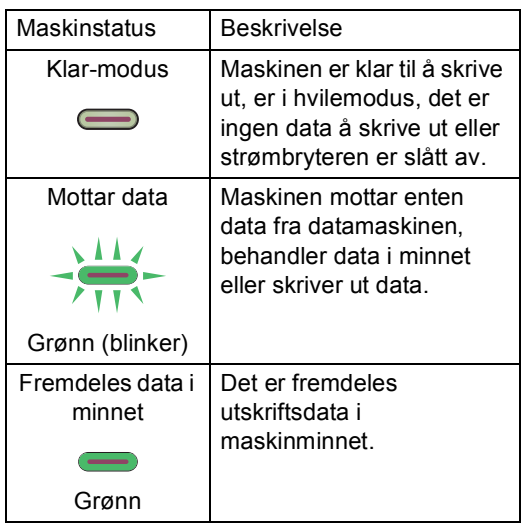

#### Kapittel 1

# <span id="page-15-0"></span>**LCD-pekeskjerm <sup>1</sup>**

LCD-pekeskjermen viser gjeldende maskinstatus når maskinen er inaktiv.

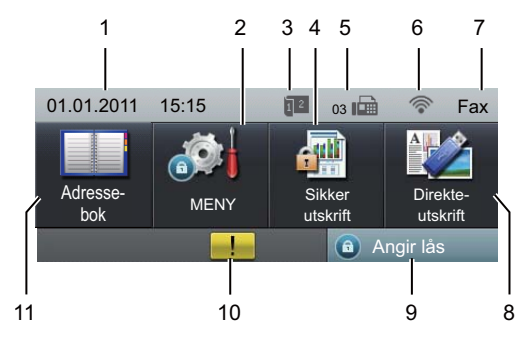

#### **1 Dato og klokkeslett**

Lar deg se dato og klokkeslett.

**2 MENY**

Gir deg tilgang til hovedmenyen.

#### **3 Indikator for mottak av tosidig faks**

Vises når tosidig utskrift er aktivert for mottak av fakser.

#### **4 Sikker utskrift**

Gir deg tilgang til menyen for sikker utskrift. Kun aktiv når maskinen har sikker utskrift-data.

#### **5 Faks i minne**

Viser hvor mange mottatte fakser som er i minnet.

#### **6 Trådløs status**

I Faksmodus og Skannemodus viser en firetrinnsindikator den gjeldende styrken til det trådløse signalet hvis du bruker en trådløs forbindelse.

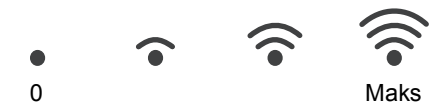

#### **7 Gjeldende mottaksmodus**

Lar deg se den gjeldende mottaksmodusen.

- $\blacksquare$  Fax (kun faks)
- $F/T$  (Faks/Tel)
- TAD (TAD (Ekstern telefonsvarer))
- Man (Manuell)

#### **8 Direkte- utskrift**

Brukes til å skrive ut data direkte til maskinen fra et USB flash-minnekort eller et digitalkamera som støtter masselagring. (Se *Skrive ut data direkte fra en USB flash[minnestasjon eller et digitalkamera som støtter](#page-63-0)  [masselagring](#page-63-0)* på side 56.)

Kun aktiv når du setter inn en USBflashminnestasjon eller et digitalt kamera i maskinens USB-grensesnitt.

#### **9 Sikkerhet-indikator**

Viser maskinens sikkerhetsstatus. Vises når du slår på Secure Function Lock eller Innstillingslås.

#### **10 Advarselsikon**

Vises når det er en feil- eller vedlikeholdsmelding; trykk på Advarsel-ikonet for å se den, og trykk deretter på **Stop/Exit** for å gå tilbake til Klar-skjermen.

#### **11 Adresse- bok**

Lar deg søke etter nummeret som du vil sende faks/ringe/e-post/I-faks til.

# <span id="page-16-0"></span>**Grunnleggende operasjoner <sup>1</sup>**

For å betjene pekeskjermen bruker du fingeren din til å trykke på menyen eller valgknappen direkte på LCD-skjermen.

For å vise og få tilgang til alle skjermmenyene eller alternativene i en innstilling, trykker du på **A v** eller ◀ **▶** for å bla gjennom dem.

Trykk på  $\Box$  for å gå tilbake til den forrige menyen.

# **VIKTIG**

IKKE trykk på pekeskjermen med en skarp gjenstand, som en penn eller skrivespiss. Dette kan skade maskinen.

Følgende trinn viser hvordan du kan endre en innstilling i maskinen. I dette eksemplet endres baklysinnstillingen for LCD-skjermen fra Lys til Mørk.

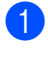

Trykk på MENY.

Trykk på ▲ eller ▼ for å vise Hovedoppsett. Trykk på Hovedoppsett.

Hovedoppsett Fax **Skriver** Skriv rapport MENY

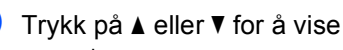

LCD-innst..

Trykk på LCD-innst..

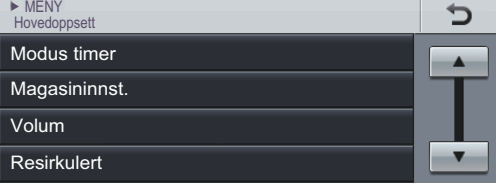

Trykk på Bakgrunnsbel.. • MENY ▶ Hovedoppsett<br>LCD-innst.

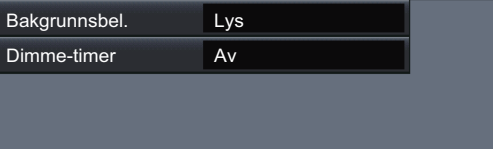

#### Trykk på Mørk.

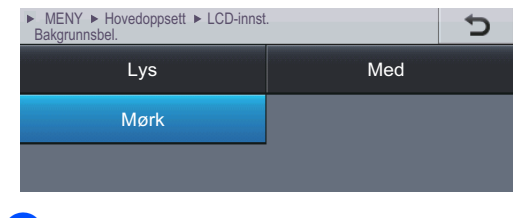

**6** Trykk på Stop/Exit.

Ð

# <span id="page-17-0"></span>**Voluminnstillinger <sup>1</sup>**

# <span id="page-17-1"></span>**Ringevolum <sup>1</sup>**

Du kan velge mellom flere nivåer på ringevolumet, fra  $H \otimes y$  til Av.

- Trykk på MENY.
- **2** Trykk på  $\triangle$  eller  $\nabla$  for å vise Hovedoppsett. Trykk på Hovedoppsett.
- **3** Trykk på  $\triangle$  eller  $\nabla$  for å vise Volum. Trykk på Volum.
- Trykk på Ringelyd.
- **5** Trykk på Lav, Med, Høy eller Av.
- f Trykk på **Stop/Exit**.

# <span id="page-17-2"></span>**Volum til pipetone <sup>1</sup>**

Når pipetonen er aktivert, gir maskinen et signal hver gang du trykker på en tast eller gjør en feil samt etter avsluttet fakssending eller -mottak. Du kan velge mellom flere volumnivåer, fra Høy til Av.

- 
- 1 Trykk på MENY.
- Trykk på ▲ eller ▼ for å vise Hovedoppsett. Trykk på Hovedoppsett.
- **3** Trykk på  $\triangle$  eller  $\blacktriangledown$  for å vise Volum. Trykk på Volum.
- Trykk på Signal.
- Trykk på Lav, Med, Høy eller Av.
- **6** Trykk på **Stop/Exit**.

# <span id="page-17-3"></span>**Høyttalervolum <sup>1</sup>**

Du kan velge mellom flere nivåer på høyttalervolumet, fra Høy til Av.

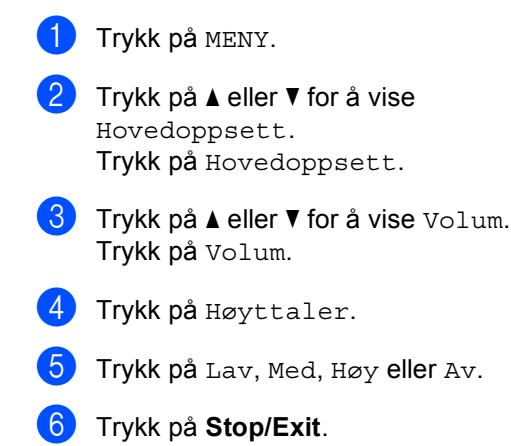

<span id="page-18-0"></span>**2 Legge i papir <sup>2</sup>**

# <span id="page-18-1"></span>**Legge i papir og utskriftsmedia <sup>2</sup>**

Maskinen kan mate inn papir fra den vanlige papirskuffen, den nedre tilleggsskuffen eller flerbruksskuffen.

Vær oppmerksom på følgende når du legger papiret i papirmagasinet:

■ Hvis programmet støtter papirstørrelsesvalg på utskriftsmenyen, kan du velge papir i programmet. Hvis programmet ikke støtter dette, kan du angi papirstørrelsen i skriverdriveren eller ved å trykke på knappene på pekeskjermen.

### <span id="page-18-2"></span>**Legge papir i det vanlige papirmagasinet <sup>2</sup>**

Du kan legge opptil 250 ark i papirmagasin 1 og 500 ark i det nedre tilleggsmagasinet (papirmagasin 2). Papiret kan legges helt opp til merket for maks papirkapasitet ( $\triangledown \triangledown \triangledown$ ) på papirføreren med justerbar papirbredde. (For den anbefalte papirtypen som du bør bruke, se *[Papirkapasitet i papirskuffene](#page-31-0)* på side 24.) **Utskrift på vanlig papir, tynt papir eller resirkulert papir fra standard papirmagasin (magasin 1) <sup>2</sup>**

a Trekk papirmagasinet helt ut av maskinen.

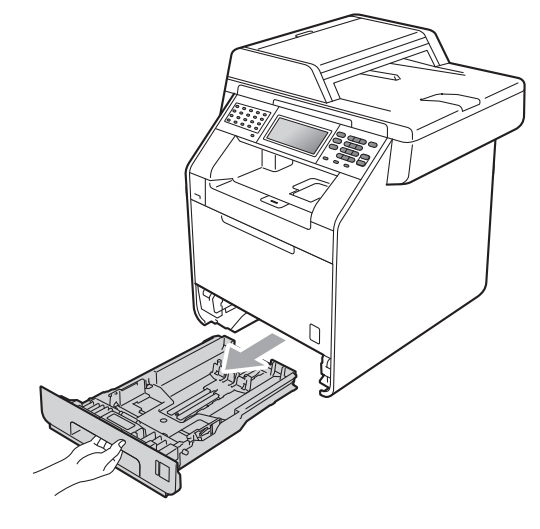

# **ADVARSEL**

IKKE berør komponentene som er skyggelagt på tegningen. Disse rullene kan rotere ved en høy hastighet.

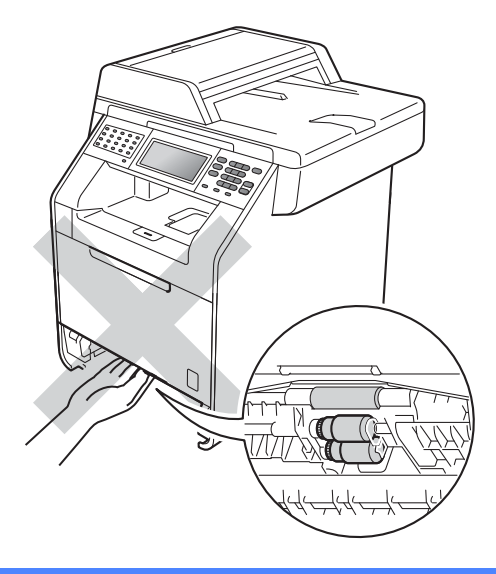

**11**

2 Trykk på den grønne

utløserhendelen (1) samtidig som du skyver papirførerne slik at de tilpasses størrelsen på papiret som du legger i magasinet. Kontroller at papirførerne sitter godt fast i sporene.

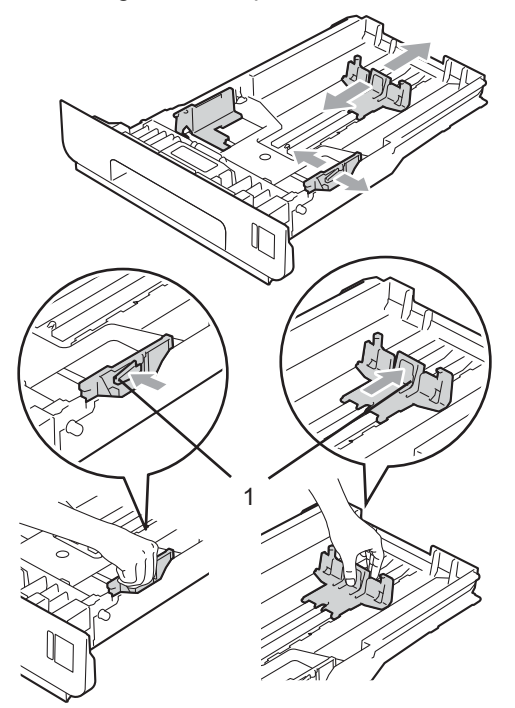

**3** Luft papirbunken godt for å unngå papirstopp eller feilmating.

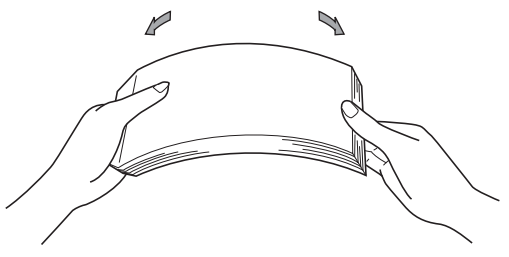

- 4 Legg papiret i papirmagasinet og sørg for at:
	- Papiret er under merket for maks papirkapasitet  $(\mathbf{v} \mathbf{v})(1)$ .

Overfylling av papirmagasinet vil føre til papirstopp.

- Siden som skal skrives på må ha *forsiden ned*.
- Papirførerne er i kontakt med sidene til papiret slik at det mates inn skikkelig.

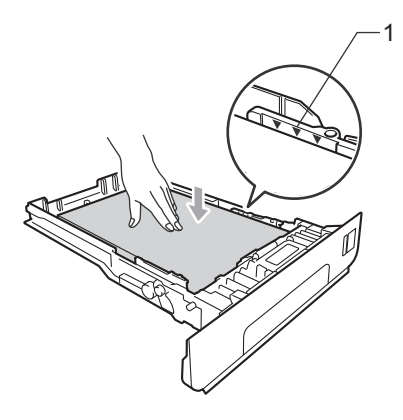

**5** Legg papirbunken godt tilbake i maskinen. Sørg for at den er satt helt inn i maskinen.

f Løft opp støtteklaff (1) for å unngå at papir glir av utskuffen for *forsiden ned*, eller fjern hvert ark så snart det kommer ut av maskinen.

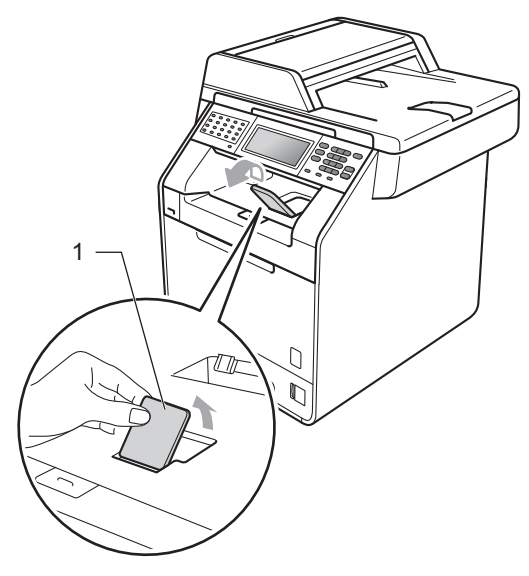

## <span id="page-20-0"></span>**Legge papir i flerbruksskuffen (MP-skuff) <sup>2</sup>**

Du kan legge inn opptil 3 konvolutter eller spesiell utskriftsmedia i MP-skuffen eller opptil 50 ark med vanlig papir. Bruk denne skuffen til å skrive ut eller kopiere på tykt papir, brev-papir, glanset papir, etiketter eller konvolutter. (For den anbefalte papirtypen som du bør bruke, se *[Papirkapasitet i](#page-31-0)  [papirskuffene](#page-31-0)* på side 24.)

#### **Utskrift på vanlig papir, brev-papir, etiketter eller glanset papir fra flerbruksskuffen <sup>2</sup>**

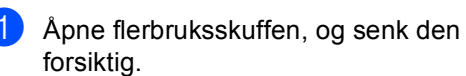

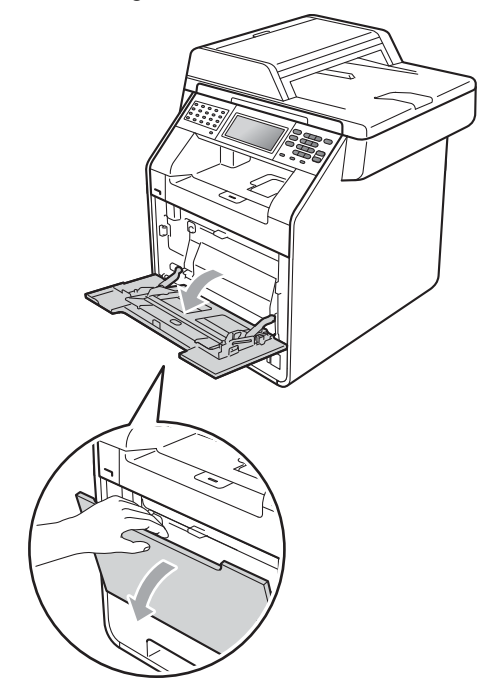

2 Trekk ut støtten for flerbruksskuffen og brett ned brettet (1).

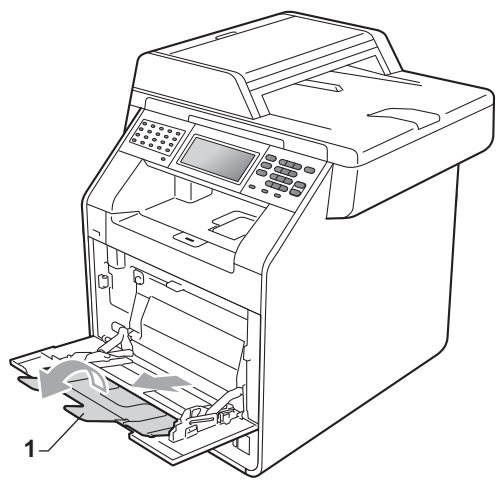

- **3** Legg papir i flerbruksskuffen og sørg for at:
	- **Papiret holder seg under merket for** maks papirkapasitet (1).
	- Toppen på papirkanten ligger mellom pilene (2).
	- Siden som skal skrives ut først må ligge med *forsiden opp*, med innføringskanten (øvre del av arket) først.

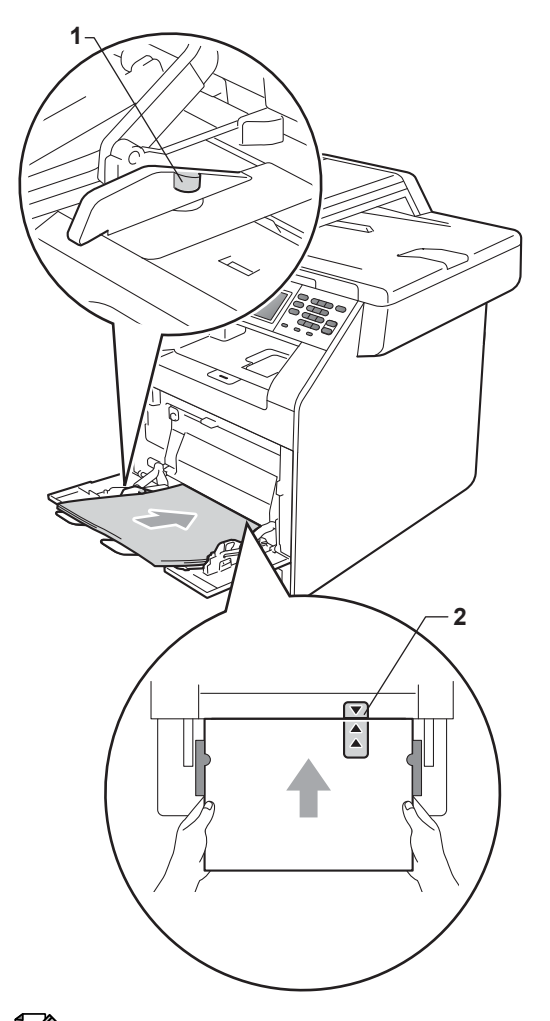

#### **Merk**

Når du bruker glanset papir, bør du kun legge ett ark i omgangen i flerbruksskuffen for å unngå papirstopp.

**4** Trekk ut støttebrettet for mottakeren for å forhindre at papiret glir av utgangsstøtte for dokumenter med *forsiden ned*, eller ta bort hvert ark så fort det kommer ut av maskinen.

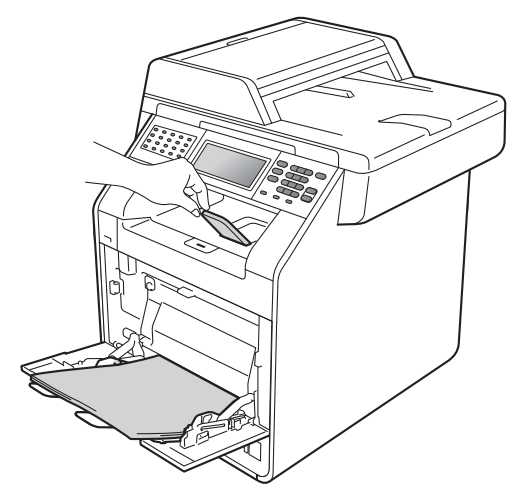

#### **Skrive ut på konvolutter og tykt papir fra flerbruksskuffen <sup>2</sup>**

Før du legger i konvolutter, må du trykke på hjørnene og sidene til konvoluttene for å gjøre dem så flate som mulig.

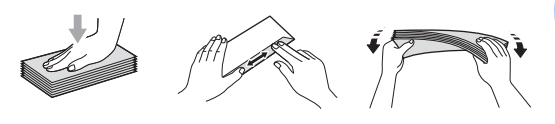

1 Åpne flerbruksskuffen, og senk den forsiktig.

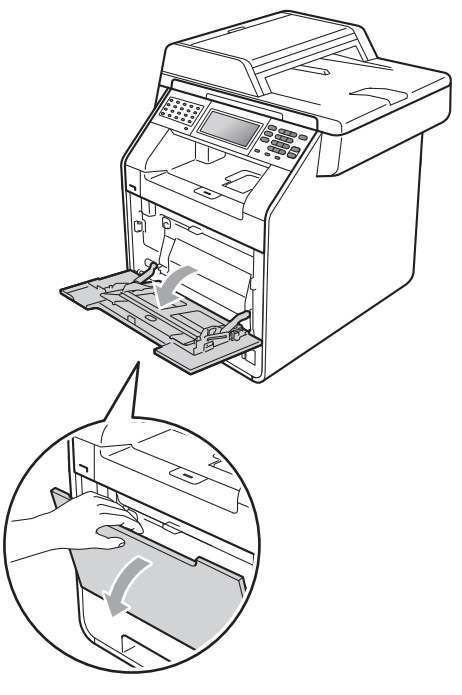

**2** Trekk ut støtten for flerbruksskuffen og brett ned brettet (1).

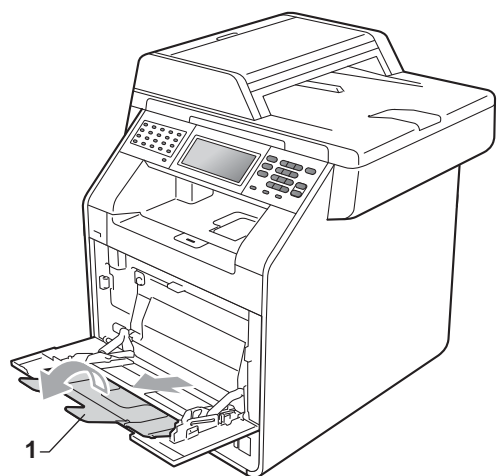

**3** Løft opp støttebrettet for å forhindre at konvolutter eller tykke ark sklir av utgangsstøtten for dokumenter med *forsiden ned*. Hvis støttebrettet er stengt bør du fjerne hver konvolutt straks den kommer ut av maskinen.

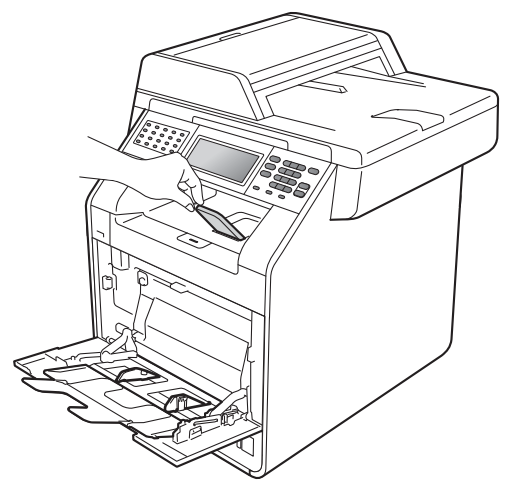

- $\left(4\right)$  Legg opptil 3 konvolutter eller opptil 25 ark med tykt papir (163 g/m<sup>2</sup>) i flerbruksskuffen. Hvis du legger i flere konvolutter eller ark, kan dette føre til papirstopp. Sørg for at:
	- Toppkanten på konvolutten ligger mellom pilene (1).
	- Siden som skal skrives på må ha *forsiden opp*.

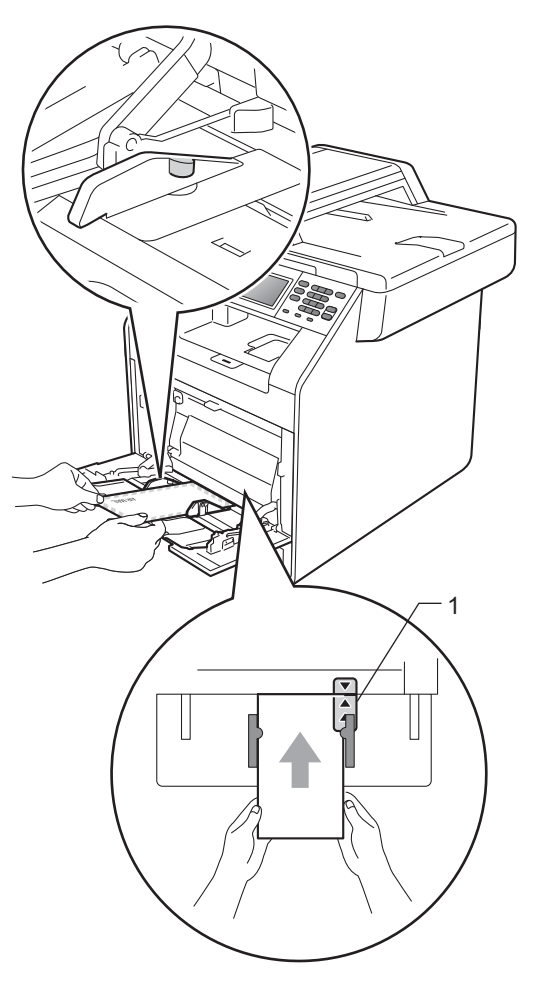

**2**

**6** Åpne bakdekselet (utgangsstøtten for dokumenter med *forsiden opp*).

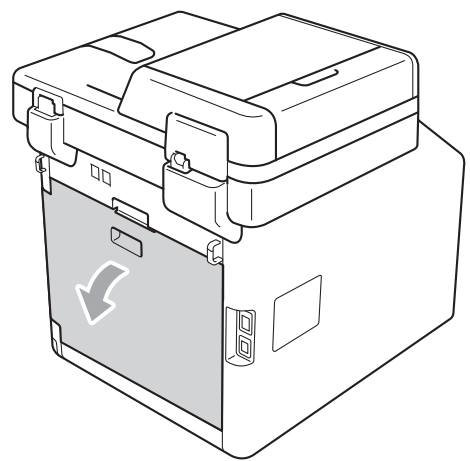

<span id="page-24-0"></span>**6** Trekk ned de to grå hendlene, én på venstre side og én på høyre side, til konvoluttposisjonen som vist i tegningen under.

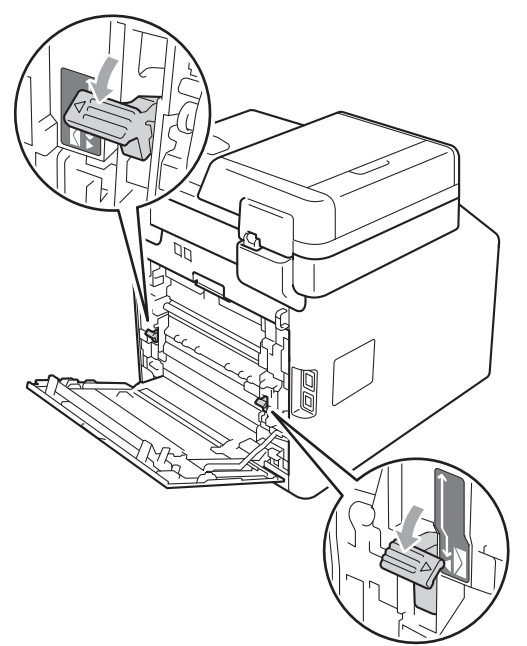

- **7** Lukk bakdekslet helt.
- 8 Send utskriftsdataene til maskinen.
- <sup>9</sup> Når du har gjort ferdig utskriften, åpner du bakdekselet og tilbakestiller de to grå hendlene som ble trukket tilbake i trinn  $\odot$  tilbake til deres originale posisjoner.

### **Merk**

- Fjern hver utskrevne konvolutt med én gang for å forhindre papirstopp.
- Hvis det tykke papiret krøller seg under utskriften, legger du ett ark om gangen i flerbruksskuffen og åpner bakdekselet (utgangsstøtten for dokumenter med *forsiden opp*) slik at papirene føres ut til utgangsstøtten for dokumenter med *forsiden opp*.

# <span id="page-25-0"></span>**Områder som ikke kan skrives ut eller skannes <sup>2</sup>**

Oversikten nedenfor viser maksimalt ikke-skannbare og ikke-skrivbare områder. De ikkeskannbare og ikke-utskriftbare områdene kan variere avhengig av papirstørrelsen eller innstillinger i programmet som du bruker.

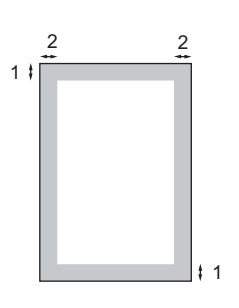

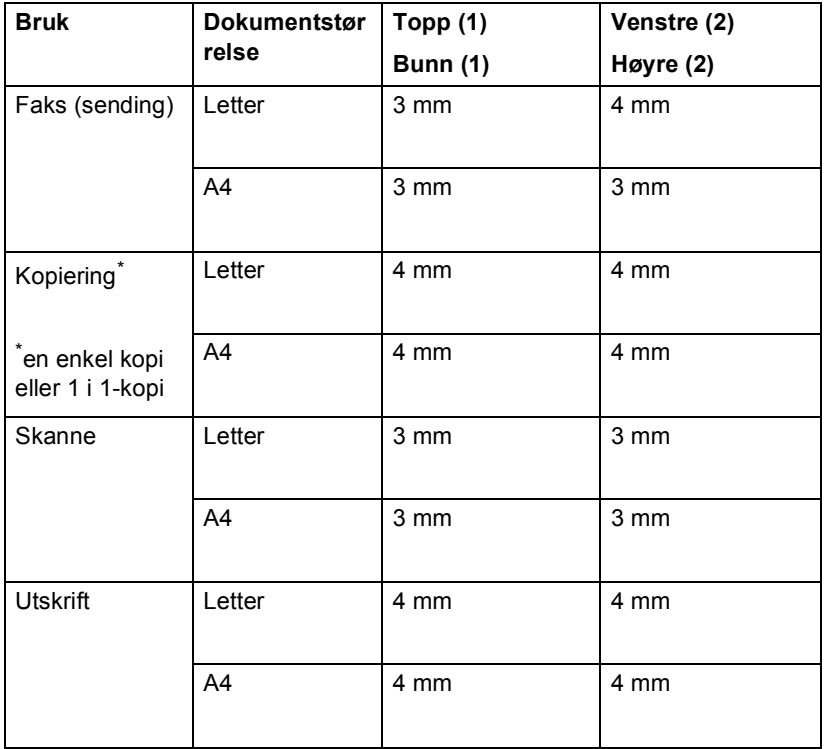

# <span id="page-26-0"></span>**Papirinnstillinger <sup>2</sup>**

# <span id="page-26-1"></span>**Papirstørrelse og -type**

Når du endrer størrelsen på papiret i magasinet, må du samtidig endre innstillingen for papirstørrelse slik at maskinen kan tilpasse dokumentet eller en innkommende faks til siden.

Du kan bruke følgende papirstørrelser ved utskrift av kopier: A4, Letter, Legal, Executive, A5, A5 L, A6, B5, B6 og Folio og følgende størrelser ved utskift av fakser: A4, Letter, Legal eller Folio (8,5 tommer  $\times$  13 tommer).

Etter papirstørrelseinnstillingen, kan du sette opp maskinen for den papirtypen du bruker. Dette gir den beste utskriftskvaliteten.

- Trykk på MENY.
- Trykk på ▲ eller ▼ for å vise Hovedoppsett. Trykk på Hovedoppsett.
- **3** Trykk på  $\triangle$  eller  $\blacktriangledown$  for å vise Magasininnst.. Trykk på Magasininnst..
- 
- 4 Gjør ett av følgende:
	- $\blacksquare$  For å stille inn papirtypen for MP-magasin, trykk på ▲ eller ▼ for å vise MP-magasin.
		- Trykk på MP-magasin
	- For å stille inn papirtypen for Magasin 1, trykk på ▲ eller ▼ for å vise Magasin 1.
		- Trykk på Magasin 1
	- $\blacksquare$  For å stille inn papirtypen for Magasin 2, trykk på ▲ eller ▼ for å vise Magasin 2.

Trykk på Magasin 2 [1](#page-26-2) hvis du installerte tilleggsmagasinet.

<span id="page-26-2"></span>Magasin 2-knappen velges hvis tilleggsmagasinet er installert.

Trykk på ◀ eller ▶ for å vise alternativene for papirstørrelse.

Trykk på A4, Letter, Legal, Executive, A5, A5 L, A6, B5, B6, Folio eller Alle.

: Ki **Merk**

MP-skuffen.

- Alle-alternativet vises kun når du velger
- Hvis du velger Alle som papirstørrelse for MP-skuffen, må du velge Kun MP som innstillingen for magasinvalg. Du kan ikke bruke Alle Papirstørrelse-valget for MPskuffen når du lager N i 1 kopier. Du må velge en av de andre tilgjengelige valgene for Papirstørrelse for MP-skuffen.
- A5 L- og A6-størrelsene er ikke tilgjengelige for Magasin 2.
- f Trykk på Tynt, Normal, Tykt, Tykkere, Resirkulert papir eller Glanset.

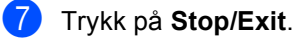

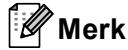

Du kan velge Glanset for MP-magasin.

### <span id="page-27-0"></span>**Bruk av magasin i kopieringsmodus <sup>2</sup>**

Du kan endre prioritetsskuffen som maskinen bruker for å skrive ut kopier.

Når du velger Kun magasin 1, Kun MP eller Kun magasin  $2<sup>1</sup>$ , henter maskinen kun papir fra den skuffen. Hvis den valgte skuffen er tom for papir, vises Tomt for papir på displayet. Legg papiret inn i den tomme skuffen.

Følg trinnene nedenfor hvis du vil endre skuffinnstillingen:

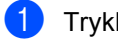

Trykk på MENY.

- Trykk på  $\blacktriangle$  eller  $\nabla$  for å vise Hovedoppsett. Trykk på Hovedoppsett.
- **3** Trykk på  $\triangle$  eller  $\nabla$  for å vise Magasininnst.. Trykk på Magasininnst..
- **4** Trykk på  $\triangle$  eller  $\triangledown$  for å vise Mag til:Kopi. Trykk på Mag til:Kopi.
- <span id="page-27-1"></span>5 Trykk på Kun magasin 1, Kun magasin  $2<sup>1</sup>$  $2<sup>1</sup>$  $2<sup>1</sup>$ , Kun MP,  $MP > M1 > M2$  $MP > M1 > M2$  $MP > M1 > M2$ <sup>1</sup> eller  $M1 > M2$ <sup>1</sup> > MP.
	- Kun magasin 2 eller M2 vises kun hvis det ekstra magasinet er installert.

**6** Trykk på Stop/Exit.

### **Merk**

- Når du laster inn dokumenter i den automatiske dokumentmateren og MP>M1>M2 eller M1>M2>MP er valgt, leter maskinen etter skuffen med papiret som passer best og henter papir fra den skuffen. Hvis ingen skuffer inneholder et papir som passer, henter maskinen papir fra skuffen med høyere prioritering.
- Når du bruker skannerglassplaten, kopieres dokumentet fra skuffen med høyere prioritering selv om et mer passende papir finnes i en annen papirskuff.

### <span id="page-28-0"></span>**Bruk av magasin i faksmodus2**

Du kan endre standardskuffen som maskinen bruker til å skrive ut mottatte fakser.

Når du velger Kun magasin 1, Kun MP eller Kun magasin  $2<sup>1</sup>$  $2<sup>1</sup>$  $2<sup>1</sup>$ , henter maskinen kun papir fra den skuffen. Hvis den valgte skuffen er tom for papir, vises Tomt for papir på displayet. Legg papiret inn i den tomme skuffen.

Når du velger M[1](#page-28-1) > M2<sup>1</sup> > MP, henter maskinen papir fra magasin nr. 1 til det er tomt, deretter fra magasin nr. 2 og til slutt MP-skuffen. Når

du velger  $MP > M1 > M2<sup>1</sup>$ , henter maskinen papir fra MP-skuffen til det er tomt, deretter fra magasin nr. 1 og til slutt magasin nr. 2.

**Merk**

- Du kan bruke fire papirstørrelser for utskrift av fakser: A4, Letter, Legal eller Folio. Når en passende størrelse ikke finnes i noen av magasinene, lagres mottatte fakser i minnet på maskinen og Ulik størrelse vises på skjermen. (Du finner mer informasjon i *[Feil- og](#page-124-1)  [vedlikeholdsmeldinger](#page-124-1)* på side 117.)
- Hvis magasinet er tomt for papir og mottatte fakser er lagret i minnet på maskinen, vises Tomt for papir på skjermen. Legg papiret inn i den tomme skuffen.
- Trykk på MENY.
- Trykk på ▲ eller ▼ for å vise Hovedoppsett. Trykk på Hovedoppsett.
- **C** Trykk på  $\triangle$  eller  $\triangledown$  for å vise Magasininnst.. Trykk på Magasininnst..
- **4** Trykk på  $\triangle$  eller  $\triangledown$  for å vise Mag til:Fax. Trykk på Mag til:Fax.

5 Trykk på Kun magasin 1, Kun magasin  $2<sup>1</sup>$  $2<sup>1</sup>$  $2<sup>1</sup>$ , Kun MP,  $MP > M1 > M2$  $MP > M1 > M2$  $MP > M1 > M2$ <sup>1</sup> eller  $M1 > M2$ <sup>1</sup>>MP.

> <span id="page-28-1"></span><sup>1</sup> Kun magasin 2 eller M2 vises kun hvis det ekstra magasinet er installert.

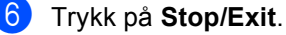

### <span id="page-29-0"></span>**Bruk av magasin i utskriftsmodus <sup>2</sup>**

Du kan endre standardskuffen som maskinen bruker for å skrive ut fra datamaskinen.

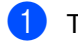

Trykk på MENY.

- Trykk på  $\blacktriangle$  eller  $\nabla$  for å vise Hovedoppsett. Trykk på Hovedoppsett.
- **3** Trykk på  $\triangle$  eller  $\triangledown$  for å vise Magasininnst.. Trykk på Magasininnst..
- **4** Trykk på  $\triangle$  eller  $\nabla$  for å vise Mag til:Utskrift. Trykk på Mag til:Utskrift.
- 5 Trykk på Kun magasin 1, Kun magasin  $2<sup>1</sup>$  $2<sup>1</sup>$  $2<sup>1</sup>$ , Kun MP,  $MP > M1 > M2$  $MP > M1 > M2$  $MP > M1 > M2$ <sup>1</sup> eller  $M1 > M2$ <sup>1</sup> $> MP$ .
	- Kun magasin 2 eller M2 vises kun hvis det ekstra magasinet er installert.
- <span id="page-29-2"></span>**6** Trykk på **Stop/Exit**.

# <span id="page-29-1"></span>**Godtatt papir og annet utskriftsmedie <sup>2</sup>**

Utskriftskvaliteten avhenger av hvilken papirtype du bruker.

Du kan bruke følgende typer utskriftsmedie: tynt papir, vanlig papir, tykt papir, brev-papir, resirkulert papir, glanset papir, etiketter eller konvolutter.

For å få best mulig resultat følger du anvisningene nedenfor:

- Du må IKKE plassere ulike papirtyper i papirmagasinet samtidig, for det kan forårsake papirstopp eller feil ved matingen.
- For korrekt utskrift må du velge samme papirstørrelse i programmet som papiret i magasinet har.
- Unngå å berøre den utskrevne siden av papiret rett etter utskrift.
- Skriv ut en liten mengde for å teste papirtypen før du kjøper store mengder med papir.

# <span id="page-30-0"></span>**Anbefalt papir og utskriftsmedia <sup>2</sup>**

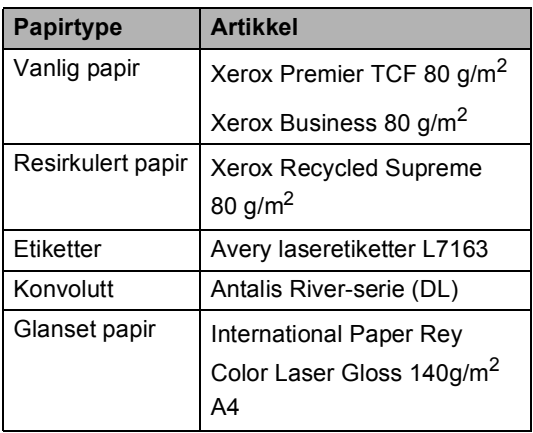

# <span id="page-30-1"></span>**Type og størrelse på papir <sup>2</sup>**

Maskinen mater inn papir fra den installerte vanlige papirskuffen, flerbruksskuffen eller den nedre tilleggsskuffen.

#### **Papirmagasinene i skriverdriveren i denne brukermanualen har følgende navn: <sup>2</sup>**

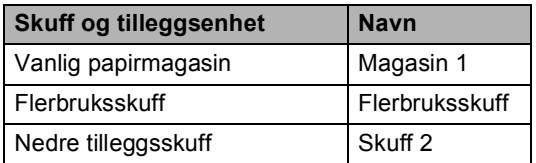

#### <span id="page-31-0"></span>**Papirkapasitet i papirskuffene <sup>2</sup>**

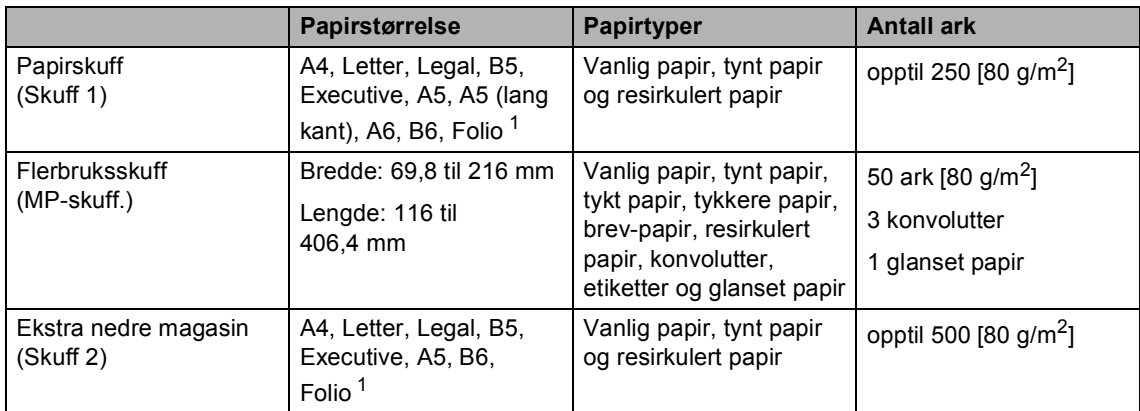

<span id="page-31-1"></span><sup>1</sup> Folio-størrelse er 8,5 tommer  $\times$  13 tommer (215,9 mm x 330,2 mm)

#### **Anbefalte papirspesifikasjoner <sup>2</sup>**

Papirspesifikasjonene nedenfor passer for denne maskinen.

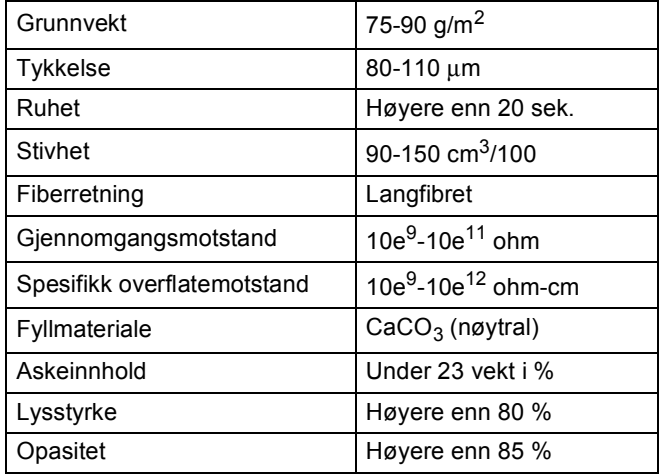

- Bruk papirkvalitet som er beregnet på vanlig kopiering.
- Bruk papir som er 75 til 90 g/m<sup>2</sup>.
- Bruk langfibret papir med nøytral pH-verdi og et fuktighetsinnhold på omtrent 5 %.
- Denne maskinen kan bruke resirkulert papir som overholder DIN 19309-spesifikasjonene.

# <span id="page-32-0"></span>**Håndtere og bruke spesialpapir <sup>2</sup>**

Maskinen er utviklet for å kunne håndtere de fleste typer kopi- og brevpapir. Enkelte papirforskjeller kan imidlertid påvirke utskriftskvaliteten eller håndteringsevnen. Test alltid papiret før du kjøper det for å være sikker på at du oppnår det resultatet du vil ha. Oppbevar papir i originalemballasjen, og hold den forseglet. La papiret ligge flatt og beskyttet mot fuktighet, direkte sollys og varme.

Noen viktige retningslinjer ved valg av papir:

- IKKE bruk blekkpapir, for det kan føre til papirstopp eller skade maskinen.
- Forhåndstrykt papir må bruke blekk som tåler temperaturen under maskinens fikseringsprosess 200 grader celsius (392 grader Fahrenheit).
- Dersom du bruker fint papir, papir som har en ujevn overfalte eller papir som er krøllete eller brettet, kan det hende at ytelsen ikke blir optimal.
- Når du bruker glanset papir, bør du kun legge ett ark i omgangen i flerbruksskuffen for å unngå papirstopp.

### **Papirtyper du bør unngå <sup>2</sup>**

# **VIKTIG**

Enkelte papirtyper fungerer dårlig eller de kan skade maskinen.

Bruk IKKE papir:

- som har mye struktur
- som er svært glatt eller skinnende
- som er krøllete eller vindskjevt

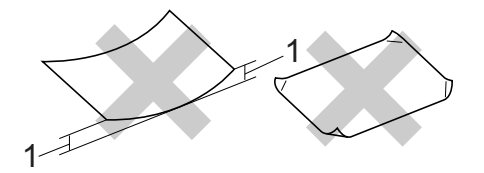

- **1 En krøll på 2 mm eller mer kan føre til at det oppstår papirstopp.**
- som er belagt eller kjemisk overflatebehandlet
- som er skadet, krøllete eller brettet
- som overstiger anbefalt vektspesifikasjon i denne brukermanualen
- med klaffer og stifter
- med brevhoder der det er brukt lavtemperaturfarger eller termografi
- som er flersidig eller karbonpapir
- som er utviklet for blekkskriver

Hvis du bruker noen av de nevnte papirtypene, kan de skade maskinen. Denne skaden dekkes ikke av Brothers garanti eller serviceavtale.

#### **Konvolutter <sup>2</sup>**

De fleste konvolutter som er utviklet for laserskrivere kan brukes i skriveren. Enkelte konvolutter kan imidlertid ha problemer med mate- og utskriftskvaliteten som følge av hvordan de er produsert. En egnet konvolutt bør ha rette, godt pressede brettekanter og forkanten bør ikke være tykkere enn to papirark. Konvolutten bør ligge flatt og ikke ha en løs eller skrøpelig konstruksjon. Du bør kjøpe konvolutter av høy kvalitet fra en leverandør som vet at du skal bruke dem i en lasermaskin.

Vi anbefaler at du skriver ut en testkonvolutt for å være sikker på at du oppnår ønsket resultat.

#### **Konvoluttyper du må unngå <sup>2</sup>**

### **VIKTIG**

Bruk IKKE konvolutter:

- som er skadet, krøllete, rynkete eller med en uvanlig form
- som er svært skinnende eller med mye struktur
- med klaffer, stifter eller snører
- som er selvklebende
- som har løs konstruksjon
- som ikke er skarpt brettet
- som er preget (er påført hevet skrift)
- som tidligere er blitt utskrevet av en lasermaskin
- som er forhåndstrykt på innsiden
- som ikke kan stables i en ryddig bunke
- som er laget av papir som overstiger papirvektspesifikasjonene for maskinen
- med kanter som ikke er rette eller helt firkantede
- med vinduer, hull, utskjæringer eller perforeringer

• med lim på området som vist på tegningen nedenfor

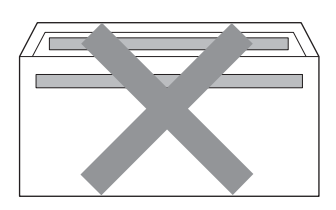

• med doble klaffer som vist på tegningen nedenfor

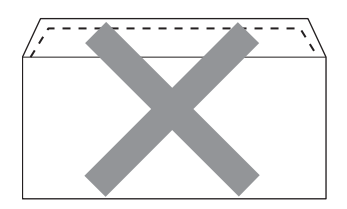

- med lukkeklaffer som ikke er brettet ned når du kjøper det
- med lukkeklaffer som vist på tegningen nedenfor

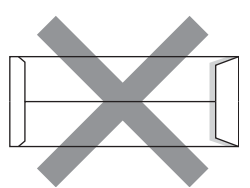

• med hver side brettet sammen som vist på tegningen nedenfor

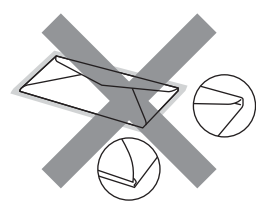

Hvis du bruker noen av konvoluttypene nevnt ovenfor, kan de skade maskinen. Det kan være at denne skaden ikke dekkes av Brothers garanti eller serviceavtale.

#### **Etiketter <sup>2</sup>**

Maskinen skriver ut på de fleste etikettyper som er beregnet for lasermaskiner. Etiketter bør ha akrylbasert lim siden dette materialet er mer stabilt ved høy temperatur i fikseringsenheten. Limet bør ikke komme i kontakt med deler i maskinen, fordi etikettene kan klebe seg til trommelen eller rullene og dermed forårsake papirstopp og redusert utskriftskvalitet. Limet skal ikke være utildekket mellom etikettene. Etikettene bør være plassert slik at de dekker hele lengden og bredden til arket. Hvis det er avstand mellom etikettene, kan dette føre til at etiketter løsner og forårsaker alvorlig papirstopp eller utskriftsproblemer.

Alle etiketter som brukes i denne maskinen, må kunne tåle en temperatur på 200 grader celsius (392 grader Fahrenheit) for en periode på 0,1 sekund.

#### **Etikettyper du bør unngå <sup>2</sup>**

Bruk ikke etiketter som er skadet, krøllete, rynkete eller med en uvanlig form.

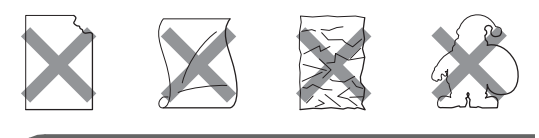

### **VIKTIG**

- IKKE bruk delvis brukte etikettark. Det utildekkede arket vil skade maskinen.
- Etikettark bør ikke overstige papirvektspesifikasjonene som er beskrevet i denne brukermanualen. Etiketter som overstiger denne spesifikasjonen, vil kanskje ikke mates eller skrives ut slik de skal, og de kan skade maskinen.
- IKKE bruk om igjen eller sett inn etiketter som tidligere har vært brukt eller ark som mangler et par etiketter.

**3**

# <span id="page-35-0"></span>**Legge i dokumenter <sup>3</sup>**

# <span id="page-35-1"></span>**Slik legger du i dokumenter <sup>3</sup>**

Du kan sende en faks, lage kopier og skanne fra den automatiske dokumentmateren (ADF) og skannerglassplaten.

# <span id="page-35-2"></span>**Ved å bruke automatisk dokumentmater (ADF) <sup>3</sup>**

Den automatiske dokumentmateren har plass til opptil 50 sider, og den mater ett ark om gangen. Bruk standard 80 g/m<sup>2</sup>-papir og luft alltid sidene før de legges i den automatiske dokumentmateren.

### **Dokumentstørrelser som støttes <sup>3</sup>**

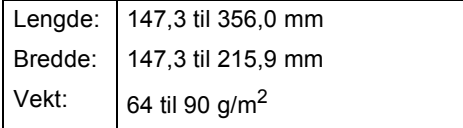

### **Slik legger du i dokumenter <sup>3</sup>**

# **VIKTIG**

- Du må IKKE plassere tykke dokumenter på skannerglassplaten. Hvis du gjør det, kan dokumentmateren låse seg.
- Du må IKKE bruke papir som er krøllete, rynkete, brettet, opprevet, stiftet, limt eller teipet, eller som er satt sammen med binders.
- Du må IKKE bruke papp, avispapir eller tekstiler.
- Når du bruker dokumentmateren, må du IKKE trekke i dokumentet når det mates, for ellers kan maskinen ødelegges.

### **Merk**

- Se *[Ved å bruke skannerglassplaten](#page-36-1)* [på side 29](#page-36-1) for skanning av dokumenter som ikke er egnet for dokumentmateren.
- Det er enklere å bruke den automatiske dokumentmateren hvis du mater inn et dokument med flere sider.
- Påse at dokumenter med korrekturlakk eller som er skrevet med blekk, er helt tørre.
- **i** Brett ut ADF-dokumentstøtten (1). Løft opp og brett ned klaffen på forlengelsen på dokumentutgangsstøtten (2).

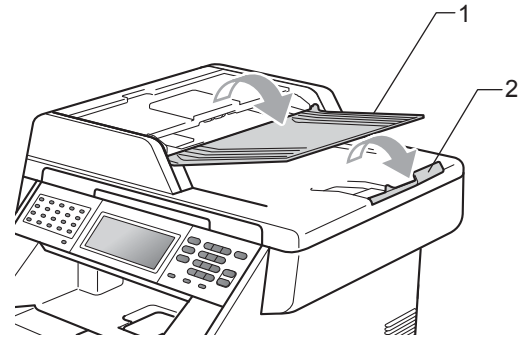

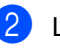

Luft arkene godt.

Legg dokumentene med *forsiden opp*, *øvre kant først* i den automatiske dokumentmateren, til meldingen på displayet endres, og du kjenner at de berører materrullen.
Juster papirførerne (1) slik at de tilpasses bredden på dokumentet.

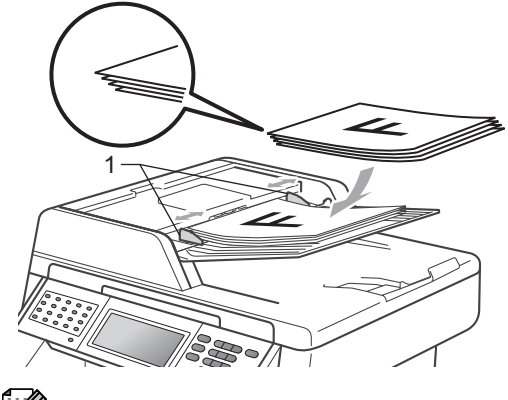

- **Merk**
- Når du bruker dokumentmateren, må du IKKE trekke i dokumentet når det mates, for ellers kan maskinen ødelegges.
- For å skanne ikke-standardiserte dokumenter, se *[Ved å bruke](#page-36-0)  [skannerglassplaten](#page-36-0)* på side 29.

### <span id="page-36-1"></span><span id="page-36-0"></span>**Ved å bruke skannerglassplaten <sup>3</sup>**

Du kan bruke skannerglassplaten til å fakse, kopiere eller skanne alle sidene i en bok én side om gangen.

### **Dokumentstørrelser som støttes <sup>3</sup>**

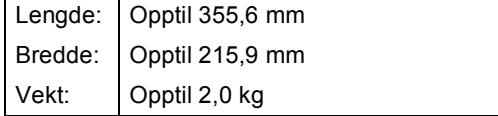

### **Slik legger du i dokumenter <sup>3</sup>**

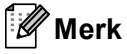

Dokumentmateren må være tom når du skal bruke skannerglassplaten.

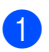

Løft opp dokumentdekselet.

b Bruk førerne på venstre side som hjelp til å plassere dokumentet med *forsiden ned* øverst i venstre hjørne av skannerglassplaten.

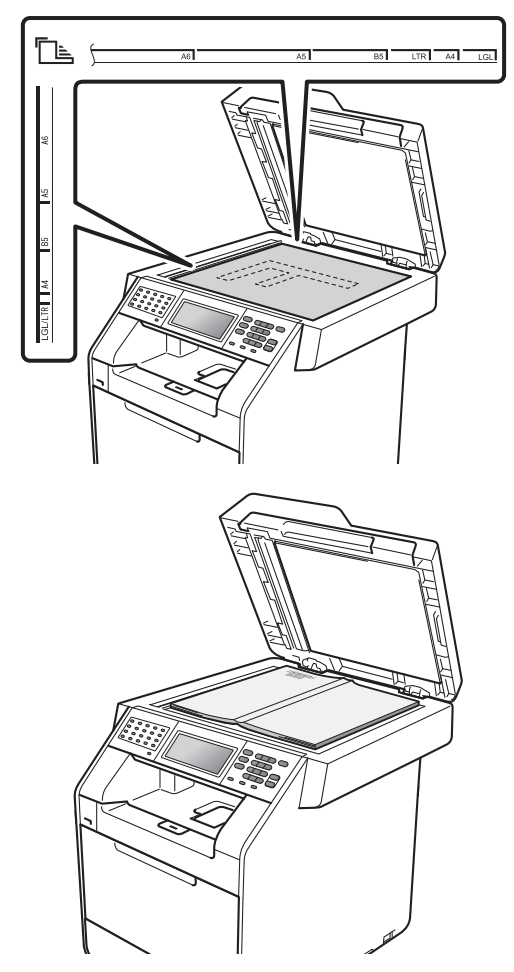

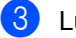

**3** Lukk dokumentdekselet.

**VIKTIG**

Hvis dokumentet er en bok eller det er tykt, må du ikke slå hardt på eller trykke dekselet ned.

**4**

# **Sende en faks**

# **Slik sender du faks <sup>4</sup>**

Følgende trinn viser hvordan du sender en faks.

**1** Når du vil sende en faks, eller endre mottaks- eller sendingsinnstillinger for faks, trykk på (**FAX**)-tasten for å lyse den opp i blått.

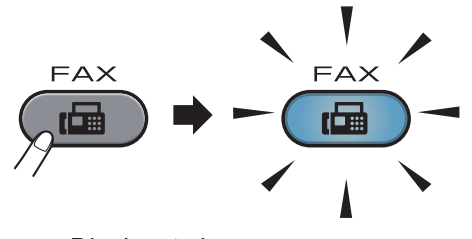

Displayet viser:

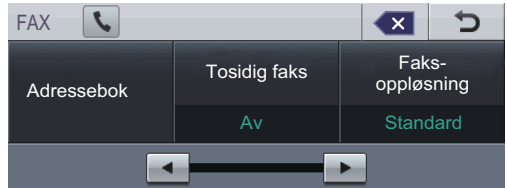

- **2** Gjør ett av følgende for å mate inn dokumentet ditt:
	- Legg dokumentet i ADF-en med *forsiden opp*. (Se *[Ved å bruke](#page-35-0)  [automatisk dokumentmater \(ADF\)](#page-35-0)* [på side 28.](#page-35-0))
	- Legg dokumentet med *forsiden ned* på skannerglassplaten. (Se *[Ved å](#page-36-1)  [bruke skannerglassplaten](#page-36-1)* [på side 29.](#page-36-1))

## **Merk**

For å sende fargefakser med flere sider Bruk ADF'en.

**3** Still inn størrelsen på

skannerglassplaten, faksoppløsning eller kontrast hvis du vil endre dem.

#### : U **Merk**

For mer avanserte operasjoner og innstillinger for sending av faks, se *Sende en faks* i *Kapittel 3* i *Avansert brukermanual*.

- Gruppesending
- Tosidig faks (2-sidig fakslayout)
- Forsink. faks
- Gruppe TX
- Sanntids-TX
- Avspurt TX
- Utenlandsmod.
- Faks- oppløsning
- Kontrast
- Glasspl.- skannest.
- Forside- oppsett
- Forside
- Angi ny std.
- Fabrikkinnst.
- 4 Velg ett av alternativene nedenfor:
	- Hvis du vil sende et énsidig dokum[e](#page-38-0)nt, gå til trinn  $\bigcirc$ .
	- Hvis du vil sende et tosidig dokument, må du velge tosidig skanneformat for det tosidige dokumentet ditt. Trykk på Tosidig faks og velg

TosidigSkann:Langside eller TosidigSkann:Kortside.

### **Merk**

Du kan sende 2-sidige dokumenter fra den automatiske dokumentmateren.

<span id="page-38-0"></span>**6** Tast inn faksnummeret med talltastaturet. Du kan også taste inn faksnummeret på LCD-skjermen ved å trykke på Adressebok og Fakse, eller du kan trykke på en direktevalgtast på maskinens kontrollpanel. (Du finner mer informasjon i *[Slik slår du telefonnumre](#page-50-0)* [på side 43.](#page-50-0))

f Trykk på **Mono Start** eller **Colour Start**.

### **Sende faks fra ADF-en**

■ Maskinen begynner å skanne dokumentet.

### **Sende faks fra skannerglassplaten**

Hvis Sanntids-TX er På, vil maskinen sende dokumentet uten å spørre om det er flere sider som skal skannes.

 Hvis du trykker på **Mono Start**, begynner maskinen å skanne den første siden.

Gjør ett av følgende:

- For å sende en enkel side, trykk på Nei (eller trykk på **Mono Start** igjen). Maskinen begynner sendingen av dokumentet.
- For å sende mer enn én side, trykk på Ja og legg neste side på skannerglassplaten. Trykk på **Mono Start**. Maskinen begynner skanningen av siden. (Gjenta dette trinnet for hver ekstra side.)
- Hvis du trykker på **Colour Start** og Ja (fargefaks), begynner maskinen å sende dokumentet.

## **Merk**

Trykk på **Stop/Exit** for å avbryte.

### **Fakse dokumenter i størrelsen Letter/Legal/Folio fra skannerglassplaten <sup>4</sup>**

Når du fakser dokumenter i størrelsen Letter/Legal/Folio, må du angi skannerglassplatestørrelsen til Letter eller Legal/Folio, ellers vil en del av faksen mangle.

**i** Trykk på  $(\text{m})$  (**FAX**).

Trykk på ◀ eller ▶ for å vise Glasspl.- skannest.. Trykk på Glasspl.- skannest..

Trykk på Letter eller Legal/Folio.

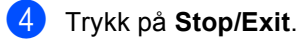

### **Merk**

Du kan lagre innstillingen du bruker oftest ved å stille den inn som standardverdi. (Se *Stille inn endringene dine som de nye standardverdiene* i *Kapittel 3* i *Avansert brukermanual*.)

### **Faksutsendelse i farge**

Maskinen din kan sende en faks i farger til maskiner som støtter denne funksjonen. Fakser i farger kan ikke lagres i minnet på maskinen. Når du sender en faks i farger, vil maskinen sende den i sanntid (selv om sending i sanntid er satt til Av).

### Avbryte en faks som er i gang

Trykk på **Stop/Exit** for å avbryte faksen. Hvis du trykker på **Stop/Exit** mens maskinen ringer opp eller sender, vises Avbryte jobb? på displayet.

Trykk på Ja for å avbryte faksen.

### **Sendingsverifiseringsrapport <sup>4</sup>**

Du kan bruke sendingsverifiseringsrapporten som bevis på at du har sendt en faks. Rapporten viser mottakerens navn eller faksnummer, dato og klokkeslett for sendingen, sendingens varighet, antall sider som ble sendt og om sendingen var vellykket.

Sendingsverifiseringsrapporten har mange forskjellige innstillinger:

- På: Skriver ut en rapport hver gang du sender en faks.
- På+Bilde: Skriver ut en rapport hver gang du sender en faks. En del av faksens førsteside vises i rapporten.
- $\blacksquare$  Av: Skriver ut en rapport hvis faksen ikke blir sendt på grunn av en overføringsfeil. Standardinnstilling er Av.
- Av+Bilde: Skriver ut en rapport hvis faksen ikke blir sendt på grunn av en overføringsfeil. En del av faksens førsteside vises i rapporten.

**1** Trykk på MENY.

- Trykk på  $\blacktriangle$  eller  $\nabla$  for å vise Fax. Trykk på Fax.
- Trykk på ▲ eller ▼ for å vise Rapport innst.. Trykk på Rapport innst..
- 4 Trykk på Sende rapport.
- e Trykk på På, På+Bilde, Av eller Av+Bilde.

### **6** Trykk på Stop/Exit.

### **Merk**

- Hvis du velger På+Bilde eller Av+Bilde, vises bildet i sendingsverifiseringsrapporten kun hvis sending i sanntid er angitt til Av. (Se *Sending i sanntid* i *Kapittel 3* i *Avansert brukermanual*.)
- Hvis overføringen er vellykket, vises OK ved siden av RES. i sendingsverifiseringsrapporten. Hvis overføringen ikke er vellykket, vises FEIL ved siden av RES..

**5 Motta faks** 

# **Mottaksmoduser <sup>5</sup>**

Du må velge mottaksmodus ut fra hvilke eksterne enheter og telefontjenester du har på linjen.

## <span id="page-41-0"></span>**Velge mottaksmodus <sup>5</sup>**

Som standard, vil maskinen din automatisk motta alle fakser som sendes til den. Bruk diagrammet under for å velge riktig modus. (Se *[Bruke mottaksmodi](#page-42-0)* på side 35 for å få mer detaljert informasjon om mottaksmodiene).

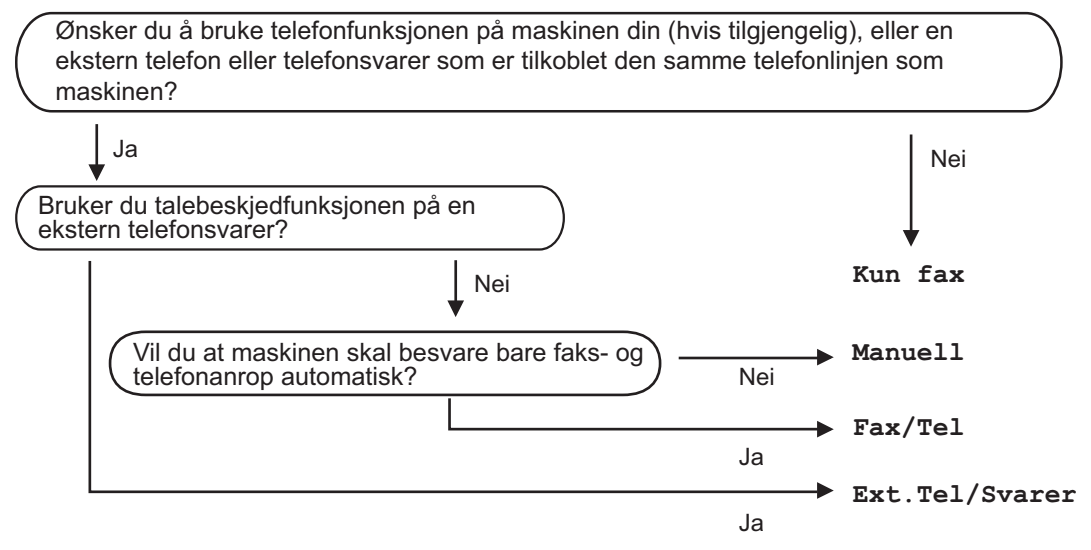

Følg fremgangsmåten nedenfor når du skal angi mottaksmodus:

- Trykk på MENY.
- **2** Trykk på  $\triangle$  eller  $\nabla$  for å vise Grunn oppsett. Trykk på Grunn oppsett.
- **3** Trykk på  $\triangle$  eller  $\nabla$  for å vise Svarmodus. Trykk på Svarmodus.
- Trykk på Kun fax, Fax/Tel, Ext.Tel/Svarer eller Manuell.
- e Trykk på **Stop/Exit**.

Gjeldende mottaksmodus vises i displayet.

# <span id="page-42-0"></span>**Bruke mottaksmodi <sup>5</sup>**

Enkelte mottaksmodi svarer automatisk (Kun fax og Fax/Tel). Det kan hende du vil endre ringeforsinkelsen før du bruker disse modiene. (Se *[Ringeforsinkelse](#page-43-0)* på side 36.)

### **Kun faks**

Modusen Kun fax besvarer automatisk alle anrop som faks.

### **Faks/Tel <sup>5</sup>**

Med modusen Fax/Tel kan du styre alle innkommende anrop automatisk ved å gjenkjenne om de er faks eller taleanrop, og håndtere dem på én av følgende måter:

- Fakser mottas automatisk.
- Taleanrop starter ringing i maskinen for å varsle deg om at du må ta opp røret. Ringelyden er en hurtig dobbeltlyd i maskinen.

(Se også *[F/T-ringetid \(kun Fax/Tel-modus\)](#page-43-1)* [på side 36](#page-43-1) og *[Ringeforsinkelse](#page-43-0)* på side 36.)

### **Manuelt <sup>5</sup>**

Manuell-modusen slår av alle automatiske svarfunksjoner.

Du må løfte røret til en ekstern telefon for å motta en faks i manuell modus. Når du hører fakstoner (gjentatte korte pip), trykk på **Mono Start** eller **Colour Start** og velg Motta for å motta faksen. Du kan også bruke funksjonen for faksdeteksjon til å motta fakser ved å løfte røret på samme linje som maskinen er tilkoblet.

(Se også *[Faksdeteksjon](#page-44-0)* på side 37.)

### **Ekstern TAD <sup>5</sup>**

Med modusen Ext.Tel/Svarer er det en ekstern telefonsvarer som besvarer innkommende anrop. Innkommende anrop vil bli håndtert på følgende måter:

- Fakser mottas automatisk.
- Talebeskjeder lagres på den eksterne telefonsvareren.

(Hvis du vil ha mer informasjon, kan du se *[Koble til en ekstern telefonsvarer \(TAD\)](#page-46-0)* [på side 39.](#page-46-0))

# **Innstillinger for mottaksmodus <sup>5</sup>**

## <span id="page-43-0"></span>**Ringeforsinkelse <sup>5</sup>**

Ringeforsinkelsen angir hvor mange ganger maskinen skal ringe før den svarer i modiene Kun fax og Fax/Tel.

Hvis du har eksterne telefoner eller biapparater på samme linje som maskinen, kan du velge maksimalt antall ganger det skal ringe. (Se *[Operasjon fra en ekstern telefon](#page-48-0)  [eller et biapparat](#page-48-0)* på side 41 og *[Faksdeteksjon](#page-44-0)* på side 37.)

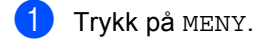

- Trykk på  $\blacktriangle$  eller  $\nabla$  for å vise Fax. Trykk på Fax.
- **3** Trykk på  $\triangle$  eller  $\nabla$  for å vise Mottak oppsett. Trykk på Mottak oppsett.
- **4** Trykk på  $\triangle$  eller  $\nabla$  for å vise Utsatt svar. Trykk på Utsatt svar.
- **b** Trykk på knappen på LCD-skjermen for å velge hvor mange ganger det skal ringe før maskinen svarer.
	- f Trykk på **Stop/Exit**.

## <span id="page-43-1"></span>**F/T-ringetid (kun Fax/Telmodus) <sup>5</sup>**

Når noen ringer maskinen, vil du og anroperen høre normal telefonringelyd. Antall ringesignaler angis med innstillingen for ringeforsinkelse.

Hvis anropet er en faks, vil maskinen motta den. Hvis det imidlertid er et taleanrop, vil maskinen ringe (hurtig dobbeltringing) så lenge du har stilt inn F/T-ringetiden. Hvis du hører F/T-ringesignalet, betyr det at du har et taleanrop.

Fordi F/T-ringesignalene skjer på maskinen, vil biapparater og eksterne telefoner *ikke* ringe. Du kan imidlertid fortsatt besvare anropet på en hvilken som helst telefon. (Hvis du vil ha mer informasjon, kan du se *[Bruke](#page-49-0)  [fjernkodene](#page-49-0)* på side 42.)

- Trykk på MENY.
	-
	- Trykk på  $\blacktriangle$  eller  $\nabla$  for å vise Fax. Trykk på Fax.
- **C** Trykk på  $\triangle$  eller  $\triangledown$  for å vise Mottak oppsett. Trykk på Mottak oppsett.
- **4** Trykk på  $\triangle$  eller  $\triangledown$  for å vise F/T ringe tid. Trykk på F/T ringe tid.
- **b** Trykk for å velge hvor lenge maskinen skal ringe for å varsle deg om et taleanrop (20, 30, 40 eller 70 sekunder).

**6** Trykk på **Stop/Exit**.

### <span id="page-44-1"></span><span id="page-44-0"></span>**Faksdeteksjon**

### **Hvis faksdeteksjon er På :**

Maskinen kan motta en faks automatisk selv om du besvarer anropet. Når du kan se Mottar i displayet eller du hører et klikk i telefonlinjen via håndsettet du bruker, legger du på røret. Maskinen gjør resten.

### **Hvis faksdeteksjon er Av :**

Hvis du er i nærheten av maskinen og besvarer et faksanrop først ved å løfte det eksterne røret, trykker du på **Mono Start** eller **Colour Start**, og trykker deretter på Motta for å motta faksen.

Hvis du svarte på et biapparat, trykk på **l51**. (Se *[Operasjon fra en ekstern telefon eller et](#page-48-0)  biapparat* [på side 41.](#page-48-0))

## **Merk**

- Hvis denne funksjonen er satt til På, men maskinen ikke kobler opp faksanrop når du løfter av røret på en ekstern telefon, trykk på faksmottakskoden **l51** .
- Hvis du sender fakser fra en datamaskin på samme telefonlinje og maskinen fanger dem opp, angir du Faksdeteksjon til Av .
- Trykk på MENY.
- 2 Trykk på ▲ eller ▼ for å vise Fax. Trykk på Fax .
- **3** Trykk på ▲ eller ▼ for å vise Mottak oppsett . Trykk på Mottak oppsett .
- 4 Trykk på  $\blacktriangle$  eller  $\nabla$  for å vise Fax deteksjon . Trykk på Fax deteksjon .

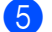

5 Trykk på På eller Av.

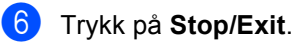

**5**

**6**

# **Telefon og eksterne enheter <sup>6</sup>**

# **Telefonlinjetjenester <sup>6</sup>**

# **Angi telefonlinjetype <sup>6</sup>**

Hvis du kobler maskinen til en telefonlinje som også bruker hussentral (PBX) eller ISDN til å sende og motta fakser, må du endre telefonlinjetypen ved å følge fremgangsmåten nedenfor. Hvis du bruker en telefonlinje som også bruker en hussentral (PBX), kan du stille inn maskinen slik at den alltid har tilgang til den eksterne linjen (med angitt retningsnummer), eller får tilgang til den eksterne linjen når du trykker på **Tel/R**.

- Trykk på MENY.
- Trykk på ▲ eller ▼ for å vise Grunn oppsett. Trykk på Grunn oppsett.
- **3** Trykk på  $\triangle$  eller  $\nabla$  for å vise Linje Valg. Trykk på Linje Valg.
- 4 Trykk på PBX, ISDN (eller Normal).
- 5 Gjør ett av følgende:
	- Hvis du velger ISDN eller Normal, kan du gå t[i](#page-45-0)l trinn  $\odot$ .
	- Hvis du velger PBX, kan du gå til trinn  $\bullet$ .
- <span id="page-45-1"></span>6) Trykk på På eller Alltid.

## **Merk**

- Hvis du velger På, får du tilgang til en ekstern linje ved å trykke på **Tel/R**.
- Hvis du velger Alltid, kan du få tilgang til en ekstern linje uten å trykke på **Tel/R**.

### Gjør ett av følgende:

- Dersom du ønsker å endre nåværende retningsnummer, trykk på Tast inn prefiks og gå til trinn  $\mathbf{\Theta}$  $\mathbf{\Theta}$  $\mathbf{\Theta}$ .
- Dersom du ikke ønsker å endre nåværende retningsnummer, går du t[i](#page-45-0)l trinn  $\mathbf{\Omega}$ .
- <span id="page-45-2"></span>8 Skriv inn retningsnummeret (opptil 5 sifre) på talltastaturet. Trykk på OK.

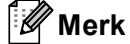

Du kan bruke tallene og symbolene 0 til 9,  $#$ ,  $*$  og !. (Du kan ikke bruke ! med noen andre tall og symboler.)

### <span id="page-45-0"></span>**i Stop/Exit.**

### **Hussentral (PBX) og overføring <sup>6</sup>**

Maskinen er opprinnelig satt til Normal, som lar maskinen koble seg til en standard offentlig telefonlinje (PSTN – Public Switched Telephone Network). Mange kontorer bruker imidlertid et sentralt telefonsystem eller en hussentral (PBX). Maskinen kan kobles til de fleste typer hussentraler. Maskinens gjenoppringningsfunksjoner støtter kun tidsbestemt gjenoppringning (TBR – Timed Break Recall). TBR vil fungere med de fleste hussentralsystemer, slik at du får tilgang til en ekstern linje eller du kan overføre samtaler til et annet biapparat. Funksjonen virker når **Tel/R** er trykt ned.

# <span id="page-46-0"></span>**Koble til en ekstern telefonsvarer (TAD) <sup>6</sup>**

Det er mulig å koble en ekstern telefonsvarer (TAD) på samme linje som maskinen. Når telefonsvareren besvarer anropet, vil maskinen "lytte" etter CNG-toner (faksanrop) som sendes av en annen faksmaskin. Hvis den hører dem, overtar maskinen anropet og mottar faksen. Hvis den ikke hører dem, vil maskinen la telefonsvareren besvare taleanropet og Telefon vises i displayet.

Den eksterne telefonsvareren må svare innen fire ringesignaler (anbefalt innstilling er to ringesignaler). Dette er fordi maskinen ikke kan høre CNG-toner før den eksterne telefonsvareren har hentet inn anropet. Avsendermaskinen vil sende CNG-toner i ytterligere åtte til ti sekunder. Hvis den eksterne telefonsvareren trenger flere enn fire ringesignaler for å aktiveres, anbefaler vi ikke bruk av funksjonen for tellerskrittsparing.

**Merk**

Hvis du har problemer med å motta fakser, reduserer du ringeforsinkelsen på den eksterne telefonsvareren.

## **Tilkoblinger <sup>6</sup>**

Den eksterne telefonsvareren må kobles til slik det er vist under.

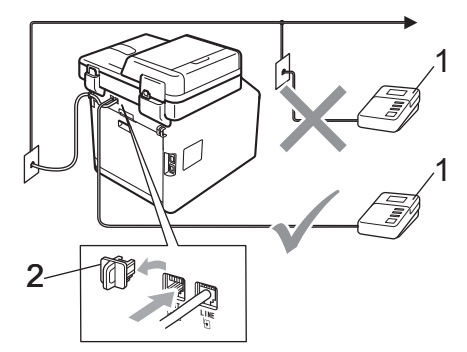

- **1 Telefonsvarer**
- **2 Beskyttelseshette**
- Still inn den eksterne telefonsvareren til ett eller to ringesignaler. (Maskinens innstilling for ringeforsinkelse gjelder ikke.)
- Spill inn den utgående beskjeden på den eksterne telefonsvareren.
- **3** Still inn telefonsvareren slik at den besvarer anrop.
	- Sett mottaksmodus til Ext.Tel/Svarer. (Se *[Velge](#page-41-0)  [mottaksmodus](#page-41-0)* på side 34.)

## **Spille inn utgående beskjed <sup>6</sup>**

- Beskjeden bør starte med 5 sekunders stillhet. Dette gir maskinen tid til å lytte etter fakstoner.
	- b Snakk ikke i mer enn 20 sekunder.
- 3 Avslutt den 20 sekunder lange beskjeden ved å oppgi Fjernaktiveringskoden for anropere som sender manuelle fakser. For eksempel: "Legg igjen en beskjed etter pipetonen, eller trykk på **l51** og **Start**for å sende en faks."

### . U **Merk**

- Du må aktivere innstillingen for fjernkodene for å kunne bruke faksaktiveringskoden \*51. (Se Bruke *[fjernkodene](#page-49-1)* på side 42.)
- Vi anbefaler at du starter den utgående beskjeden med en innledende pause på 5 sekunder fordi maskinen ikke kan høre fakstoner over en stemme som er sterk eller gir gjenlyd. Du kan prøve å utelate denne pausen, men hvis maskinen har problemer med å motta, må du lese inn den utgående beskjeden på nytt for å få lagt inn pausen.

### **Flerlinjetilkoblinger (hussentral) <sup>6</sup>**

Vi foreslår at du ber firmaet som installerte hussentralen, om å koble til maskinen. Hvis maskinen skal kobles til et flerlinjesystem, bør du be montøren om å koble enheten til den siste linjen på systemet. Da unngår du at maskinen aktiveres hver gang det kommer inn en telefonsamtale. Hvis alle innkommende anrop skal besvares av en sentralbordoperatør, anbefales det at mottaksmodusen settes til Manuell.

Vi kan ikke garantere at maskinen fungerer riktig under alle forhold når den er tilkoblet en hussentral. Eventuelle problemer med sending eller mottak av faks må først rapporteres til firmaet som har ansvaret for hussentralen.

# **Ekstern og biapparat <sup>6</sup>**

### **Merk**

Du må aktivere innstillingen for fjernkoder for å kunne bruke ekstern aktiveringskode l51 og ekstern deaktiveringskode #51. (Se *[Bruke fjernkodene](#page-49-1)* på side 42.)

### <span id="page-48-1"></span>**Koble til eksterne telefoner eller biapparater <sup>6</sup>**

Du kan koble til en separat telefon direkte til maskinen som vist på tegningen nedenfor.

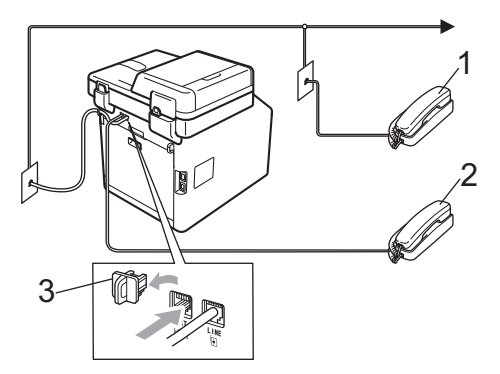

- **1 Biapparat**
- **2 Ekstern telefon**
- **3 Beskyttelseshette**

Når du bruker en ekstern telefon, vises Telefon i displayet.

### <span id="page-48-0"></span>**Operasjon fra en ekstern telefon eller et biapparat <sup>6</sup>**

Hvis du besvarer et faksanrop på et biapparat eller et eksternt apparat som er koblet til maskinen i T-kontakten på maskinen, kan du få maskinen til å ta imot samtalen ved å bruke Fjernaktiveringskoden. Når du taster inn fjernaktiveringskoden **l51**, begynner maskinen å motta faksen.

### **Hvis du besvarer et anrop og ingen er på linjen: <sup>6</sup>**

Du må anta at du mottar en manuell faks.

Trykk på **l51** og vent på pipelyden eller til Mottar vises på skjermen, og legg deretter på.

## **Merk**

Du kan også bruke faksdeteksjonsfunksjonen til å få maskinen til å besvare anropet taktisk. (Se *[Faksdeteksjon](#page-44-1)* på side 37.)

### **Kun Fax/Tel-modus <sup>6</sup>**

Når maskinen er i Fax/Tel-modus, bruker den F/T-ringetid (rask dobbelringing) for å varsle deg om at du må besvare et taleanrop.

Løft røret til den eksterne telefonen og trykk på **Tel/R** for å svare.

Hvis du står ved et biapparat, må du løfte av røret i løpet av F/T-ringetiden, og deretter trykker du på **#51** mellom de raske dobbelringingene. Hvis det ikke er noen på linjen, eller hvis noen vil sende deg en faks, sender du anropet tilbake til maskinen ved å trykke på  $*51$ .

### **Bruke et trådløst eksternt rør som ikke er fra Brother <sup>6</sup>**

Hvis den trådløse telefonen (som ikke er fra Brother) er tilkoblet telefonledningen (se [side 41](#page-48-1)) og du som regel har med deg den trådløse telefonen når du er andre steder, er det enklere å besvare anrop under ringeforsinkelsen.

Hvis du lar maskinen svare først, må du gå til maskinen slik at du kan trykke på **Tel/R** for å overføre samtalen til det trådløse håndsettet.

### <span id="page-49-1"></span><span id="page-49-0"></span>**Bruke fjernkodene <sup>6</sup>**

### **Ekstern aktiveringskode <sup>6</sup>**

Hvis du besvarer et faksanrop på et biapparat eller en ekstern telefon, kan du få maskinen til å motta anropet ved å trykke inn Fjernaktiveringskoden **l51**. Vent på pipelyden, og legg deretter på røret. (Se *[Faksdeteksjon](#page-44-1)* på side 37.) Anroper må trykke på start for å sende faksen.

Hvis du besvarer et faksanrop på den eksterne telefonen, kan du få maskinen til å motta faksen ved å trykke på **Mono Start** eller **Colour Start**.

### **Ekstern deaktiveringskode <sup>6</sup>**

Hvis du mottar et taleanrop og maskinen står i F/T-modus, vil den avgi F/T-signaler (rask dobbelringing) etter den første ringeforsinkelsen. Hvis du besvarer et anrop på et biapparat, kan du slå av F/Tringetonene ved å trykke på **#51** (forsikre deg om at du trykker *mellom* ringetonene).

Hvis maskinen svarer på en talesamtale og raske dobbelringinger slik at du kan ta over, kan du besvare anropet på den eksterne telefonen ved å trykke på **Tel/R**.

### **Aktivere fjernkodene <sup>6</sup>**

Du må aktivere innstillingen for fjernkodene for å kunne bruke Faksmottakskoden og Telefonsvarkoden.

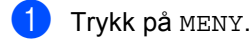

- Trykk på  $\triangle$  eller  $\nabla$  for å vise Fax. Trykk på Fax.
- **3** Trykk på  $\triangle$  eller  $\triangledown$  for å vise Mottak oppsett. Trykk på Mottak oppsett.
- **4** Trykk på  $\triangle$  eller  $\nabla$  for å vise Fjernakt. kode. Trykk på Fjernakt. kode.

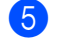

### 5 Trykk på På.

- 6 Hvis du ikke ønsker å endre den eksterne aktiveringskoden, trykker du på **D** på LCD-skjermen.
- g Trykk på **Stop/Exit**.

### **Endre fjernkodene <sup>6</sup>**

Den forhåndsinnstilte eksterne aktiveringskoden er **l51**. Den forhåndsinnstilte eksterne deaktiveringskoden er **#51**. Hvis du alltid er frakoblet når du kobler deg til den eksterne telefonsvareren, kan du forsøke å endre de tresifrede fjernkodene, for eksempel **###** og 555.

**1** Trykk på MENY.

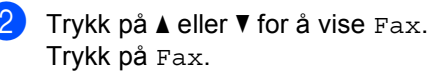

- **3** Trykk på  $\triangle$  eller  $\triangledown$  for å vise Mottak oppsett. Trykk på Mottak oppsett.
- **4** Trykk på  $\triangle$  eller  $\triangledown$  for å vise Fjernakt. kode. Trykk på Fjernakt. kode.
- <span id="page-49-2"></span>5 Trykk på På eller Av.
- Hvis du valgt[e](#page-49-2) På i trinn  $\bullet$ , skriver du inn den nye eksterne aktiveringskoden. Trykk på OK.
- **7** Skriv inn den nye eksterne deaktiveringskoden. Trykk på OK.

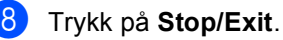

# **Slå og lagre telefonnumre <sup>7</sup>**

# <span id="page-50-0"></span>**Slik slår du telefonnumre <sup>7</sup>**

**7**

Du kan slå telefonnumre slik det er vist nedenfor.

## **Taste sifre manuelt <sup>7</sup>**

Bruk talltastaturet til å taste inn alle sifrene i telefon- eller faksnummeret.

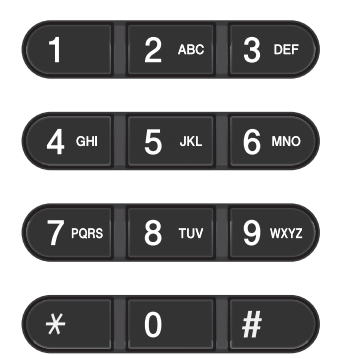

## **Direktevalg-oppringing <sup>7</sup>**

Trykk på direktevalgtasten som lagrer nummeret du vil ringe. (Se *[Lagre](#page-55-0)  [direktevalgnummer](#page-55-0)* på side 48.)

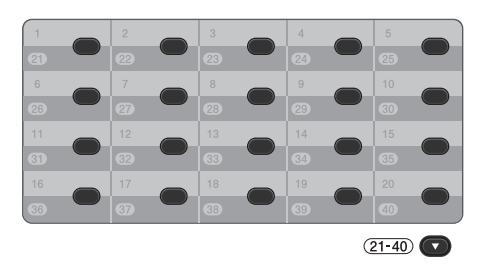

For å ringe direktevalgnumrene 21 til 40, holder du nede **21-40** mens du trykker på direktevalgtasten.

## **Hurtigvalg <sup>7</sup>**

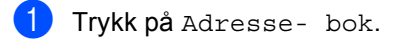

b Trykk på det tresifrede nummeret som du vil ringe. Du kan også vise numrene i alfabetisk rekkefølge ved å trykke på **FOOT A** på pekeskjermen.

**3** Trykk på Fakse eller Send e-post.

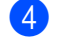

d Trykk på **Mono Start** eller **Colour Start**.

### **Merk**

Hvis LCD-skjermen viser Ikke registrert når du taster inn eller søker etter et hurtigvalgnummer, har ikke et nummer blitt lagret på denne posisjonen.

### **Søk <sup>7</sup>**

Du kan søke etter navn du har lagret i direktevalg- og hurtigvalgminnet alfabetisk. (Se *[Lagre direktevalgnummer](#page-55-0)* på side 48 og *[Lagre hurtigvalgnumre](#page-57-0)* på side 50.)

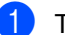

1 Trykk på Adresse- bok.

- Trykk på **E**, på pekeskjermen.
- **3** Trykk på de første par bokstavene i navnet på pekeskjermen. Trykk på OK.
- **4** Trykk på  $\triangle$  eller  $\triangledown$  for å bla gjennom til du finner navnet du leter etter. Trykk på navnet du leter etter.
- **b** Trykk på Fakse eller Send e-post.
- f Trykk på **Mono Start** eller **Colour Start**.
- **Merk**
- Hvis Fant ikke resultater. vises i displayet når du skriver inn de første bokstavene i navnet, betyr det at det ikke er lagret noe slikt navn.
- Direktevalg- og hurtigvalgnumre som er lagret uten navnet kan ikke hentes ut av søkefunksjonen.

### **LDAP-søk <sup>7</sup>**

Hvis maskinen er koblet til LDAP-serveren, kan du søke etter informasjon som faksnummer og e-postadresser fra serveren. (For detaljert informasjon om hvordan du setter opp LDAP, se *Brukerhåndbok for nettverket*.)

## **Faksgjenoppringning <sup>7</sup>**

Hvis du sender en faks automatisk og linjen er opptatt, slår maskinen automatisk nummeret om igjen opptil tre ganger med fem minutters mellomrom.

Hvis du sender en faks manuelt og linjen er opptatt, trykker du på **Redial/Pause** og prøver igjen. Du kan ringe opp igjen det siste nummeret som ble ringt ved å trykke på **Redial/Pause**.

**Redial/Pause** fungerer bare hvis du slo nummeret fra kontrollpanelet.

Slå og lagre telefonnumre

# **Lagre numre <sup>7</sup>**

Du kan stille inn maskinen slik at du kan bruke følgende typer enkel ringing: direktevalg, hurtigvalg og grupper for gruppesending av fakser. Du kan også angi standard oppløsning for hvert direktevalg og hurtigvalgnummer. Når du slår et hurtigvalgnummer, vises navnet (hvis du har lagret det) eller nummeret i displayet. En skanneprofil kan også lagres sammen med faksnummeret.

Du mister ikke kortnumrene i minnet selv om strømmen går.

En skanneprofil er oppløsningen og andre skanneinnstillinger som du velger når du lagrer et nummer.

## **Lagre en pause <sup>7</sup>**

Trykk på Pause for å legge inn en 3,5 sekunders pause mellom nummer. Du kan trykke på Pause så mange ganger du trenger for å øke lengden på pausen.

## **Lagringsalternativer for direktevalg og hurtigvalg <sup>7</sup>**

Følgende diagram viser valgene for innstillingene for direktevalg- eller hurtigvalgnumre.

Når du lagrer numre, ber displayet deg om å velge fra alternativene som vises i følgende trinn.

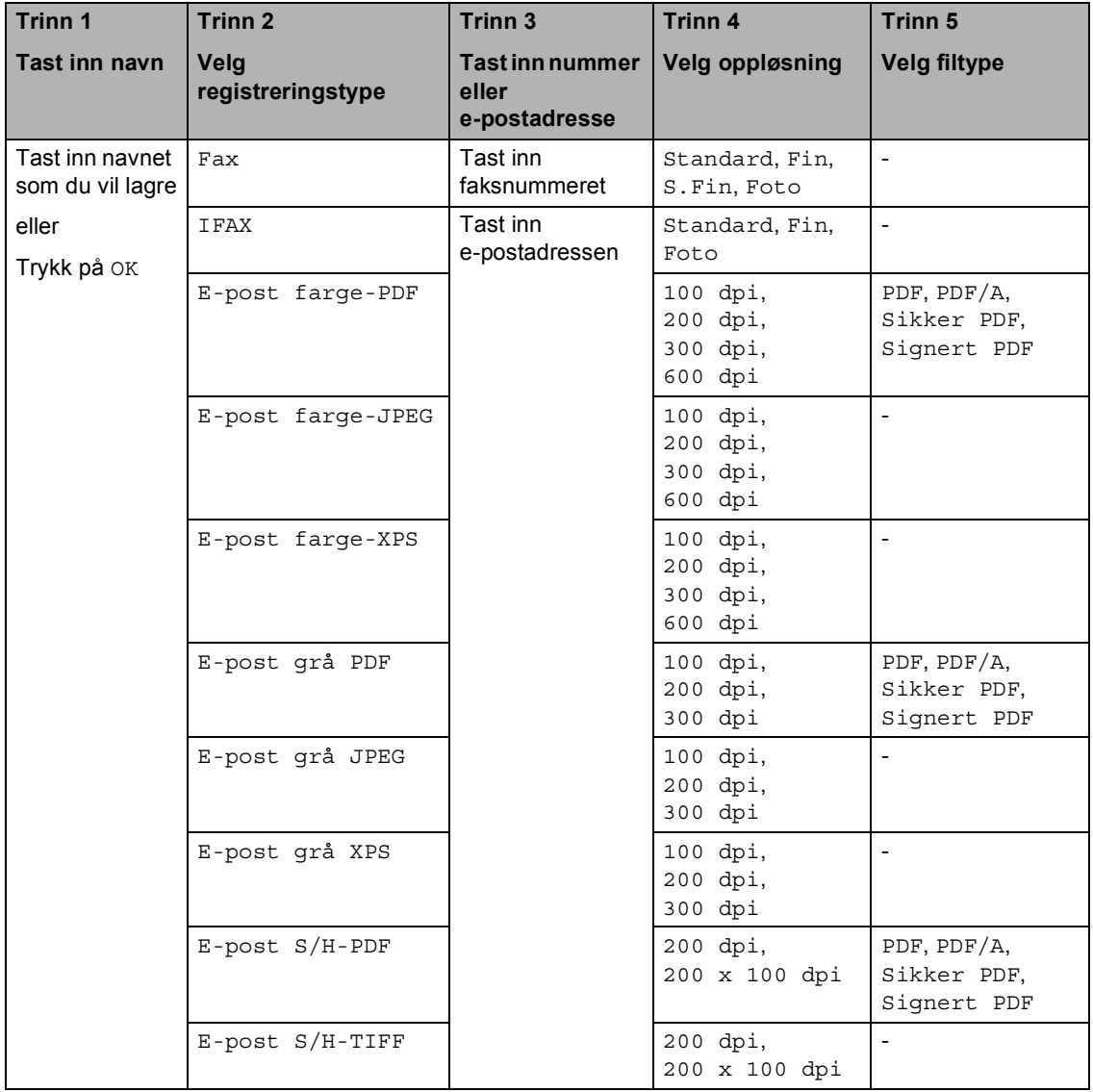

# **Merk**

- Hvis du velger Signed PDF, må du installere er sertifikat på maskinen med Internett-basert styring. Velg **Configure Signed PDF Settings** (Konfigurer innstillinger for Signert PDF) fra **Administrator Settings** (Administratorinnstillinger) i Internett-basert styring. For informasjon om hvordan du installerer et sertifikat, se *Brukerhåndbok for nettverket*.
- PDF/A er et PDF-filformat som er ment for langsiktig arkivering. Dette formatet inneholder all nødvendig informasjon for å kunne reprodusere dokumentet etter langsiktig lagring.
- Et Signed PDF hjelper til med å forhindre at noen tukler med data eller påtar seg forfatterskapet ved å legge et digitalt sertifikat i dokumentet.

### <span id="page-55-0"></span>**Lagre direktevalgnummer <sup>7</sup>**

Maskinen har 20 direktevalgtaster som du kan lagre 40 faks- eller telefonnumre eller epostadresser for automatisk oppringing. For å få tilgang til numrene 21 til 40 holder du nede **21-40** mens du trykker på direktevalgtasten.

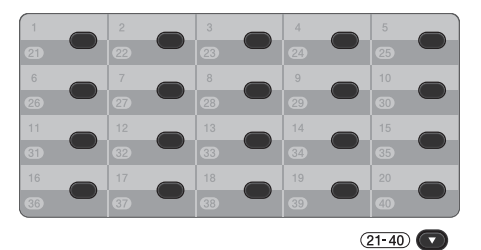

**1** Trykk på direktevalgtasten der du vil lagre nummeret eller e-postadressen. Hvis et nummer eller e-postadresse ikke er lagret der, viser LCD-skjermen Ikke registrert Registrere nå?.

Trykk på Ja.

Eller du kan bruke LCD-knappene ved å trykke på Adresse- bok, Mer og Angi direktevalg, og deretter taste inn nummeret til Direktevalg-tasten hvor du vil lagre nummeret eller epostadressen og trykk på OK.

```
Merk
```
Hvis direktevalgnummeret du velger allerede er tatt, fungerer ikke OK-knappen på LCD-skjermen. Velg et annet nummer.

2 Gjør ett av følgende:

■ Tast inn navnet (opptil 15 tegn) ved å trykke på knappene på pekeskjermen. Bruk tabellen på *[Skrive inn tekst](#page-200-0)* på side 193 som hjelp til å skrive inn bokstavene.

Trykk på OK.

 $\blacksquare$  Trykk på  $OK$  for å lagre nummeret eller e-postadressen uten et navn.

Trykk på ◀ eller ▶ for å velge Fax, IFAX,

- E-post S/H-PDF,
- E-post S/H-TIFF,
- E-post farge-PDF,
- E-post farge-JPEG,
- E-post farge-XPS,
- E-post grå PDF,

E-post grå JPEG eller

- E-post grå XPS.
- $\overline{4}$  Tast in telefon-, faksnummeret (opptil 20 tegn hver) eller e-postadressen (opptil 60 tegn hver). Bruk tabellen på *[Skrive](#page-200-0)  inn tekst* [på side 193](#page-200-0) som hjelp til å skrive inn bokstavene. Trykk på OK.

### **Merk**

- Hvis du valgte en e-postregistreringstype i trinn @ og lagrer e-postadressen, kan du kun bruke e-postadressen når du er i Skannemodus.
- Hvis du valgte IFAX-registreringstypen i trinn @ og lagrer e-postadressen, kan du kun bruke e-postadressen når du er i Faksmodus.

**b** For å lagre en faks-/skanneoppløsning sammen med nummeret/epostadressen, gå til passende trinn som vist i følgende tabell.

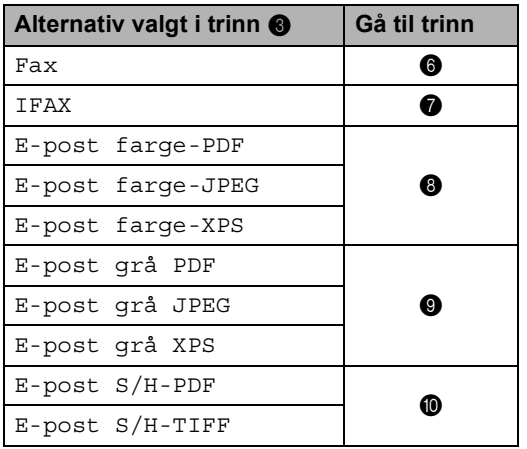

### **Merk**

- Når du gruppesender og har lagret en skanneprofil sammen med nummeret eller e-postadressen, vil skanneprofilen til direktevalg, hurtigvalg eller gruppenummeret du velger *først* gjelde for gruppesendingen.
- For detaljert informasjon om filformatet, se *Bruke Scan-tasten* i *Programvarehåndbok*.
- <span id="page-56-1"></span><span id="page-56-0"></span>6 Velg oppløsningen fra Standard, Fin, S. Fin e[l](#page-56-5)ler Foto og gå til trinnet **@**.
	- Velg oppløsningen fra Standard, Fin e[l](#page-56-5)ler Foto og gå til trinnet  $\mathbf{\odot}$ .
- <span id="page-56-2"></span> $\overline{8}$  Velg oppløsningen fra 100 dpi, 200 dpi, 300 dpi eller 600 dpi.
	- Hvis du velger E-post farge-PDF, kan du gå til trinn  $\mathbf{\oplus}.$
	- Hvis du velger E-post farge-JPEG eller E-post farge-XPS, kan du gå til trinn  $\mathbf{\circled{e}}$  $\mathbf{\circled{e}}$  $\mathbf{\circled{e}}$ .
- <span id="page-56-3"></span>9 Velg oppløsningen fra 100 dpi, 200 dpi eller 300 dpi.
	- Hvis du velger E-post grå PDF, [k](#page-56-6)an du gå til trinn **f.**
	- Hvis du velger E-post grå JPEG eller E-post grå XPS, kan du gå ti[l](#page-56-5) trinn  $\mathbf{\odot}$ .
- <span id="page-56-4"></span>**ig** Velg oppløsningen fra 200 dpi eller 200 x 100 dpi.
	- $\blacksquare$  Hvis du velger E-post  $S/H-PDF$ , [k](#page-56-6)an du gå til trinn  $\mathbf{\oplus}.$
	- $\blacksquare$  Hvis du velger E-post  $S/H-TIFF$ , kan du gå ti[l](#page-56-5) trinn  $\circledR$ .
- <span id="page-56-6"></span>Velg PDF-typen fra PDF, PDF/A, Sikker PDF eller Signert PDF som skal brukes til å sende til PC-en din.

### **Merk**

Hvis du velger Sikker PDF vil maskinen be deg om å taste inn et firesifret passord med tallene 0-9 før skanningen startes.

<span id="page-56-5"></span>Når displayet viser innstillingene dine, trykk på OK for å bekrefte.

### m Trykk på **Stop/Exit**.

### <span id="page-57-0"></span>**Lagre hurtigvalgnumre <sup>7</sup>**

Du kan lagre ofte brukte numre som hurtigvalgnumre slik at du bare trenger å trykke på noen få taster for å ringe (for eksempel, trykk på Adresse- bok, nummeret du vil ringe og Fakse). Maskinen kan lagre 300 hurtigvalgnumre (001 – 300).

- a Trykk på Adresse- bok.
- Trykk på Mer.
- Trykk på Lagre hurtigvalg.
- Giør ett av følgende:
	- Tast inn navnet (opptil 15 tegn) ved å trykke på knappene på pekeskjermen. Bruk tabellen på *[Skrive inn tekst](#page-200-0)* på side 193 som hjelp til å skrive inn bokstavene.

Trykk på OK.

 $\blacksquare$  Trykk på  $OK$  for å lagre nummeret eller e-postadressen uten et navn.

<span id="page-57-1"></span>o Trykk på ◀ eller ▶ for å velge Fax,

- IFAX,
- E-post S/H-PDF,
- E-post S/H-TIFF,
- E-post farge-PDF,
- E-post farge-JPEG,
- E-post farge-XPS,
- E-post grå PDF,
- E-post grå JPEG eller
- E-post grå XPS.
- **6** Tast inn faks-/telefonnummeret (opptil 20 tegn hver) eller e-postadressen (opptil 60 tegn hver). Bruk tabellen på *[Skrive inn tekst](#page-200-0)* på side 193 som hjelp til å skrive inn bokstavene. Trykk på OK.

### **Merk**

- Hvis du valgte en e-postregistreringstype i trinn  $\bigcirc$  og lagr[e](#page-57-1)r e-postadressen, kan du kun bruke e-postadressen når du er i Skannemodus.
- Hvis du valgte IFAX-registreringstypen i trinn  $\bigcirc$  og lagr[e](#page-57-1)r e-postadressen, kan du kun bruke e-postadressen når du er i Faksmodus.
- g For å lagre en faks-/skanneoppløsning sammen med nummeret/epostadressen, gå til passende trinn som vist i følgende tabell.

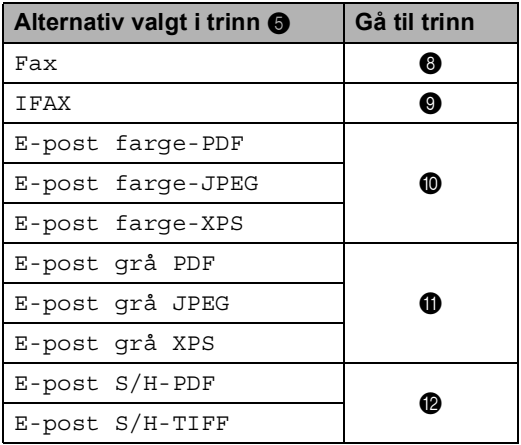

### **Merk**

- Når du gruppesender og har lagret en skanneprofil sammen med nummeret eller e-postadressen, vil skanneprofilen til direktevalg, hurtigvalg eller gruppenummeret du velger *først* gjelde for gruppesendingen.
- For detaljert informasjon om filformatet, se *Programvarehåndbok*.
- <span id="page-57-2"></span>8 Velg oppløsningen fra Standard, Fin, S. Fi[n](#page-58-3) eller Foto og gå til trinnet  $\bullet$ .
- <span id="page-57-3"></span>**9** Velg oppløsningen fra Standard, Fin eller Foto og gå til tri[n](#page-58-3)net  $\mathbf{\Phi}$ .

<span id="page-58-0"></span>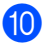

 $\bigcirc$  Velg oppløsningen fra 100 dpi, 200 dpi, 300 dpi eller 600 dpi.

> Hvis du velger E-post farge-PDF, kan du gå til trinn  $$\bullet$$  $$\bullet$$  $$\bullet$$ .

> Hvis du velger E-post farge-JPEG eller E-post farge-XPS, kan du gå til tri[n](#page-58-3)n  $\mathbf{\Phi}$ .

<span id="page-58-1"></span>**k Velg oppløsningen fra 100 dpi,** 200 dpi eller 300 dpi.

> Hvis du velger E-post grå PDF, kan du gå til trinn ®.

 Hvis du velger E-post grå JPEG eller E-post grå XPS, kan du gå til tri[n](#page-58-3)n  $\mathbf{\odot}$ .

<span id="page-58-2"></span>**12** Velg oppløsningen fra 200 dpi eller 200 x 100 dpi.

- $\blacksquare$  Hvis du velger E-post  $S/H$ -PDF, kan du gå til trinn  $\circledR$ .
- $\blacksquare$  Hvis du velger E-post  $S/H-TIFF$ , ka[n](#page-58-3) du gå til trinn  $\bigcirc$ .

<span id="page-58-4"></span>**is Velg PDF-typen fra PDF, PDF/A,** Sikker PDF eller Signert PDF som skal brukes til å sende til PC-en din.

**Merk**

Hvis du velger Sikker PDF vil maskinen be deg om å taste inn et firesifret passord med tallene 0-9 før skanningen startes.

<span id="page-58-3"></span>Tast inn et tresifret hurtigvalgposisjonsnummer (001-300). Trykk på OK.

- **b** Når displayet viser innstillingene dine, trykk på OK for å bekrefte.
- **16** Trykk på **Stop/Exit**.

### **Endre eller slette direktevalgog hurtigvalgnumre <sup>7</sup>**

Du kan endre eller slette et direktevalg- eller hurtigvalgnummer som allerede har blitt lagret.

Hvis det lagrede nummeret har en planlagt jobb, som en forsinket faks eller et faksvideresendingsnummer, vil dette være skyggelagt på displayet. Du kan ikke velge nummeret for å gjøre endringer til eller slette det med mindre du først avbryter den planlagte jobben. (Se *Kontrollere og avbryte jobber som venter* i *kapittel 3* i *Avansert brukermanual*.)

- a Trykk på Adresse- bok.
- 

Gjør ett av følgende:

Trykk på Mer.

- Trykk på Endre for å redigere navnet, nummeret eller e-posta[d](#page-58-5)ressen og gå til trinn  $\bullet$ .
- $\blacksquare$  Trykk på  $S$ lette for å slette all informasjon i et hurtigvalg- eller direktevalgnummer.

Velg nummeret du vil slette ved å trykke på det for å vise et rødt kryss.

Trykk på OK.

Når Slett dataene ? vises, trykk på Ja for å godta.

Gå til trinn **@**.

<span id="page-58-5"></span>Trykk på ▲ eller ▼ for å vise nummeret som du vil endre.

Trykk på nummeret som du vil endre.

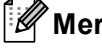

### **Merk**

Direktevalgnumre starter med  $\ast$ . Hurtigvalgnumre starter med #.

5 Trykk på Navn: Nummer/adresse:

Oppløsning: eller PDF-type:

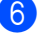

- <span id="page-59-1"></span>**6** Gjør ett av følgende:
	- $\blacksquare$  Hvis du valgte Navn:, tast inn navnet (opptil 15 tegn) ved å trykke på knappene på pekeskjermen.

Trykk på OK.

Hvis du valgte Nummer/adresse:, tast inn det nye nummeret (opptil 20 siffer) eller e-postadressen (opptil 60 siffer) ved å trykke på knappene på pekeskjermen.

Trykk på OK.

- $\blacksquare$  Hvis du valgte Oppløsning:, trykk på én av de tilgjengelige alternativene for oppløsning som ble vist på pekeskjermen.
- $\blacksquare$  Hvis du valgte PDF-type:, trykk på én av de tilgjengelige alternativene for filtype som ble vist på pekeskjermen.

### **Merk**

Slik kan du endre det lagrede navnet eller nummeret:

Hvis du vil endre en bokstav, trykk på d eller  $\triangleright$  for å plassere markøren under bokstaven som du vil endre, og trykk deretter på  $\boxed{\text{a}}$ . Tast inn bokstaven på nytt.

Displayet vil vise den nye innstillingen din.

7 Gjør ett av følgende:

- Når du er ferdig, trykker du på OK.
- For å endre flere detaljer, gå til trinn  $\odot$

<span id="page-59-0"></span>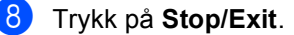

**Kopiere <sup>8</sup>**

# **Slik kopierer du <sup>8</sup>**

**8**

Følgende trinn viser grunnleggende kopiering. For detaljer om hvert alternativ, se *Avansert brukermanual*.

- Når du vil lage en kopi, trykk på **(a)** (COPY) for å lyse den opp i blått.
	- Forsikre deg om at du er i kopieringsmodus.

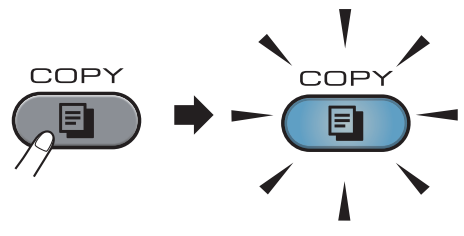

Displayet viser:

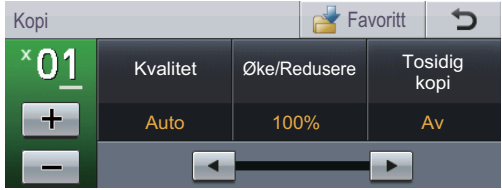

Du kan angi antall kopier du vil ha ved å trykke på +- og --knappene på pekeskjermen.

### **Merk**

Standardinnstillingen er faksmodus. Du kan endre antall tid som maskinen står i kopieringsmodus etter siste kopiering. (Se *Modustimer* i *Kapittel 1* i *Avansert brukermanual*.)

- b Gjør ett av følgende for å mate inn dokumentet ditt:
	- Legg dokumentet i ADF-en med *forsiden opp*. (Se *[Ved å bruke](#page-35-0)  [automatisk dokumentmater \(ADF\)](#page-35-0)* [på side 28.](#page-35-0))
	- Legg dokumentet med *forsiden ned* på skannerglassplaten. (Se *[Ved å](#page-36-1)  [bruke skannerglassplaten](#page-36-1)* [på side 29.](#page-36-1))
	- c Trykk på **Mono Start** eller **Colour Start**.

### **Merk**

Hvis Vennligst vent vises i displayet og maskinen slutter å kopiere mens du lager flere kopier, bør du vente i 30–40 sekunder til maskinen fullfører fargeregistreringene og rengjøringsprosessen i belteenheten.

### **Stanse kopiering**

Vil du stanse kopieringen, trykker du på **Stop/Exit**.

**8**

### **Kopiinnstillinger <sup>8</sup>**

Trykk på COPY og trykk deretter på ◀ eller ▶ for å velge ønsket innstilling. For detaljer om endring av kopiinnstillingene, se *Kopiinnstillinger* i *Kapittel 7* i *Avansert brukermanual*.

Du kan endre følgende kopiinnstillinger:

- Kvalitet
- Øke/Redusere
- Tosidig kopi
- Mag til
- **Lyshet**
- Kontrast
- Stable/Sorter
- side oppsett
- $12 i 1$  (ID)
- Farge- justering (Metning)
- Angi ny standard
- Fabrikkinnst
- Favoritt- innstill.
- Favoritt

# **Skrive ut data fra en USB flashminnestasjon eller et digitalkamera som støtter masselagring <sup>9</sup>**

Direkte utskrift betyr at du ikke trenger en datamaskin for å skrive ut data. Du trenger bare koble USB flash-minnestasjonen til USB-grensesnittet på maskinen. DU kan også koble til og skrive ut direkte fra et kamera som er innstilt til USBmasselagringsmodus.

# **Merk**

**9**

- Det kan hende at noen USB Flashminnekort ikke fungerer med maskinen.
- Hvis kameraet står i PictBridge-modus, kan du ikke skrive ut data. Se dokumentasjonen som fulgte med kameraet ditt når du skal bytte fra PictBridge-modus til modusen for masselagring.

# **Lage en PRN- eller PostScript® 3™-fil for direkte utskrift <sup>9</sup>**

### **Merk**

Skjermbildene i denne delen kan variere etter program og operativsystem.

a Klikk på **Fil** og deretter **Skriv ut** på menylinjen i programmet.

### b Velg **Brother MFC-XXXX Printer** (1) og kryss av i **Skriv til fil**-boksen (2) Klikk på **Skriv ut**.

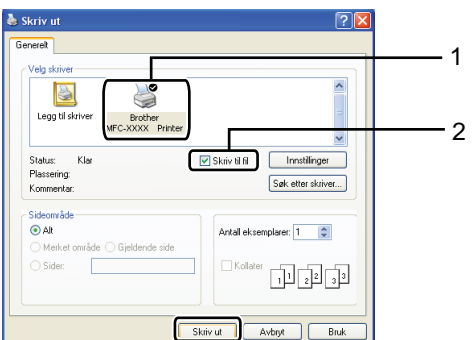

3 Velg mappen der du vil lagre filen, og angi filnavn hvis du blir bedt om det. Hvis du bare blir bedt om et filnavn, kan du også spesifisere mappen der du vil lagre filen ved å angi katalognavnet. For eksempel:

C:\Temp\filnavn.prn

Hvis et USB Flash-minnekort eller digitalt kamera er koblet til datamaskinen, kan du lagre filen direkte til USB Flash-minnekortet.

# **Skrive ut data direkte fra en USB flashminnestasjon eller et digitalkamera som støtter masselagring <sup>9</sup>**

Koble USB flash-minnestasjonen eller digitalkameraet til USB-grensesnittet (1) på fremsiden av maskinen.

Trykk på Direkte- utskrift. Maskinen åpner modus for direkte utskrift.

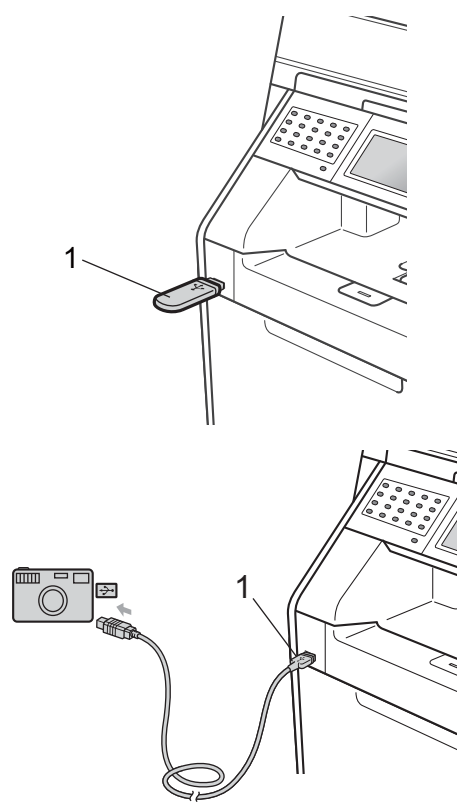

## **Merk**

- Kontroller at digitalkameraet er slått på.
- Hvis maskinen din har blitt stilt inn til Secure Function Lock på, kan du ikke få tilgang til Direkteutskrift. (For forklaringer om feilmeldinger som kan oppstå, se *Bytte brukere* i *kapittel 2* i *Avansert brukermanual*.)
- Trykk på  $\blacktriangle$  eller  $\nabla$  for å velge mappenavnet og filnavnet du vil skrive til.

Hvis du har valgt mappenavnet, trykker du på ▲ eller ▼ for å velge filnavnet du vil skrive til.

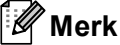

- Digitalkameraet må endre modus fra PictBridge til masselagring.
- Hvis du vil skrive ut en indeks av filene, trykk på Indeks Skriv ut på pekeskjermen. Trykk på **Mono Start** eller **Colour Start** for å skrive ut dataene.
- Når maskinen er i dyp hvilemodus, viser ikke displayet noe informasjon selv om du kobler en USB flash-minnestasjon til det direkte USB-grensesnittet. Trykk på pekeskjermen eller hvilken som helst tast for å vekke opp maskinen. Trykk på Direkte- utskrift på pekeskjermen, displayet vil vise Direkteutskrift-menyen.
- $\overline{3}$  Velg antall kopier du vil ha ved å trykke på +- og --knappene på pekeskjermen.
- Gjør ett av følgende:
	- Trykk på Utskriftsinnst.. Gå til trinn  $\bigcirc$ .
	- Hvis du ikke ønsker å endre den aktuelle standardinnstillingen, kan du [g](#page-64-1)å til trinn  $\bullet$ .

<span id="page-64-0"></span>**5** Trykk på  $\triangle$  eller  $\triangledown$  for å vise en innstilling for et alternativ som du vil endre. Trykk på alternativet og endre innstillingen.

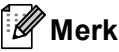

• Du kan velge følgende innstillinger:

Papirstørrelse

Papirtype

Flersidig

Orientering

Tosidig

Kollater

Mag til

Utskr.kvalitet

PDF-alternativ

• Noen av disse innstillingene vises kanskje ikke, avhengig av filtypen.

### 6 Gjør ett av følgende:

- Hvis du vil endre andre innstillinger for alt[e](#page-64-0)rnativer, gjentar du trinn  $\bigcirc$ .
- Dersom du ikke ønsker å endre andre alternativer, trykk på  $\Rightarrow$  og [g](#page-64-1)å til trinn  $\bullet$ .
- <span id="page-64-1"></span>g Trykk på **Mono Start** eller **Colour Start** for å skrive ut dataene.

## **VIKTIG**

- For å forhindre skade på maskinen bør du IKKE koble andre enheter enn et digitalt kamera eller USB Flash-minnekort til USB-åpningen.
- IKKE fjern USB Flash-minnekortet eller det digitale kameraet fra USB-åpningen før maskinen har skrevet ferdig.

### **Endre standardinnstillinger for direkteutskrift <sup>9</sup>**

Du kan endre standardinnstillingene for Direkteutskrift.

- Koble USB flash-minnestasjonen eller digitalkameraet til USB-grensesnittet på fremsiden av maskinen.
- Trykk på Direkte- utskrift på displayet.
- Trykk på Stand.- innst..
- <span id="page-64-2"></span>Trykk på ▲ eller ▼ for å vise innstillingen som du vil endre. Trykk på innstillingen.
- <span id="page-64-3"></span>e Trykk på det nye alternativet du ønsker. Gi[e](#page-64-3)nta trinn  $\bullet$  til  $\bullet$  for hver innstilling som du vil endre.

### K **Merk**

Slik kan du vise alle tilgjengelige alternativer:

Når displayet viser < og ►-knappene, trykk på  $\triangleleft$  eller $\triangleright$  for å vise alle tilgjengelige alternativer.

**9**

## **10 Slik skriver du ut fra en datamaskin <sup>10</sup>**

# **Skrive ut et dokument**

Maskinen kan motta data fra datamaskinen din og skrive den ut. For å skrive ut fra en datamaskin, må du installere skriverdriveren.

(Se *Utskrift* for Windows® eller *Skrive ut og fakse* for Macintosh i *Programvarehåndbok* for detaljer om utskriftsinnstillingene.)

**Installer Brother-skriverdriveren på** installasjons CD-platen. (Se *Hurtigstartguide*.)

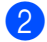

2 Velg Skriv ut fra programmet ditt.

- c Velg navnet på maskinen din i **Skriv**dialogboksen og klikk på **Egenskaper**.
- $\left(4\right)$  Velg innstillingene du vil bruke i **Egenskaper**-dialogboksen.
	- **Papirstørrelse**
	- **Orientering**
	- **Kopier**
	- **Medietype**
	- **Utskriftskvalitet**
	- **Farge / mono**
	- **Flersideutskrift**
	- **Tosidig / hefte**
	- **Papirkilde**

Klikk på **OK**.

e Klikk på **OK** for å starte utskriften.

## **11 Slik skanner du til en datamaskin <sup>11</sup>**

# **Skanne et dokument som en PDF-fil med ControlCenter4 (Windows®) <sup>11</sup>**

(For Macintosh-brukere) Se *Skanning* i *Programvarehåndbok*.

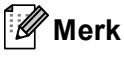

Skjermbildene på PC-en din kan variere avhengig av hvilken modell du har.

ControlCenter4 er et hjelpeprogram som gir deg rask og enkel tilgang til programmene du bruker oftest. Ved hjelp av ControlCenter4 trenger du ikke åpne de enkelte programmene manuelt. Du kan bruke ControlCenter4 på datamaskinen din.

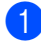

a Legg i dokumentet. (Se *[Slik legger du i dokumenter](#page-35-1)* på side 28.)

b Åpne ControlCenter4 ved å klikke på **Start**/**Alle programmer**/**Brother**/**XXX-XXXX** (hvor XXX-XXXX er modellnavnet ditt)/**ControlCenter4**. ControlCenter4-programmet åpnes.

c Velg **Hjemmemodus** eller **Avansert modus** før du bruker ControlCenter4.

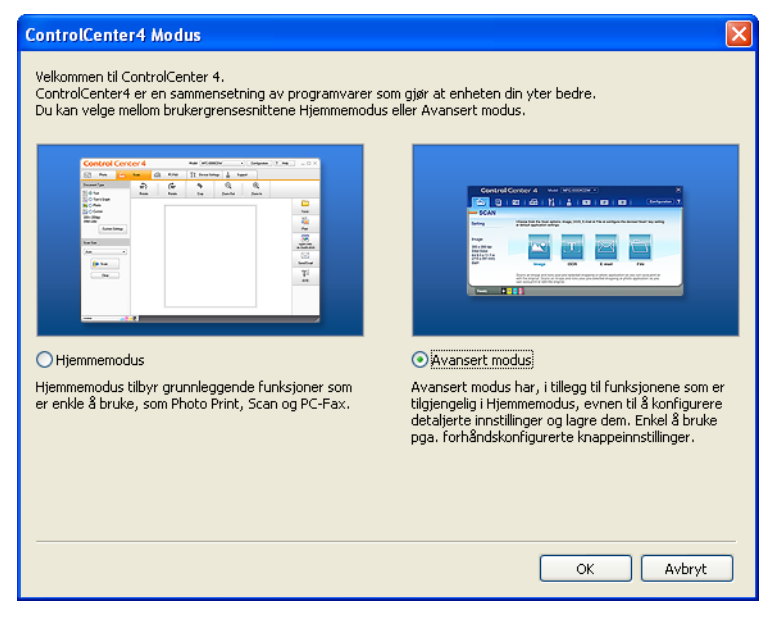

Sørg for at maskinen som du vil bruke er valgt fra **Modell-rullegardinslisten.** 

**5** Still inn filtypen for lagring til en mappe. Som standard, er den skannede dataen lagret som **JPEG (\*.jpg)**.

Klikk på **Konfigurasjon**, og velg deretter **Knappeinnstillinger**, **Skann** og **Fil**.

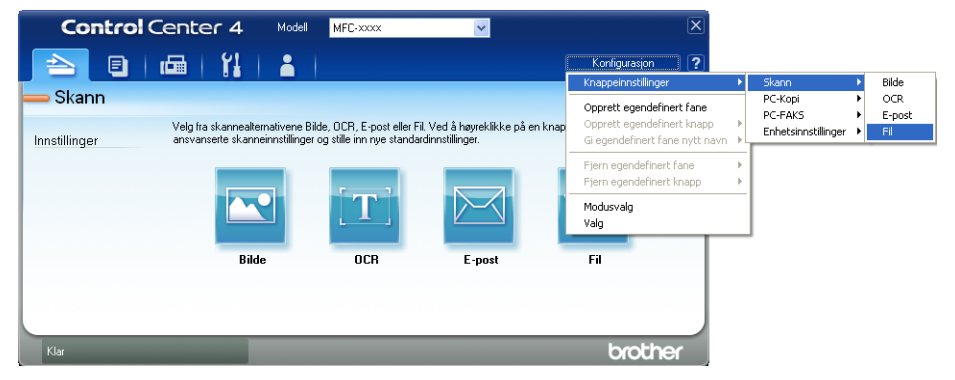

Konfigurasjonsdialogboksen vises. Du kan endre standardinnstillingene.

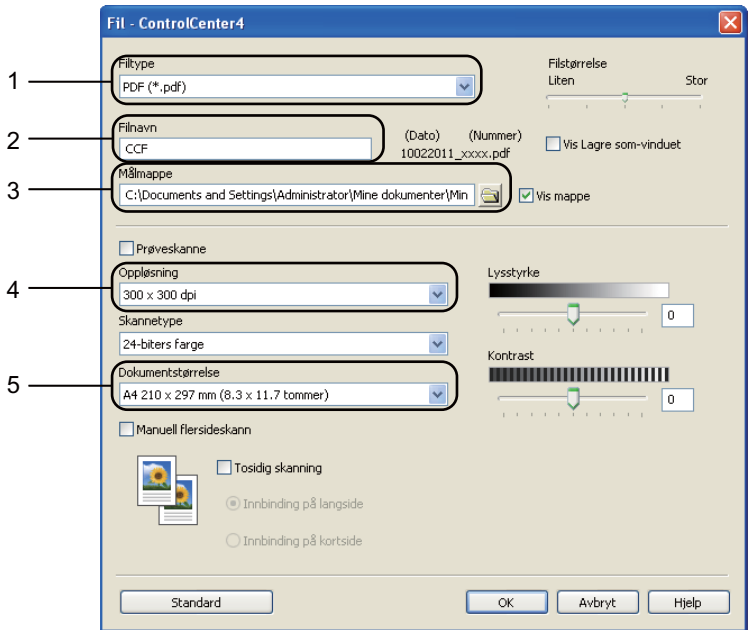

- 1 Velg **PDF (\*.pdf)** fra **Filtype**-rullegardinslisten.
- 2 Du kan angi filnavnet som du vil bruke for dokumentet.
- 3 Du kan lagre filen til standardmappen, eller velge foretrukket mappe ved å klikke på **Bla gjennom** -knappen.
- 4 Du kan velge en skanneoppløsning fra **Oppløsning**-rullegardinslisten.
- 5 Du kan velge dokumentstørrelsen fra rullegardinslisten.
- f Klikk på **OK**.

### g Klikk på **Fil**.

Maskinen starter skanningen. Mappen hvor den skannede dataen er lagret, åpnes automatisk.

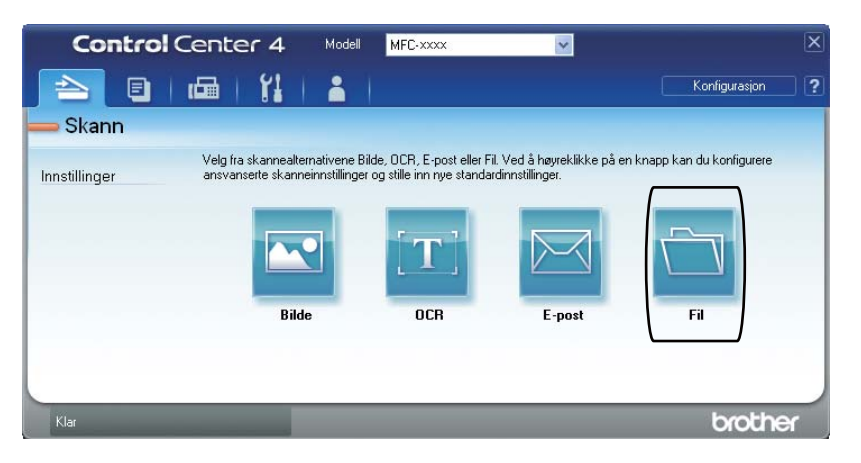

# **Endre SCAN-tasteinnstillingene**

## **Før skanning**

For å bruke maskinen som en skanner, må du installere en skannerdriver. Hvis maskinen er på et nettverk, kan du konfigurere den med en TCP/IP-adresse.

- Installer skannerdriverne på installasjons CD-platen. (Se *Hurtigstartguide*.)
- Konfigurer maskinen med en TCP/IP-adresse hvis nettverksskanning ikke fungerer. (Se *Konfigurere nettverksskanning* i *Programvarehåndbok*.)

## **SCAN-tasteinnstillinger**

Du kan endre maskinens **SCAN**-tasteinnstillinger med ControlCenter4.

- a Åpne ControlCenter4 ved å klikke på **Start**/**Alle programmer**/**Brother**/**XXX-XXXX** (hvor XXX-XXXX er modellnavnet ditt)/**ControlCenter4**. ControlCenter4-programmet åpnes.
- **2** Sørg for at maskinen som du vil bruke er valgt fra Modell-rullegardinslisten.
- **3** Klikk på kategorien **Enhetsinnstillinger**.
- d Klikk på **Enhetens skanne-innstillinger**.

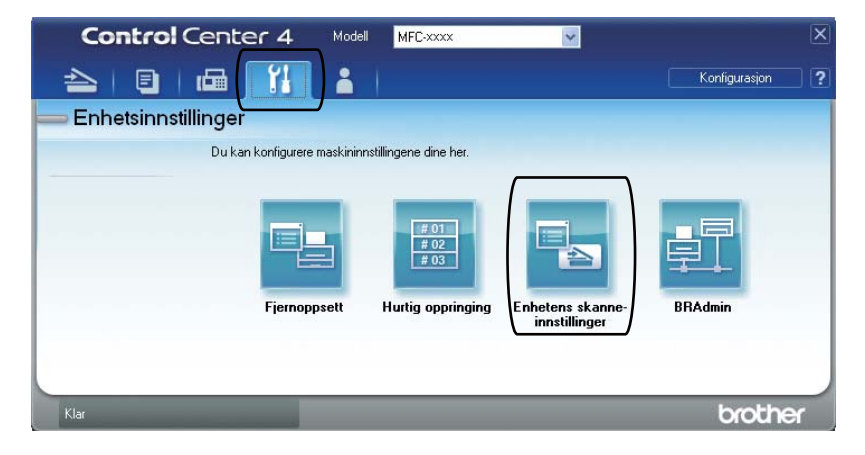

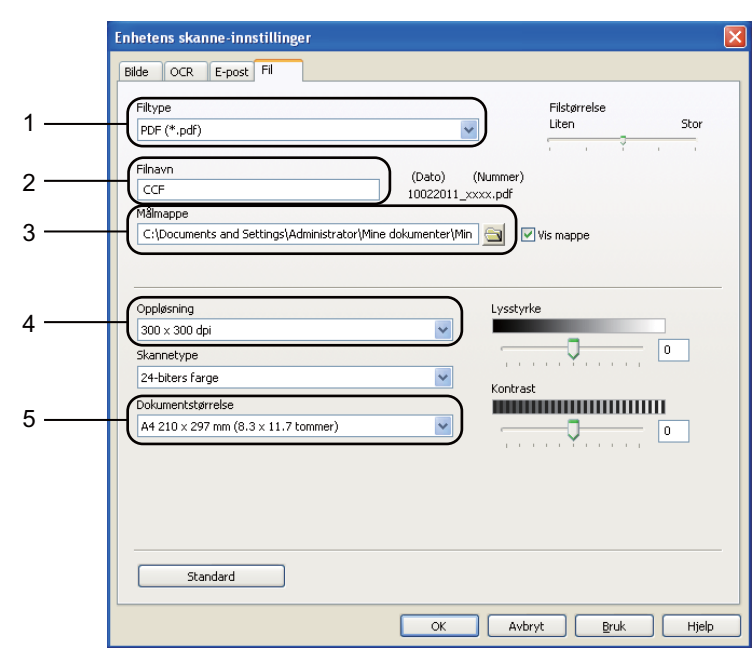

**6** Velg kategorien Fil. Du kan endre standardinnstillingene.

- 1 Du kan velge filtypen fra rullegardinslisten.
- 2 Du kan angi filnavnet som du vil bruke for dokumentet.
- 3 Du kan lagre filen til standardmappen, eller velge foretrukket mappe ved å klikke på **Bla gjennom** -knappen.
- 4 Du kan velge en skanneoppløsning fra **Oppløsning**-rullegardinslisten.
- 5 Du kan velge dokumentstørrelsen fra rullegardinslisten.
- **6** Klikk på OK.

**11**

### **Skanne med SCAN-tasten**

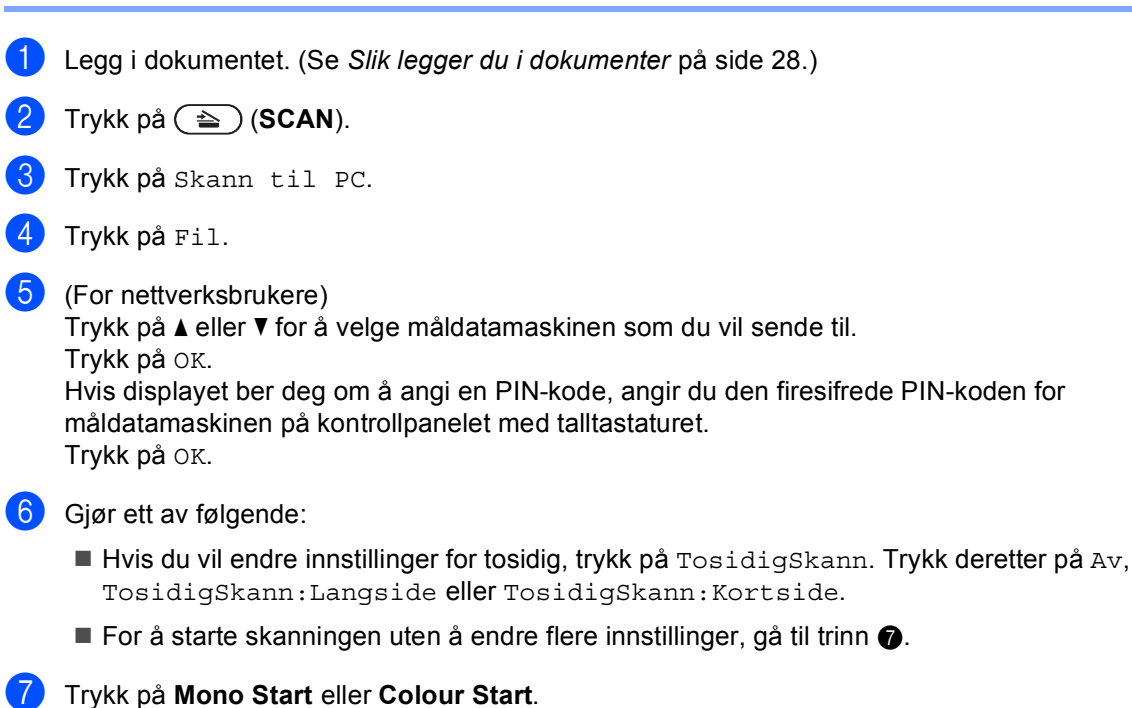

<span id="page-71-0"></span>Maskinen starter skanningen.

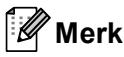

Velg skannemodusen du vil bruke.

Skann til:

- USB
- nettverk
- FTP
- E-Mail (Server)
- E-post
- Bilde
- OCR
- Fil
**A**

# <span id="page-72-0"></span>**Bytte ut forbruksmateriell**

Følgende meldinger vises i displayet i Klar-modus. Disse meldingene gir forhåndsvarsel om å skifte forbruksmateriell før de blir utbrukt. Du bør kjøpe ekstra forbruksmateriell før maskinen slutter å skrive hvis du vil unngå eventuelle besværlige situasjoner.

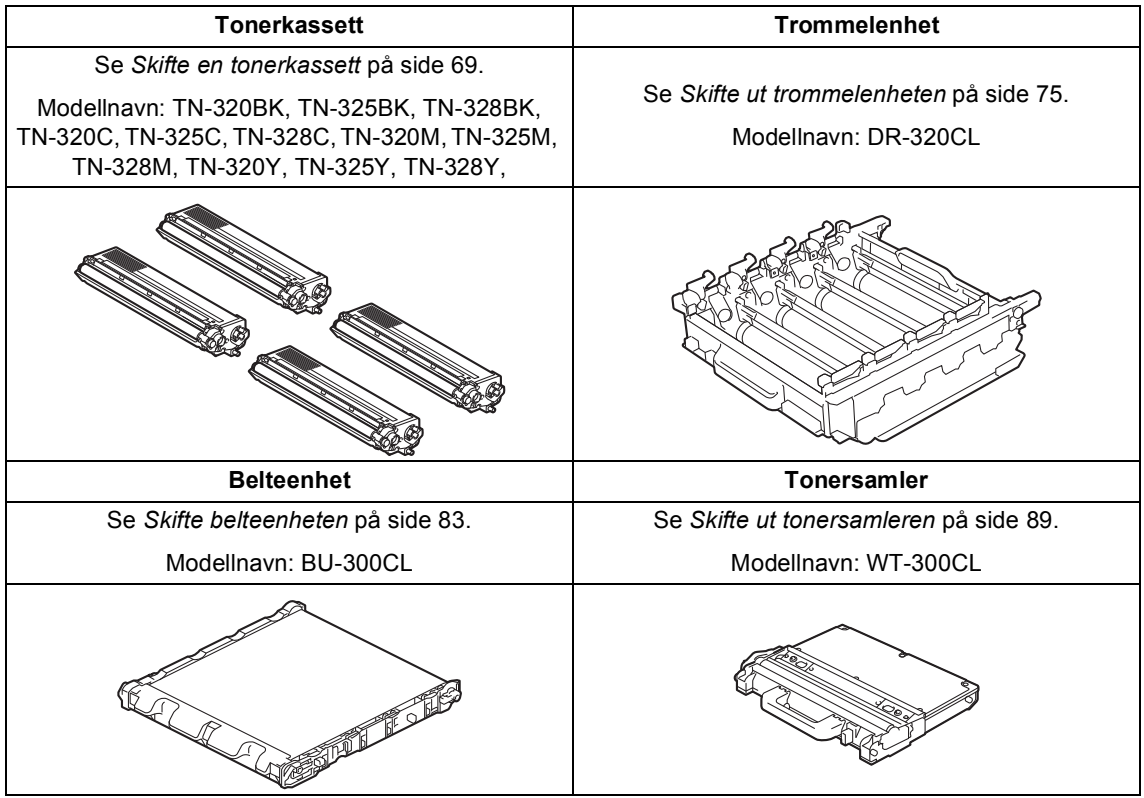

**A**

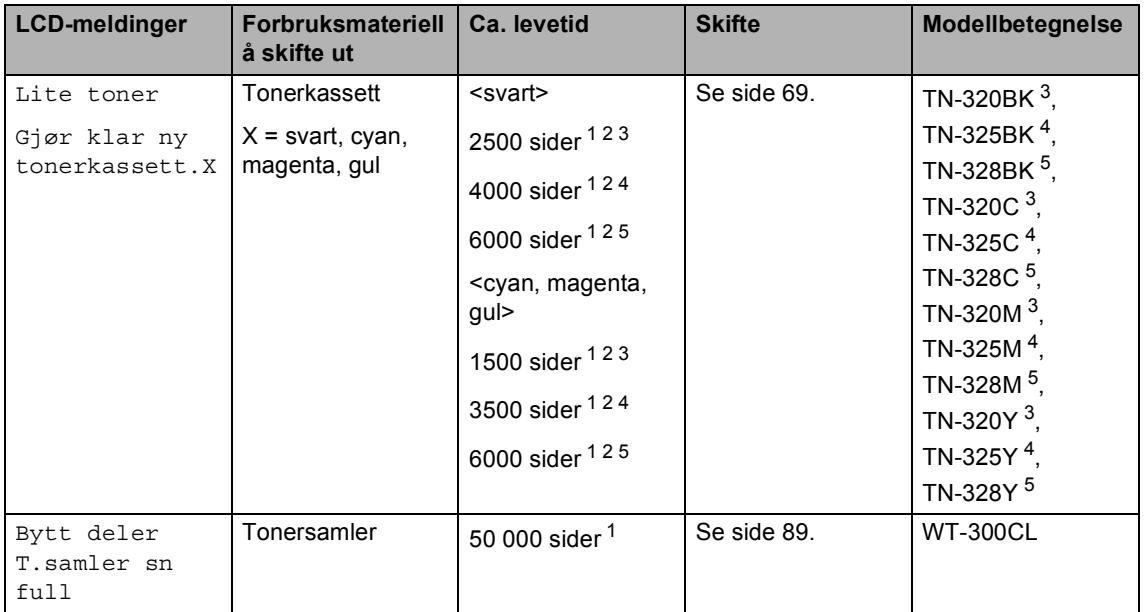

- <span id="page-73-0"></span><sup>1</sup> Enkeltsider med størrelsen A4 eller Letter.
- <span id="page-73-1"></span><sup>2</sup> Omtrentlig levetid på kassetten er angitt i henhold i overensstemmelse med ISO/IEC 19798.
- <span id="page-73-2"></span><sup>3</sup> Standard tonerkassett
- <span id="page-73-3"></span><sup>4</sup> Tonerkassett med høy kapasitet
- <span id="page-73-4"></span><sup>5</sup> Tonerkassett med super høy kapasitet

Du må rengjøre maskinen ofte og skifte ut forbruksmateriellet når følgende meldinger vises på displayet.

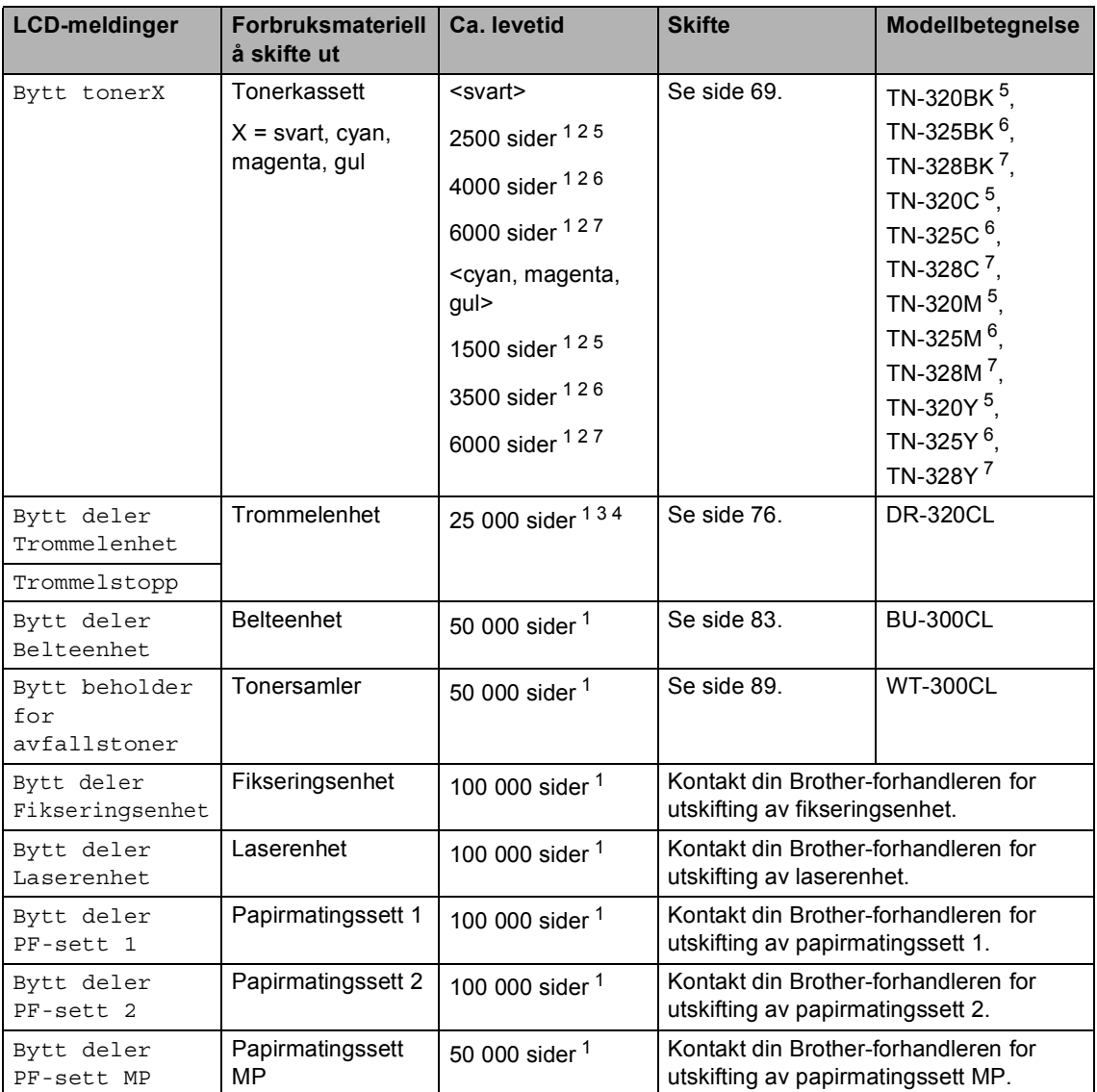

<span id="page-74-0"></span><sup>1</sup> Enkeltsider med størrelsen A4 eller Letter.

<span id="page-74-1"></span><sup>2</sup> Omtrentlig levetid på kassetten er angitt i henhold i overensstemmelse med ISO/IEC 19798.

<span id="page-74-5"></span><sup>3</sup> 1 side per jobb.

<span id="page-74-6"></span><sup>4</sup> Levetiden til trommelen er omtrentlig, og kan variere etter brukstype.

<span id="page-74-2"></span><sup>5</sup> Standard tonerkassett

<span id="page-74-3"></span><sup>6</sup> Tonerkassett med høy kapasitet

<span id="page-74-4"></span><sup>7</sup> Tonerkassett med super høy kapasitet

# **Merk**

- Gå til<http://www.brother.com/original/index.html> for instruksjoner om hvordan du returnerer brukt forbruksmateriell til Brothers innsamlingsprogram. Hvis du velger å ikke returnere brukt forbruksmateriell, må du kaste disse i henhold til lokale reguleringer, og ikke sammen med husholdningsavfall. Har du spørsmål, kan du kontakte firmaet for avfallshåndtering der du bor. (Se *EU-direktiv 2002/96/EF og EN50419* i *Sikkerhets- og juridisk informasjonshefte*.)
- Vi anbefaler å plassere brukt forbruksmateriell på et ark for å unngå søl eller sprut fra stoffet som er inni.
- Hvis du bruker papir som ikke tilsvarer anbefalt papirtype, kan levetiden til forbruksmateriell og maskindeler reduseres.
- Forventet levetid for tonerkassetten er basert på ISO/IEC 19798. Utskriftningsfrekvens varierer med hvor komplekse utskriftsjobbene er, prosentvis dekning og medietypene som brukes.

### <span id="page-76-0"></span>**Skifte en tonerkassett**

Modellnavn: For modellnavnet på tonerkassetter, se *[Bytte ut forbruksmateriell](#page-72-0)* [på side 65](#page-72-0).

En standard tonerkassett kan skrive ut ca. 2500 sider (svart) eller ca. 1500 sider (cyan, magenta, gul)<sup>1</sup>. Tonerkassettene med lang

levetid kan skrive ut ca. 4000 sider (svart) eller ca. 3500 sider (cyan, magenta, gul)<sup>[1](#page-76-1)</sup>. Tonerkassettene med lang levetid kan skrive ut ca. 6000 sider (svart, cyan, magenta,

gul)<sup>[1](#page-76-1)</sup>. Faktisk antall sider vil variere avhengig av gjennomsnittlig dokumenttype. Når tonerkassetten begynner å bli tom, vises Lite toner i displayet.

Tonerkassettene som leveres med maskinen, er standard tonerkassetter.

<span id="page-76-1"></span><sup>1</sup> Omtrentlig levetid på kassetten er angitt i henhold i overensstemmelse med ISO/IEC 19798.

# **Merk**

- Det er lurt å ha en ny tonerkassett klar til bruk når advarselen Lite toner vises.
- For å få høy utskriftskvalitet anbefaler vi at du bare bruker originale Brothertonerkassetter. Når du vil kjøpe tonerkassetter, kan du ringe Brotherforhandleren.
- Vi anbefaler at du rengjør maskinen når du bytter tonerkassetten. Se *[Rengjøre og](#page-103-0)  [kontrollere maskinen](#page-103-0)* på side 96.
- Hvis du endrer innstillingene for utskriftstetthet til for lysere eller mørkere utskrift, endres mengden toner som brukes.
- Vent med å pakke ut tonerkassetten til rett før du setter den inn i maskinen.

#### **Lite toner**

Hvis displayet viser Lite toner Gjør klar ny tonerkassett.X, kjøp en ny tonerkassett og ha den klar før du får meldingen Bytt toner. Displayet viser fargen på toneren som er i ferdig med å bli tom (cyan, magenta, gul eller svart).

#### **Bytt toner**

Når displayet viser Bytt toner vil maskinen stoppe utskriften til du har skiftet ut tonerkassetten. Meldingen på displayet vil indikere hvilken farge som må skiftes.

En ny eller ubrukt original Brothertonerkassett vil nullstille Bytt toner-modusen.

#### **Bytte tonerkassettene**

**a** Sørg for at maskinen er slått på.

**2** Trykk på utløserknappen for dekslet, og åpne deretter frontdekslet.

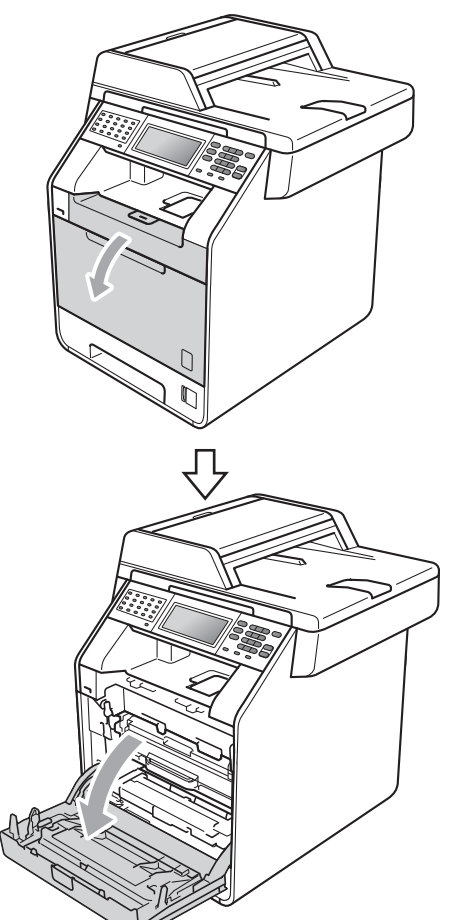

**3** Hold det grønne håndtaket på trommelenheten. Trekk ut trommelenheten til den stopper.

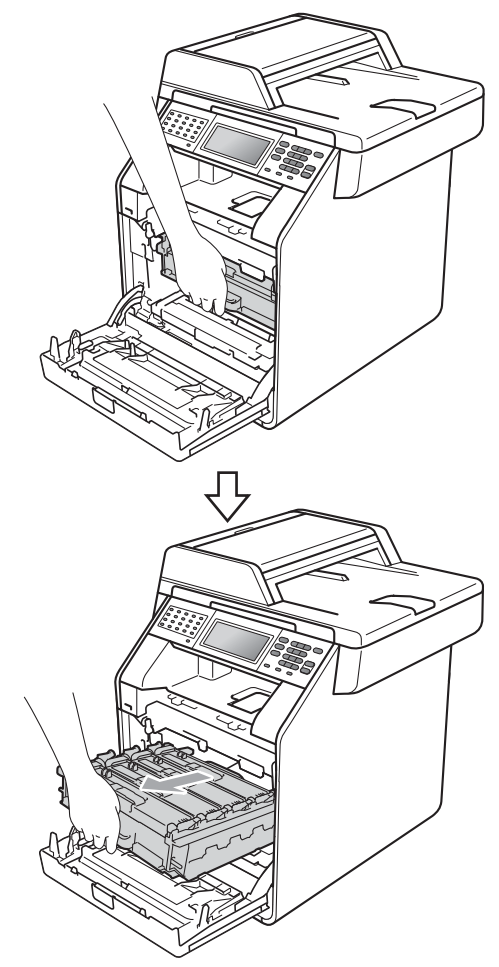

4 Hold håndtaket på tonerkassetten og dytt den lett mot maskinen for å låse den opp. Trekk deretter kassetten ut av trommelenheten. Gjenta dette for alle tonerkassetter.

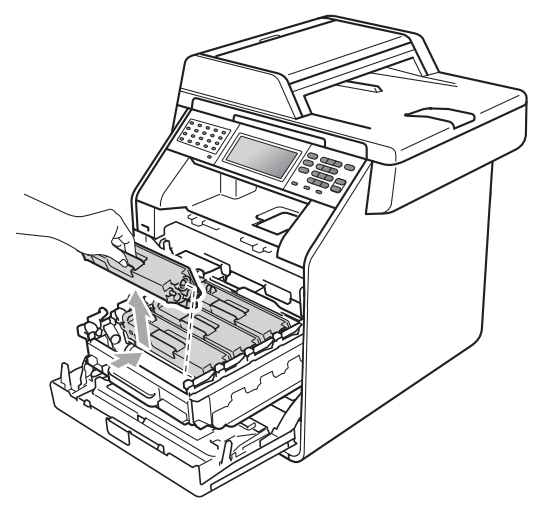

### **ADVARSEL**

Tonerkassetten må IKKE utsettes for åpen flamme. De kan eksplodere og dermed føre til personskader.

IKKE bruk brennbare materialer som inneholder ammoniakk, alkohol, noen form for spray eller andre brennbare substanser når du skal rengjøre maskinen innvendig eller utvendig. Dette kan føre til brann eller elektrisk støt.

Se *Sikker bruk av produktet* i *Sikkerhets- og juridisk informasjonshefte* for hvordan du rengjør maskinen.

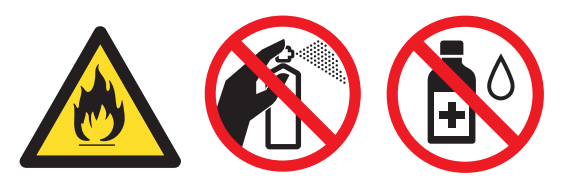

Pass på at du ikke inhalerer toner.

# **VIKTIG**

- Vi anbefaler at du plasserer trommelenheten og/eller tonerkassettene for seg på et rent, flatt, jevnt og stabilt underlag som er beskyttet med papir eller et tøystykke under i tilfelle du søler eller spruter toner ved et uhell.
- Håndter tonerkassetten varsomt. Hvis du får tonersøl på hender eller klær, tørker du det umiddelbart vekk eller vasker det av med kaldt vann.
- For å unngå problemer med utskriftskvaliteten, må du IKKE berøre komponentene som er skyggelagt på tegningen.

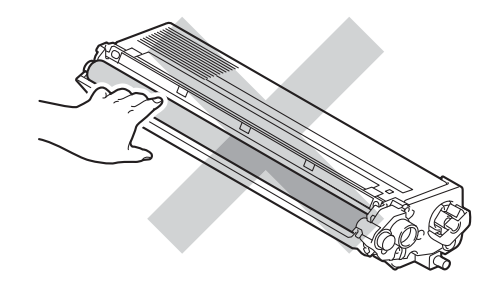

# **Merk**

- Sørg for å forsegle tonerkassetten forsvarlig i en egnet pose slik at tonerpulver ikke trenger ut av kassetten.
- Gå til [http://www.brother.com/original/](http://www.brother.com/original/index.html) [index.html](http://www.brother.com/original/index.html) for instruksjoner om hvordan du returnerer brukt forbruksmateriell til Brothers innsamlingsprogram. Hvis du velger å ikke returnere brukt forbruksmateriell, må du kaste disse i henhold til lokale reguleringer, og ikke sammen med husholdningsavfall. Har du spørsmål, kan du kontakte firmaet for avfallshåndtering der du bor. (Se *EU-direktiv 2002/96/EF og EN50419* i *Sikkerhets- og juridisk informasjonshefte*)

<span id="page-79-0"></span>**6** Trykk for å frigjøre hakene på koronatråddekslet (1), og åpne deretter dekslet.

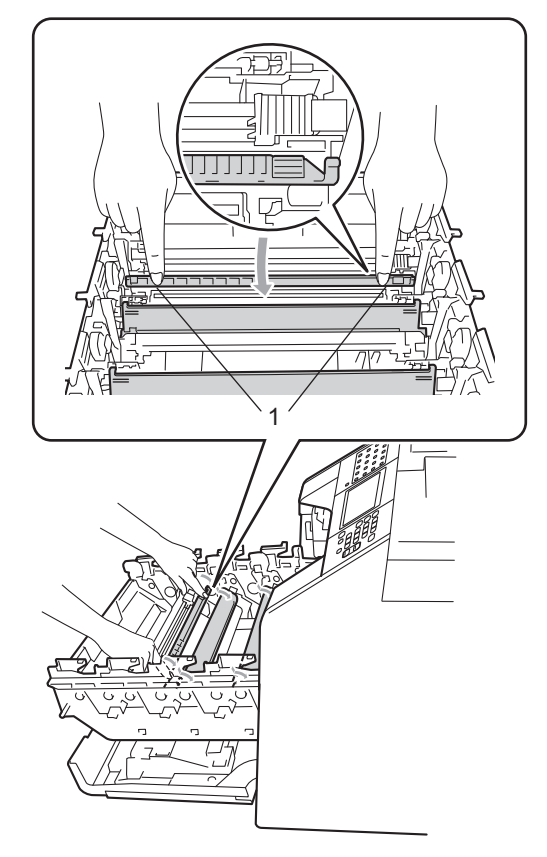

6 Rengjør korona-trådene i trommelenheten ved å skyve de grønne hakene forsiktig fra venstre til høyre og høyre til venstre flere ganger.

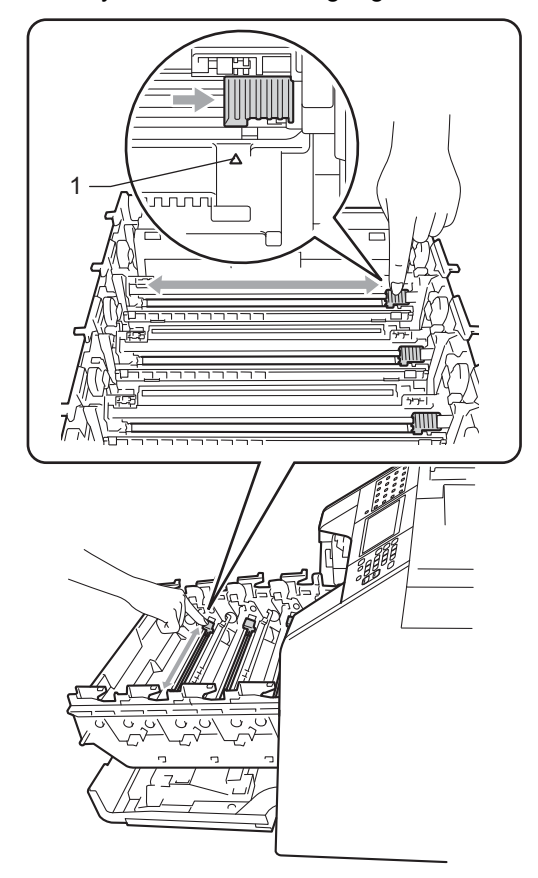

### **Merk**

Huske å skyve hendelen tilbake til utgangsposisjonen (A) (1). Hvis ikke, kan det hende at du får vertikale striper på utskriftene.

#### <span id="page-80-0"></span>**Z** Lukk korona-tråddekslet.

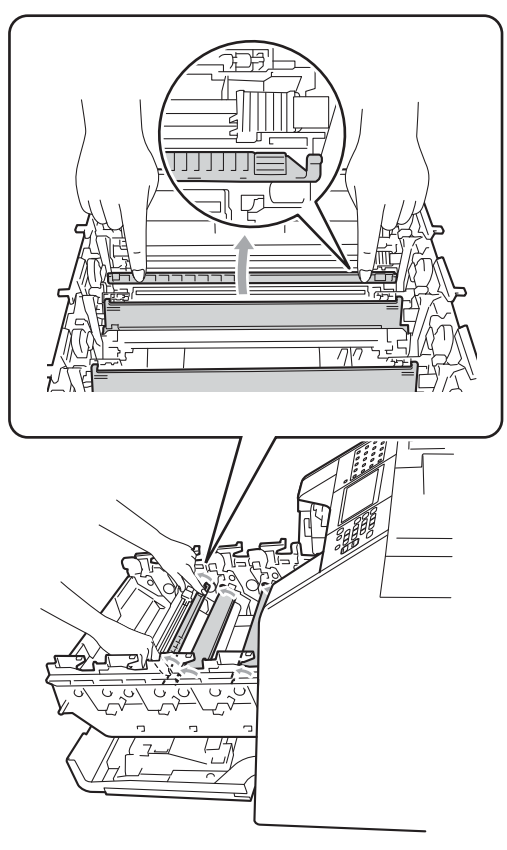

**8** Gj[e](#page-79-0)nta trinn **o** til **o** for å ren[g](#page-80-0)jøre hver enkelt av de tre korona-trådene.

**9** Pakk ut den nye tonerkassetten. Rist den forsiktig fra side til side flere ganger for å distribuere toneren jevnt inni kassetten.

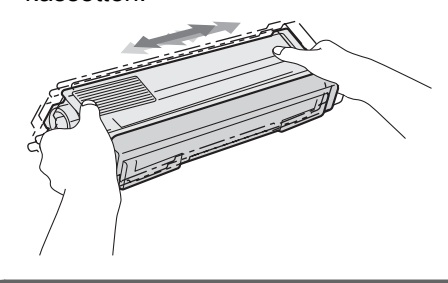

## **VIKTIG**

- Pakk opp tonerkassetten rett før du skal sette den inn i maskinen. Hvis tonerkassetten blir liggende åpnet i lang tid, reduseres levetiden til toneren.
- Hvis trommelen ligger åpen i direkte sollys eller lys fra et rom, kan enheten bli skadet.
- Brother-maskiner er laget for å fungere med en toner med en bestemt spesifikasjon, og vil gi optimal ytelse når de brukes med originale Brothertonerkassetter. Brother kan ikke garantere slik optimal ytelse hvis det brukes toner eller tonerkassetter med andre spesifikasjoner. Brother fraråder derfor bruk av annet enn originale Brothertonerkassetter eller påfylling av tomme kassetter med toner av annen opprinnelse. Hvis trommelenheten eller annen komponent i maskinen blir skadet som følge av bruk av toner eller tonerkassetter andre enn originale Brother-produkter, dekker ikke garantien eventuell nødvendig reparasjon ettersom uoriginale produkter kanskje ikke er kompatible eller ikke egnet for bruk med denne maskinen.

**10** Trekk av beskyttelsesdekselet.

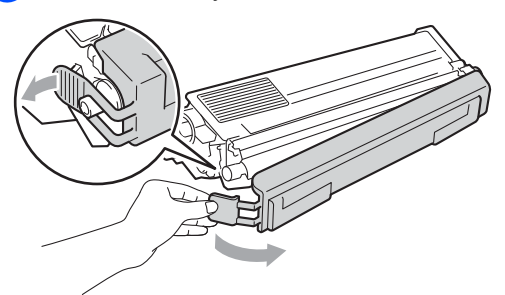

Plasser tonerkassetten i trommelenheten rett etter at du har fjernet beskyttelsen. For å unngå forringelse i utskriftskvaliteten må du IKKE berøre komponentene som er skyggelagt på tegningene.

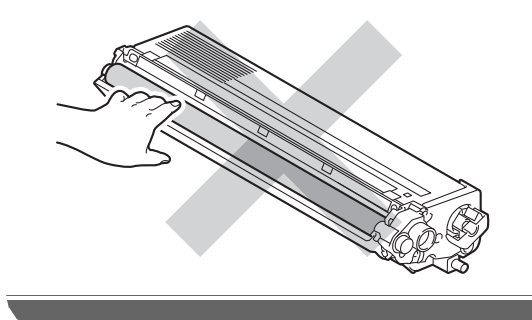

**k Hold i håndtaket på tonerkassetten og** skyv tonerkassetten inn i trommelenheten, og trekk den deretter noe mot deg til du hører at den klikker på plass. Sørg for at du samsvarer fargen på tonerkassetten til den samme fargeetiketten på trommelenheten. Gjenta dette for alle tonerkassetter.

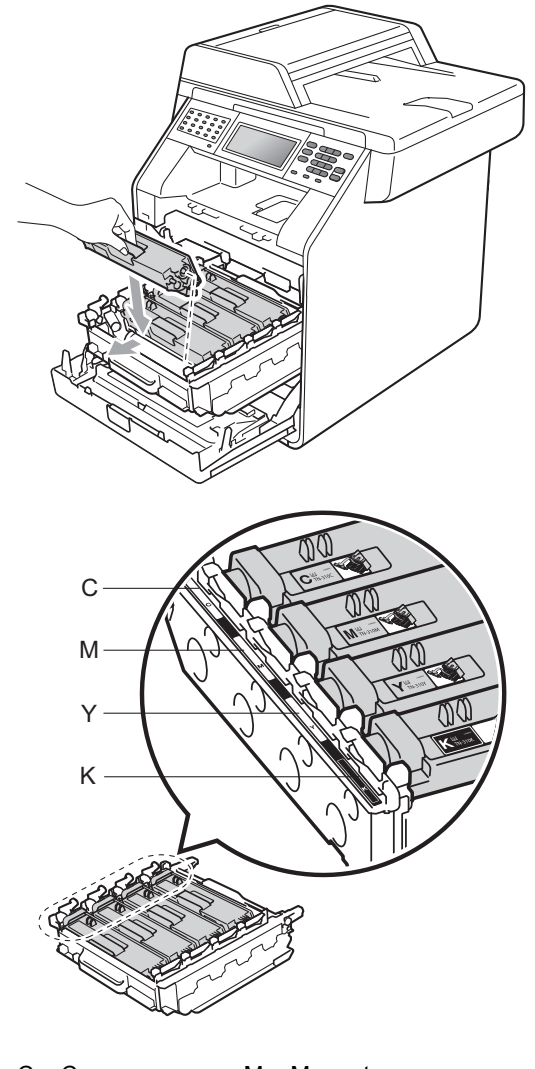

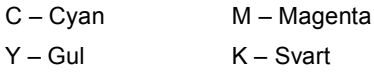

#### **12** Trykk inn trommelenheten til den stopper.

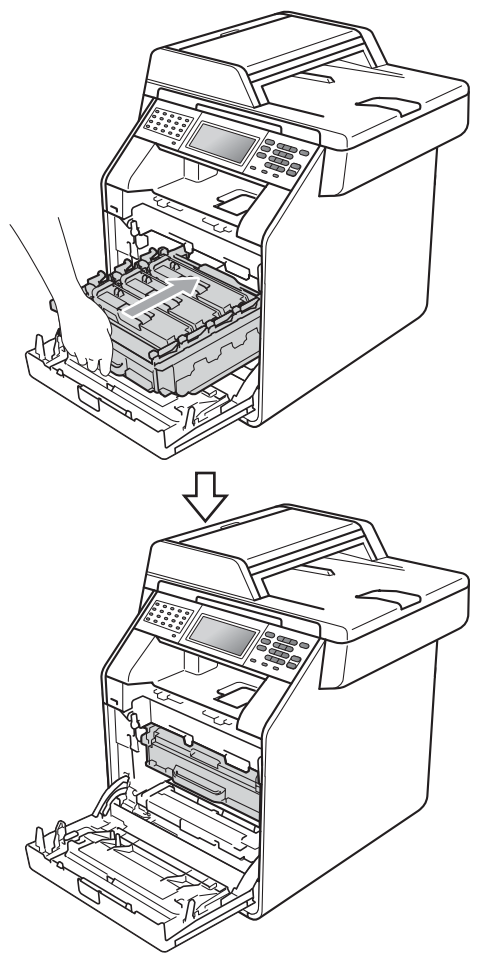

# <span id="page-82-0"></span>**Skifte ut trommelenheten**

Modellnavn: DR-320CL

En ny trommelenhet kan skrive ut ca. 25 000 ensidige A4- eller Letter-sider.

# **VIKTIG**

Bruk kun original trommelenhet og originale tonerenheter fra Brother for best mulig resultat. Utskrift med en tredjeparts trommelenhet eller tonerenhet kan ikke bare føre til redusert utskriftskvalitet, men også redusere kvaliteten og levetiden til selve maskinen. Garantien dekker ikke problemer som skyldes bruk av en uoriginal trommel- eller tonerenhet.

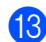

**13** Lukk maskinens frontdeksel.

#### **Merk**

Etter at du har skiftet ut en tonerkassett, må du IKKE slå av maskinens strømbryter eller åpne frontdekslet før displayet fjerner Vennligst vent-meldingen og går tilbake til driftsklar modus.

**A**

#### **Trommelfeil <sup>A</sup>**

Korona-trådene har blitt skitne. Rengjør korona-trådene i trommelenheten. (Se *[Rengjøre korona-tråder](#page-109-0)* på side 102.)

Hvis du har rengjort korona-trådene og Trommelfeil ikke ble borte, da har trommelenheten nådd slutten av levetiden. Skift ut trommelenheten med en ny.

#### **Bytte deler Trommel**

Trommelenheten har oversteget antatt levetid. Skift ut trommelenheten med en ny. Vi anbefaler at du installerer en original Brother-trommelenhet.

Etter at du har skiftet ut trommelenheten, må du nullstille trommeltelleren ved å følge instruksjonene som fulgte med den nye trommelenheten.

#### **Trommel stopp**

Vi kan ikke garantere utskriftskvaliteten. Skift ut trommelenheten med en ny. Vi anbefaler at du installerer en original Brothertrommelenhet.

Etter at du har skiftet ut trommelenheten, må du nullstille trommeltelleren ved å følge instruksjonene som fulgte med den nye trommelenheten.

#### <span id="page-83-0"></span>**Bytte trommelenheten**

### **VIKTIG**

- Når du fjerner trommelenheten, må den behandles forsiktig ettersom den inneholder tonerpulver. Hvis du får tonersøl på hender eller klær, tørker du det umiddelbart vekk eller vasker det av med kaldt vann.
- Hver gang du skifter trommelenhet, må du rengjøre inni maskinen. (Se *[Rengjøre og](#page-103-0)  [kontrollere maskinen](#page-103-0)* på side 96.)

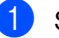

- a Sørg for at maskinen er slått på.
- b Trykk på utløserknappen for dekslet, og åpne deretter frontdekslet.

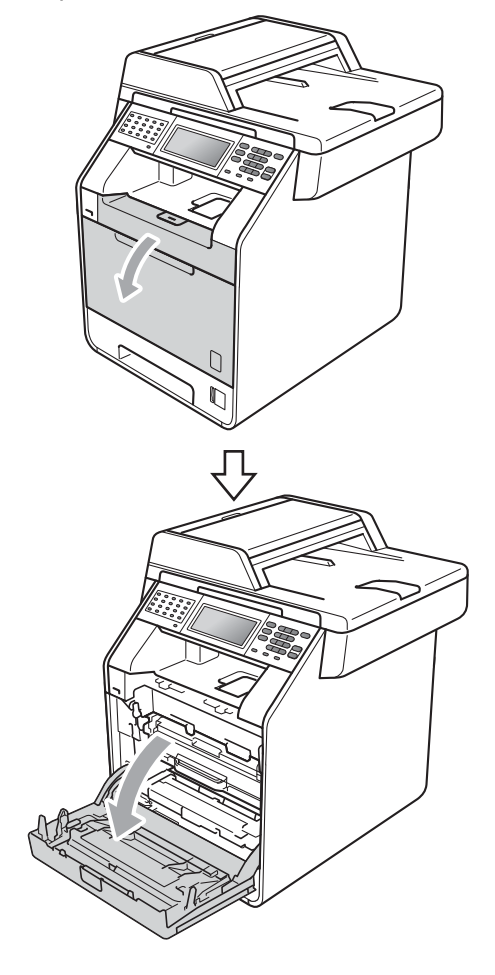

c Hold det grønne håndtaket på trommelenheten. Trekk ut trommelenheten til den stopper.

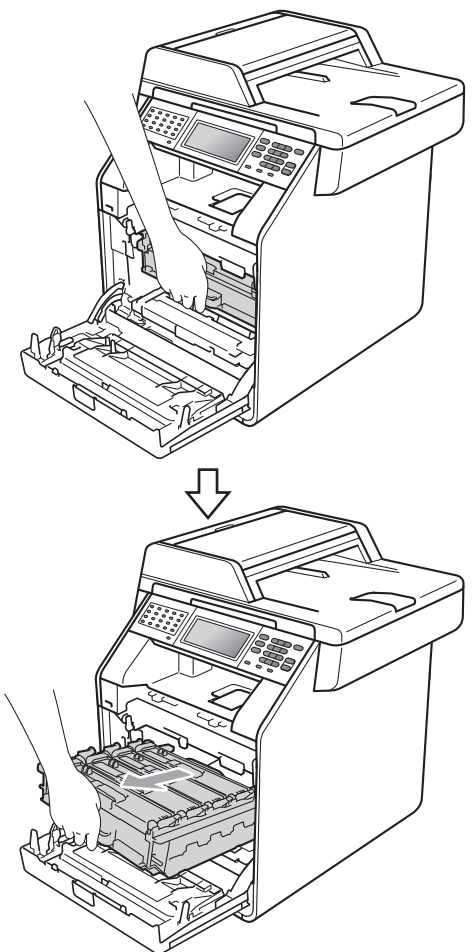

4 Vri den grønne låsehendelen (1) på venstre siden av maskinen mot urviseren til frigjøringsposisjonen. Mens du holder de grønne håndtakene på trommelenheten, løft opp fronten på trommelenheten og fjern den fra maskinen.

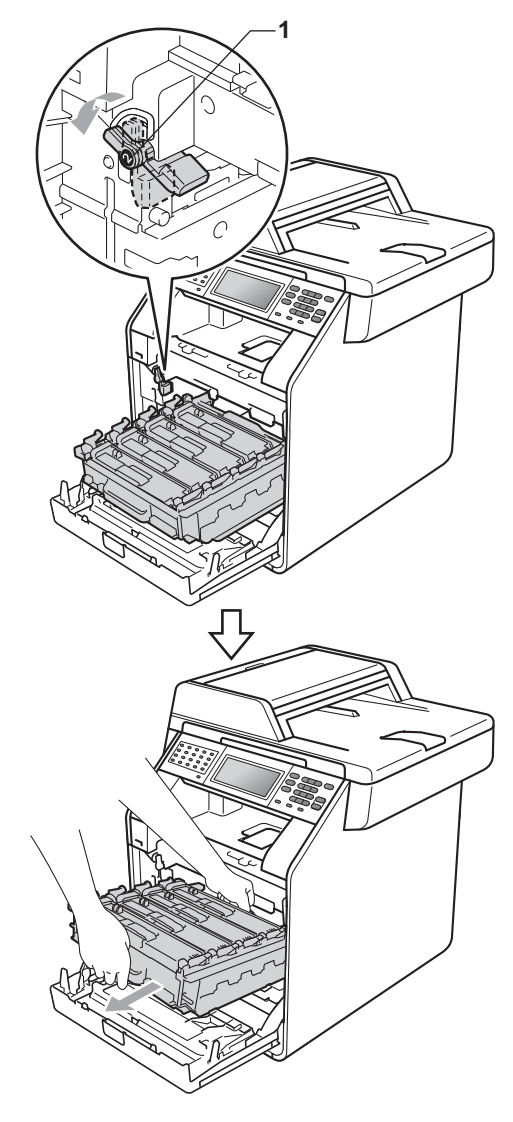

- Vi anbefaler at du plasserer trommelenheten og/eller tonerkassettene på et rent, flatt underlag som er beskyttet med papir eller et tøystykke under i tilfelle du søler eller spruter toner ved et uhell.
- For å unngå skader på maskinen forårsaket av statisk elektrisitet må du IKKE berøre elektrodene som vises på tegningen.

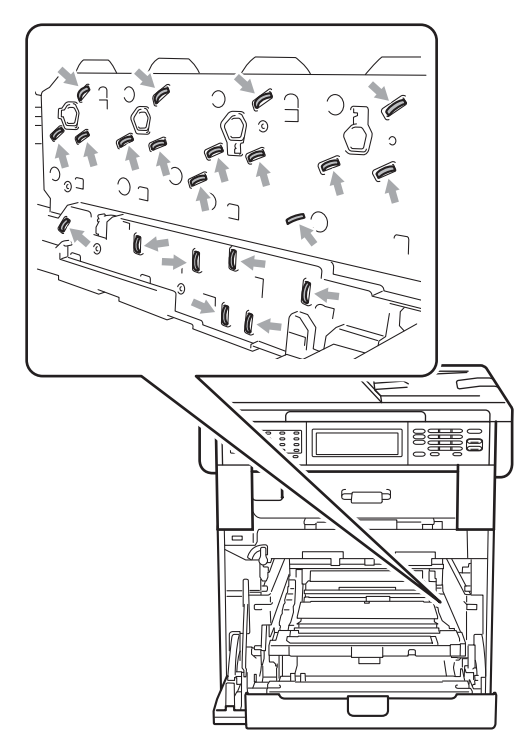

• Hold de grønne håndtakene på trommelenheten når du bærer den. IKKE hold i sidene på trommelenheten.

e Hold i håndtaket på tonerkassetten og dytt det lett for å låse opp. Trekk deretter kassetten ut av trommelenheten. Gjenta dette for alle tonerkassetter.

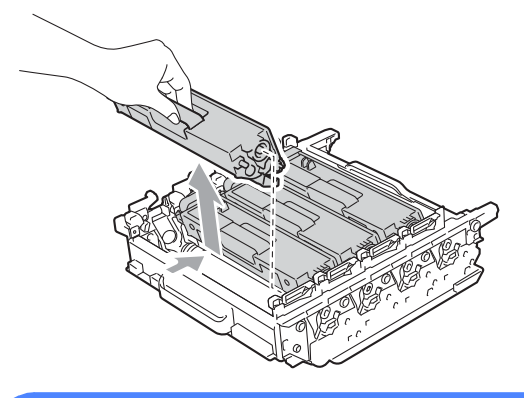

### **ADVARSEL**

Tonerkassetten må IKKE utsettes for åpen flamme. De kan eksplodere og dermed føre til personskader.

IKKE bruk brennbare materialer som inneholder ammoniakk, alkohol, noen form for spray eller andre brennbare substanser når du skal rengjøre maskinen innvendig eller utvendig. Dette kan føre til brann eller elektrisk støt.

Se *Sikker bruk av produktet* i *Sikkerhets- og juridisk informasjonshefte* for hvordan du rengjør maskinen.

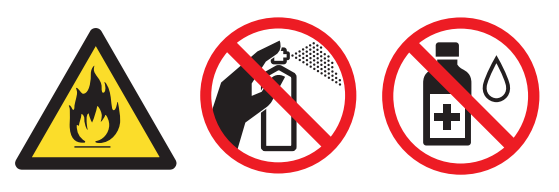

Pass på at du ikke inhalerer toner.

- Håndter tonerkassetten varsomt. Hvis du får tonersøl på hender eller klær, tørker du det umiddelbart vekk eller vasker det av med kaldt vann.
- Vi anbefaler at du plasserer trommelenheten og/eller tonerkassettene på et rent, flatt underlag som er beskyttet med papir eller et tøystykke under i tilfelle du søler eller spruter toner ved et uhell.
- For å unngå problemer med utskriftskvaliteten, må du IKKE berøre komponentene som er skyggelagt på tegningene.

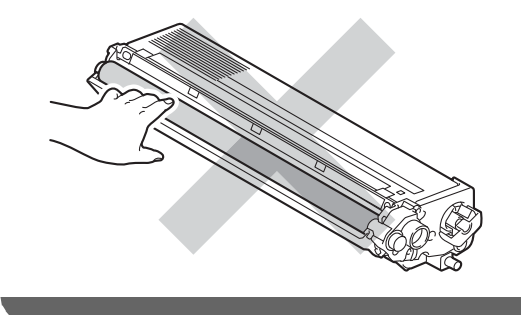

### **Merk**

- Sørg for å forsegle den brukte tonerenheten forsvarlig i en pose slik at tonerpulver ikke trenger ut av enheten.
- Gå til [http://www.brother.com/original/](http://www.brother.com/original/index.html) [index.html](http://www.brother.com/original/index.html) for instruksjoner om hvordan du returnerer brukt forbruksmateriell til Brothers innsamlingsprogram. Hvis du velger å ikke returnere brukt forbruksmateriell, må du kaste disse i henhold til lokale reguleringer, og ikke sammen med husholdningsavfall. Har du spørsmål, kan du kontakte firmaet for avfallshåndtering der du bor. (Se *EU-direktiv 2002/96/EF og EN50419* i *Sikkerhets- og juridisk informasjonshefte*)
- 6 Pakk ut den nye trommelenheten, og ta av beskyttelsesdekselet.

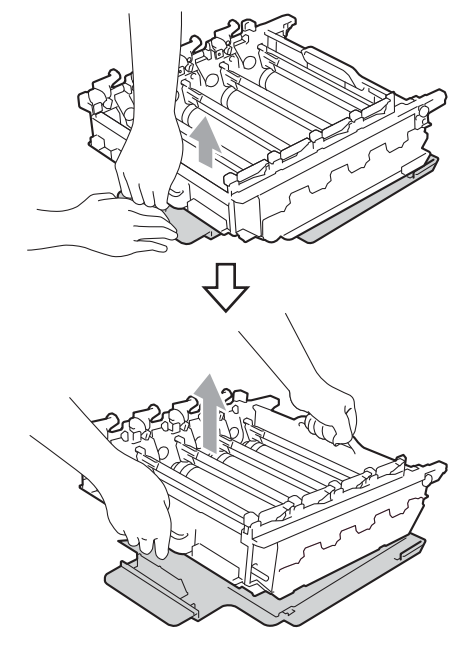

**A**

• For å unngå problemer med utskriftskvaliteten, må du IKKE berøre komponentene som er skyggelagt på tegningene.

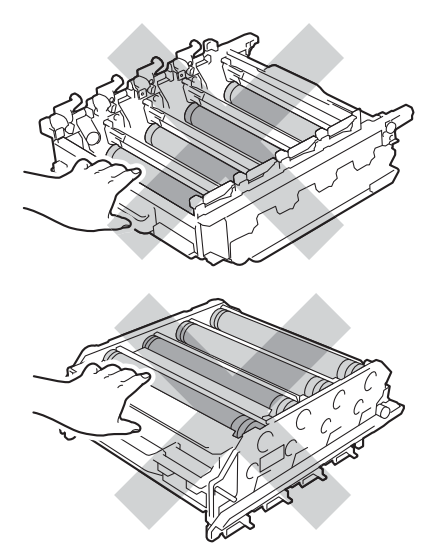

• Pass opp trommelenheten rett før du skal sette den inn i maskinen. Trommelenheten kan ta skade av å bli utsatt for direkte sollys eller lys fra et rom. 7 Hold i håndtaket på tonerkassetten og skyv tonerkassetten inn i den nye trommelenheten, og trekk den deretter noe mot deg til du hører at den klikker på plass. Sørg for at du samsvarer fargen på tonerkassetten til den samme fargeetiketten på trommelenheten. Gjenta dette for alle tonerkassetter.

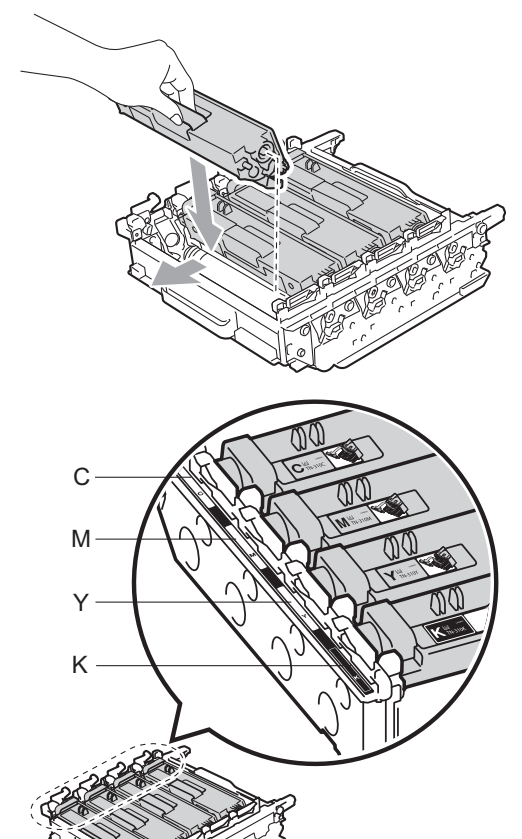

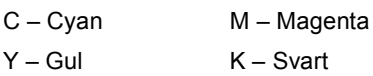

**8** Sørg for at den grønne låsehendelen (1) er i frigjøringsposisjonen som vist i illustrasjonen.

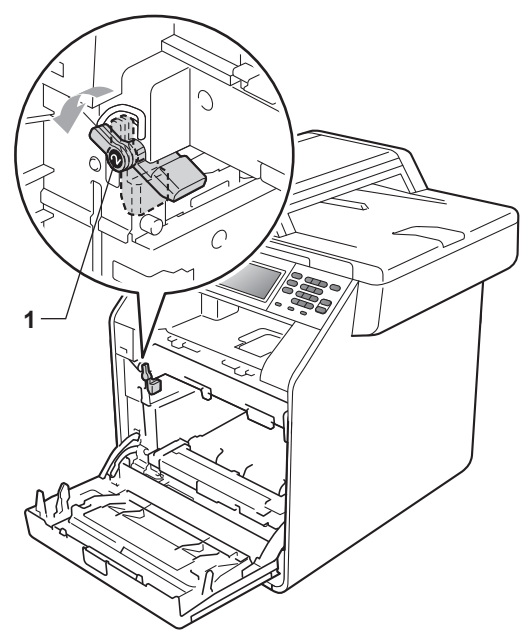

<sup>9</sup> Samsvar førerendene (2) på trommelenheten til  $\blacktriangleright$ -merkene (1) på begge sidene av maskinen, før deretter trommelenheten forsiktig inn i maskinen til den stopper ved den grønne låsehendelen.

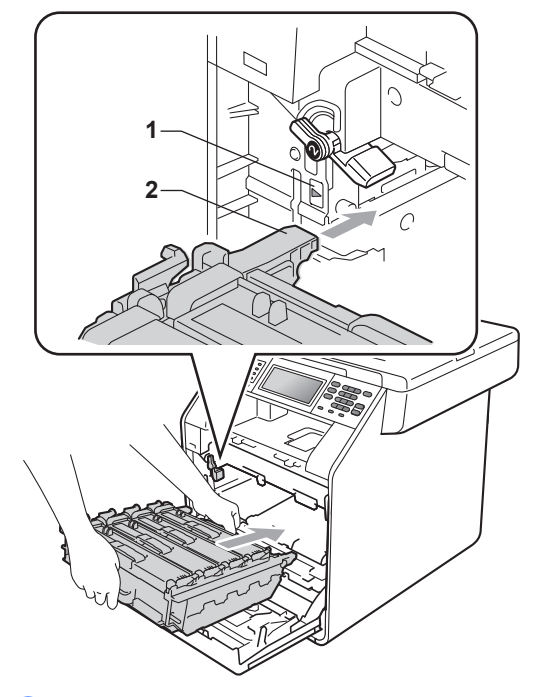

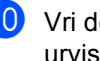

j Vri den grønne låsehendelen (1) med urviseren til låseposisjonen.

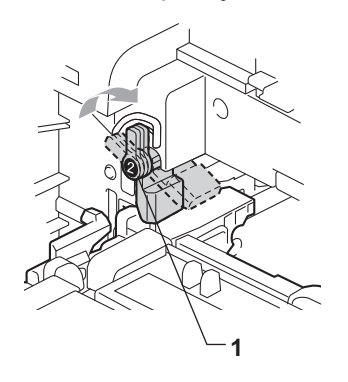

**A**

**k** Trykk inn trommelenheten til den stopper.

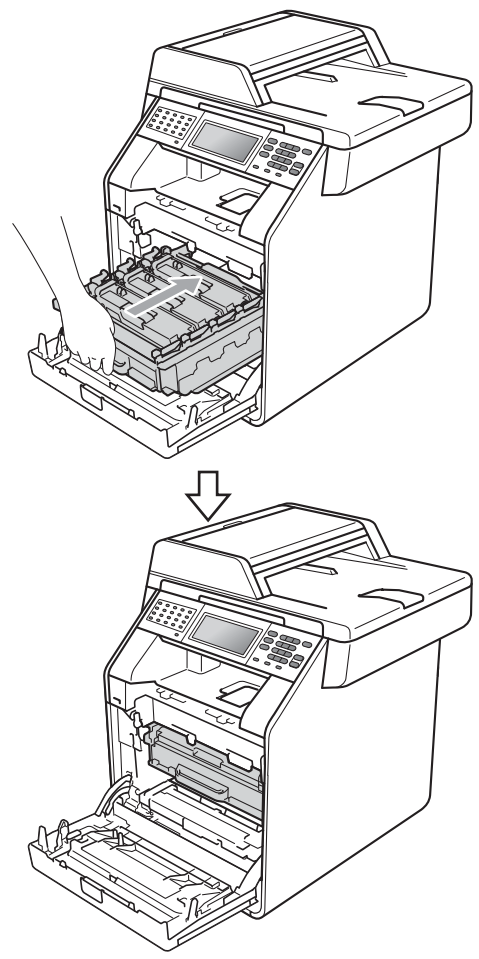

#### **Tilbake trommeltelleren**

Når du bytter ut den gamle trommelenheten med en ny trommelenhet, må du tilbakestille trommeltelleren ved å fullføre følgende trinn:

**1** Trykk på MENY. **2** Trykk på  $\triangle$  eller  $\blacktriangledown$  for å vise Maskin Info. Trykk på Maskin Info. <sup>3</sup> Trykk på Tilbakestill meny. 4 Trykk på Trommel. **6** Maskinen vil vise Tilbakestille trommel?. 6 Trykk på Ja, og trykk deretter på **Stop/Exit**.

12 Lukk maskinens frontdeksel.

# <span id="page-90-0"></span>**Skifte belteenheten**

Modellnavn: BU-300CL

En ny belteenhet kan skrive ut ca. 50 000 ensidige A4- eller Letter-sider.

#### **Skifte deler Belteenhet**

Når Bytt deler Belteenhetmelding vises på displayet, må du skifte belteenheten:

# **VIKTIG**

- IKKE rør overflaten til belteenheten. Hvis du rører den, kan det forringe utskriftskvaliteten.
- Skader som forårsakes av feil behandling av belteenheten, kan oppheve garantien.

**a Sørg for at maskinen er slått på.** 

2 Trykk på utløserknappen for dekslet, og åpne deretter frontdekslet.

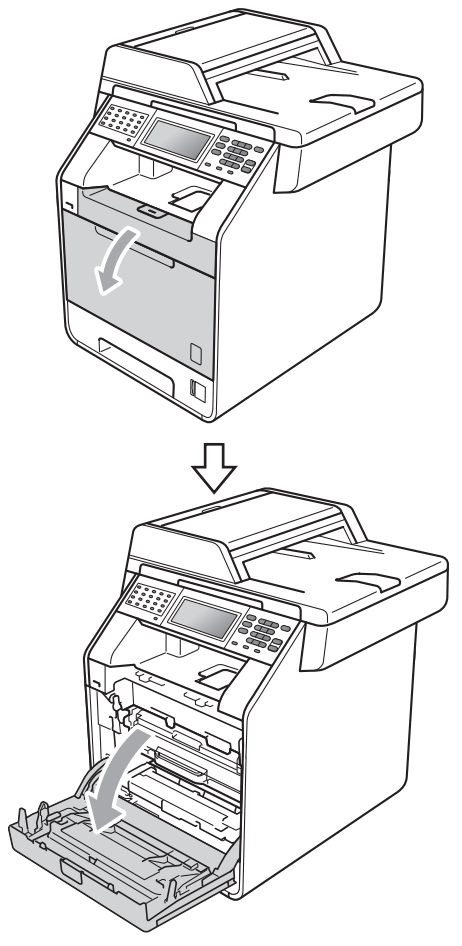

**3** Hold det grønne håndtaket på trommelenheten. Trekk ut trommelenheten til den stopper.

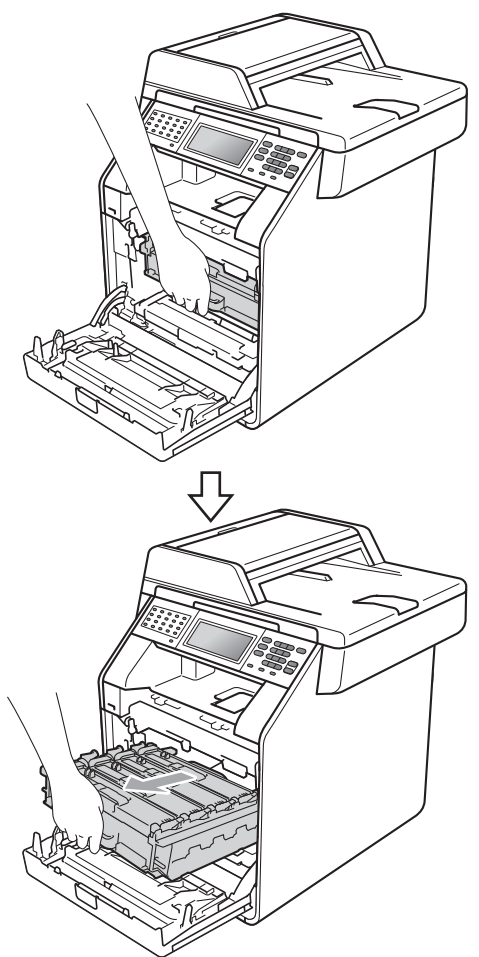

4 Vri den grønne låsehendelen (1) på venstre siden av maskinen mot urviseren til frigjøringsposisjonen. Mens du holder de grønne håndtakene på trommelenheten, løft opp fronten på trommelenheten og fjern den fra maskinen.

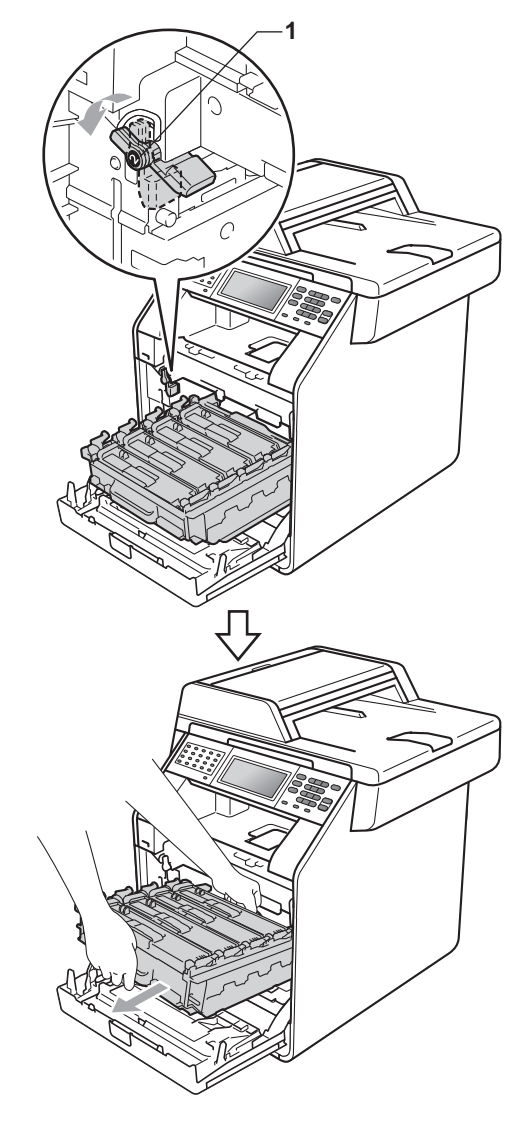

- Vi anbefaler at du plasserer trommelenheten og/eller tonerkassettene på et rent, flatt underlag som er beskyttet med papir eller et tøystykke under i tilfelle du søler eller spruter toner ved et uhell.
- For å unngå skader på maskinen forårsaket av statisk elektrisitet må du IKKE berøre elektrodene som vises på tegningen.

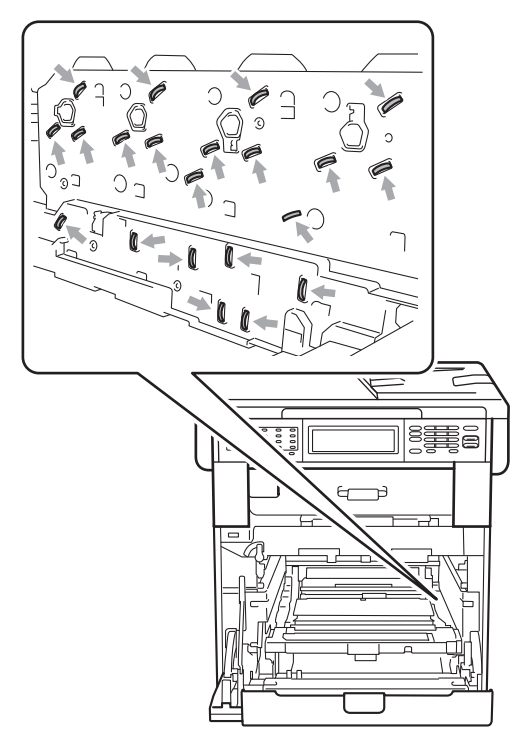

• Hold de grønne håndtakene på trommelenheten når du bærer den. IKKE hold i sidene på trommelenheten.

• For å unngå problemer med utskriftskvaliteten, må du IKKE berøre komponentene som er skyggelagt på tegningene.

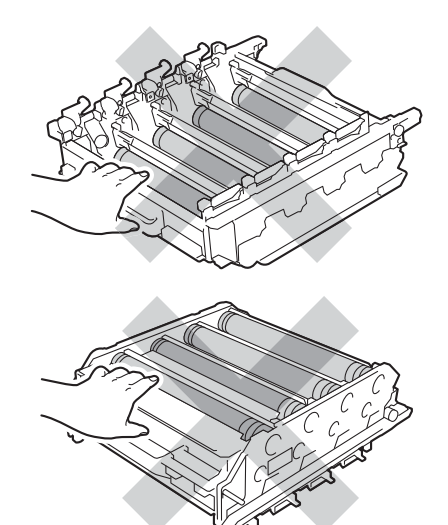

**5** Hold den grønne hendelen på belteenheten med begge hender og løft belteenheten opp, og dra den deretter ut.

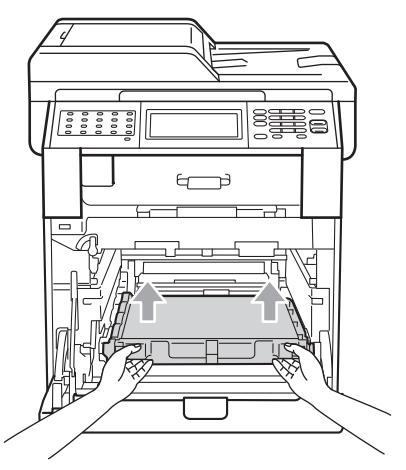

# **VIKTIG**

For å unngå problemer med utskriftskvaliteten, må du IKKE berøre komponentene som er skyggelagt på tegningen.

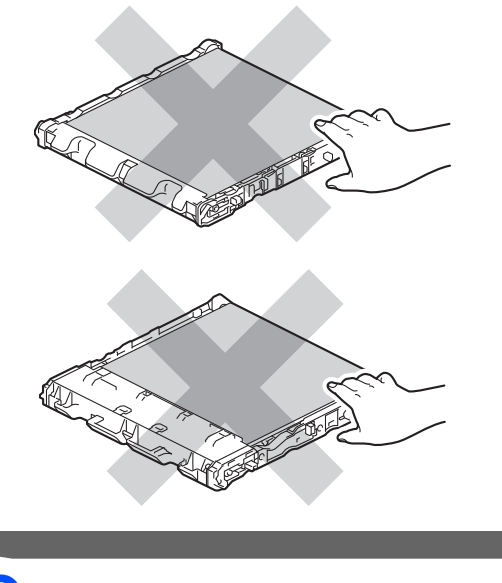

**6** Pakk ut den nye belteenheten.

**7** Plasser den nye belteenheten i maskinen igjen. Sørg for at belteenheten er likestilt og passer inn.

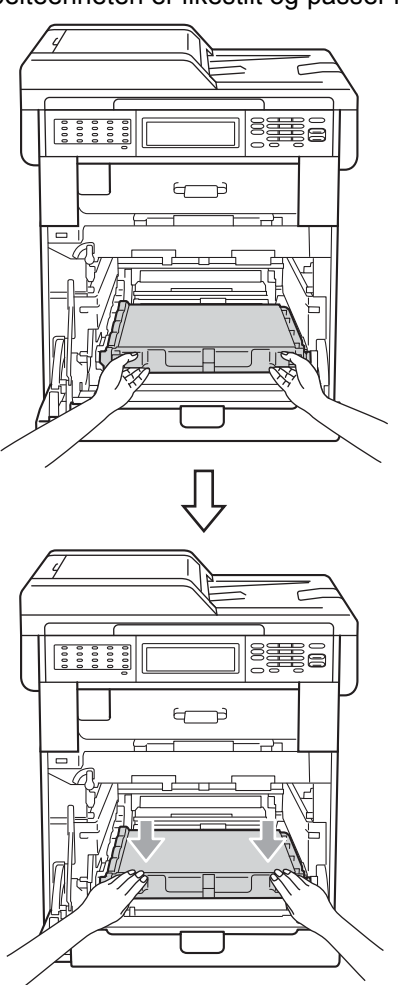

**8** Sørg for at den grønne låsehendelen (1) er i frigjøringsposisjonen som vist i illustrasjonen.

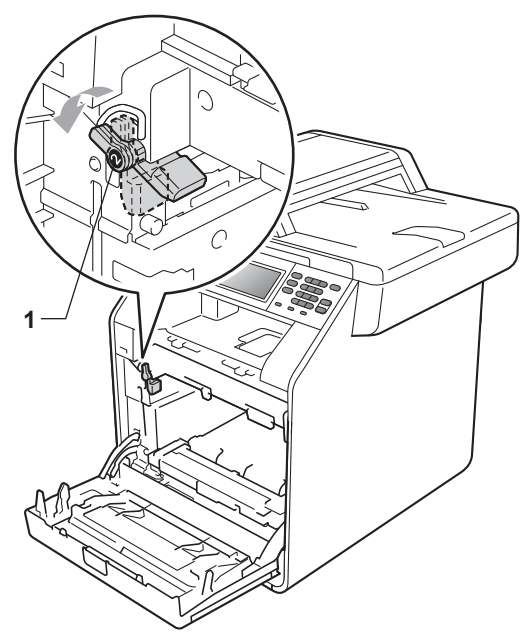

<sup>9</sup> Samsvar førerendene (2) på trommelenheten til  $\blacktriangleright$ -merkene (1) på begge sidene av maskinen, før deretter trommelenheten forsiktig inn i maskinen til den stopper ved den grønne låsehendelen.

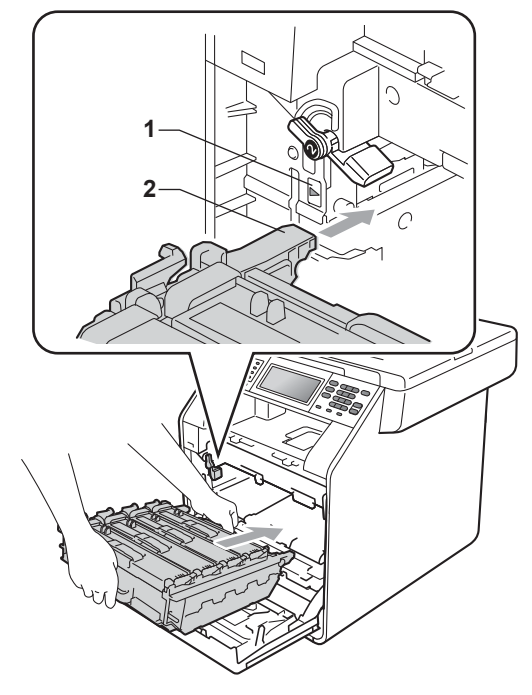

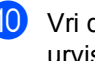

j Vri den grønne låsehendelen (1) med urviseren til låseposisjonen.

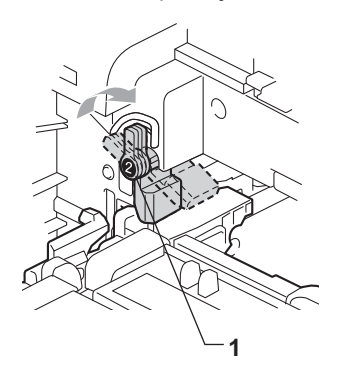

**k** Trykk inn trommelenheten til den stopper.

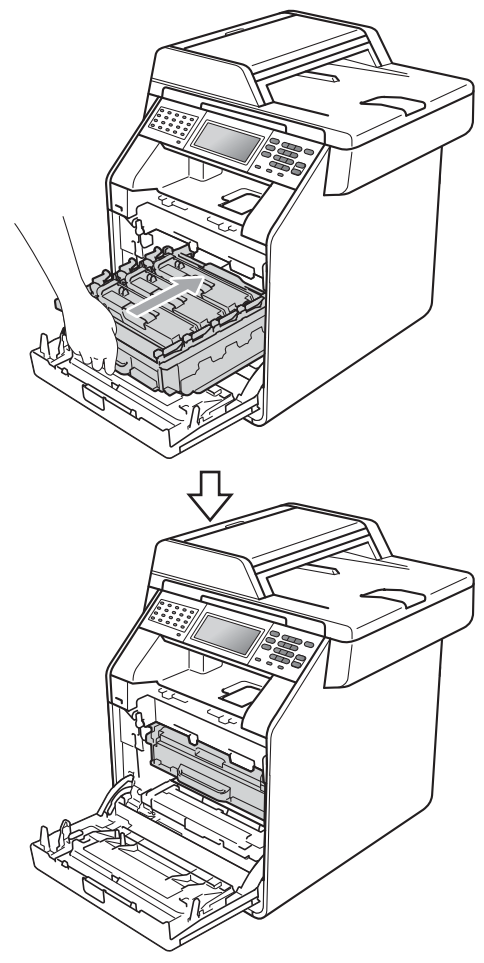

#### **Tilbakestille belteenhetstelleren**

Når du bytter ut den gamle belteenheten med en ny belteenhet, må du tilbakestille belteenhetstelleren ved å fullføre følgende trinn:

- **1** Trykk på MENY. **2** Trykk på  $\triangle$  eller  $\blacktriangledown$  for å vise Maskin Info. Trykk på Maskin Info.
- <sup>3</sup> Trykk på Tilbakestill meny.
- 4 Trykk på Belteenhet.
- **5** Maskinen vil vise Tilbakestille belteenhet?.
- 6 Trykk på Ja, og trykk deretter på **Stop/Exit**.

12 Lukk maskinens frontdeksel.

## <span id="page-96-0"></span>**Skifte ut tonersamleren**

Modellnavn: WT-300CL

En ny tonersamler kan skrive ut ca. 50 000 enkeltsider med størrelsen A4 eller Letter.

#### **Bytte deler T.samler sn full <sup>A</sup>**

Hvis meldingen Bytt deler T.samler sn full vises i displayet, betyr det at tonersamleren snart er utbrukt. Kjøp en ny tonersamler og ha den klar før du får meldingen Bytt beholder for avfallstoner.

#### **Bytt tonersaml**

Når

Bytt beholder for avfallstonermeldingen vises på displayet, må du skifte tonersamleren:

### **A ADVARSEL**

Tonersamleren må IKKE utsettes for åpen flamme. Den kan eksplodere.

Pass på at du ikke søler toner. IKKE pust inn eller få i øynene.

### **VIKTIG**

Tonersamleren må IKKE brukes på nytt.

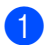

a Sørg for at maskinen er slått på.

2) Trykk på utløserknappen for dekslet, og åpne deretter frontdekslet.

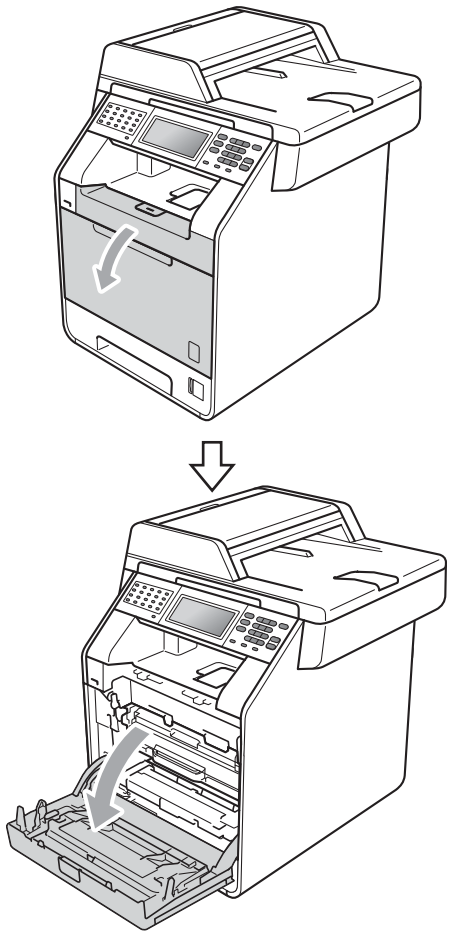

c Hold det grønne håndtaket på trommelenheten. Trekk ut trommelenheten til den stopper.

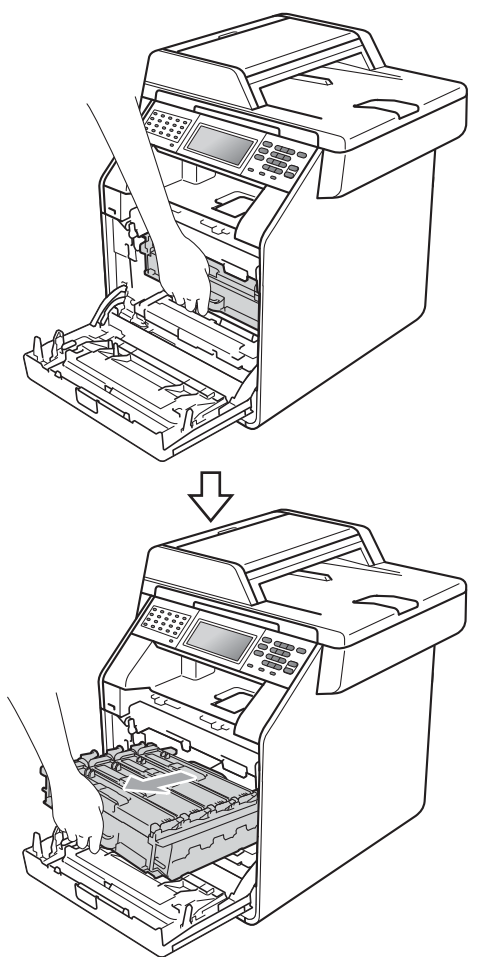

4 Vri den grønne låsehendelen (1) på venstre siden av maskinen mot urviseren til frigjøringsposisjonen. Mens du holder de grønne håndtakene på trommelenheten, løft opp fronten på trommelenheten og fjern den fra maskinen.

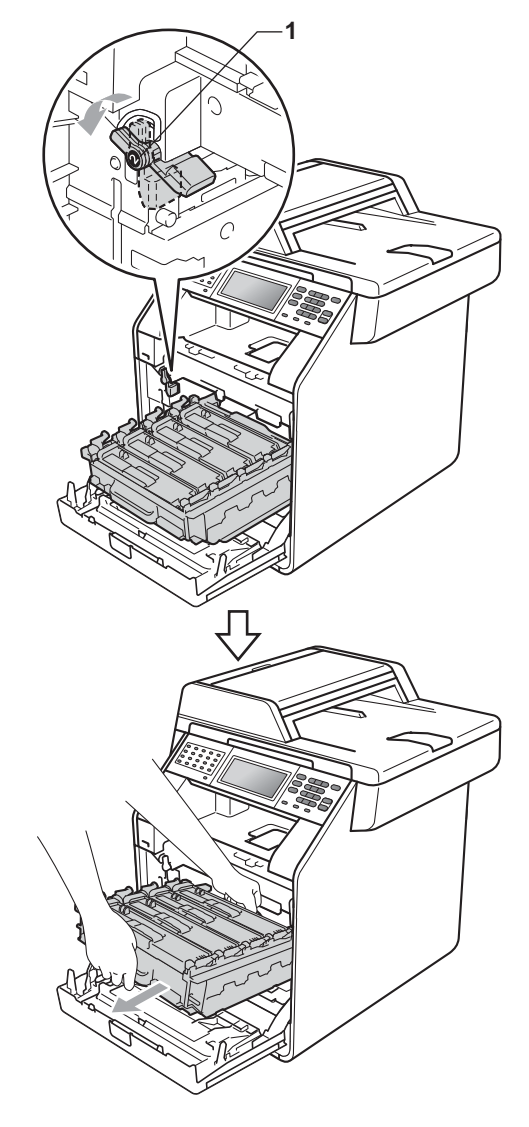

- Vi anbefaler at du plasserer trommelenheten og/eller tonerkassettene på et rent, flatt underlag som er beskyttet med papir eller et tøystykke under i tilfelle du søler eller spruter toner ved et uhell.
- For å unngå skader på maskinen forårsaket av statisk elektrisitet må du IKKE berøre elektrodene som vises på tegningen.

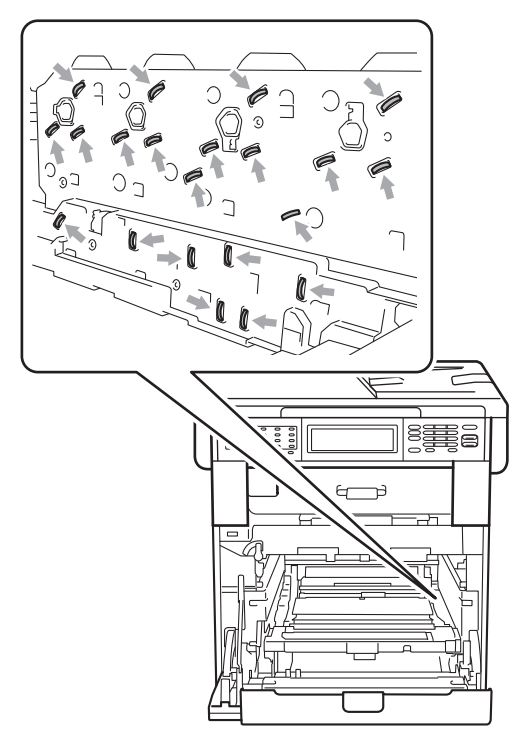

• Hold de grønne håndtakene på trommelenheten når du bærer den. IKKE hold i sidene på trommelenheten.

• For å unngå problemer med utskriftskvaliteten, må du IKKE berøre komponentene som er skyggelagt på tegningene.

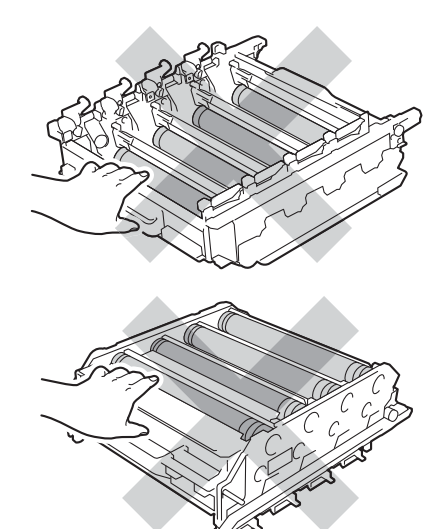

**b** Hold den grønne hendelen på belteenheten med begge hender og løft belteenheten opp, og dra den deretter ut.

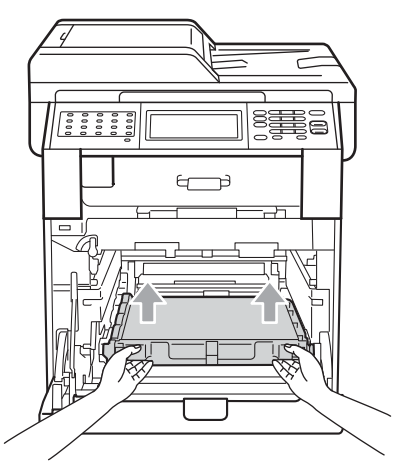

# **VIKTIG**

For å unngå problemer med utskriftskvaliteten, må du IKKE berøre komponentene som er skyggelagt på tegningen.

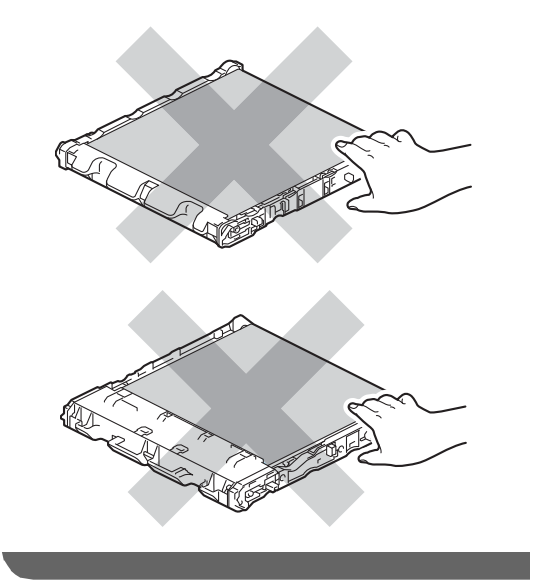

**6** Fjern de to bitene med oransje emballasjemateriell, og kast dem.

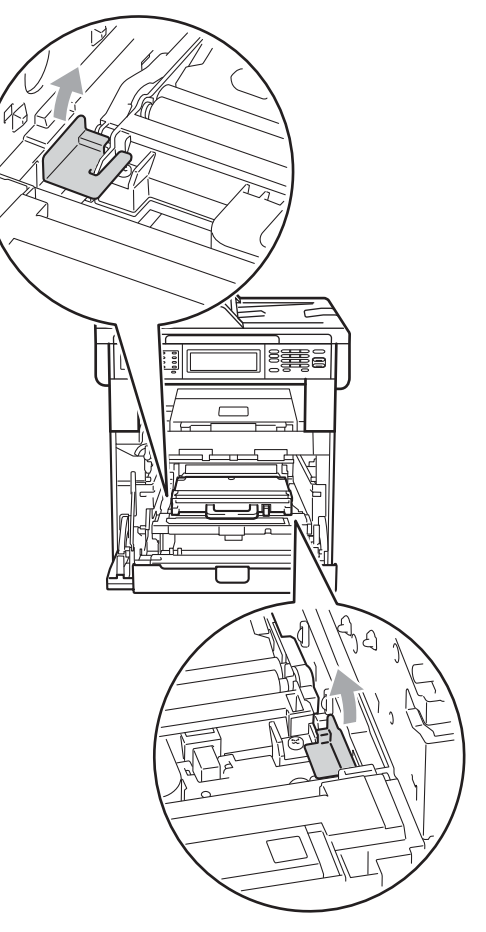

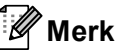

Dette trinnet er bare nødvendig når du skifter tonersamleren for toner for første gang, og er ikke nødvendig for skifting av tonersamleren. De oransje emballasjebitene installeres på fabrikken for å beskytte maskinen i løpet av forsendelsen.

7 Ta tak i den grønne hendelen på tonersamleren og fjern tonersamleren maskinen.

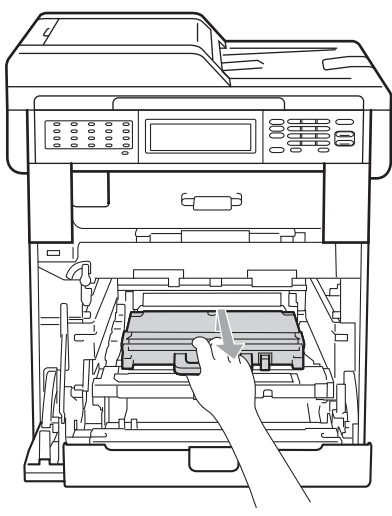

### **A FORSIKTIG**

Vær forsiktig når du håndterer tonersamleren i tilfelle du søler eller spruter toner ved et uhell. Hvis du får tonersøl på hender eller klær, tørker du det umiddelbart vekk eller vasker det av med kaldt vann.

### **Merk**

Kast den brukte tonersamleren i henhold til lokale bestemmelser, og hold den atskilt fra husholdningsavfall. Har du spørsmål, kan du kontakte firmaet for avfallshåndtering der du bor.

8 Pakk ut den nye tonersamleren og plasser den i maskinen ved hjelp av det grønne håndtaket. Sørg for at tonersamleren er likestilt og passer inn.

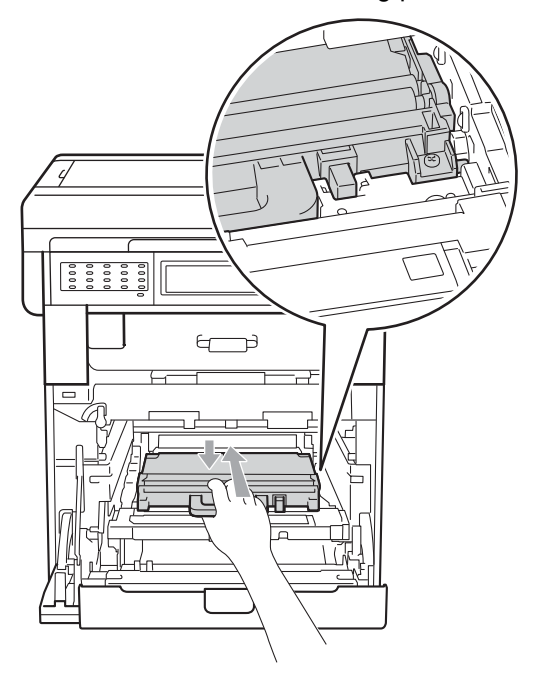

**9** Plasser belteenheten tilbake i maskinen. Sørg for at belteenheten er likestilt og passer inn.

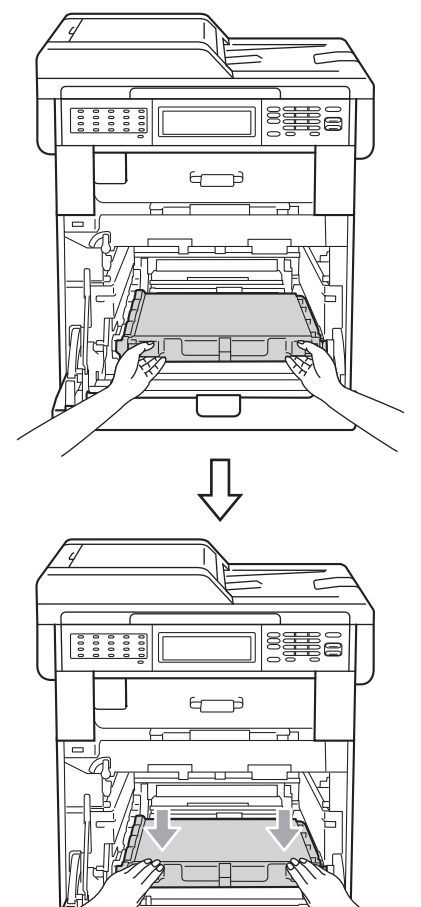

10 Sørg for at den grønne låsehendelen (1) er i frigjøringsposisjonen som vist i illustrasjonen.

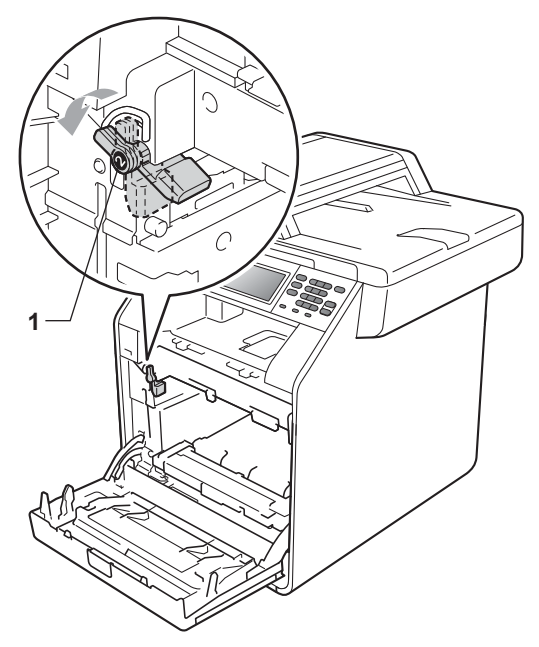

**k Samsvar førerendene (2) på** trommelenheten til  $\blacktriangleright$ -merkene (1) på begge sidene av maskinen, før deretter trommelenheten forsiktig inn i maskinen til den stopper ved den grønne låsehendelen.

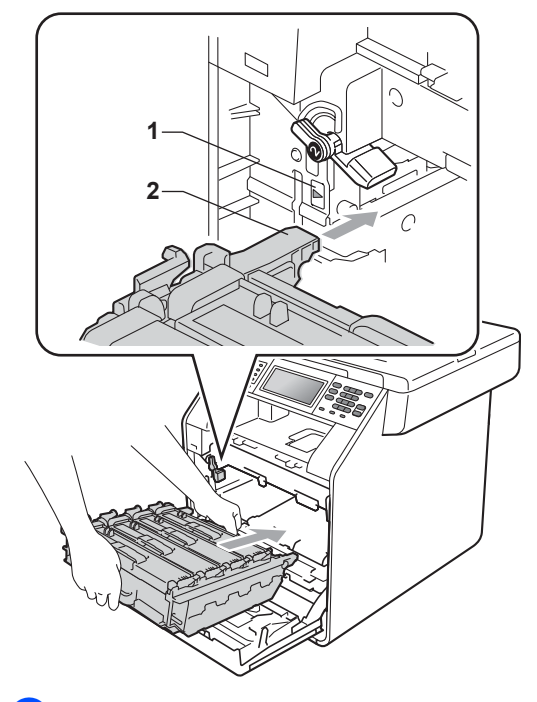

12 Vri den grønne låsehendelen (1) med urviseren til låseposisjonen.

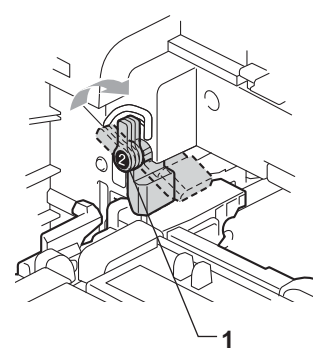

13 Trykk inn trommelenheten til den stopper.

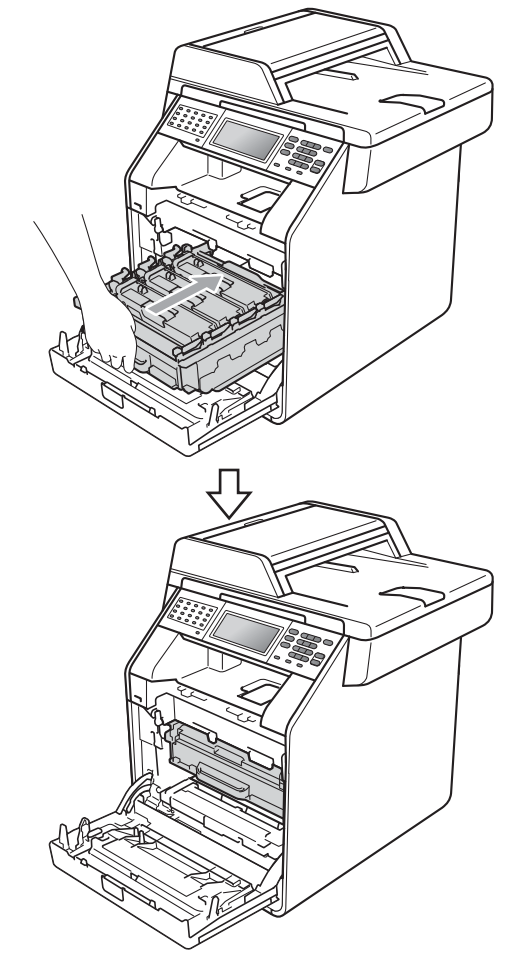

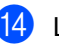

14 Lukk maskinens frontdeksel.

# <span id="page-103-0"></span>**Rengjøre og kontrollere maskinen**

Rengjør utsiden og innsiden av maskinen med jevne mellomrom med en tørr, lofri klut. Når du skifter tonerkassett eller trommelenhet, må du passe på at du rengjør innsiden av maskinen. Hvis utskrevne sider har tonerflekker, må du rengjøre innsiden av maskinen med en tørr, lofri klut.

### **ADVARSEL**

IKKE bruk rengjøringsmidler som inneholder ammoniakk, alkohol, noen form for spray eller andre typer brennbare substanser når du skal rengjøre maskinen innvendig eller utvendig. Dette kan føre til brann eller elektrisk støt.

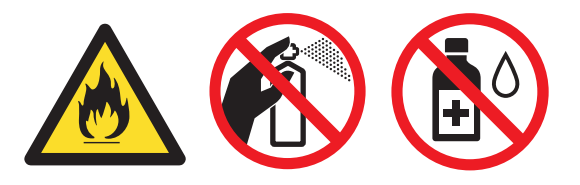

Pass på at du ikke inhalerer toner.

### **VIKTIG**

Bruk nøytrale vaskemidler. Hvis du rengjør med sterke væsker, som fortynningsmiddel eller lettbensin, kan det skade maskinens overflate.

## **Rengjøre maskinen utvendig**

- Slå av maskinen. Trekk først ut telefonledningen, koble fra alle kabler, og trekk ut strømledningen fra stikkontakten.
- Trekk papirmagasinet helt ut av maskinen.

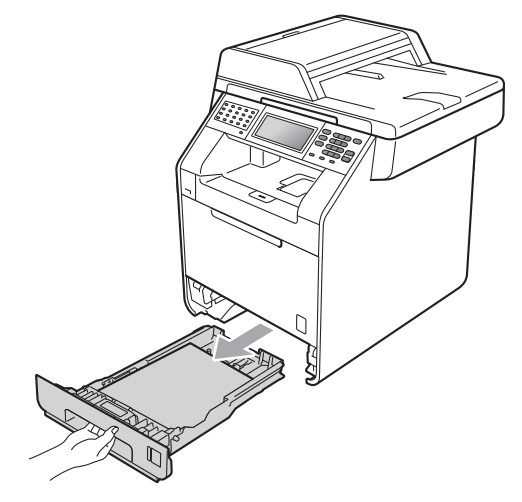

Tørk av maskinen utvendig med en tørr, lofri og myk klut for å fjerne støv.

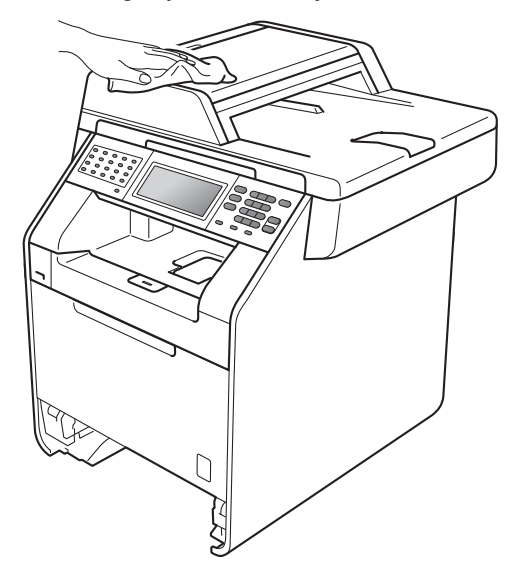

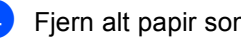

Fjern alt papir som er i papirmagasinet.

**6** Tørk av papirmagasinet innvendig med en tørr, lofri myk klut for å fjerne støv.

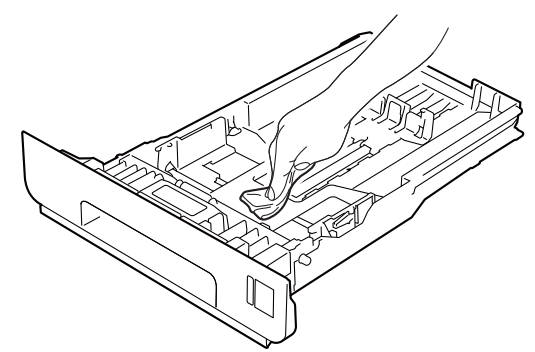

- **6** Legg tilbake papiret, og sett papirskuffen godt tilbake i maskinen igjen.
- 7 Sett først maskinens strømledning inn i stikkontakten, og koble til alle kabler og koble deretter til telefonledningen. Slå på maskinen.

## **Rengjøre skannerglassplaten**

- Slå av maskinen. Trekk først ut telefonledningen, koble fra alle kabler, og trekk ut strømledningen fra stikkontakten.
- **2** Brett ut ADF-dokumentstøtten (1) og åpne dekslet på dokumentmateren (ADF) (2). Rengjør den hvite plaststangen (3) og glasslisten (4) på undersiden av den med en myk, lofri klut fuktet med vann.

Lukk dekslet på dokumentmateren (ADF) (2) og brett ut ADFdokumentstøtten (1).

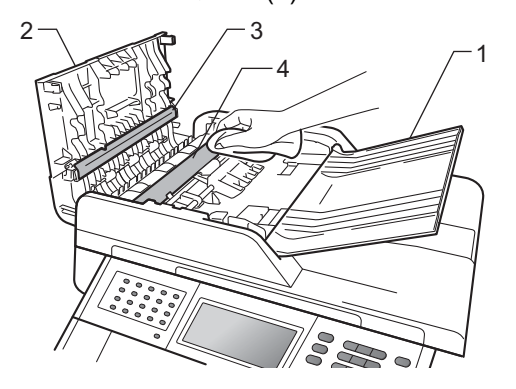

- 
- **3** Løft opp dokumentdekselet (1). Rengjør den hvite plastoverflaten (2) og skannerglassplaten (3) på undersiden av den med en myk, lofri klut fuktet med vann.

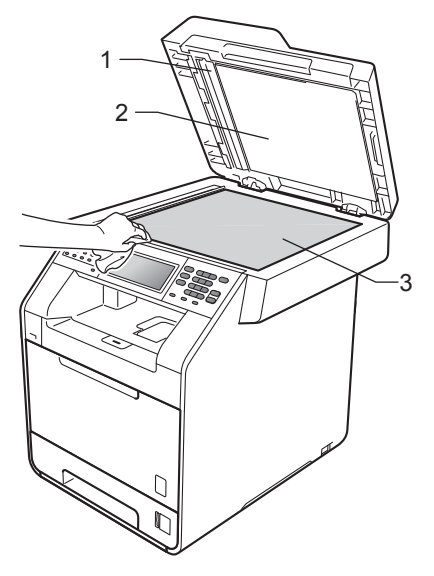

4 I dokumentmaterenheten rengjør du den hvite plaststangen (1) og glasslisten (2) under den med en myk, lofri klut fuktet med vann.

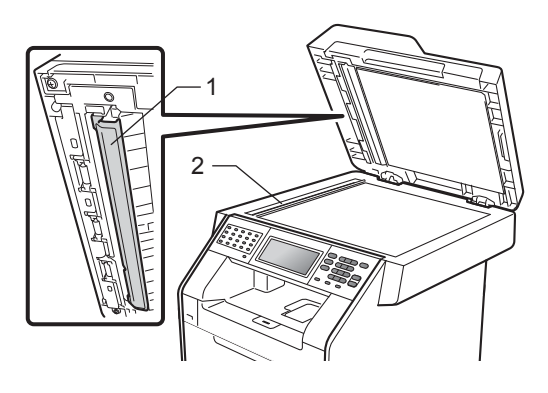

### **Merk**

I tillegg til å rengjøre skannerglassplaten og glasslisten med en myk og lofri klut fuktet med vann, stryk fingertuppen over glasset for å kjenne om det er noe der. Hvis du kjenner at det er smuss på, rengjør glasset igjen noen ganger. Det kan hende du må gjenta rengjøringsprosessen tre eller fire ganger. Ta en kopi etter hver rengjøring for å teste.

**6** Sett først maskinens strømledning inn i stikkontakten, og koble til alle kabler og koble deretter til telefonledningen. Slå på maskinen.

### **Rengjøre laserskannervinduene**

- **i Slå av maskinen. Trekk først ut** telefonledningen, koble fra alle kabler, og trekk ut strømledningen fra stikkontakten.
- 2 Trykk på utløserknappen for dekslet, og åpne deretter frontdekslet.

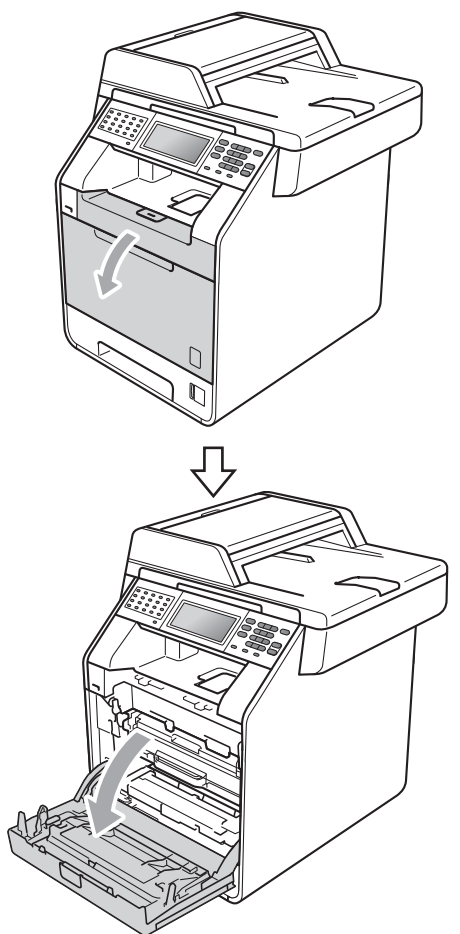

c Hold det grønne håndtaket på trommelenheten. Trekk ut trommelenheten til den stopper.

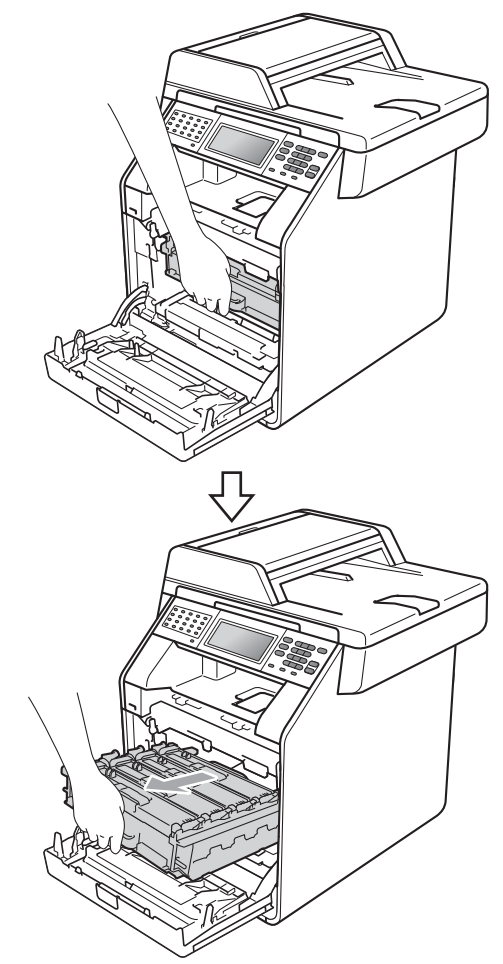

4 Vri den grønne låsehendelen (1) på venstre siden av maskinen mot urviseren til frigjøringsposisjonen. Mens du holder de grønne håndtakene på trommelenheten, løft opp fronten på trommelenheten og fjern den fra maskinen.

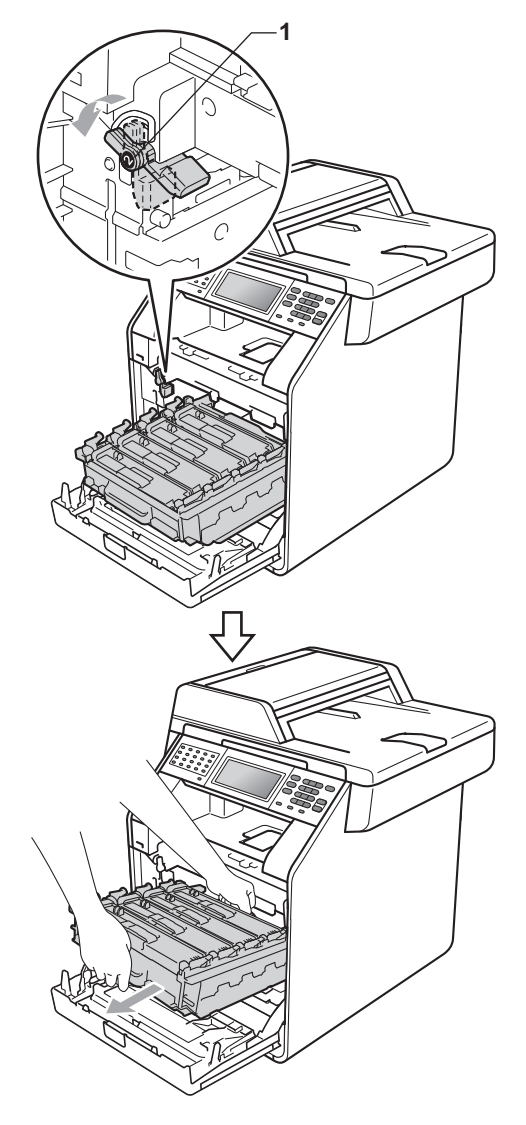

# **VIKTIG**

- Vi anbefaler at du plasserer trommelenheten og/eller tonerkassettene på et rent, flatt underlag som er beskyttet med papir eller et tøystykke under i tilfelle du søler eller spruter toner ved et uhell.
- For å unngå skader på maskinen forårsaket av statisk elektrisitet må du IKKE berøre elektrodene som vises på tegningen.

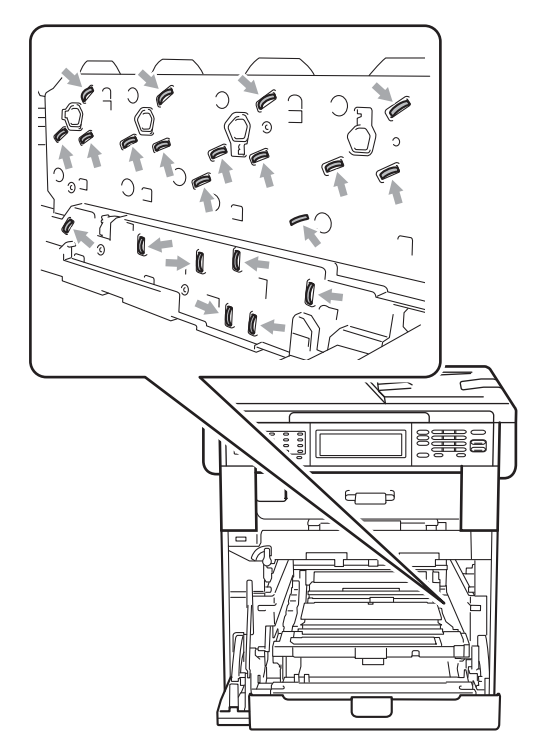

• Hold de grønne håndtakene på trommelenheten når du bærer den. IKKE hold i sidene på trommelenheten.
**6** Tørk av de fire skannervinduene (1) med en tørr, lofri klut.

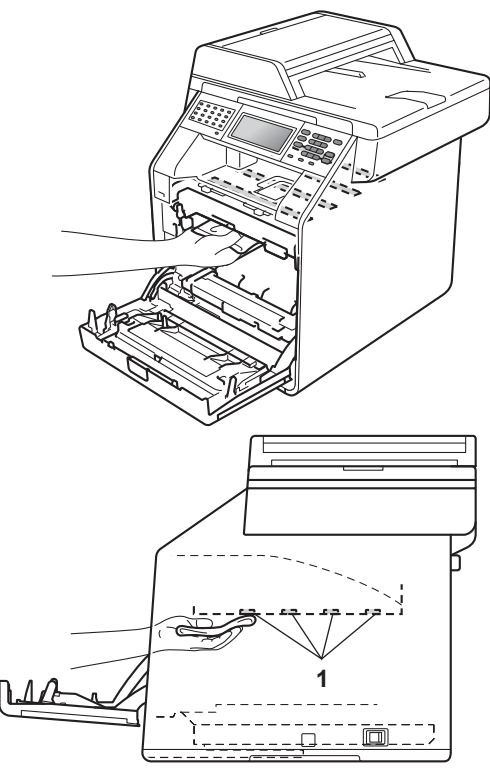

f Sørg for at den grønne låsehendelen (1) er i frigjøringsposisjonen som vist i illustrasjonen.

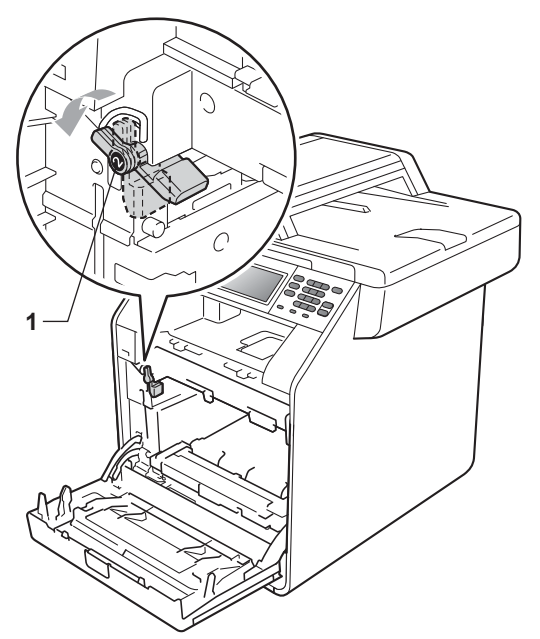

**7** Samsvar førerendene (2) på trommelenheten til  $\blacktriangleright$ -merkene (1) på begge sidene av maskinen, før deretter trommelenheten forsiktig inn i maskinen til den stopper ved den grønne låsehendelen.

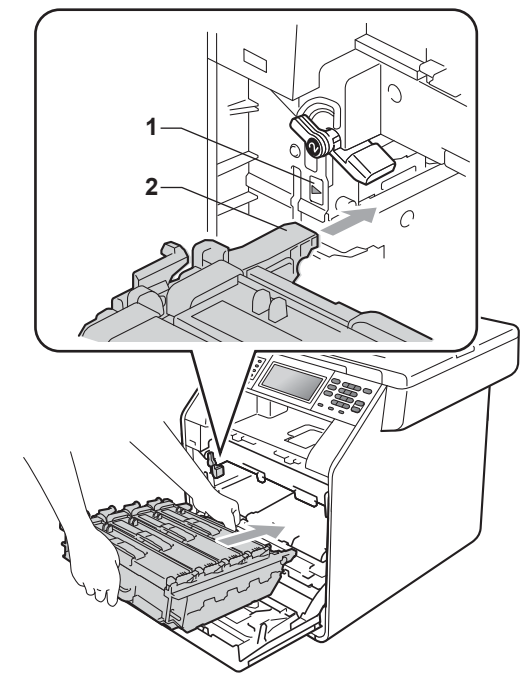

8 Vri den grønne låsehendelen (1) med urviseren til låseposisjonen.

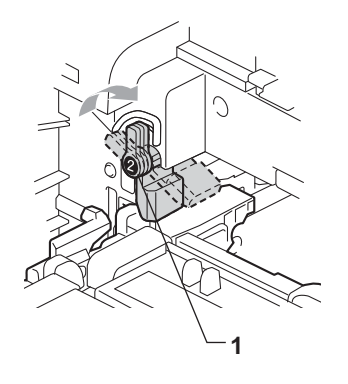

**A**

<sup>9</sup> Trykk inn trommelenheten til den stopper.

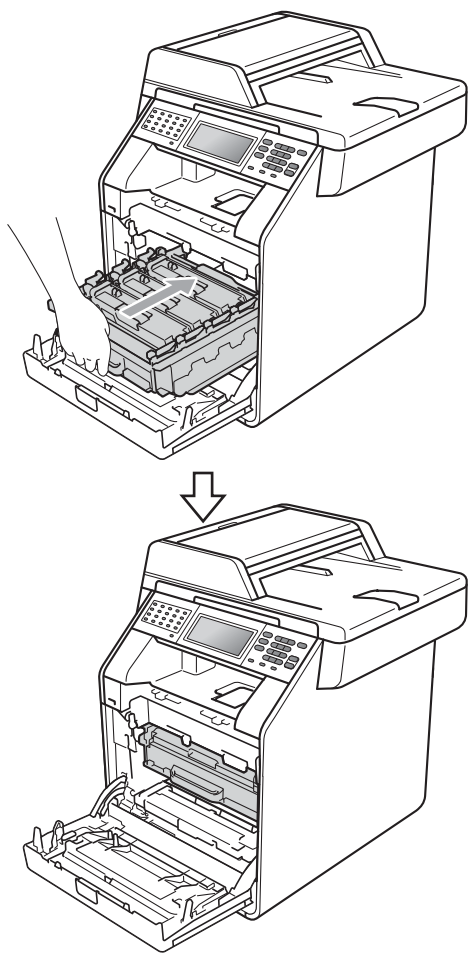

- 10 Lukk maskinens frontdeksel.
- **f** Sett først maskinens strømledning inn i stikkontakten, og koble til alle kabler og koble deretter til telefonledningen. Slå på maskinen.

#### <span id="page-109-0"></span>**Rengjøre korona-tråder**

Hvis du har problemer med utskriftskvaliteten, kan du rengjøre de fire korona-trådene som vist nedenfor:

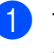

**1** Trykk på utløserknappen for dekslet, og åpne deretter frontdekslet.

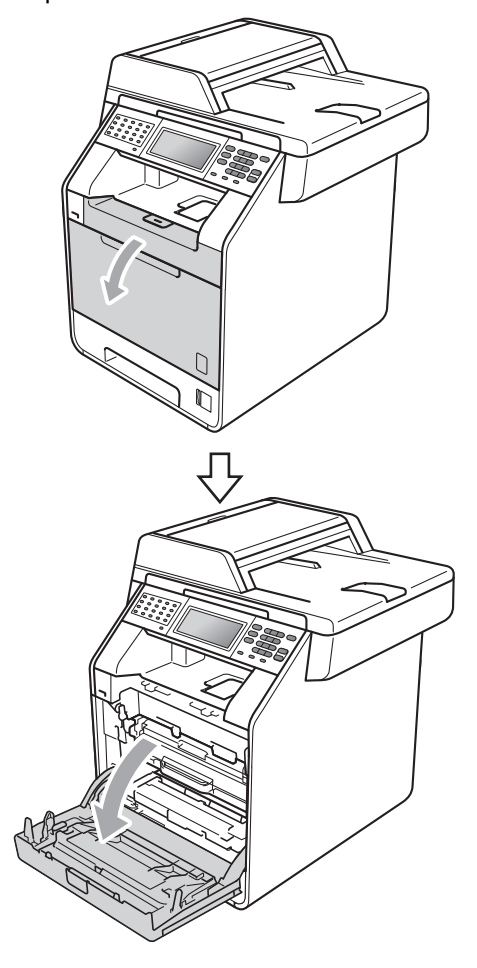

**2** Hold det grønne håndtaket på trommelenheten. Trekk ut trommelenheten til den stopper.

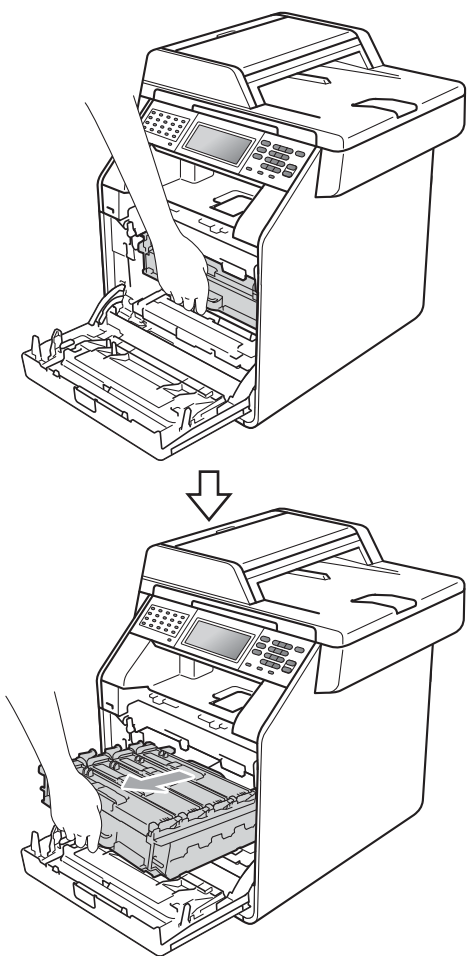

**6** Hold håndtaket på tonerkassetten og dytt den lett mot maskinen for å låse den opp. Trekk deretter kassetten ut av trommelenheten. Gjenta dette for alle tonerkassetter.

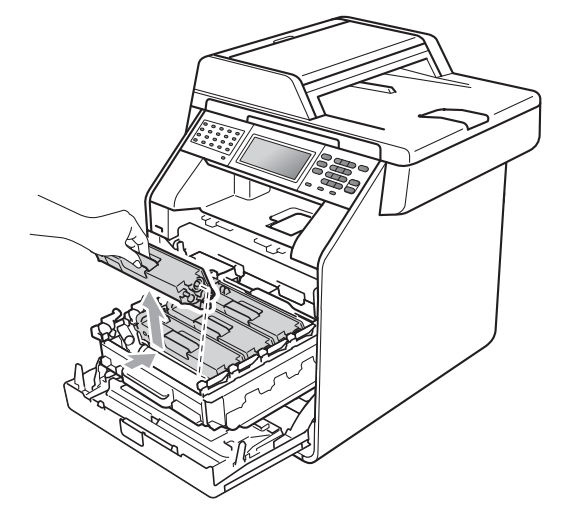

<span id="page-111-0"></span>4 Trykk for å frigjøre hakene på koronatråddekslet (1), og åpne deretter dekslet.

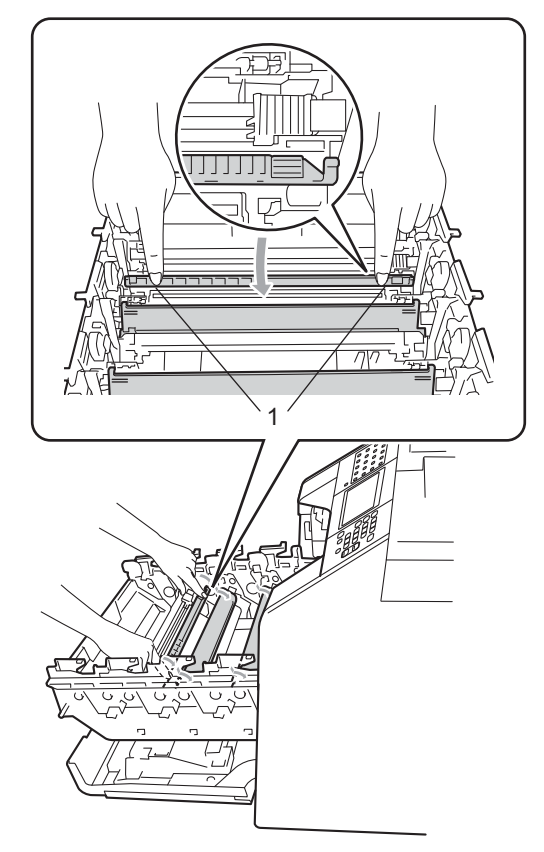

5 Rengjør korona-trådene i trommelenheten ved å skyve de grønne hakene forsiktig fra venstre til høyre og høyre til venstre flere ganger.

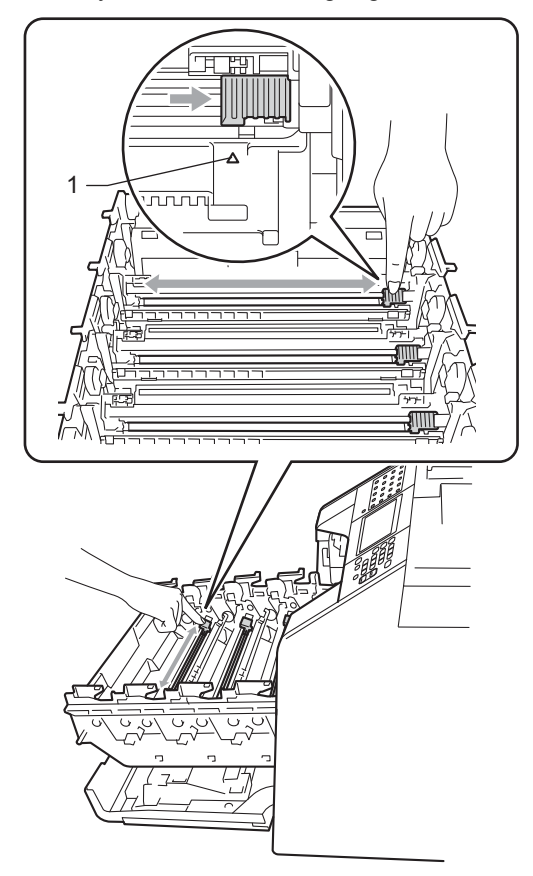

#### **Merk**

Huske å skyve hendelen tilbake til utgangsposisjonen (A) (1). Hvis ikke, kan det hende at du får vertikale striper på utskriftene.

<span id="page-112-0"></span>6 Lukk korona-tråddekslet.

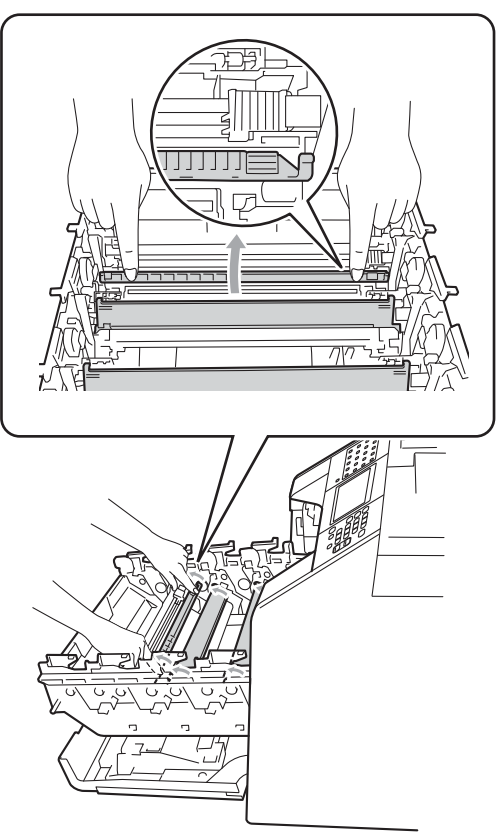

 $\overline{7}$  Gjenta trinn  $\bullet$  til  $\bullet$  [f](#page-112-0)or å rengjøre hver enkelt av de tre korona-trådene.

8 Hold i håndtaket på tonerkassetten og skyv tonerkassetten inn i trommelenheten, og trekk den deretter noe mot deg til du hører at den klikker på plass. Sørg for at du samsvarer fargen på tonerkassetten til den samme fargeetiketten på trommelenheten Gjenta dette for alle tonerkassetter.

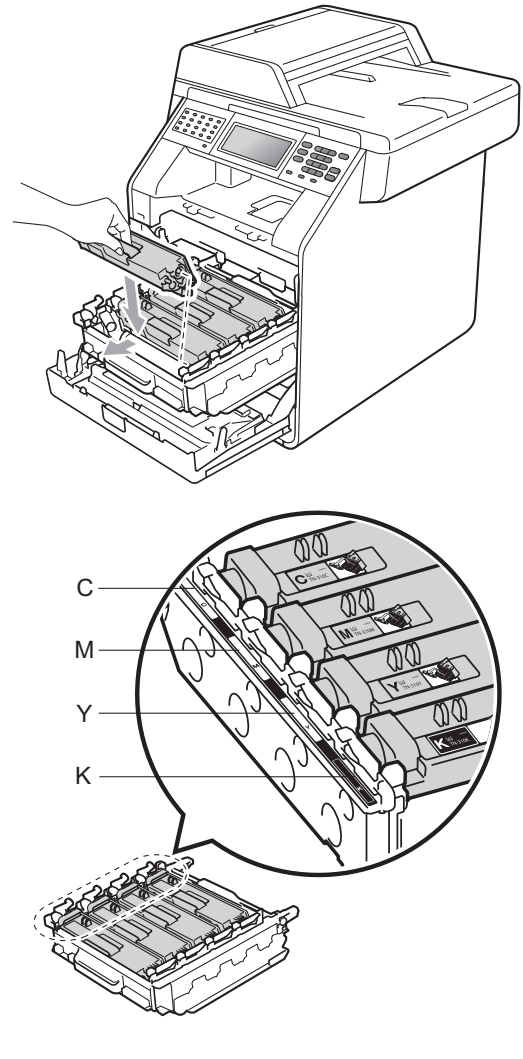

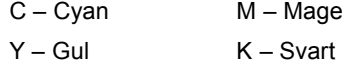

C – Cyan M – Magenta

**9** Trykk inn trommelenheten til den stopper.

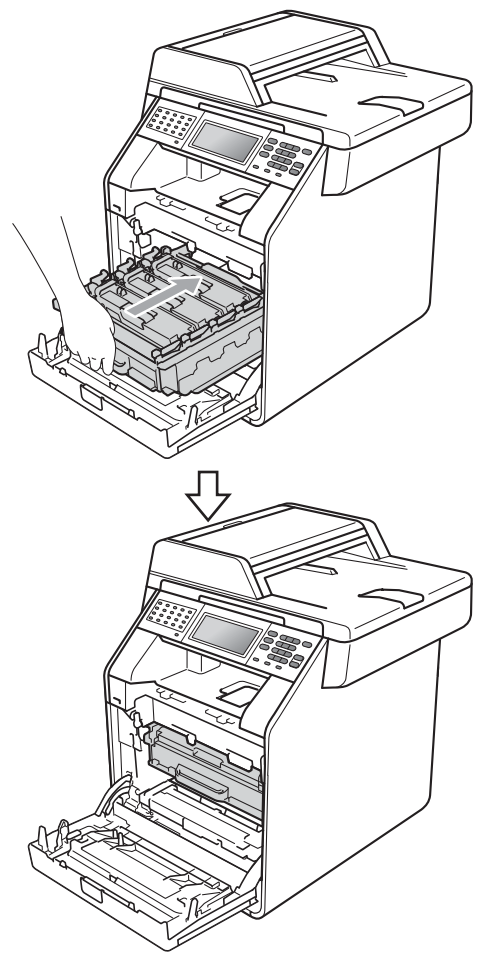

**i** Lukk maskinens frontdeksel.

#### **Rengjøre trommelenheten**

Hvis utskriften har store fargede prikker med et intervall på 94 mm, kan du følge fremgangsmåten nedenfor for å løse problemet.

- **1** Kontroller at maskinen er i Klar-modus.
- Trykk på MENY.
- Trykk på  $\blacktriangle$  eller  $\nabla$  for å vise Skriv rapport. Trykk på Skriv rapport.
- **4** Trykk på  $\triangle$  eller  $\blacktriangledown$  for å vise Trommel-punktutskrift. Trykk på Trommel-punktutskrift.
- **6** Maskinen vil vise Trykk Start. Trykk på **Mono Start** eller **Colour Start**.
- 6 Maskinen vil skrive ut trommelens punktkontroll. Trykk deretter på **Stop/Exit**.
- Slå av maskinen. Trekk først ut telefonledningen, koble fra alle kabler, og trekk ut strømledningen fra stikkontakten.

8 Trykk på utløserknappen for dekslet, og åpne deretter frontdekslet.

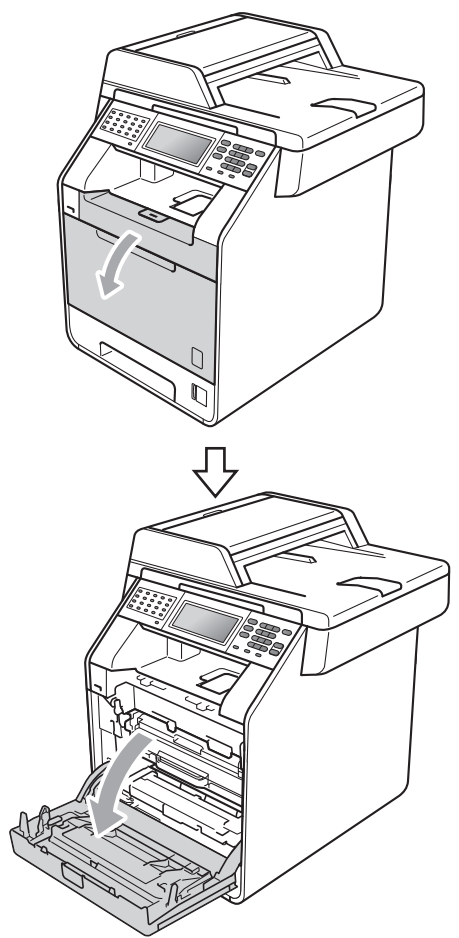

<sup>9</sup> Hold det grønne håndtaket på trommelenheten. Trekk ut trommelenheten til den stopper.

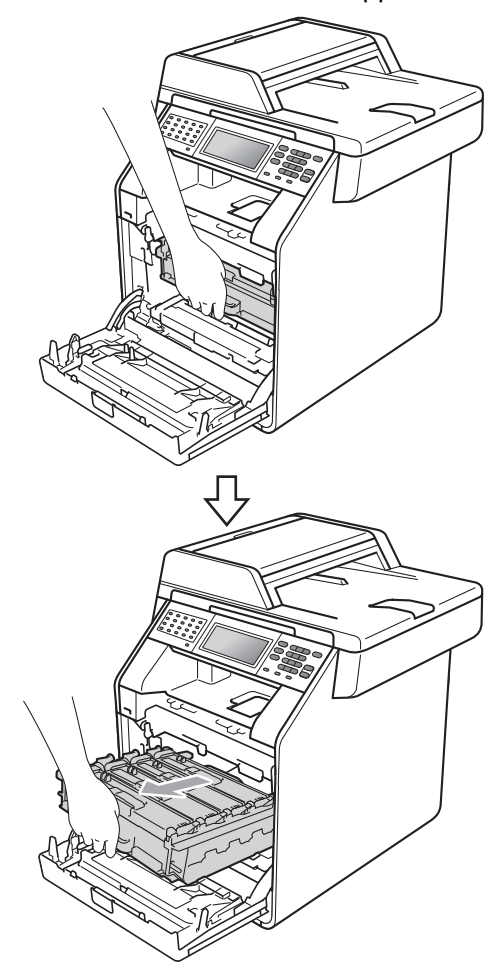

j Vri den grønne låsehendelen (1) på venstre siden av maskinen mot urviseren til frigjøringsposisjonen. Mens du holder de grønne håndtakene på trommelenheten, løft opp fronten på trommelenheten og fjern den fra maskinen.

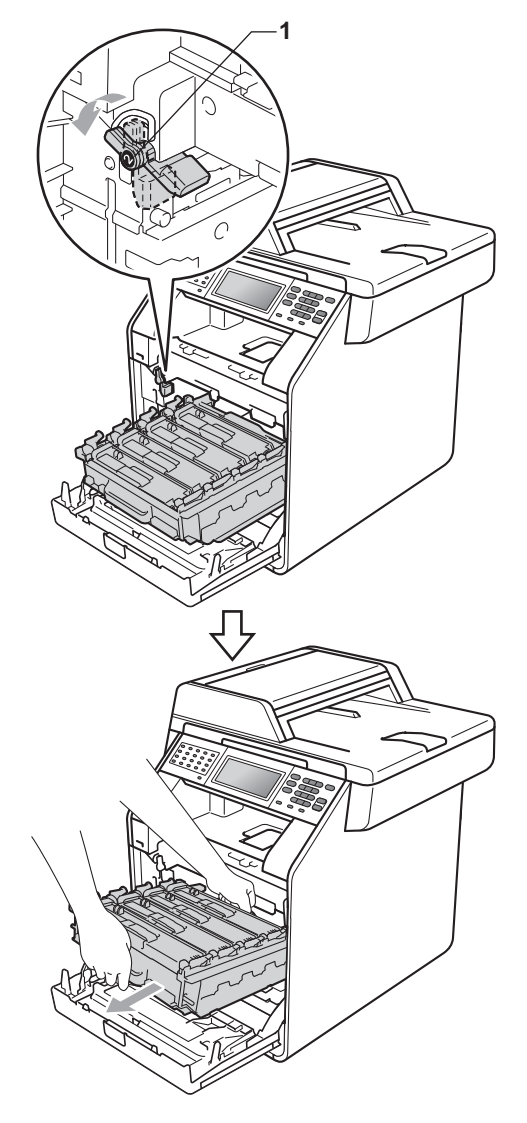

### **VIKTIG**

- Vi anbefaler at du plasserer trommelenheten og/eller tonerkassettene på et rent, flatt underlag som er beskyttet med papir eller et tøystykke under i tilfelle du søler eller spruter toner ved et uhell.
- For å unngå skader på maskinen forårsaket av statisk elektrisitet må du IKKE berøre elektrodene som vises på tegningen.

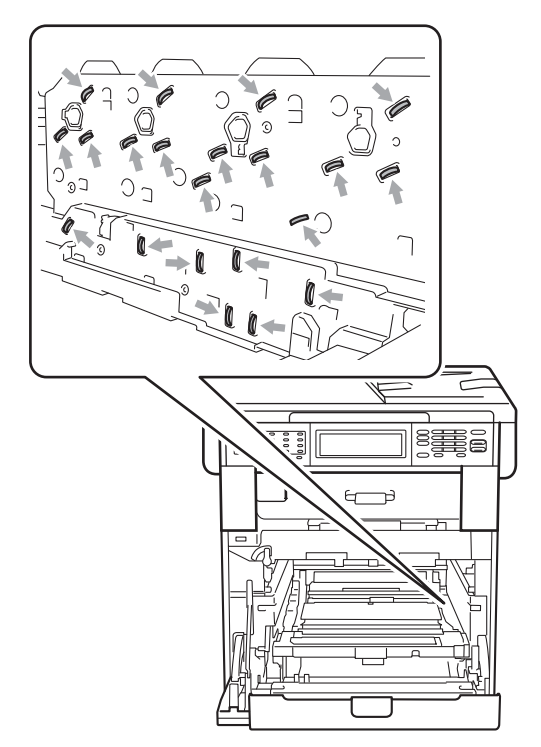

• Hold de grønne håndtakene på trommelenheten når du bærer den. IKKE hold i sidene på trommelenheten.

**k Hold i håndtaket på tonerkassetten og** dytt det lett for å låse opp. Trekk deretter kassetten ut av trommelenheten. Gjenta dette for alle tonerkassetter.

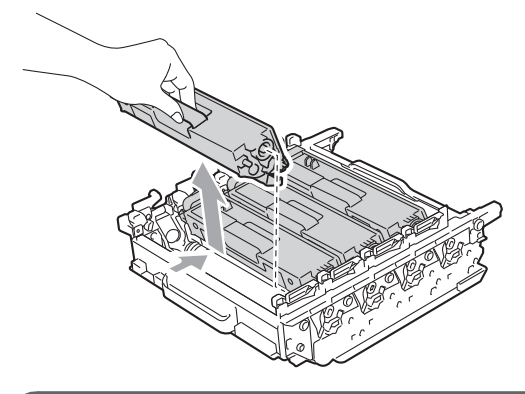

**VIKTIG**

For å unngå problemer med utskriftskvaliteten, må du IKKE berøre komponentene som er skyggelagt på tegningene.

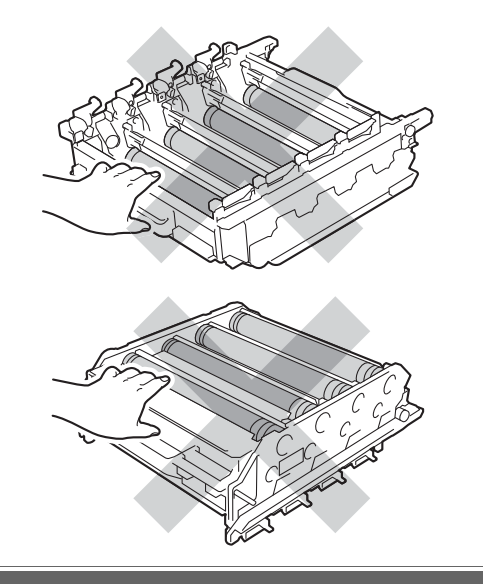

12 Snu trommelenheten mens du holder i de grønne håndtakene. Sørg for at trommelenhetens tannhjul (1) er på venstre side.

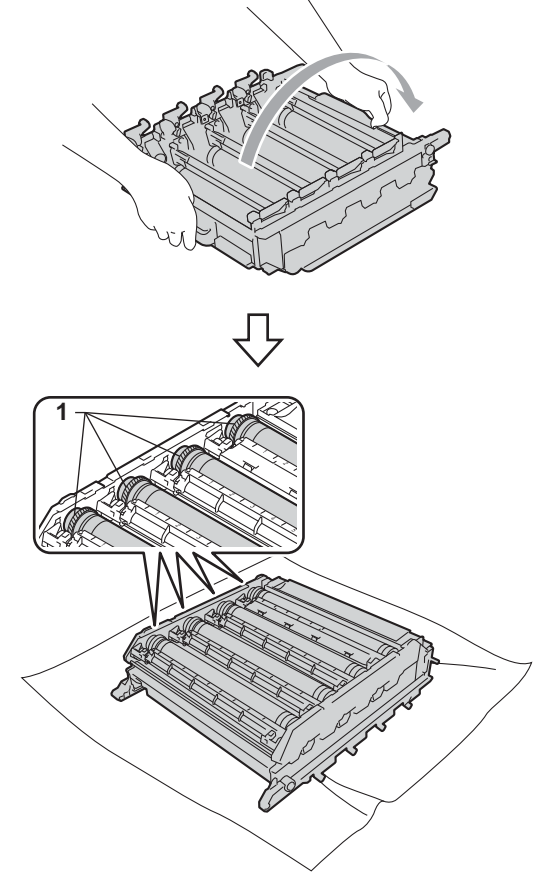

- **13** Legg merke til følgende informasjon fra trommelens punktkontrollark:
	- **Punktfarge**

For eksempel, et merke på cyantrommelen kan produsere et cyanfarget punkt på kontrollarket.

■ Punktplassering

Legg merke til hvilken av de trykte kolonnene punktet vises i.

- 
- 14 På trommelen med problemet, bruker du de nummererte markørene ved siden av trommelrulleren for å finne merket. For eksempel, et cyanfarget punkt i kolonne 2 på kontrollarket kan bety at det er et merke på cyan-trommelen i "2" området.

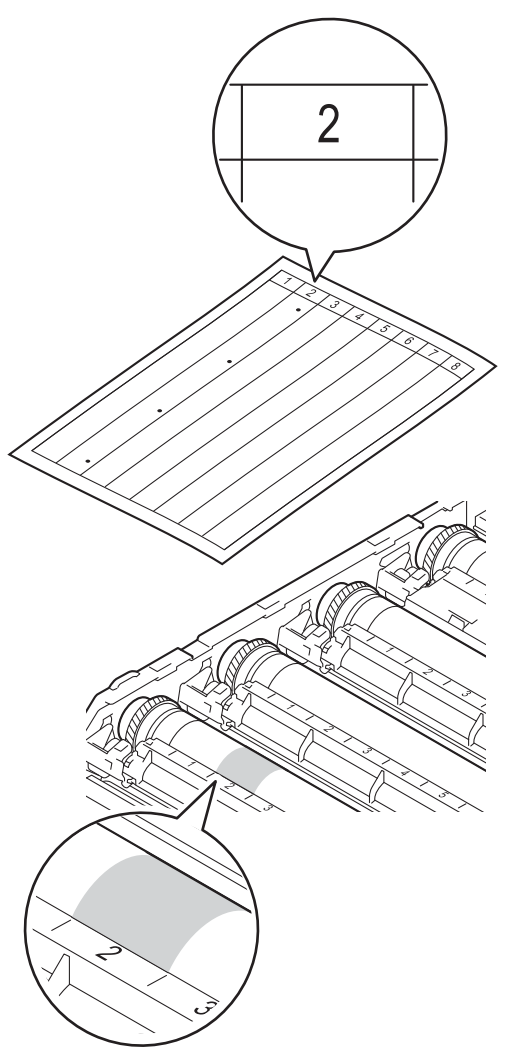

**b** Snu trommelenheten tannhjul mot deg med hånden din mens du ser på overflaten til det mistenkte området.

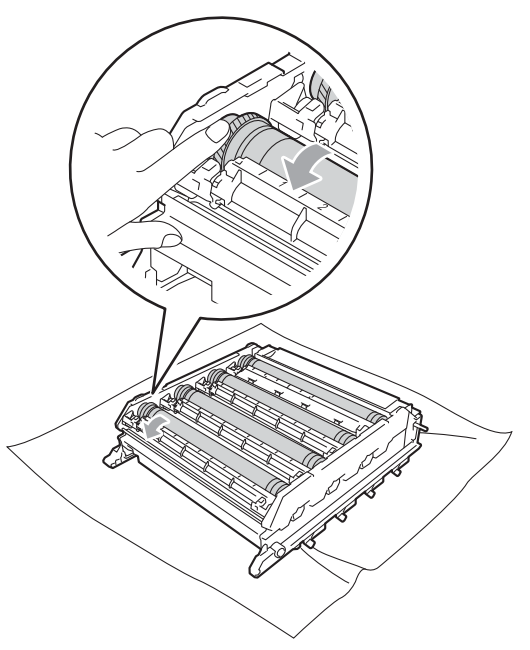

**b** Når du har funnet merket på trommelen som svarer til merket på trommelens punktkontrollark, tørker du over overflaten med en bomullspinne til støvet eller papirstøvet på overflaten kommer av.

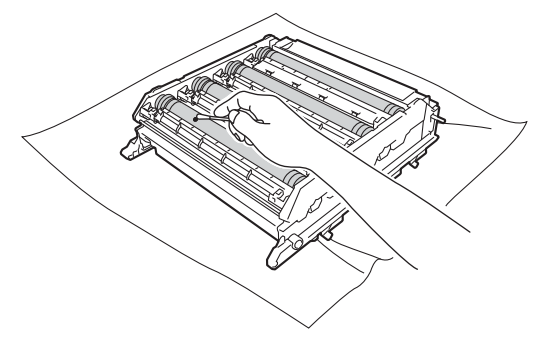

#### **VIKTIG**

Du må IKKE rengjøre overflaten på den fotosensitive trommelen med en skarp gjenstand eller væsker.

**17** Snu trommelenheten mens du holder i de grønne håndtakene.

**13** Hold i håndtaket på tonerkassetten og skyv tonerkassetten inn i trommelenheten, og trekk den deretter noe mot deg til du hører at den klikker på plass. Sørg for at du samsvarer fargen på tonerkassetten til den samme fargeetiketten på trommelenheten Gjenta dette for alle tonerkassetter.

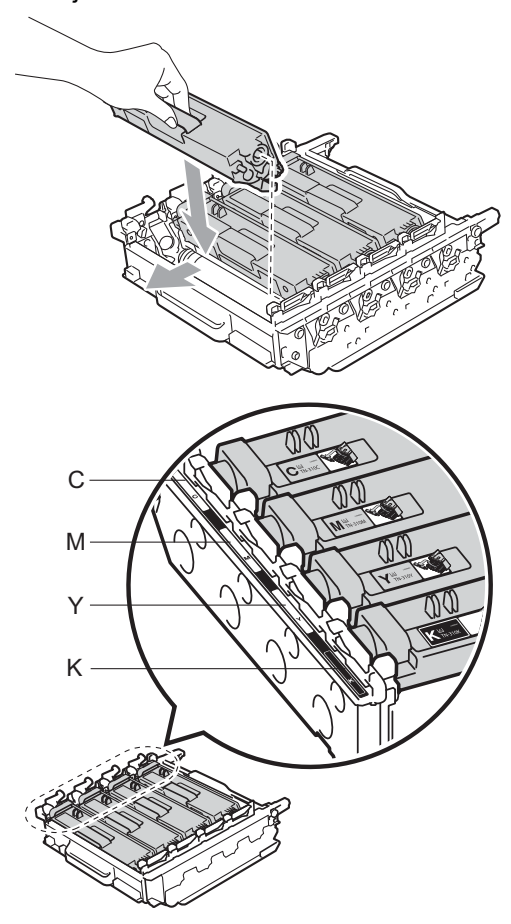

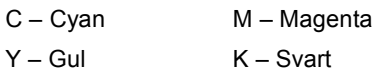

s Sørg for at den grønne låsehendelen (1) er i frigjøringsposisjonen som vist i illustrasjonen.

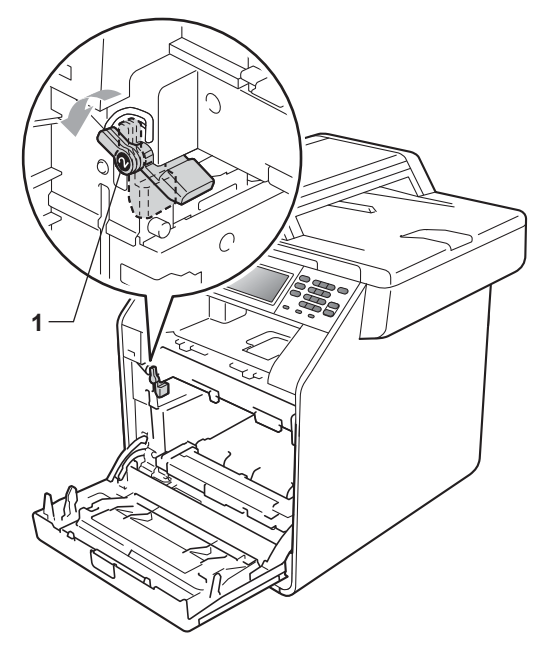

- 
- 20 Samsvar førerendene (2) på trommelenheten til  $\blacktriangleright$ -merkene (1) på begge sidene av maskinen, før deretter trommelenheten forsiktig inn i maskinen til den stopper ved den grønne låsehendelen.

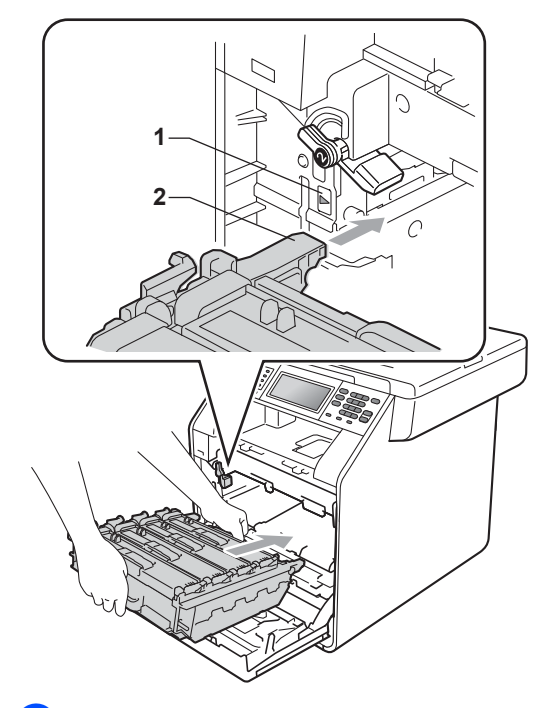

21 Vri den grønne låsehendelen (1) med urviseren til låseposisjonen.

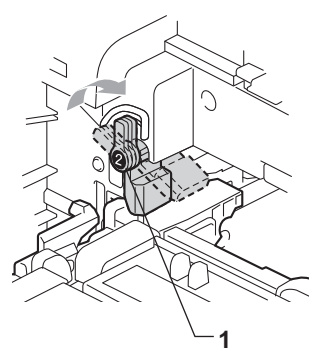

Trykk inn trommelenheten til den stopper.

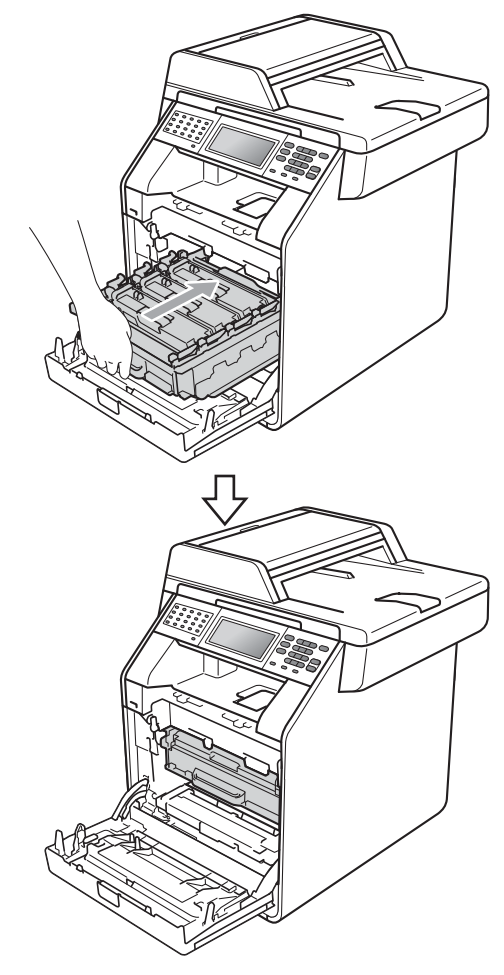

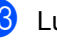

23 Lukk maskinens frontdeksel.

24 Sett først maskinens strømledning inn i stikkontakten, og koble til alle kabler og koble deretter til telefonledningen. Slå på maskinen.

## <span id="page-120-0"></span>**Rengjøre papirvalsene**

Hvis du har problemer med papirmating, kan du rengjøre papirvalsene som vist nedenfor:

Slå av maskinen. Trekk ut strømledningen fra stikkontakten.

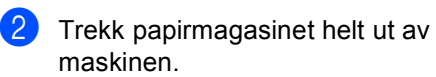

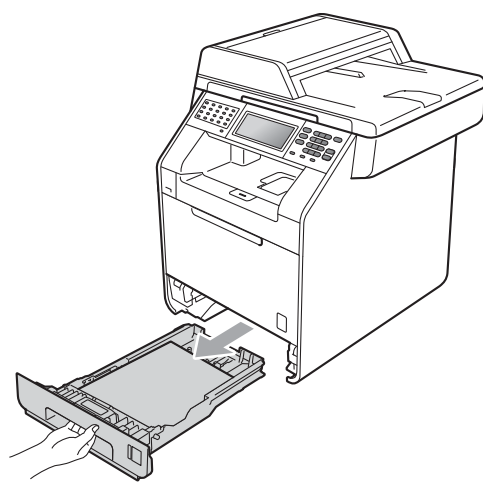

**3** Fukt en myk klut med lunkent vann, vri den godt opp, og tørk av separatorplaten (1) i papirmagasinet for å fjerne støv.

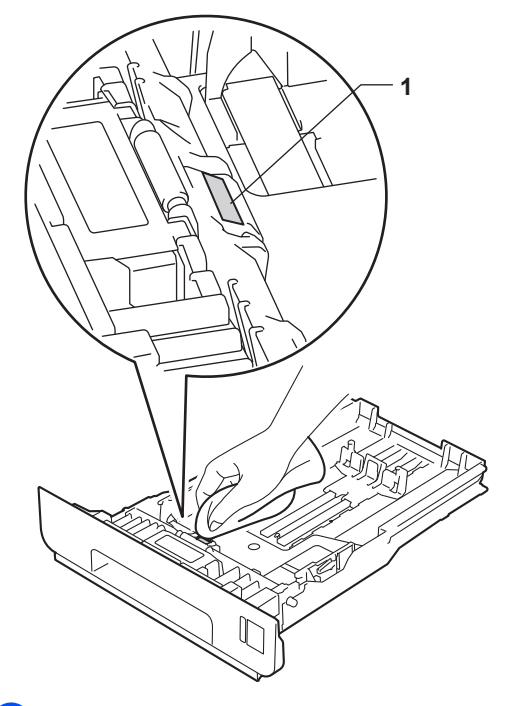

Tørk de to rullene (1) inni maskinen for å fjerne støv.

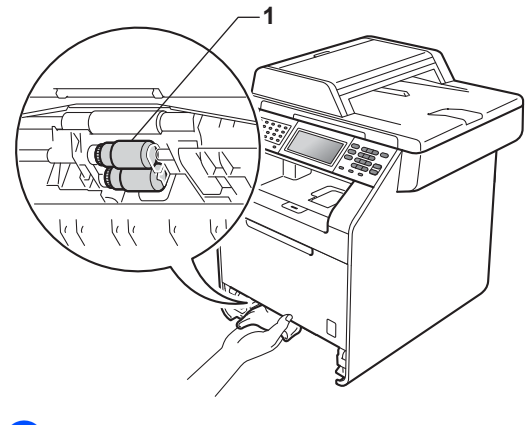

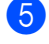

**5** Sett papirmagasinet tilbake i maskinen.

6 Koble til maskinens strømledning i stikkontakten igjen. Slå på maskinen.

#### **Kalibrering**

Utskriftstettheten for hver farge kan variere avhengig av temperaturen og luftfuktigheten i miljøet maskinen er plassert i. Kalibrering hjelper deg forbedre fargetettheten.

- Trykk på MENY.
- Trykk på  $\blacktriangle$  eller  $\nabla$  for å vise Skriver. Trykk på Skriver.
- **3** Trykk på  $\triangle$  eller  $\nabla$  for å vise Kalibrering. Trykk på Kalibrering.
- 4 Trykk på Kalibrer.
- **Maskinen vil vise Kalibrere?.** Trykk på Ja for å bekrefte.
- Maskinen vil vise Fullført.
	- g Trykk på **Stop/Exit**.

Du kan tilbakestille kalibreringsparametrene til fabrikkinnstillingene.

- **1** Trykk på MENY.
- Trykk på  $\blacktriangle$  eller  $\nabla$  for å vise Skriver. Trykk på Skriver.
- **3** Trykk på  $\triangle$  eller  $\triangledown$  for å vise Kalibrering. Trykk på Kalibrering.
- Trykk på Nullstill.
- Maskinen vil vise Tilbakestille?. Trykk på Ja for å bekrefte.
- Maskinen vil vise Fullført.

g Trykk på **Stop/Exit**.

#### **Merk**

- Hvis det vises en feilmelding, trykker du på **Mono Start** eller **Colour Start** og prøver på nytt. (Hvis du vil ha mer informasjon, se *[Feil- og](#page-124-0)  [vedlikeholdsmeldinger](#page-124-0)* på side 117.)
- Hvis du skriver ut med Windows $^{\circledR}$ skriverdriveren, vil driveren automatisk motta kalibreringsdataen hvis både **Bruk kalibreringsdata** og **Hent enhetsdata automatisk** er på. Standardinnstillingene er på. (Se *Kategorien Avansert* i *Programvarehåndbok*.)
- Hvis du bruker Macintosh-skriverdriveren, må kalibreringen foretas fra **Status Monitor**. Etter at du har slått på **Status Monitor**, velg Fargekalibrering fra Kontroll-menyen. (Se *Status Monitor* i *Programvarehåndbok*. Når **Status Monitor** er åpen, velg **Kontroll / Fargekalibrering** fra menylinjen.)

### **Autoregistrering <sup>A</sup>**

#### **Registrering**

Hvis fargeområder eller bilder har cyanfarget, magentafarget eller gule kanter, kan du bruke autoregistreringsfunksjonen til å korrigere problemet.

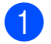

Trykk på MENY.

- Trykk på  $\blacktriangle$  eller  $\nabla$  for å vise Skriver. Trykk på Skriver.
- **3** Trykk på  $\triangle$  eller  $\triangledown$  for å vise Automatisk registrering. Trykk på Automatisk registrering.
- 4 Maskinen vil vise Registrering?. Trykk på Ja.
- Maskinen vil vise Fullført.
	- f Trykk på **Stop/Exit**.

### <span id="page-122-0"></span>**Manuell registrering**

Hvis fargene fremdeles er feil etter autoregistrering, må du utføre manuell registrering.

- Trykk på MENY.
	- Trykk på  $\blacktriangle$  eller  $\nabla$  for å vise Skriver. Trykk på Skriver.
- **3** Trykk på  $\triangle$  eller  $\blacktriangledown$  for å vise Manuell registrering. Trykk på Manuell registrering.
- Trykk på Skriv ut diagram.
- **6** Trykk på Mono Start eller Colour Start.
- Når maskinen har skrevet ut registreringsdiagrammet, trykker du på Angi registrering for å korrigere fargen manuelt.
- g Fra 1 Magenta venstre på diagrammet, sjekk hvilken farget linje som har jevnest utskriftstetthet. Trykk på 1 Magenta venstre og velg nummeret på pekeskjermen, med < eller  $\triangleright$  for å vise flere numre hvis nødvendig. Gjenta for 2 Cyan venstre, 3 Gul venstre, 4, 5, 6 til 9.
- $\overline{8}$  Trykk på OK hvis du er ferdig med å taste inn numrene.
- i Trykk på **Stop/Exit**.

### **Frekvens (fargekorreksjon)**

Du kan stille inn hvor ofte fargekorreksjonen (fargekalibrering og automatisk registrering) inntreffer. Standardinnstillingen er Normal. Fargekorreksjonsprosessen bruker noe toner.

- 1 Trykk på MENY.
- **2** Trykk på  $\triangle$  eller  $\nabla$  for å vise Skriver. Trykk på Skriver.
- **C** Trykk på  $\triangle$  eller  $\nabla$  for å vise  $Hyppjghet$ . Trykk på Hyppighet.
- 4 Trykk på Norm, Lav eller Av.
- **5** Trykk på Stop/Exit.

**Feilsøking B**

**B**

# <span id="page-124-0"></span>**Feil- og vedlikeholdsmeldinger <sup>B</sup>**

Som for alle andre avanserte kontorprodukter, hender det at det oppstår feil og forbruksmateriell kan trenge utskifting. Dersom dette skjer identifiserer maskinen feilen eller det påkrevde rutinevedlikeholdet og viser den riktige meldingen. De vanligste meldingene om feil og vedlikehold vises nedenfor.

Du kan nullstille de fleste feilmeldinger og håndtere rutinemessig vedlikeholdsmeldinger selv. Hvis du trenger mer hjelp, vil Brother Solutions Center gi deg de siste vanlige spørsmål og feilsøkingstips:

Besøk oss på [http://solutions.brother.com/.](http://solutions.brother.com/)

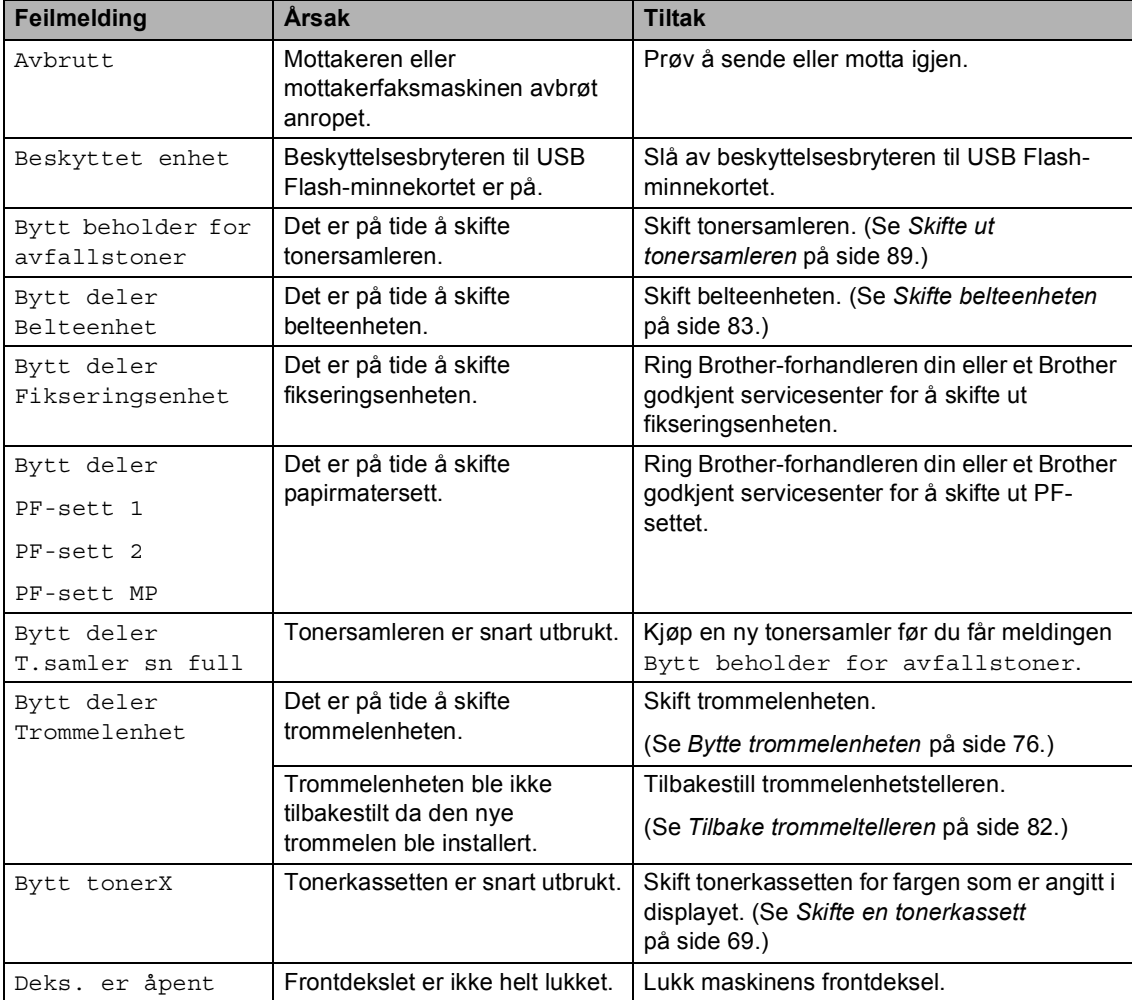

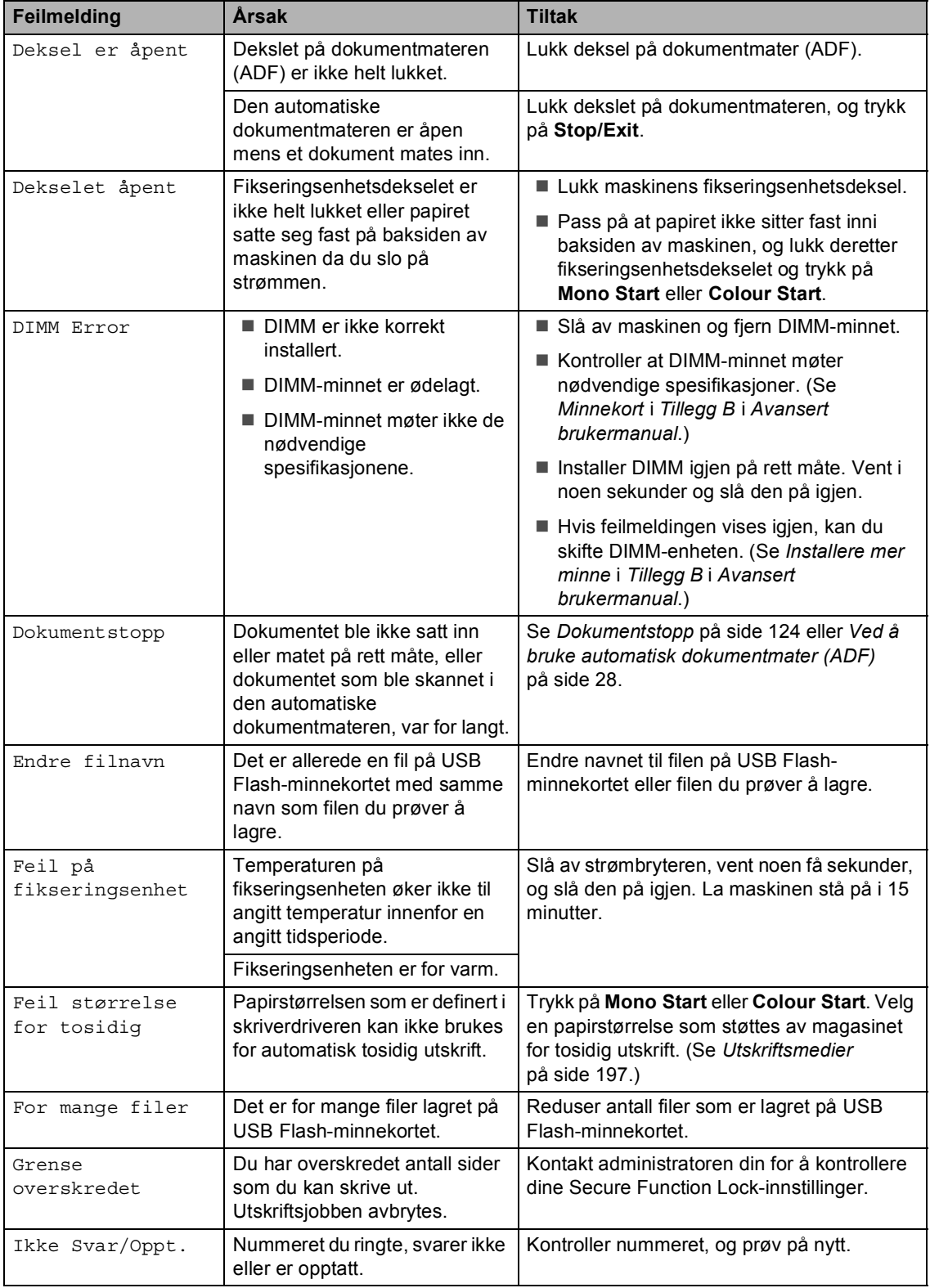

<span id="page-126-0"></span>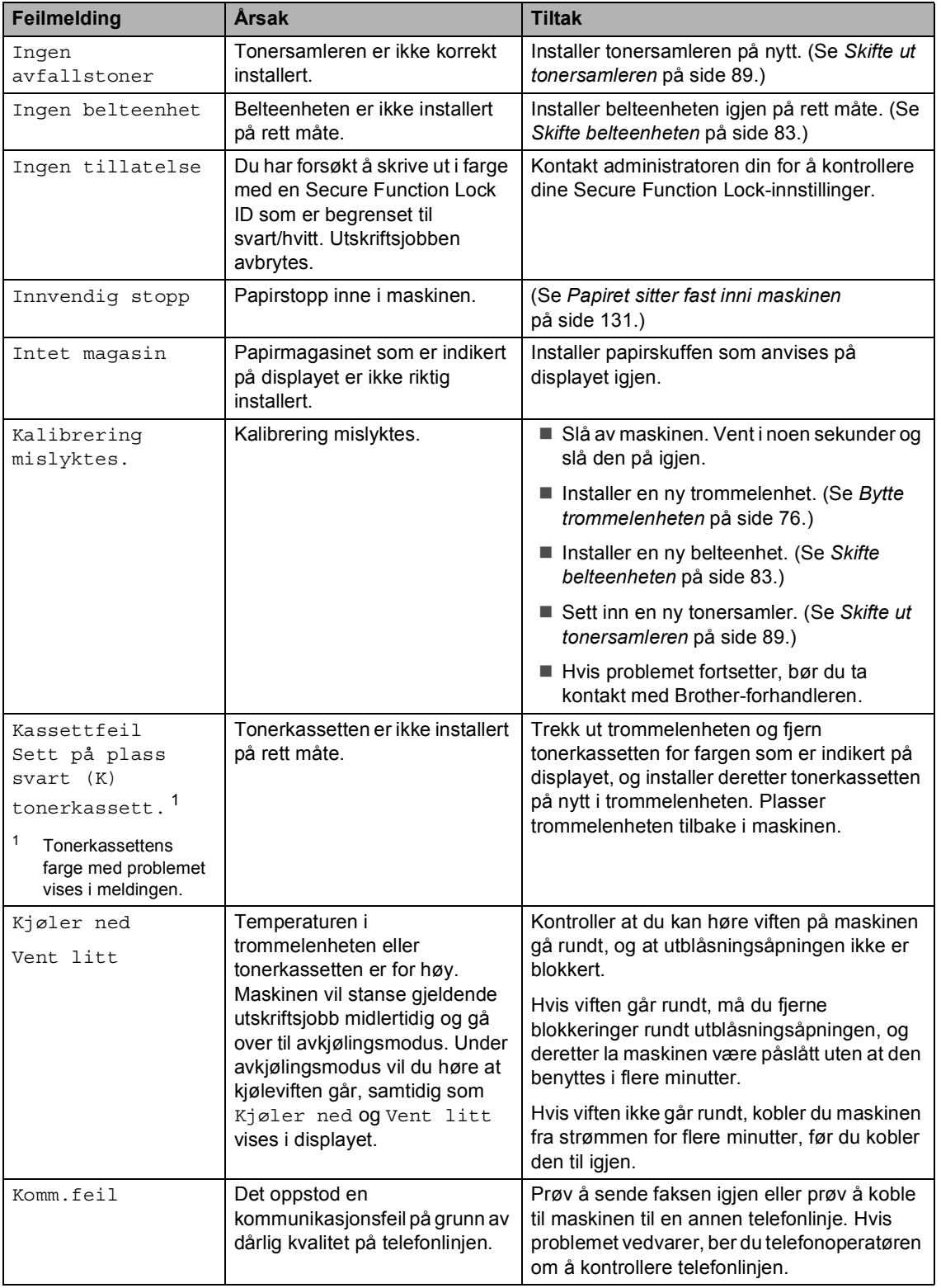

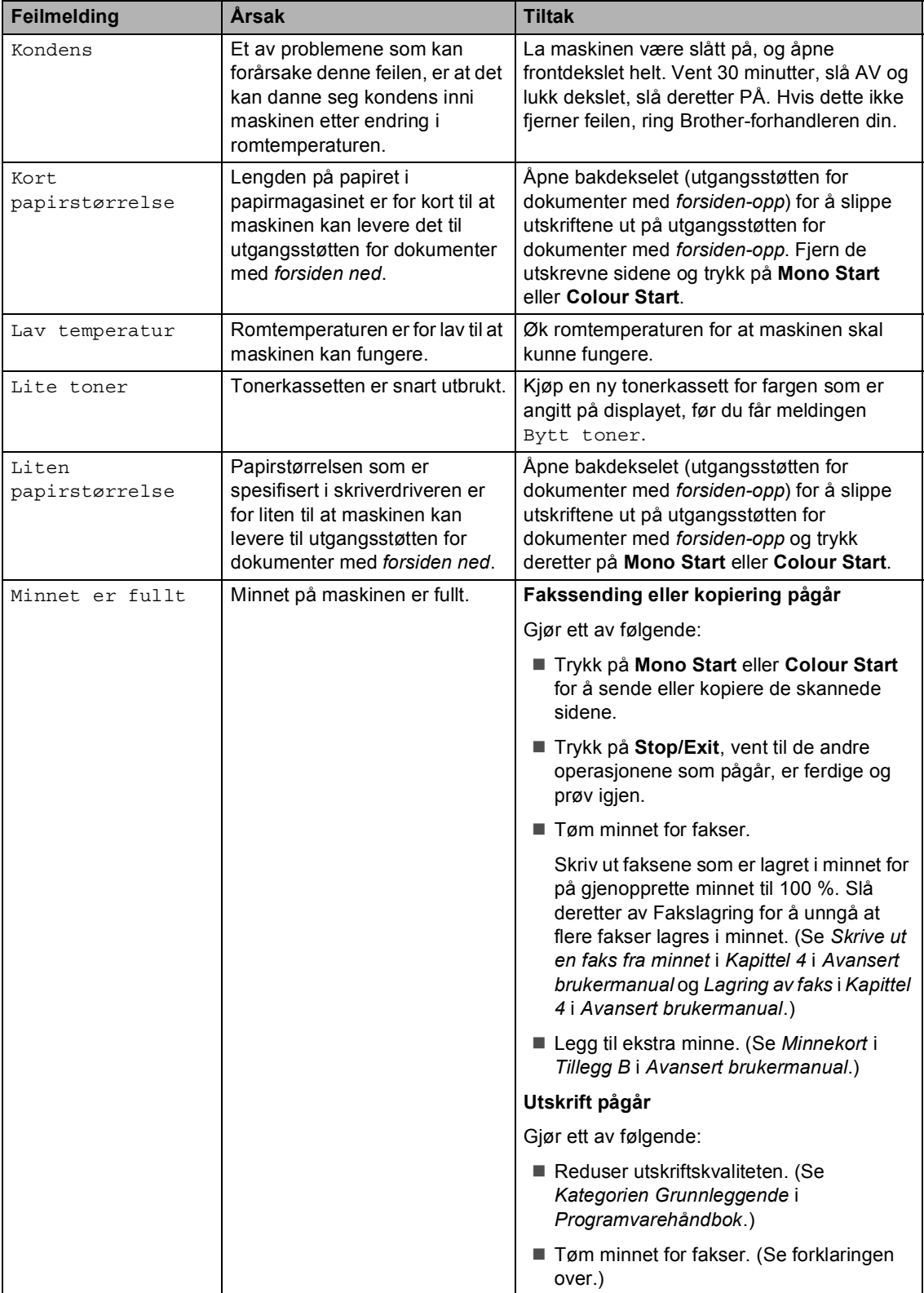

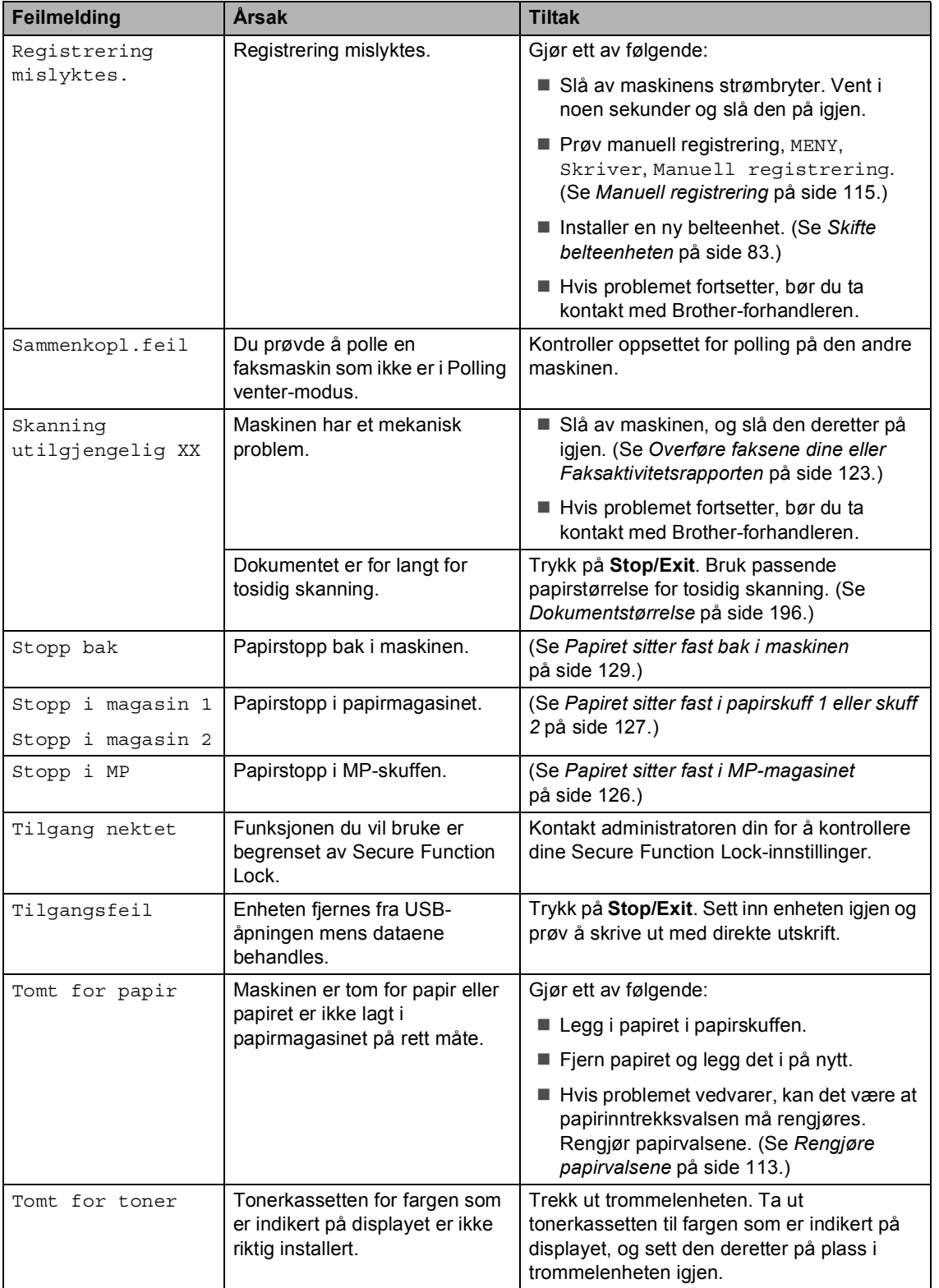

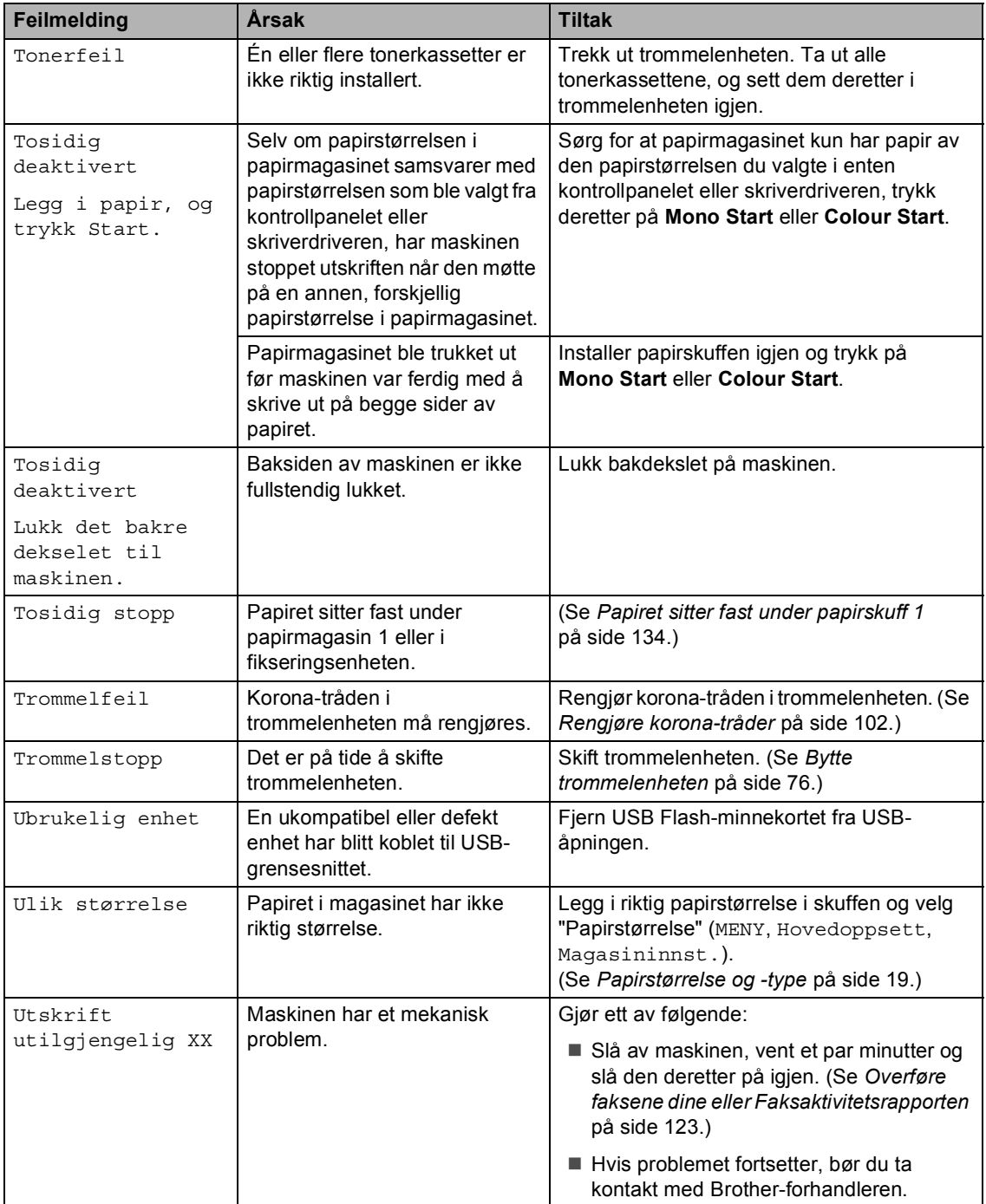

#### <span id="page-130-0"></span>**Overføre faksene dine eller Faksaktivitetsrapporten**

Dersom skjermen viser:

- Utskrift utilgjengelig XX
- Skanning utilgjengelig XX

Vi anbefaler å overføre faksene til en annen faksmaskin eller til PC-en din. (Se *[Sende](#page-130-1)  [fakser til en annen faksmaskin](#page-130-1)* på side 123 eller *[Sende fakser til datamaskinen](#page-130-2)* [på side 123.](#page-130-2))

#### Du kan også overføre

Faksaktivitetsrapporten for å se om det finnes noen fakser som du trenger å overføre. (Se *[Overføre faksaktivitetsrapporten til en annen](#page-131-1)  faksmaskin* [på side 124.](#page-131-1))

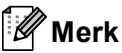

Hvis det vises en feilmelding på displayet etter at faksene er blitt overført, kobler du maskinen fra strømkilden i flere minutter, før du kobler den til igjen.

#### <span id="page-130-1"></span>**Sende fakser til en annen faksmaskin**

Hvis du ikke har innstilt apparat-ID-en, kan du ikke åpne faksoverføringsmodus. (Se *Angi personlig informasjon (apparatets ID)* i *Hurtigstartguide*.)

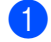

Trykk på MENY.

- Trykk på ▲ eller ▼ for å vise Service. Trykk på Service.
- - **3** Trykk på Dataoverfør..

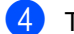

- 4 Trykk på Faksoverfør..
- **6** Gjør ett av følgende:
	- Hvis Ingen data vises i displayet, er det ingen fakser igjen i maskinens minne. Trykk på **Stop/Exit**.
	- Skriv inn faksnummeret som faksene skal videresendes til.
- - f Trykk på **Mono Start** eller **Colour Start**.

#### <span id="page-130-2"></span>**Sende fakser til datamaskinen**

Du kan overføre faksene fra maskinens minne til datamaskinen.

- Sørg for at du har installert **MFL-Pro Suite** på datamaskinen, slå deretter på **PC-FAKS Mottak** på datamaskinen. (For detaljer om PC-Faksmotta, se *PC-FAX-mottak* i *Programvarehåndbok*.)
- Kontroller at du har innstilt PC mottak på maskinen. (Se *PC-faks-mottak* i *Kapittel 4* i *Avansert brukermanual*.) Dersom det er fakser i maskinens minne når du setter opp PC-faksmottak, vil displayet spørre om du ønsker å overføre faksene til PC-en din.
- **6** Gjør ett av følgende:
	- Vil du overføre alle faksene til datamaskinen, trykker du på Ja. Du vil bli spurt om du ønsker en sikkerhetsutskrift.
	- Vil du avslutte og la faksene bli værende i minnet, trykker du Nei.
	- d Trykk på **Stop/Exit**.

#### <span id="page-131-1"></span>**Overføre faksaktivitetsrapporten til en annen faksmaskin <sup>B</sup>**

Hvis du ikke har innstilt apparat-ID-en, kan du ikke åpne faksoverføringsmodus. (Se *Angi personlig informasjon (apparatets ID)* i *Hurtigstartguide*.)

- **1** Trykk på MENY.
- **2** Trykk på  $\triangle$  eller  $\blacktriangledown$  for å vise Service. Trykk på Service.
- **3** Trykk på Dataoverfør..
- 4 Trykk på Overfør.rapp..
- **5** Skriv inn faksnummeret som Faksaktivitetsrapporten skal videresendes til.
- f Trykk på **Mono Start** eller **Colour Start**.

## <span id="page-131-0"></span>**Dokumentstopp**

#### **Dokument sitter fast øverst i dokumentmaterenheten <sup>B</sup>**

- **B** Fjern papir som ikke sitter fast, fra dokumentmateren.
- 
- 2 Åpne dekselet på dokumentmateren.
- **3** Trekk det fastkjørte dokumentet ut mot venstre.

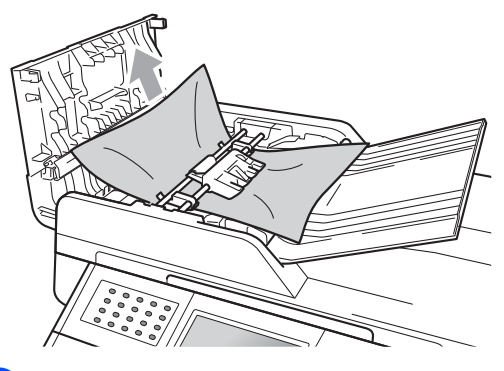

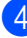

- 4 Lukk dekselet på dokumentmateren.
- **5** Trykk på Stop/Exit.

#### **Dokumentet sitter fast under dokumentdekslet <sup>B</sup>**

- **Fjern papir som ikke sitter fast, fra** dokumentmateren.
- 

2 Løft opp dokumentdekselet.

**6** Trekk det fastkjørte dokumentet ut mot høyre.

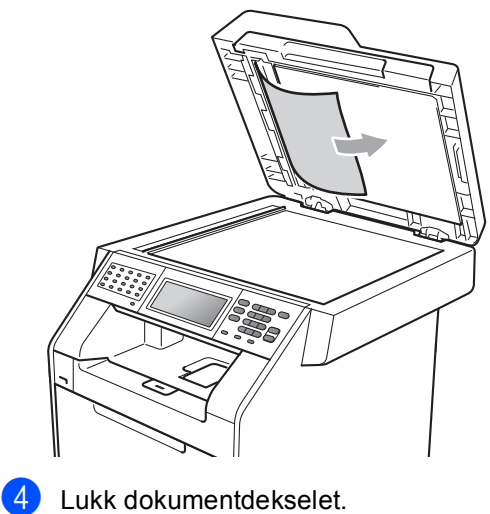

**6** Trykk på Stop/Exit.

#### **Fjerne små dokumenter som sitter fast i dokumentmaterenheten <sup>B</sup>**

- **i** Løft opp dokumentdekselet.
- **2** Sett inn en bit stivt papir, som kartong, inn i dokumentmateren for å dytte små biter med papir gjennom.

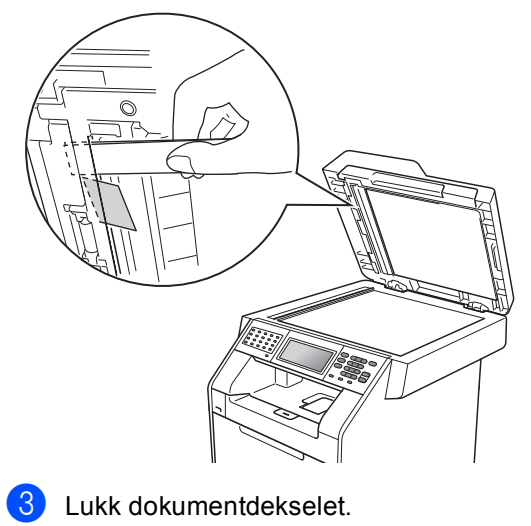

d Trykk på **Stop/Exit**.

**B**

#### **Dokumentet sitter fast i utskuffen <sup>B</sup>**

- **1** Fjern papir som ikke sitter fast, fra dokumentmateren.
	- b Trekk det fastkjørte dokumentet ut mot høyre.

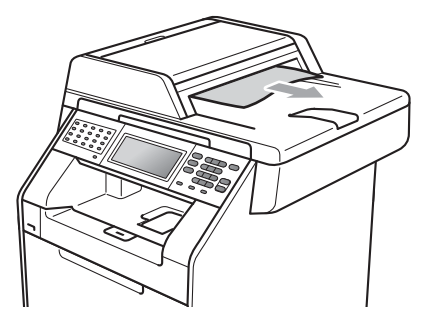

**3** Trykk på Stop/Exit.

# **Papirstopp**

#### <span id="page-133-0"></span>**Papiret sitter fast i MPmagasinet**

Hvis Stopp i MP vises i displayet, kan du følge disse trinnene:

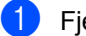

**1** Fjern papiret fra universalmagasinet.

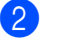

Fjern eventuelt fastkjørt papir fra og rundt MP-skuffen.

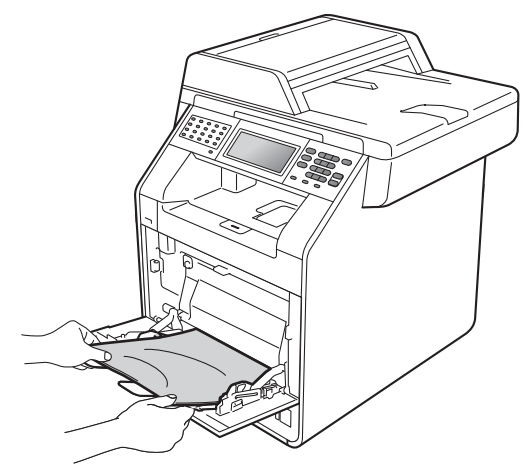

**3** Luft papiret og legg det så tilbake i universalmagasinet.

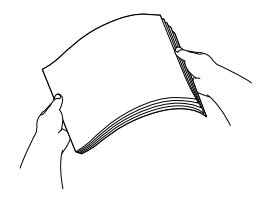

4 Når du legger papir i

universalmagasinet, må du kontrollere at papiret er under papirførerne som indikerer maks papirkapasitet (1) på begge sider av magasinet.

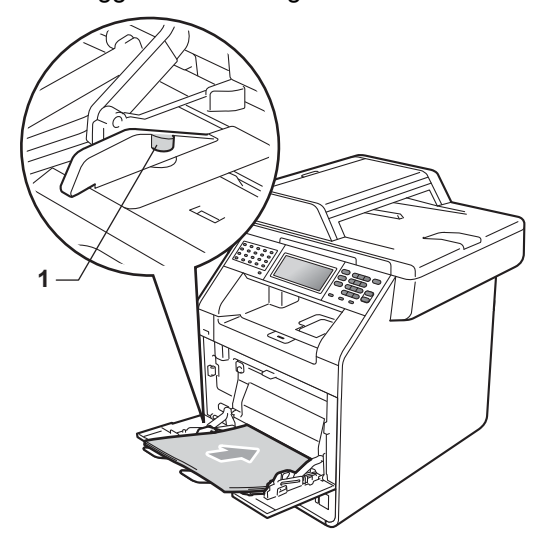

**6** Trykk på Mono Start eller Colour Start for å fortsette utskriften.

#### <span id="page-134-0"></span>**Papiret sitter fast i papirskuff 1 eller skuff 2**

Hvis du ser meldingen

Stopp i magasin 1 eller Stopp i magasin 2, følg disse trinnene:

a Trekk papirmagasinet helt ut av maskinen.

For Stopp i magasin 1:

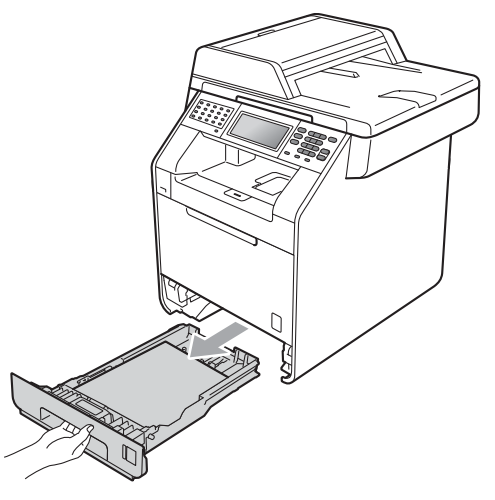

For Stopp i magasin 2:

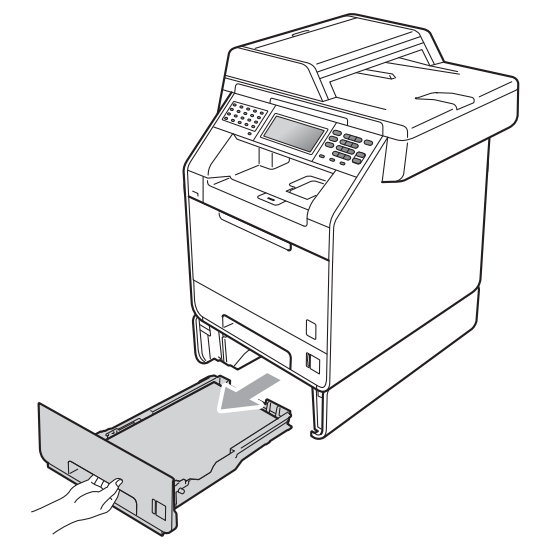

**B**

## **A ADVARSEL**

IKKE berør komponentene som er skyggelagt på tegningen. Disse rullene kan rotere ved en høy hastighet.

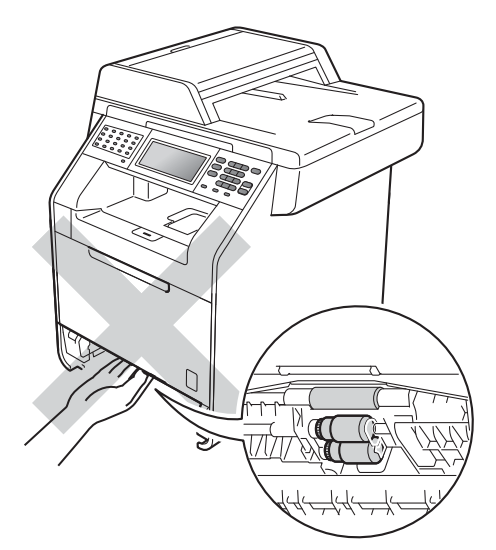

b Bruk begge hender til å dra ut det fastkjørte papiret sakte.

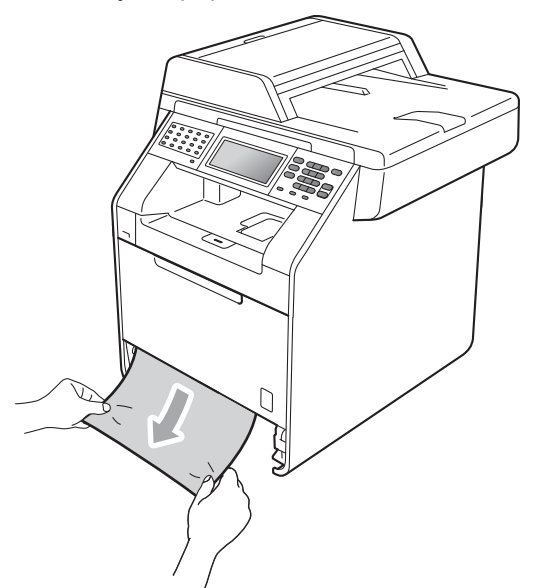

## **VIKTIG**

Hvis papiret ikke kan fjernes lett i denne retningen, stopper du og følger instruksjonene for *[Papiret sitter fast inni](#page-138-0)  maskinen* [på side 131.](#page-138-0)

#### **Merk**

Hvis du drar det fastkjørte papiret nedover, er det enklere å fjerne det.

**8** Pass på at papiret er under merket for maks. papirkapasitet  $(\mathbf{v} \mathbf{v})(1)$  i papirskuffen. Trykk på den grønne utløserhendelen samtidig som du skyver papirførerne slik at de tilpasses størrelsen på papiret. Kontroller at papirførerne sitter godt fast i sporene. (Se *[Legge papir i det vanlige](#page-18-0)  [papirmagasinet](#page-18-0)* på side 11.)

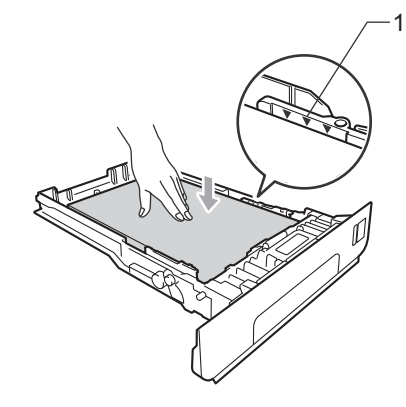

Legg papirbunken godt tilbake i maskinen.

### <span id="page-136-0"></span>**Papiret sitter fast bak i maskinen**

Hvis displayet viser Stopp bak, har et papir satt seg fast bak bakdekslet. Følg disse trinnene:

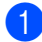

**a La maskinen være slått på i 10 minutter** slik at den kan kjøle seg ned.

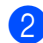

2 Åpne bakdekselet.

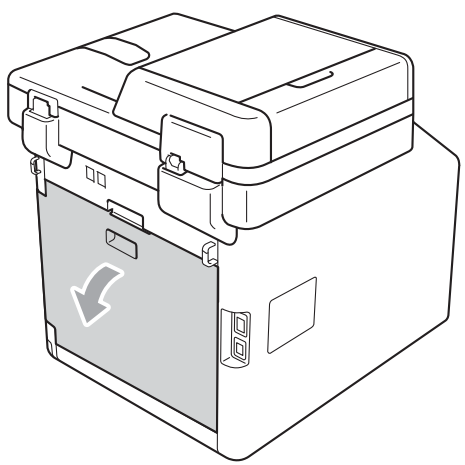

## **A FORSIKTIG**

## **WARM OVERFLATE**

Når du nettopp har brukt maskinen, er enkelte komponenter inne i maskinen svært varme. Vent til maskinen kjøler seg ned før du tar på de innvendige delene av maskinen.

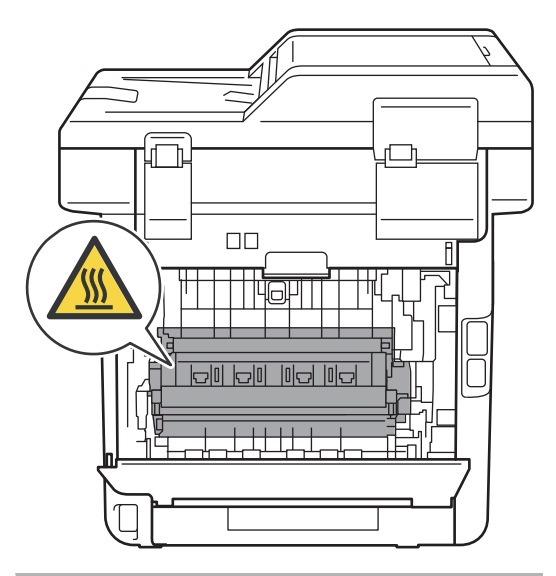

 $\boxed{3}$  Trekk de grønne spakene (2) på venstre og høyre side mot deg og brett ned dekslet på fikseringsenheten (1).

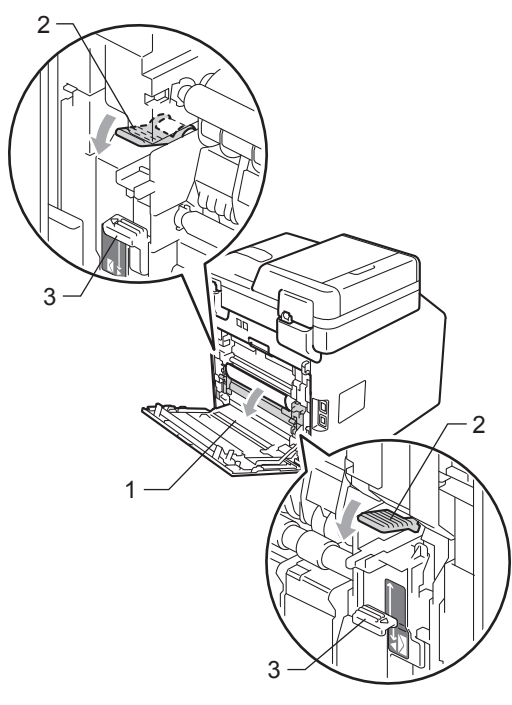

#### **Merk**

Hvis konvolutthendelene (3) på innsiden av bakdekslet trekkes ned til konvoluttposisjonen, løft disse hendlene tilbake til deres originale posisjon før du trekker de grønne spakene (2) ned.

4 Bruke begge hendene og trekk ut det fastkjørte papiret fra fikseringsenheten.

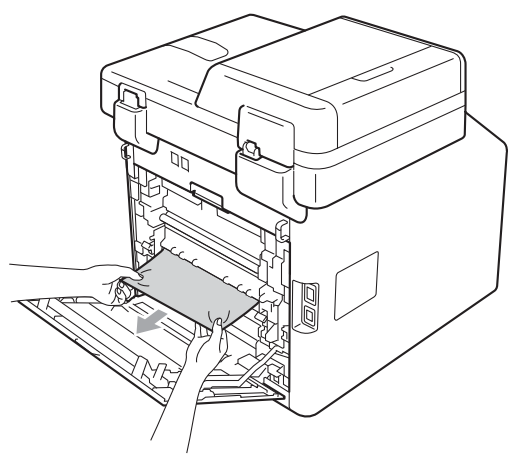

**b** Lukk fikseringsdekslet (1).

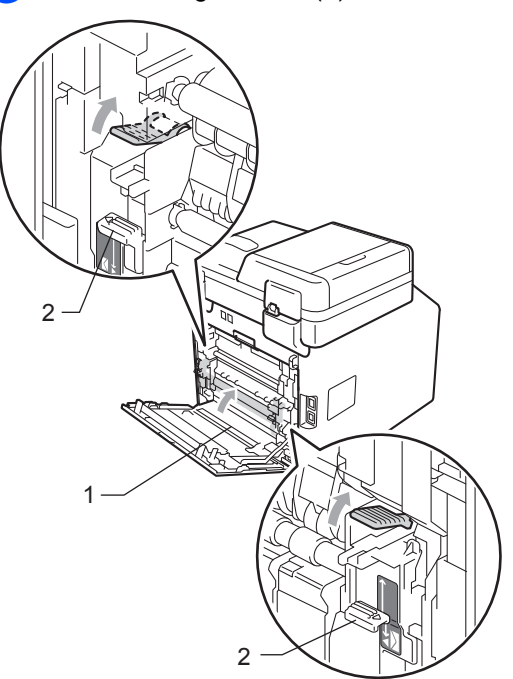

#### **Merk** К

Hvis du skriver ut på konvolutter, trekker du ned konvolutthendlene (2) til konvoluttposisjonen igjen før du lukker bakdekselet.

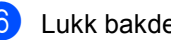

**6** Lukk bakdekslet helt.

#### <span id="page-138-0"></span>**Papiret sitter fast inni maskinen**

Hvis Innvendig stopp vises i displayet, kan du følge disse trinnene:

- 1 Slå av maskinen. Trekk først ut telefonledningen, koble fra alle kabler, og trekk ut strømkabelen fra stikkontakten.
- **2** Trykk på utløserknappen for dekslet, og åpne deretter frontdekslet.

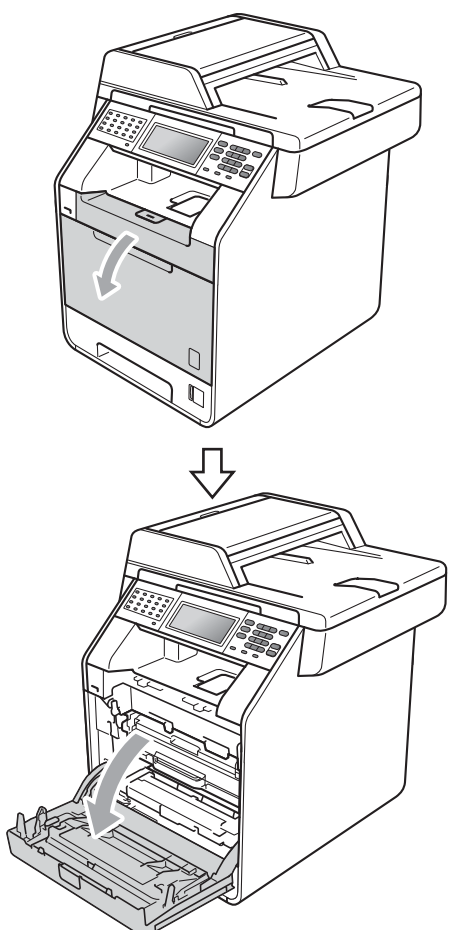

**3** Hold det grønne håndtaket på trommelenheten. Trekk ut trommelenheten til den stopper.

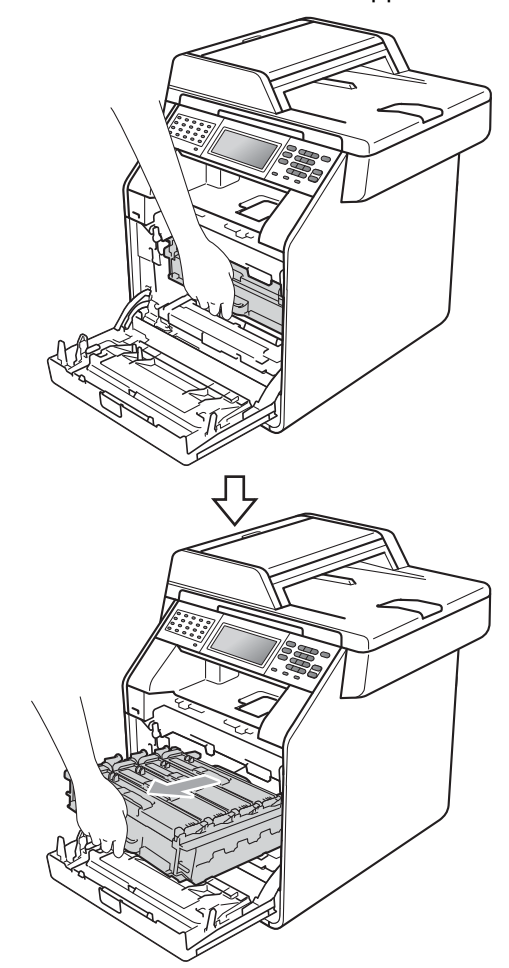

4 Vri den grønne låsehendelen (1) på venstre siden av maskinen mot urviseren til frigjøringsposisjonen. Mens du holder de grønne håndtakene på trommelenheten, løft opp fronten på trommelenheten og fjern den fra maskinen.

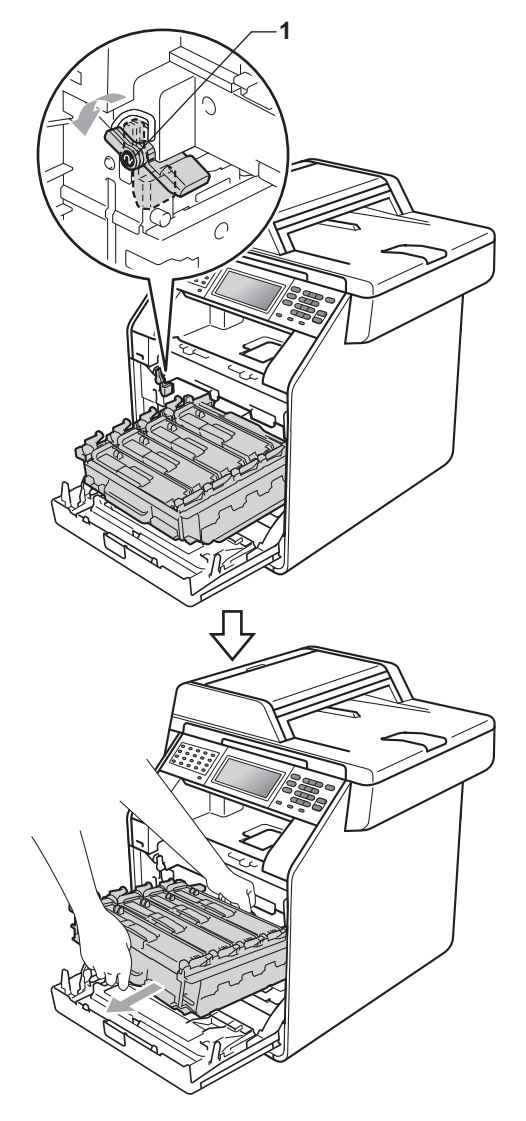

## **VIKTIG**

- Vi anbefaler at du plasserer trommelenheten og tonerkassettene for seg på et rent, flatt underlag som er beskyttet med papir eller et tøystykke under i tilfelle du søler eller spruter toner ved et uhell.
- For å unngå skader på maskinen forårsaket av statisk elektrisitet må du IKKE berøre elektrodene som vises på tegningen.

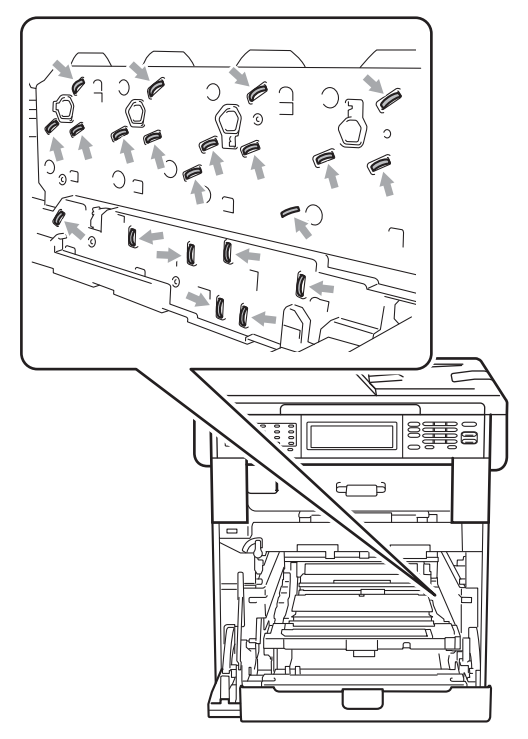

• Hold de grønne håndtakene på trommelenheten når du bærer den. IKKE hold i sidene på trommelenheten.

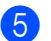

**6** Dra ut det fastkjørte papiret sakte.

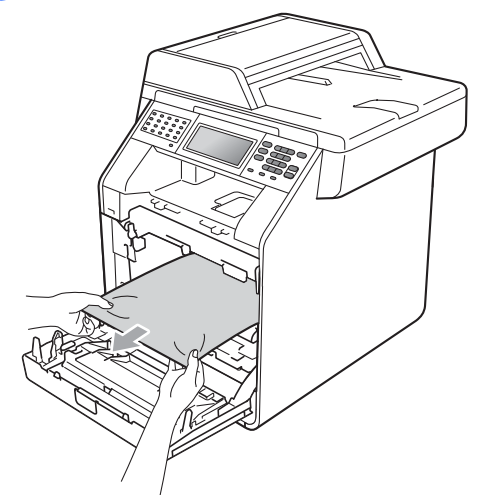

6 Sørg for at den grønne låsehendelen (1) er i frigjøringsposisjonen som vist i illustrasjonen.

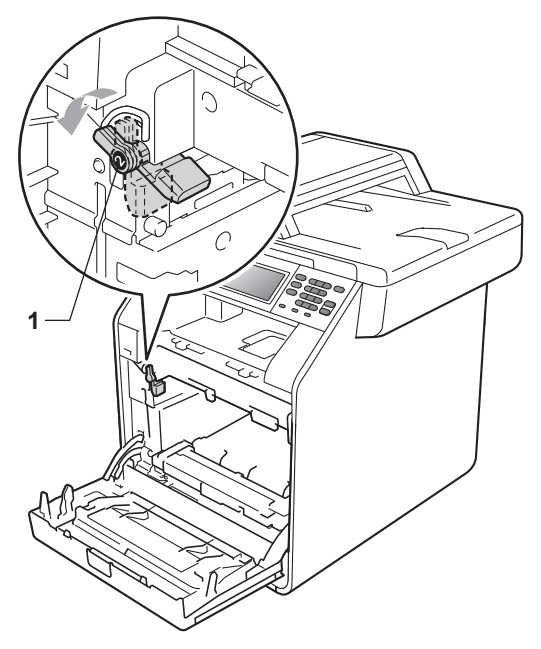

7 Samsvar førerendene (2) på trommelenheten til  $\blacktriangleright$ -merkene (1) på begge sidene av maskinen, før deretter trommelenheten forsiktig inn i maskinen til den stopper ved den grønne låsehendelen.

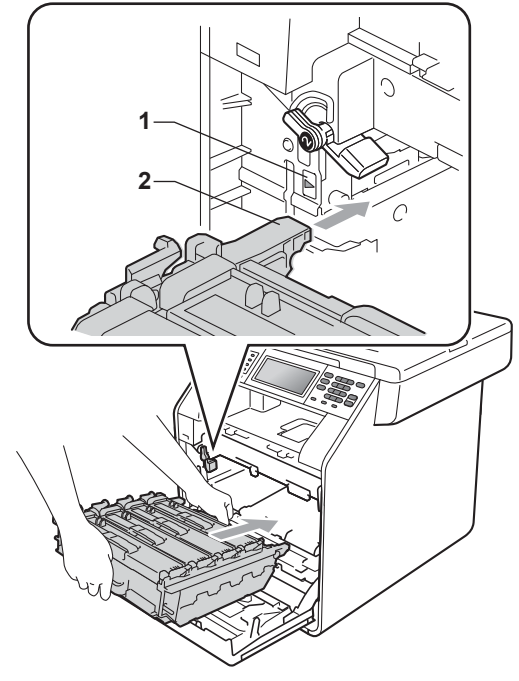

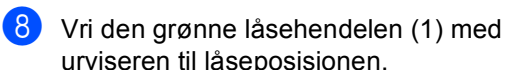

urviseren til låseposisjonen.

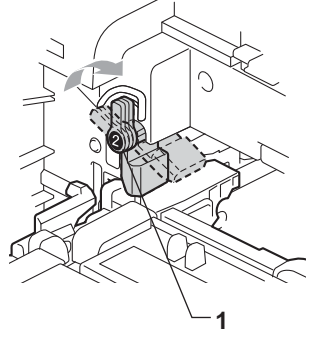

**B**

**9** Trykk inn trommelenheten til den stopper.

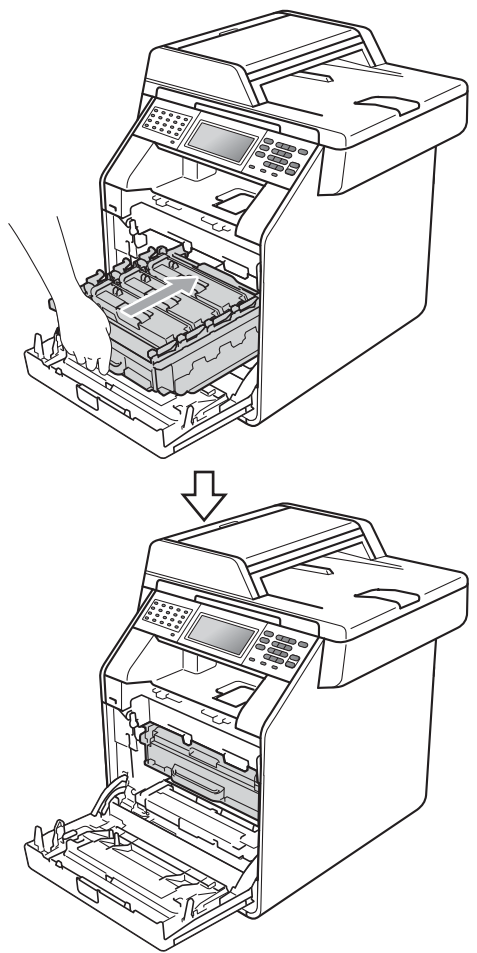

#### <span id="page-141-0"></span>**Papiret sitter fast under papirskuff 1 <sup>B</sup>**

Hvis Tosidig stopp vises i displayet, kan du følge disse trinnene:

- - La maskinen være slått på i 10 minutter slik at den kan kjøle seg ned.
	- Trekk papirmagasinet helt ut av maskinen.

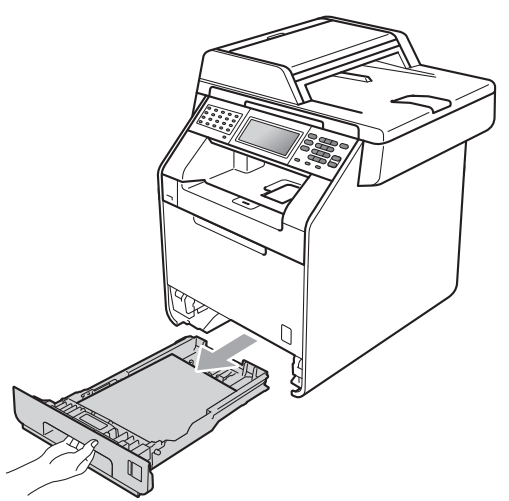

**i** Lukk maskinens frontdeksel.

#### **Merk**

Hvis du slår av maskinen mens displayet viser Innvendig stopp, vil maskinen skrive ut ufullstendig data fra datamaskinen. Før du slår på maskinen, må du slette utskriftsjobben fra utskriftskøen på datamaskinen.

**k Sett først maskinens strømledning inn i** stikkontakten, og tilkoble deretter alle kablene og telefonledningen. Slå på maskinen.

## **ADVARSEL**

IKKE berør komponentene som er skyggelagt på tegningen. Disse rullene kan rotere ved en høy hastighet.

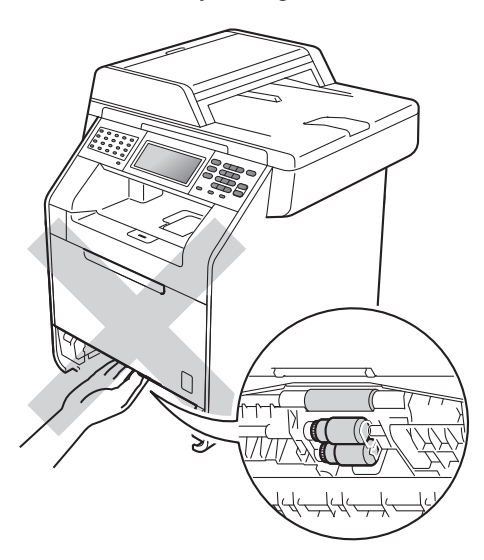

**6** Hvis papiret ikke sitter fast inni maskinen, må du snu papirmagasinet og sjekke under papirmagasinet.

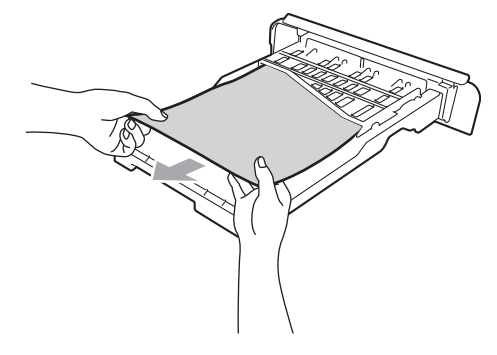

**Merk**

IKKE sett papirmagasinet tilbake på dette punktet.

 $\overline{4}$  Hvis papiret ikke sitter fast i papirmagasinet, åpne bakdekslet.

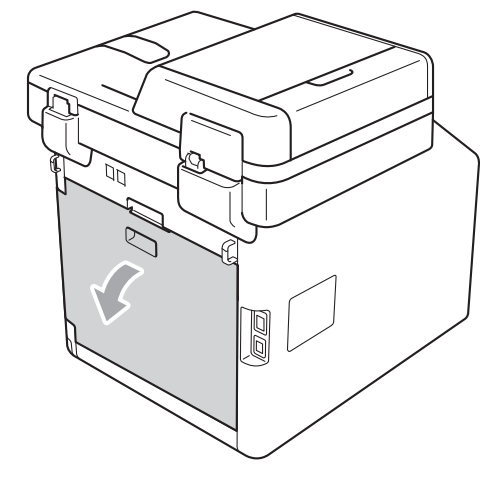

## **A FORSIKTIG**

#### **WARM OVERFLATE**

Når du nettopp har brukt maskinen, er enkelte komponenter inne i maskinen svært varme. Vent til maskinen kjøler seg ned før du tar på de innvendige delene av maskinen.

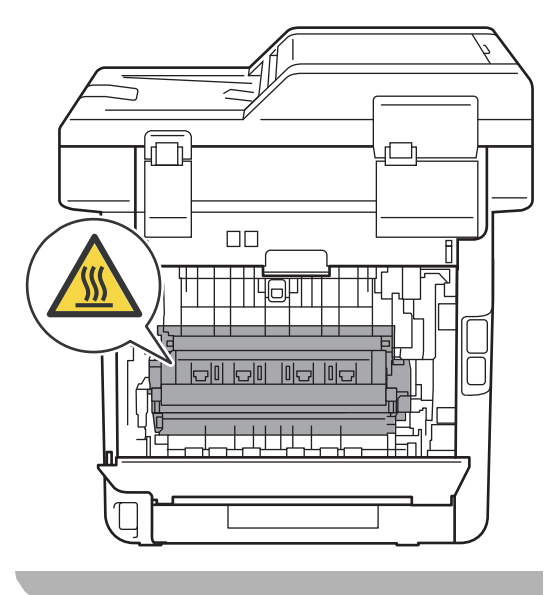

**6** Trykk ned og dra de grønne hendlene på venstre og høyre side mot deg og brett ned fikseringsdekselet (1).

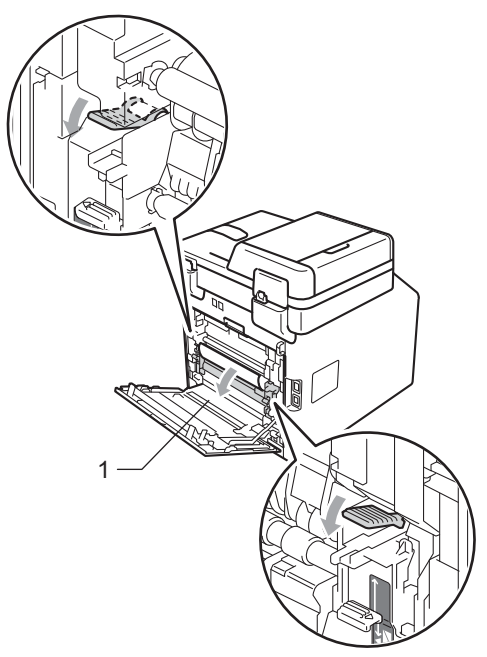

6 Bruk begge hender, og trekk forsiktig ut det fastkjørte papiret.

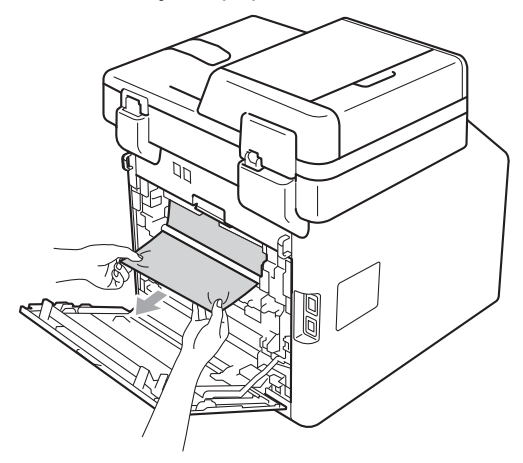
Feilsøking

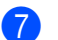

7 Lukk fikseringsdekslet (1).

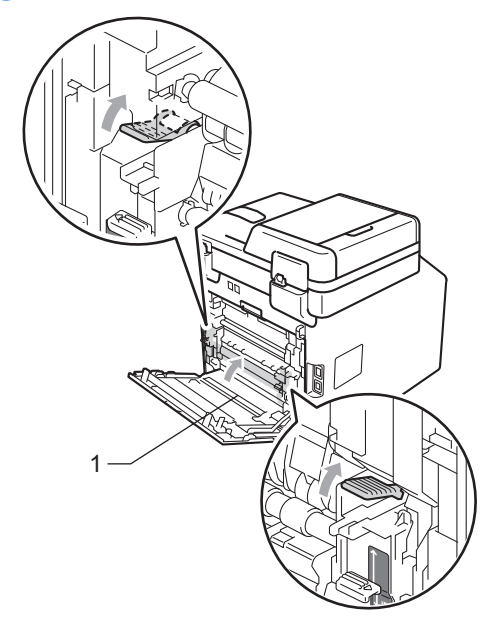

- 8 Lukk bakdekslet helt.
- <sup>9</sup> Legg papirbunken godt tilbake i maskinen.

## **Dersom du har problemer med maskinen din**

Hvis du tror det er feil på maskinen, ser du i tabellen nedenfor og følger feilsøkingstipsene.

Du løser de fleste problemene enkelt selv. Hvis du trenger mer hjelp, inneholder Brother Solutions Center de siste spørsmål og svar, samt tips om feilsøking.

Besøk oss på<http://solutions.brother.com/>.

Hvis du mener det er noe galt med utseendet på faksene, kan du skrive ut en kopi først. Hvis kopien ser bra ut, er det sannsynligvis ikke maskinen som skaper problemer. Se i tabellen nedenfor, og følg tipsene for feilsøking.

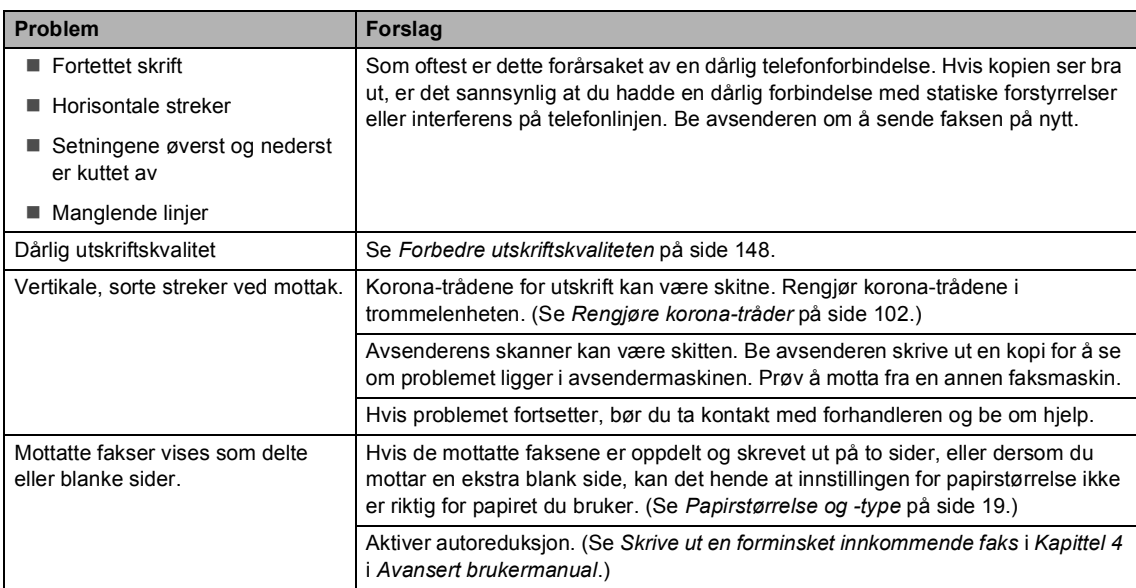

#### **Skrive ut eller skrive ut mottatte fakser**

#### **Telefonlinje eller forbindelse**

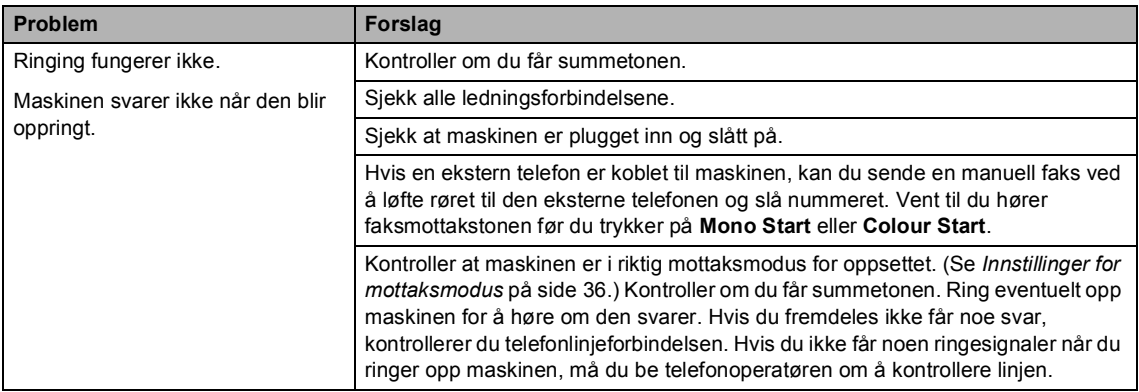

#### **Motta fakser**

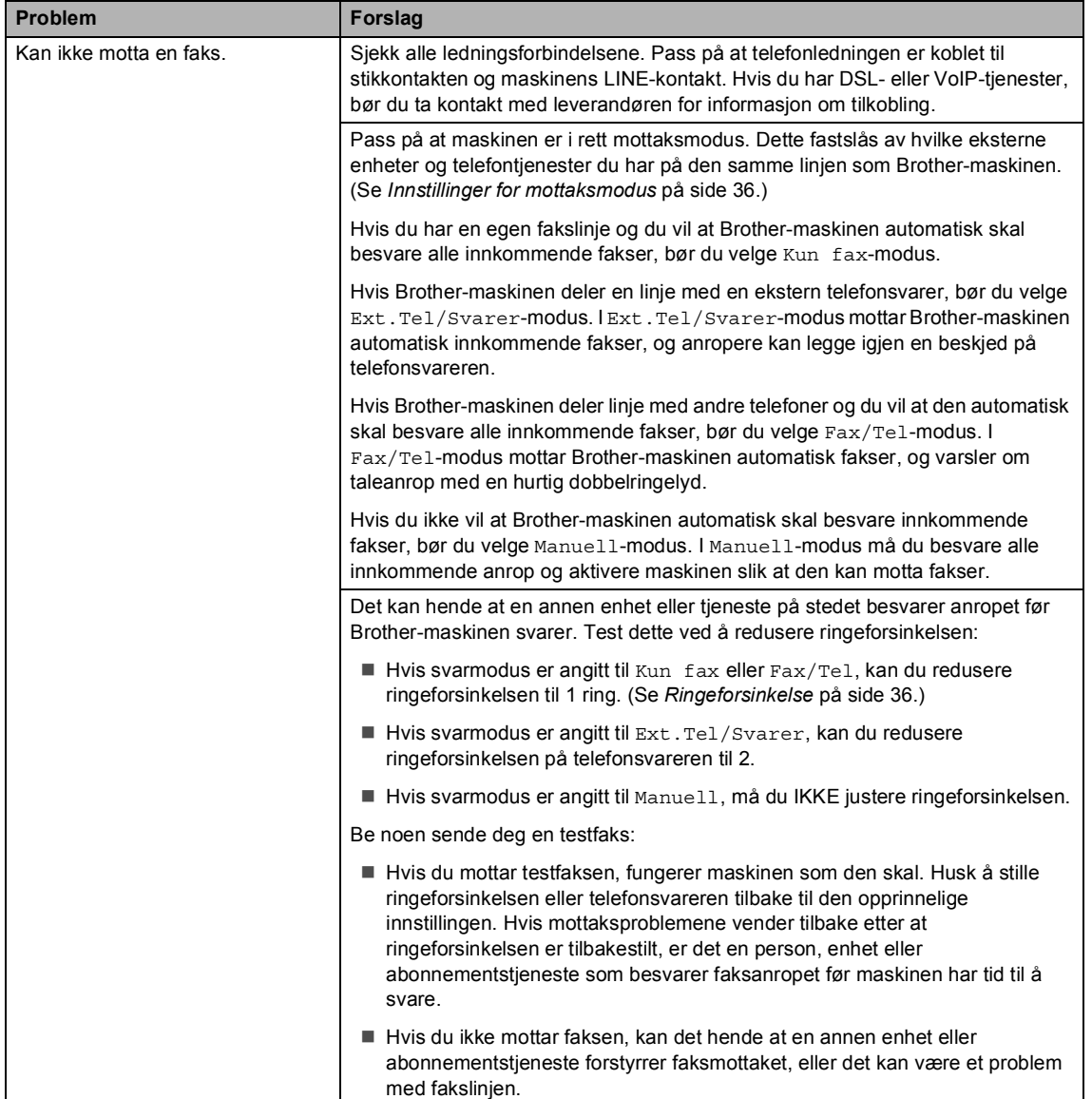

## **Motta fakser (fortsettelse)**

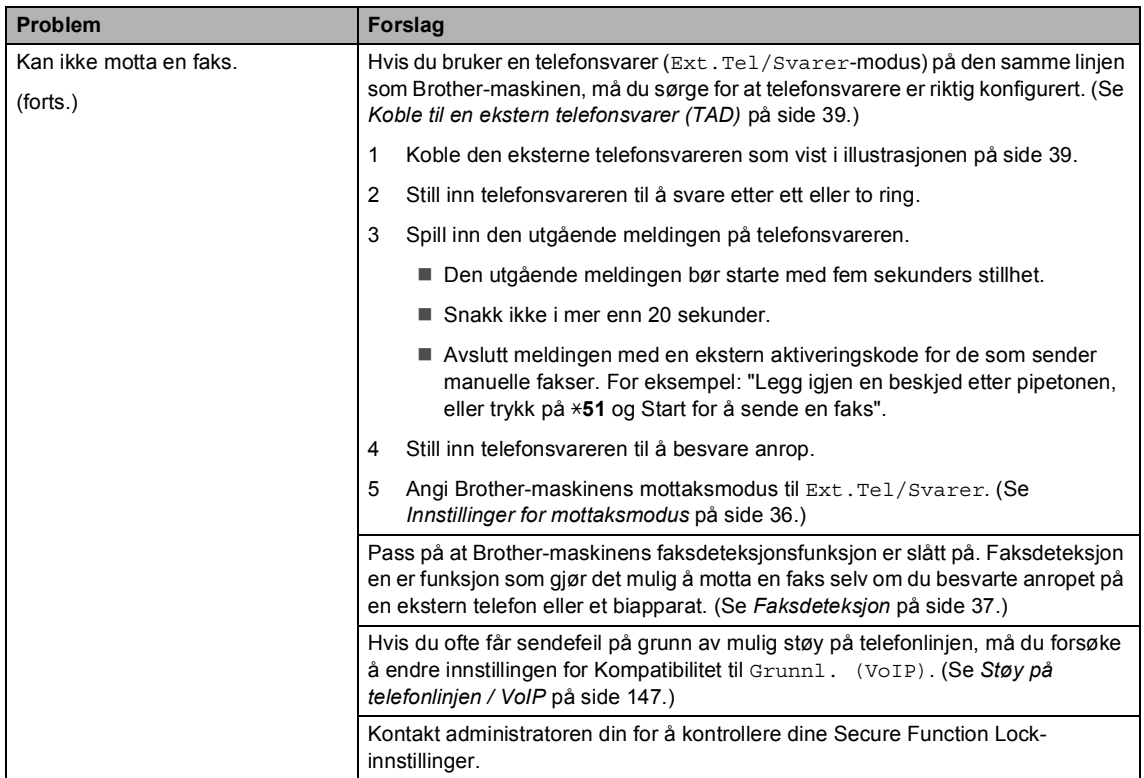

## **Sende fakser**

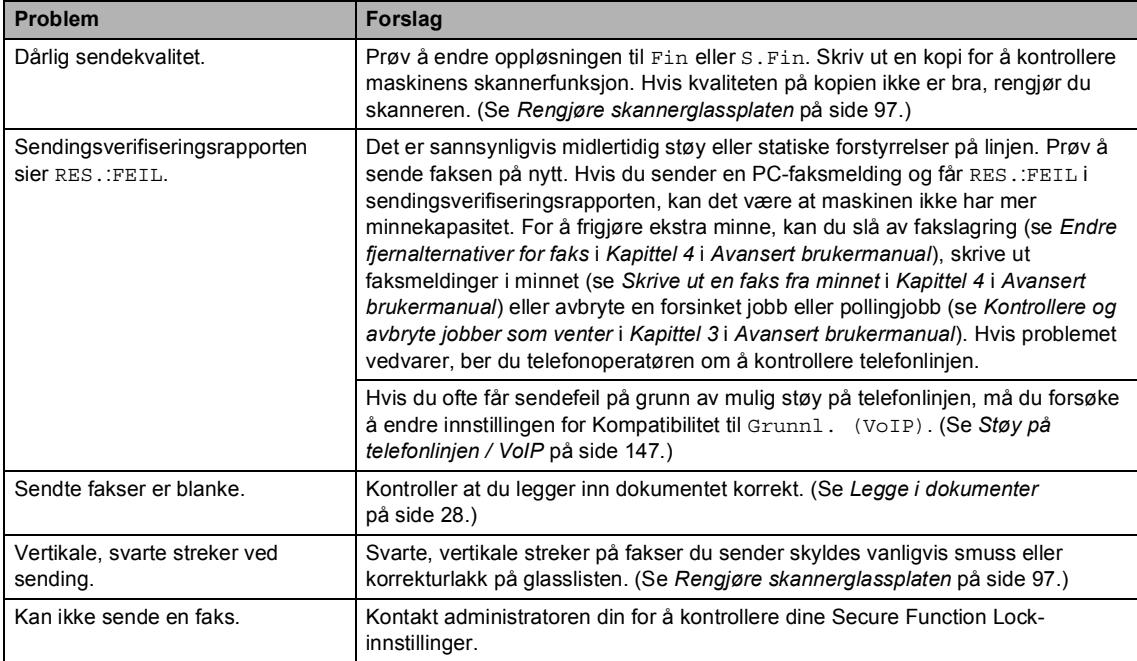

### **Håndtere innkommende anrop**

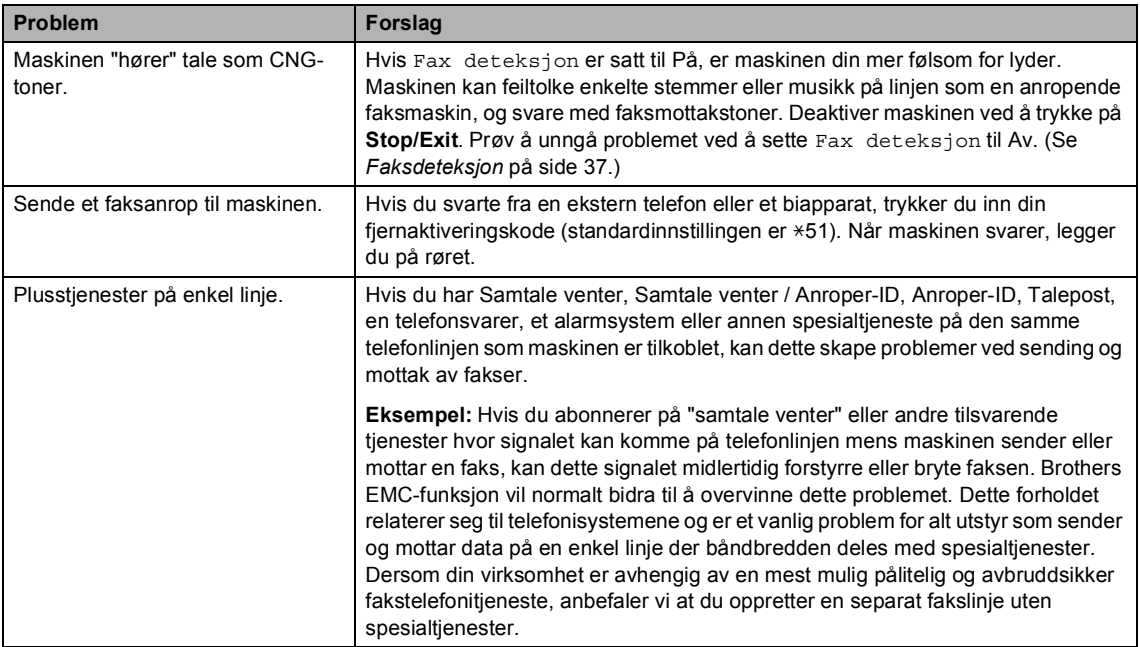

## **Kopiproblemer**

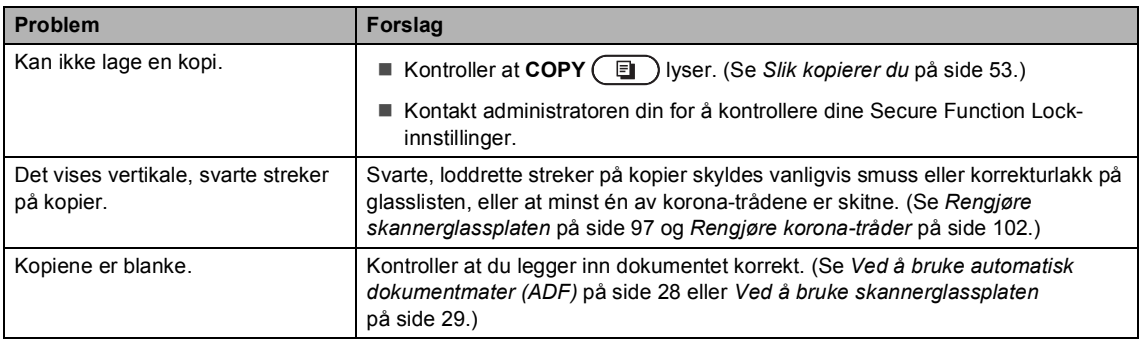

### **Utskriftsproblemer**

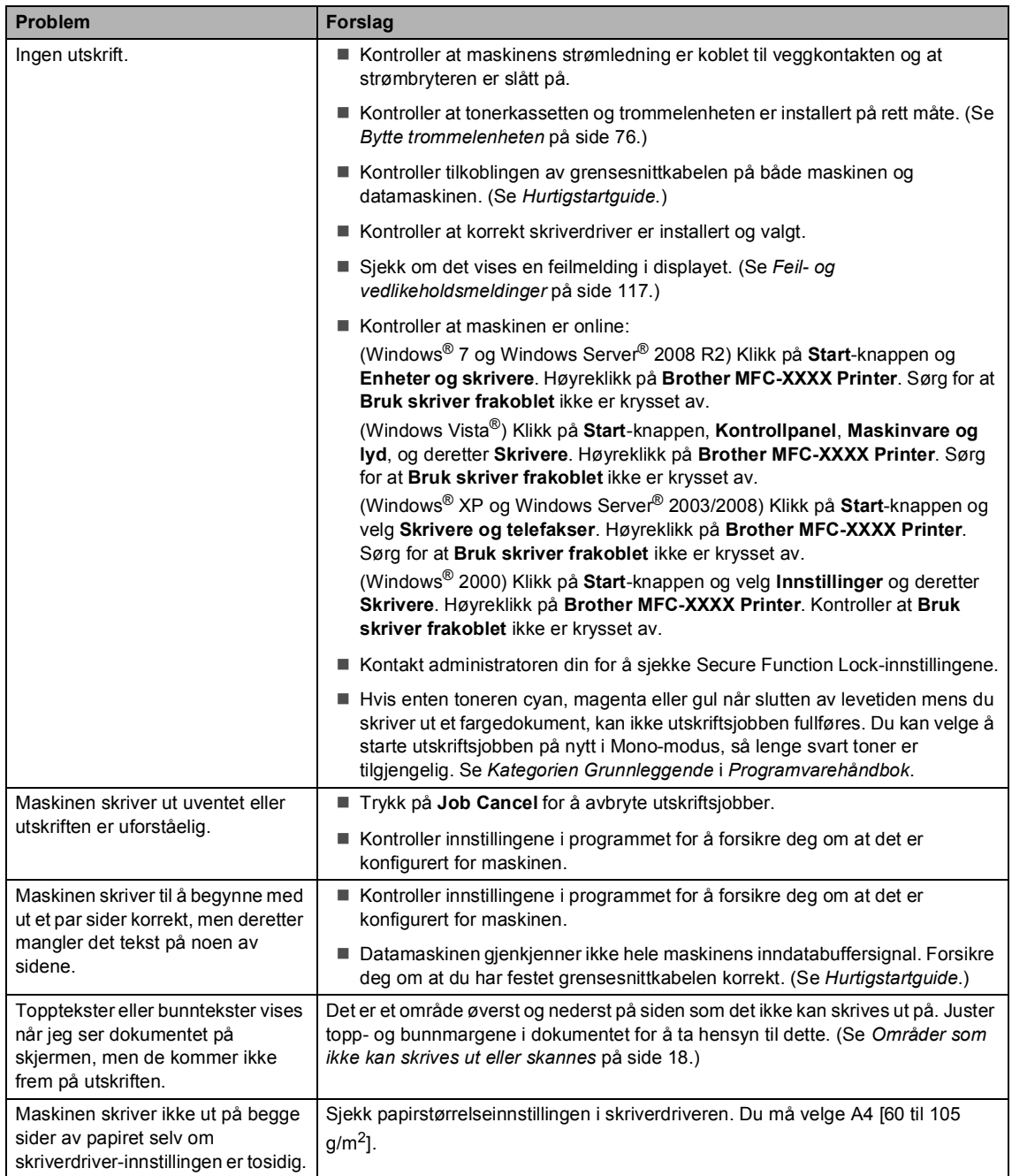

## **Utskriftsproblemer (fortsettelse)**

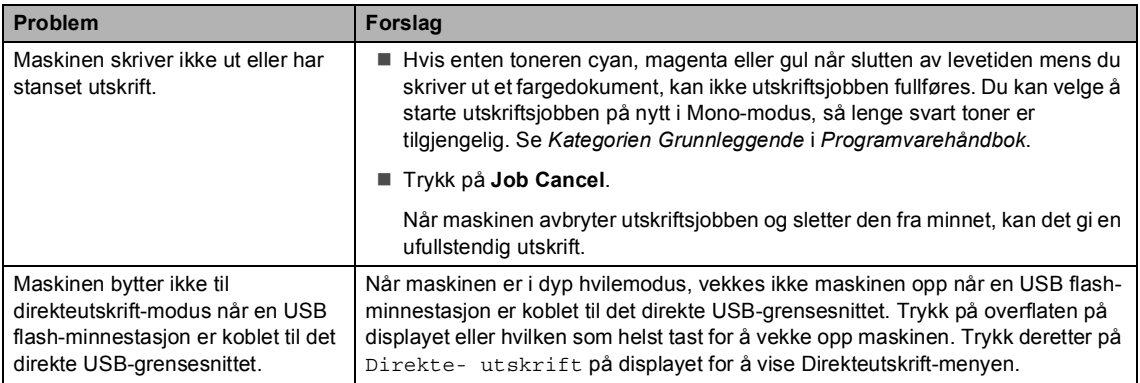

### **Skanneproblemer**

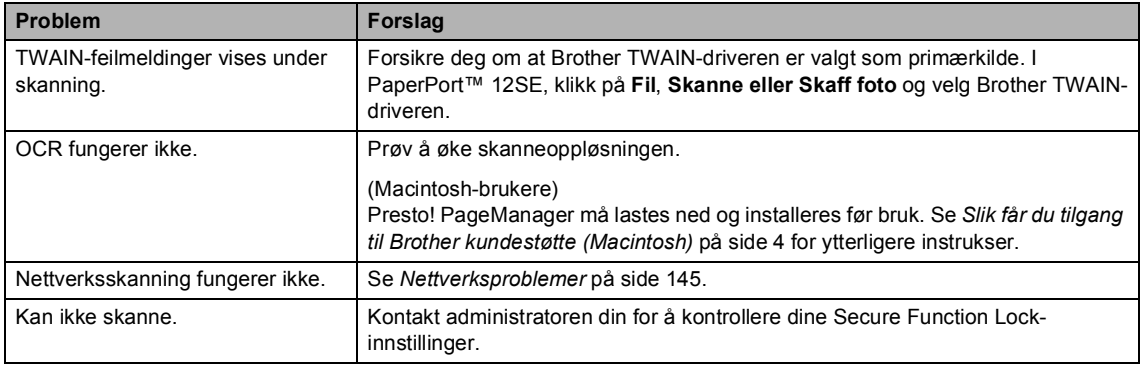

## **Programvareproblemer**

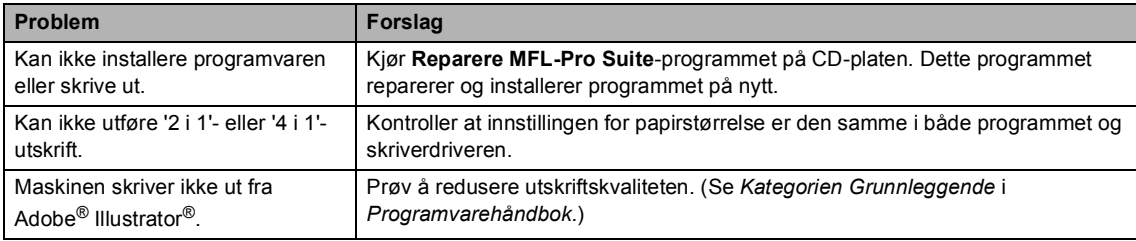

## **Problemer med å håndtere papiret**

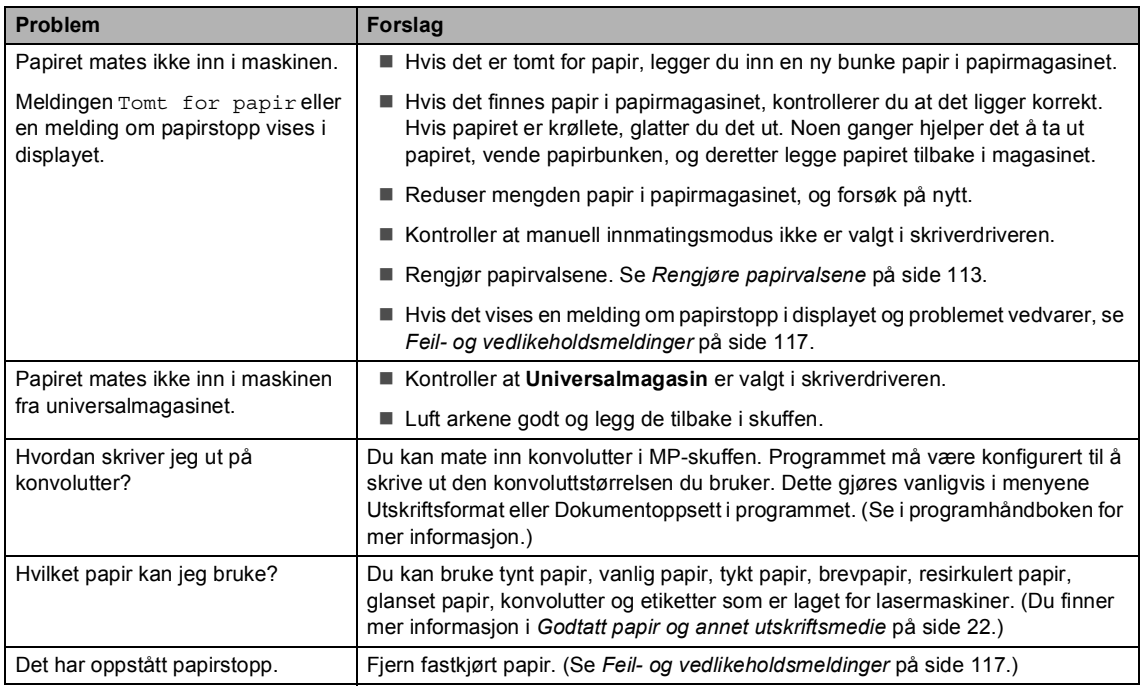

### **Problemer med utskriftskvalitet**

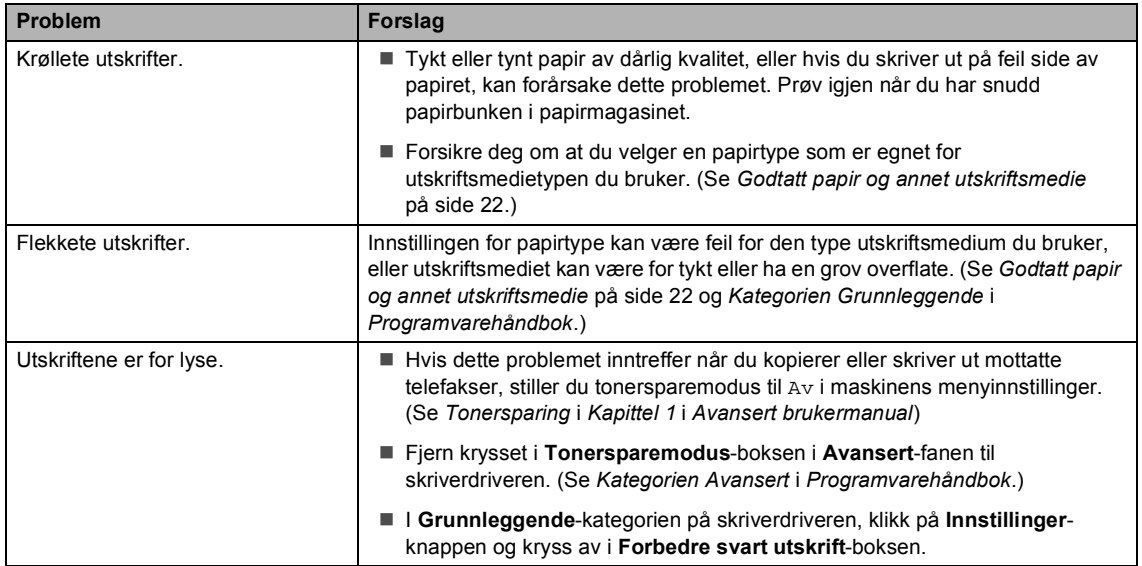

### <span id="page-152-0"></span>**Nettverksproblemer**

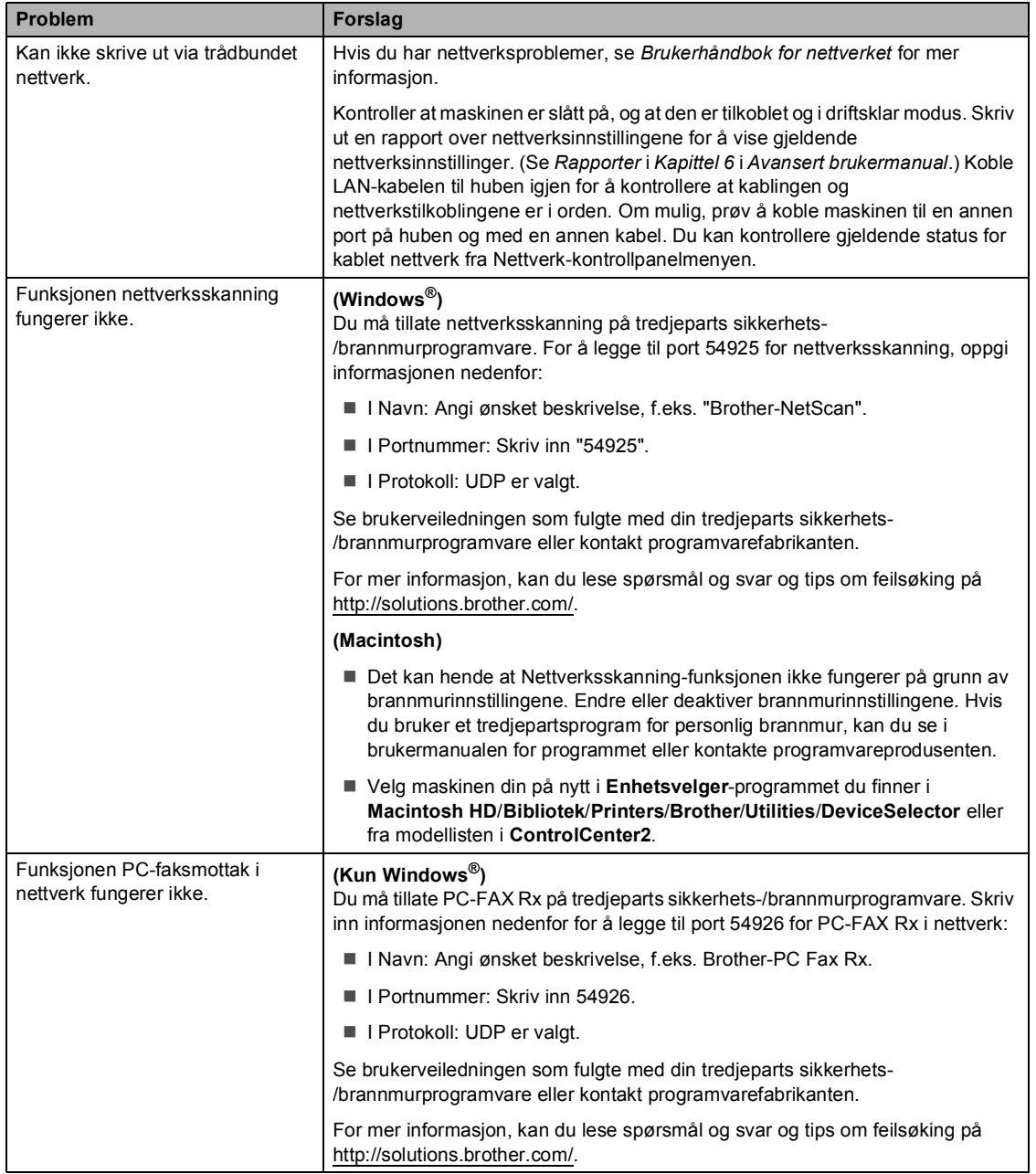

## **Nettverksproblemer (fortsettelse)**

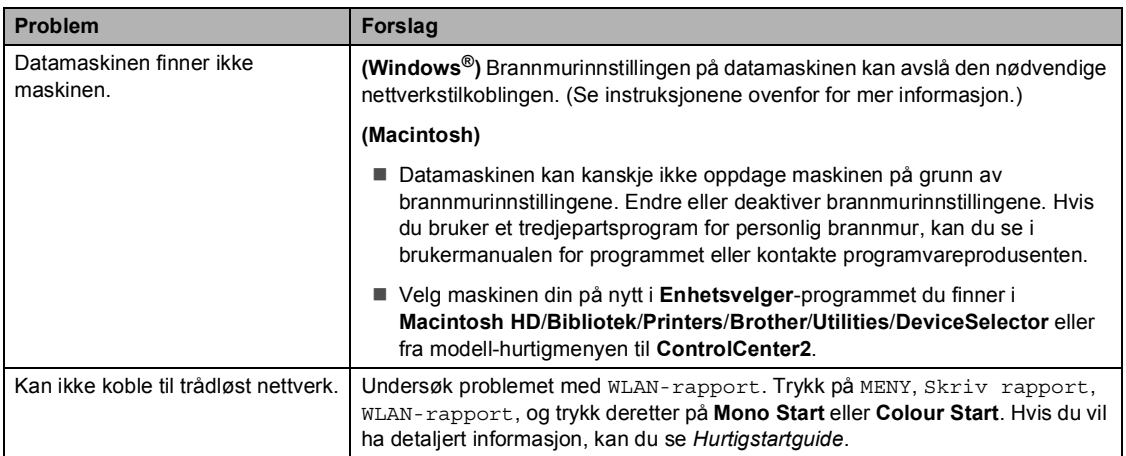

### **Annet**

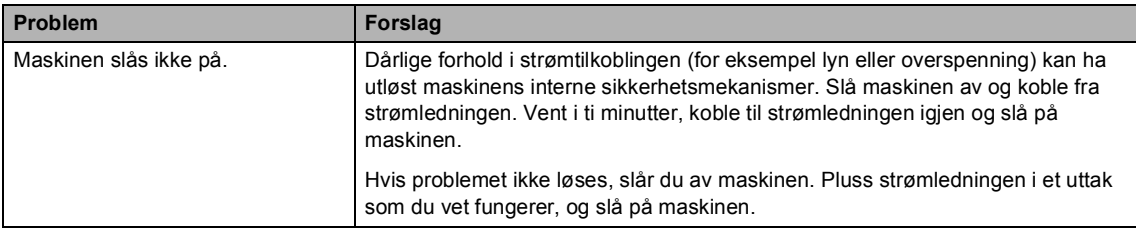

## **Stille inn ringetonedeteksjon <sup>B</sup>**

Når du sender en faks automatisk, vil maskinen som standard vente en angitt tid før den begynner å slå nummeret. Ved å endre innstillingen for ringetone til Detektering, kan du få maskinen til å ringe så snart den detekterer en ringetone. Denne innstillingen kan spare deg for litt tid når du sender en faks til mange forskjellige numre. Hvis du endrer innstillingen og får problemer med ringing, bør du endre den tilbake til standardinnstillingen Ingen detektert..

Trykk på MENY.

- Trykk på ▲ eller ▼ for å vise Grunn oppsett. Trykk på Grunn oppsett.
- **C** Trykk på  $\triangle$  eller  $\nabla$  for å vise Ringetone. Trykk på Ringetone.
- 4) Trykk på Detektering eller Ingen detektert.
- e Trykk på **Stop/Exit**.

## <span id="page-154-1"></span><span id="page-154-0"></span>**Støy på telefonlinjen / VoIP <sup>B</sup>**

Hvis du har problemer med å sende eller motta faks på grunn av mulig støy på telefonlinjen, anbefaler vi at du justerer utjevningen for kompatibilitet for å redusere modemhastigheten til faksoperasjoner.

- Trykk på MENY.
- Trykk på  $\blacktriangle$  eller  $\nabla$  for å vise Fax. Trykk på Fax.
- **3** Trykk på  $\triangle$  eller  $\triangledown$  for å vise Diverse. Trykk på Diverse.
	- Trykk på Kompatibilitet.
- e Trykk på Grunnl. (VoIP), Normal eller Høy.
	- Grunnl. (VoIP) reduserer modemhastigheten til 9600 bps og deaktiverer feilkorrigeringsmodusen (Error Correction Mode – ECM).

For vanlig telefonlinje: Prøv denne innstillingen hvis det ofte er støy på den vanlige telefonlinjen.

Hvis du bruker VoIP: VoIPleverandører støtter fakstjenester med ulike standarder. Prøv denne innstillingen hvis det ofte oppstår feil ved faksoverføring.

- Normal angir modemhastigheten til 14400 bps.
- $\blacksquare$  Høy angir modemhastigheten til 33 600 bps.

f Trykk på **Stop/Exit**.

### **Merk**

Når du endrer kompatibiliteten til Grunnl. (VoIP), er ECM-egenskapen kun tilgjengelig for sending av fargefaks.

## <span id="page-155-0"></span>**Forbedre utskriftskvaliteten**

Hvis du har problemer med utskriftskvaliteten, skriv først ut en testside (MENY, Skriver, Utskriftsalternativer, Test utskrift). Hvis utskriften ser bra ut, er problemet sannsynligvis ikke maskinen. Kontroller grensesnittkabeltilkoblingene eller prøv å skrive ut et annet dokument. Hvis utskriften eller testsiden du skrev ut fra maskinen har et kvalitetsproblem, kontrollerer du følgende først. Hvis du deretter fortsatt har et problem med utskriftskvaliteten, sjekker du diagrammet nedenfor og følger anbefalingene.

**Merk**

Brother fraråder bruk av andre tonerkassetter enn originale Brother-tonerkassetter, eller påfylling av brukte kassetter med toner av annen opprinnelse.

**1** For best utskriftskvalitet anbefaler vi at du benytter anbefalt papir. Kontroller at du bruker papir som oppfyller spesifikasjonene. (Se *[Godtatt papir og annet utskriftsmedie](#page-29-0)* på side 22.)

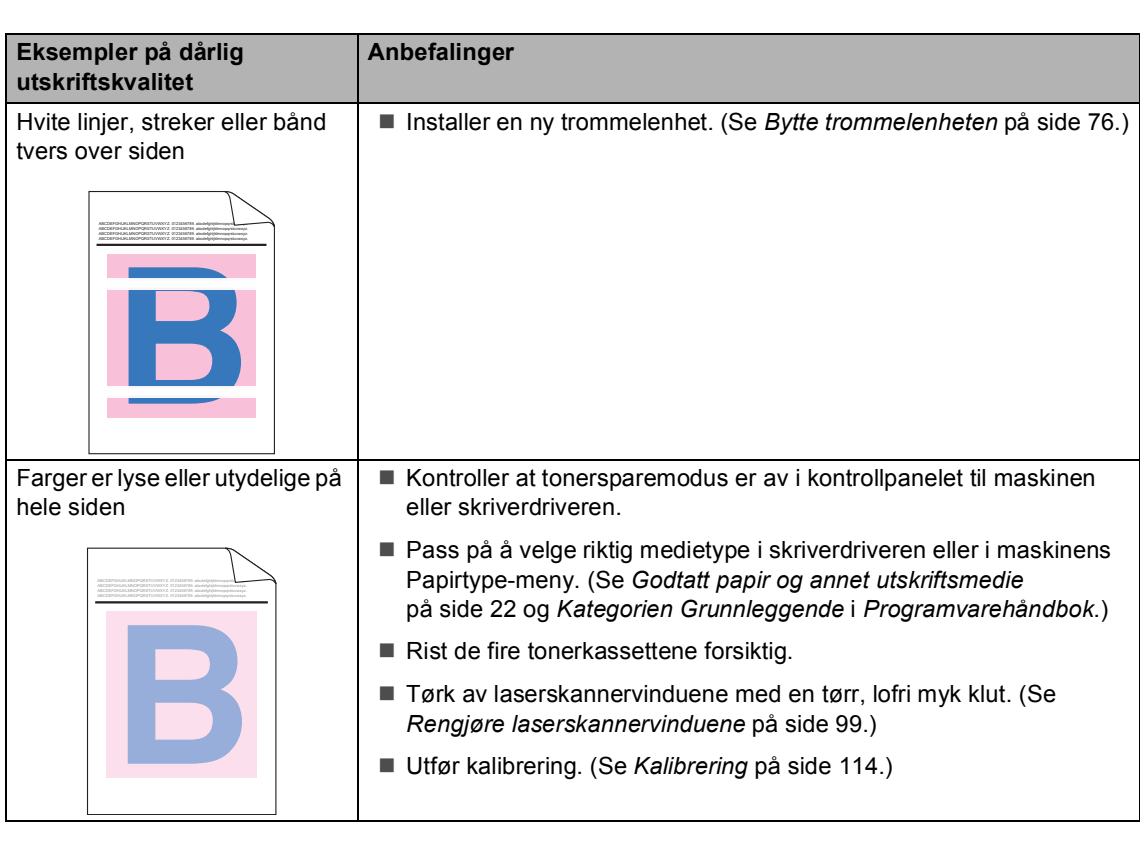

**2** Kontroller at trommelenheten og tonerkassettene er korrekt plassert i skriveren.

#### Feilsøking

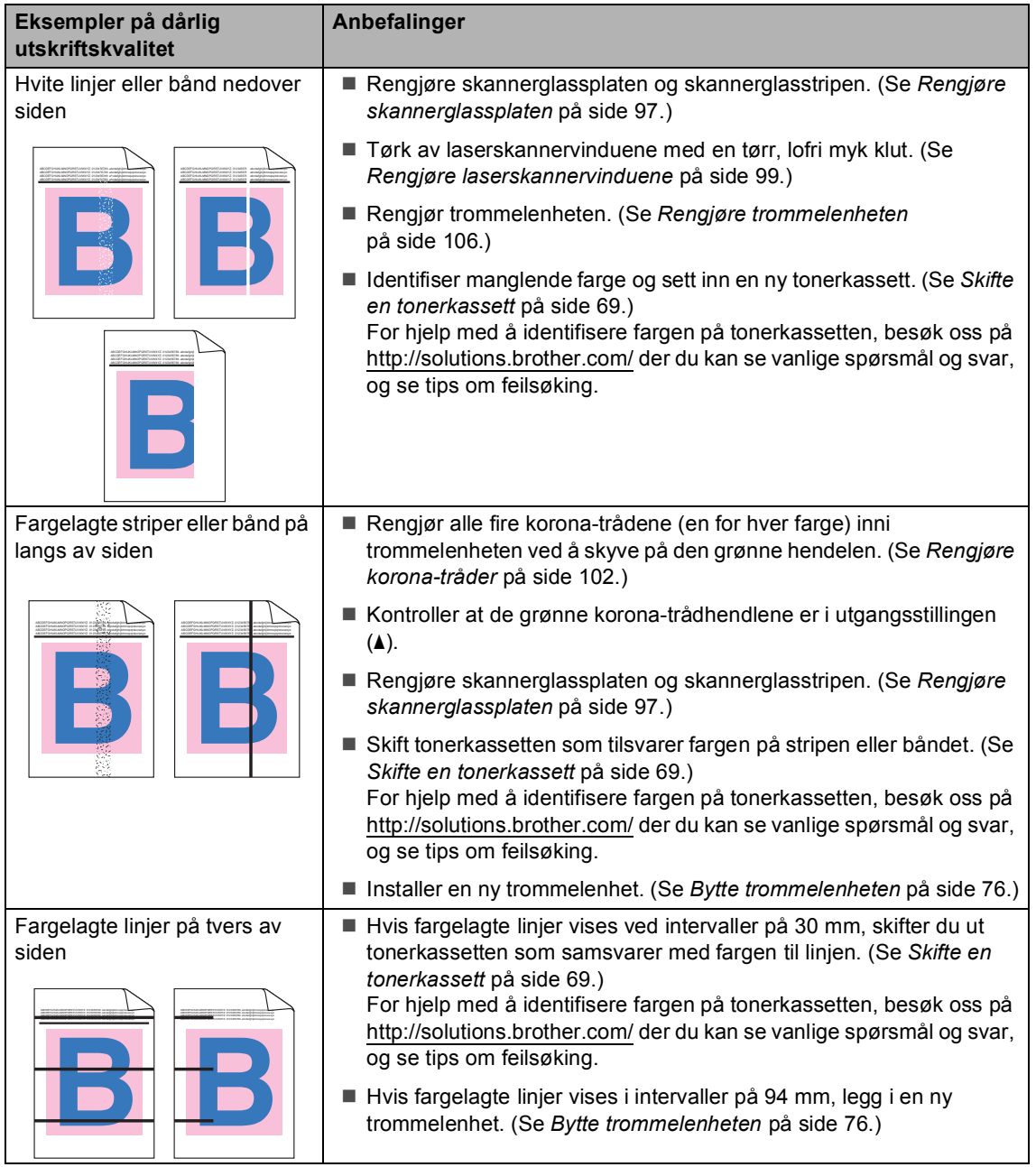

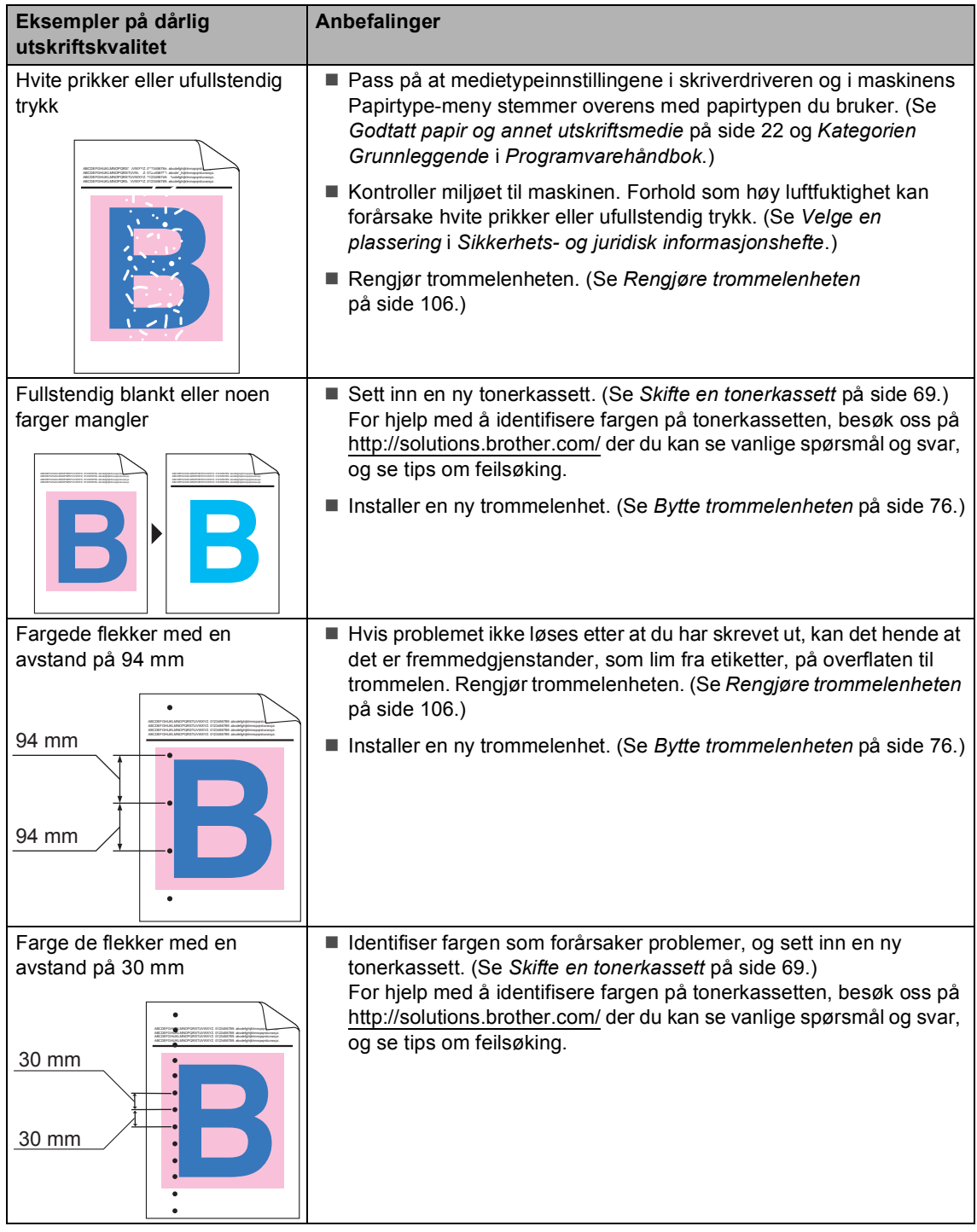

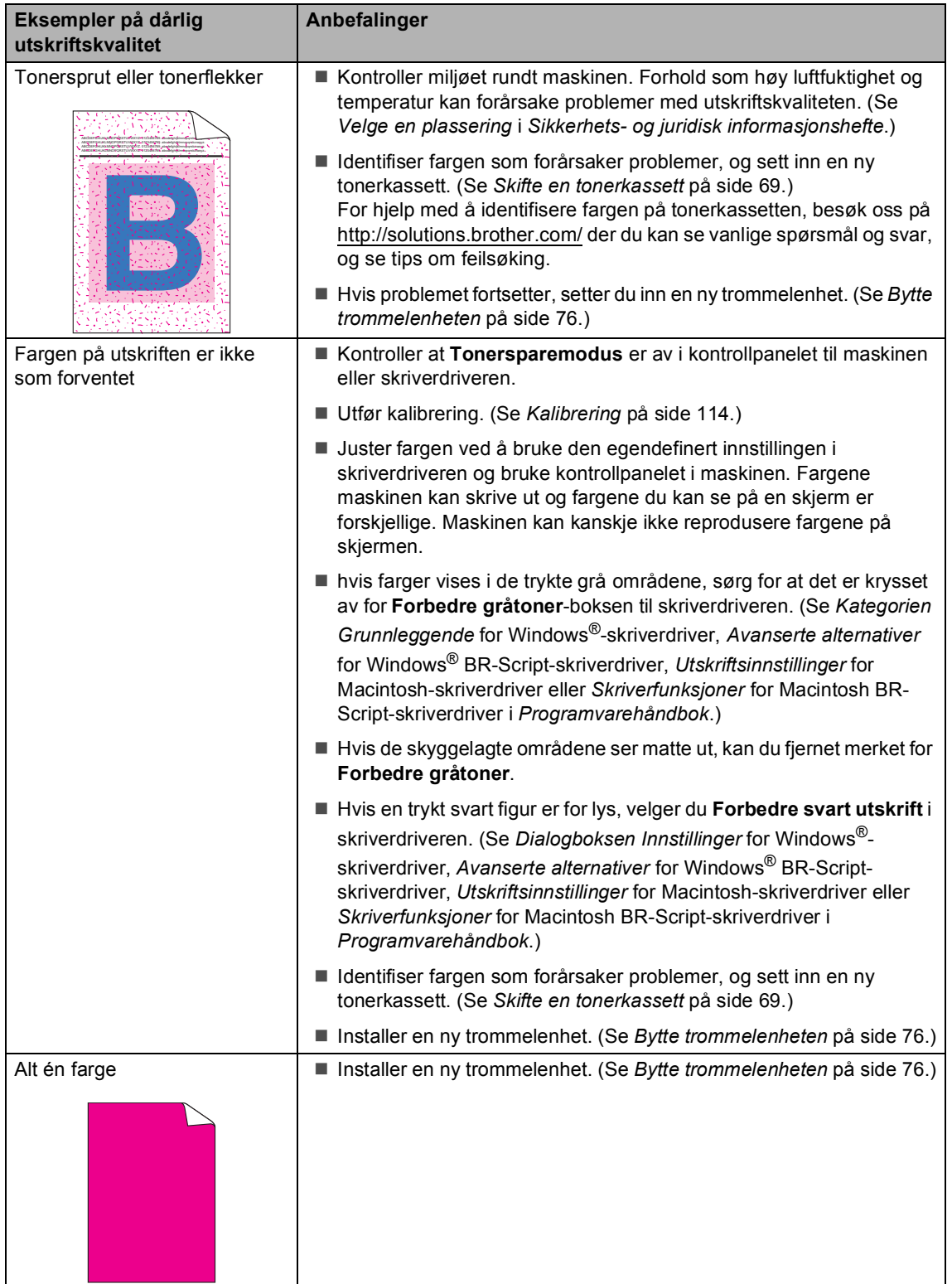

I

**B**

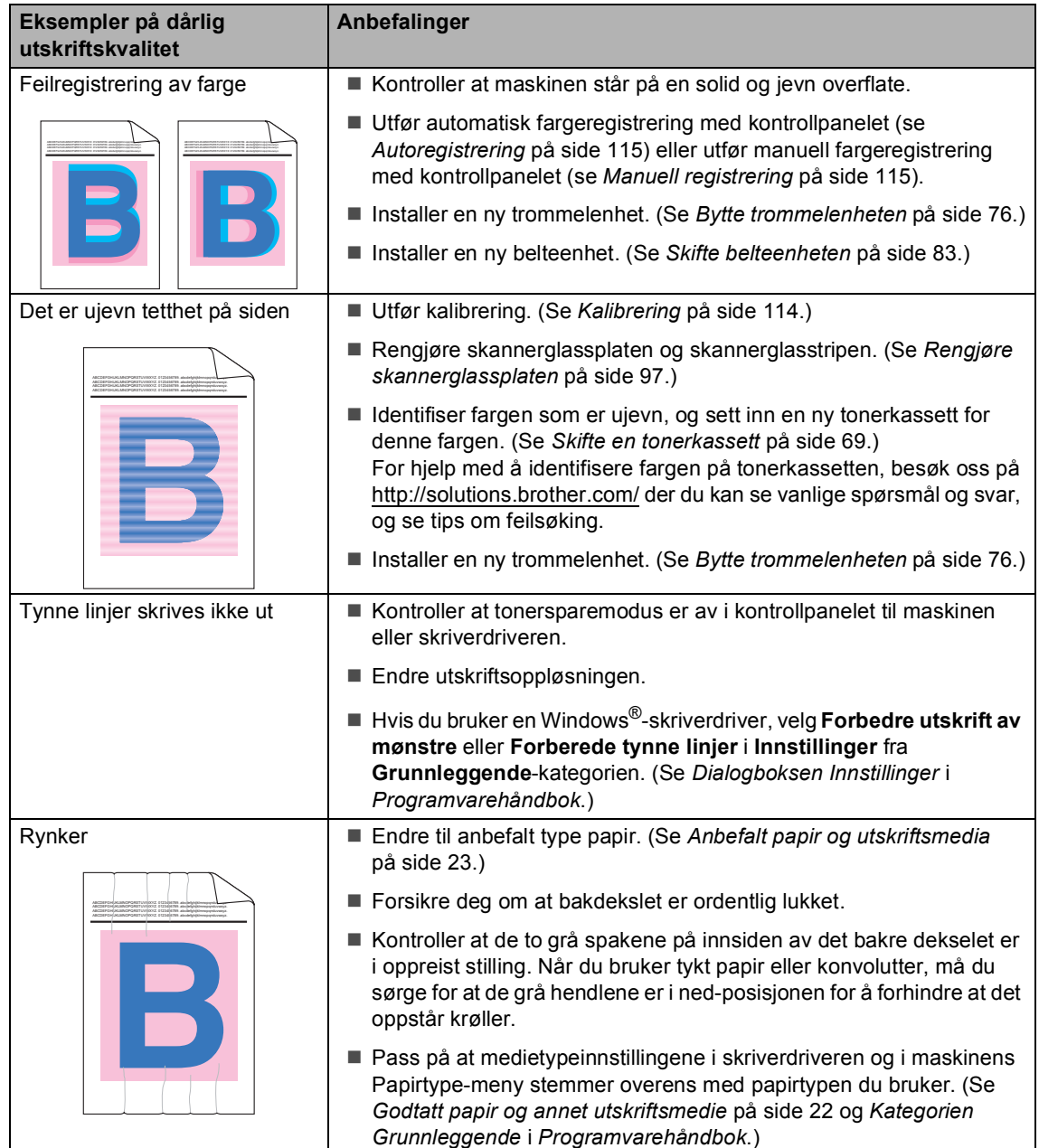

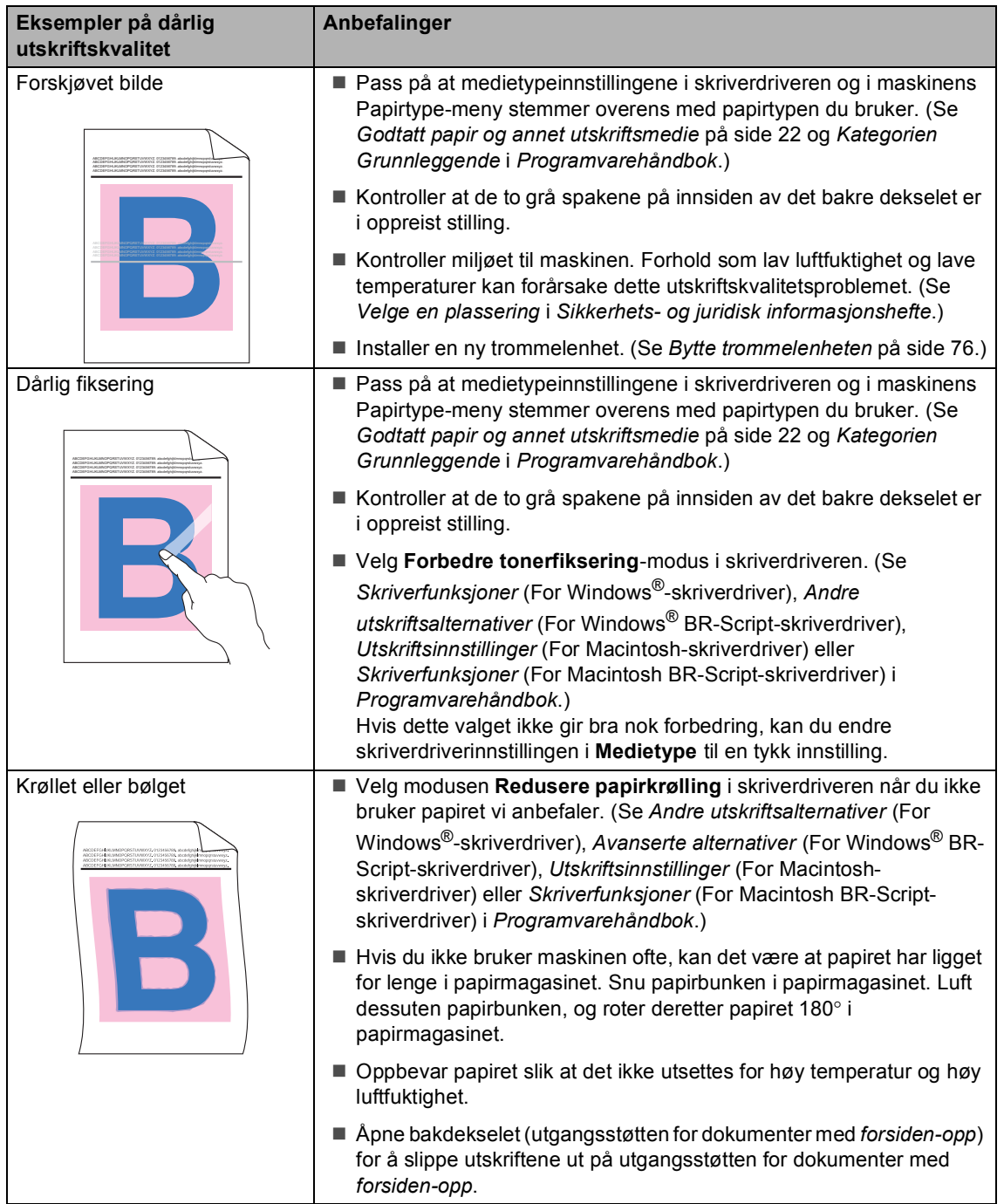

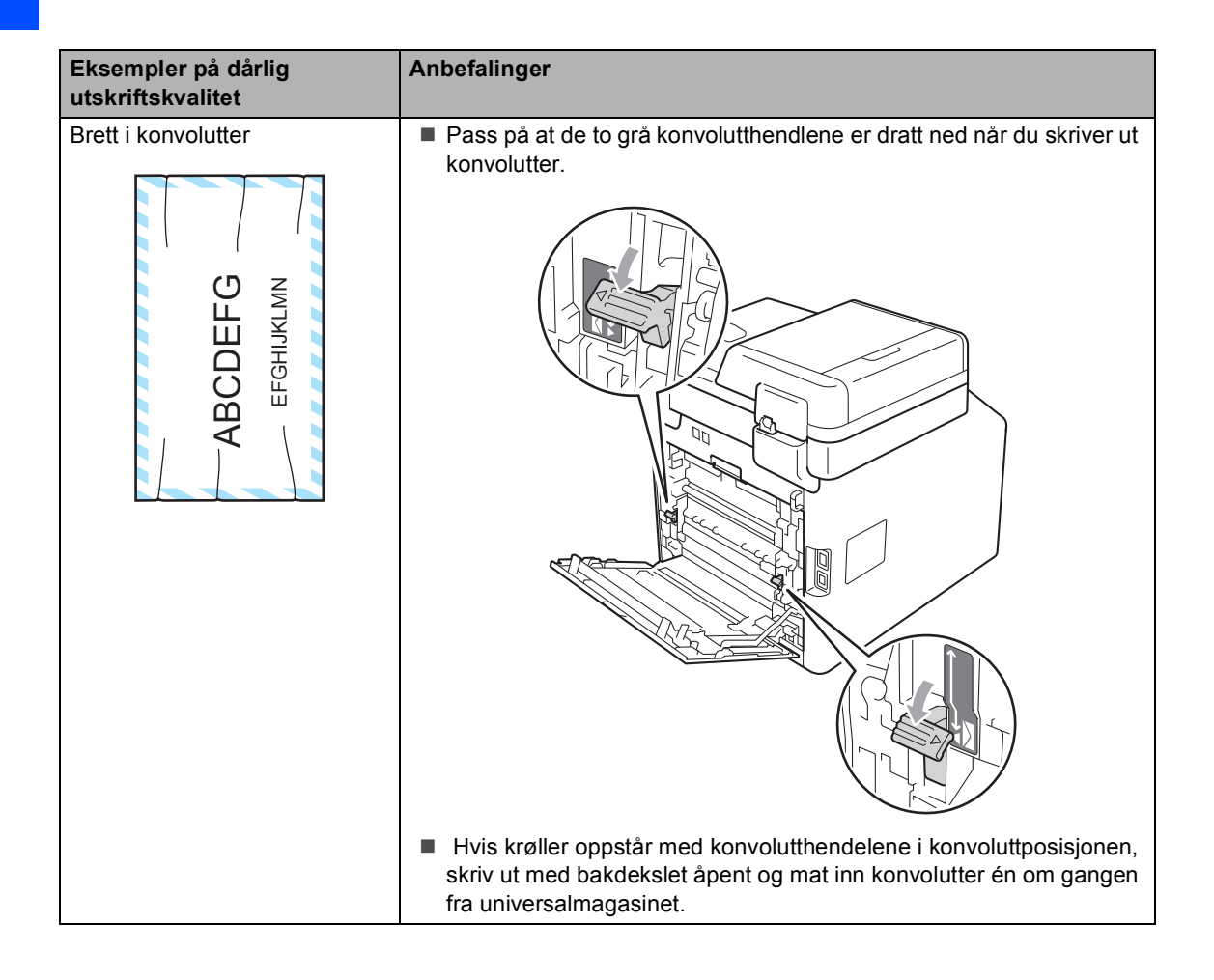

## **Maskininformasjon**

## **Kontrollere serienummeret**

Du kan se maskinens serienummer i displayet.

- Trykk på MENY.
- Trykk på ▲ eller ▼ for å vise Maskin Info. Trykk på Maskin Info.
- **3** Maskinen vil vise maskinens serienummer på displayet.
- 4 Trykk på **Stop/Exit**.

## **Tilbakestillingsfunksjoner <sup>B</sup>**

Følgende tilbakestillingsfunksjoner er tilgjengelige:

1 Nettverk

Du kan tilbakestille den interne utskriftsserveren til standard fabrikkinnstilling, for eksempel passord og IP-adresse.

2 Adresse og faks

Adresse og faks tilbakestiller følgende innstillinger:

■ Adressebok

(Direktevalg/Hurtigvalg/Oppsettsgrupp er)

- **Programmerte faksjobber i minnet** (Pollet TX, Utsatt faks)
- Apparat-ID
	- (navn og nummer)
- Faksforsidemelding
	- (kommentarer)
- $\blacksquare$  Fjernalternativer for faks

(Fjerntilgangskode, Fakslagring, Faksvideresending, Personsøking, PC-fax Send og PC-faks-mottak (kun Windows<sup>®</sup>))

■ Rapportinnstillinger

(Sendingsverifiseringsrapport, Tel Indeksliste, Faksaktivitetsrapport)

- Passord for innstillingslås
- 3 Alle innst.

Du kan nullstille alle maskinens innstillinger tilbake til innstillingene som er standard fabrikkinnstillinger.

Brother anbefaler på det sterkeste at du bruker denne funksjonen når du deponerer maskinen.

## **Merk**

Koble fra grensesnittkabelen før du velger Nettverk eller Alle innst..

## **Slik tilbakestiller du maskinen**

#### Trykk på MENY.

- **2** Trykk på  $\triangle$  eller  $\blacktriangledown$  for å vise Grunn oppsett. Trykk på Grunn oppsett.
- **3** Trykk på  $\triangle$  eller  $\blacktriangledown$  for å vise Nullstill. Trykk på Nullstill.
- 4 Trykk på Nettverk, Adresse og faks eller Alle innst. for å velge tilbakestillingsfunksjonen du vil bruke.
- 5 Gjør ett av følgende:
	- $\blacksquare$  Hvis du vil tilbakestille innstillingene, trykker du på Ja og går til trinn  $\bigcirc$ .
	- Hvis du vil avslutte uten å foreta endringer, trykker du på Nei og går til trinn  $\bullet$ .
- <span id="page-163-0"></span>6 Du blir spurt om å starte maskinen på nytt. Gjør ett av følgende:
	- Trykk på Ja i 2 sekunder for å starte maskinen på nytt. Maskinen vil starte omstarten.
	- Trykk på Nei for å avslutte uten å starte maskinen på nytt. Gå til trinn  $\bullet$ .

<span id="page-163-1"></span>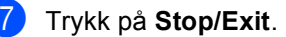

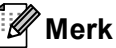

Du kan også tilbakestille nettverksinnstillingene ved å trykke på MENY, Nettverk, Nullst. nettv..

**C**

# **Meny og funksjoner**

## **Programmering i**   $displayer$

Maskinen din er designet til å være enkel å betjene med programmering av displayet med menyknappene på pekeskjermen. Brukervennlig programmering hjelper deg med å dra full fordel av alle menyvalgene maskinen din har å tilby.

Siden programmeringen din gjøres på displayet, har vi laget trinnvise instruksjoner på displayet for å hjelpe deg å programmere maskinen. Alt du trenger å gjøre, er å følge instruksjonene etter hvert som de fører deg gjennom menyvalgene og programmeringsalternativene.

## **Menytabell**

Du kan programmere maskinen din ved å bruke menytabellen som starter på [side 158](#page-165-0). Disse sidene viser en oversikt over menyvalg og alternativer.

## **MENY-knapp og modustaster**

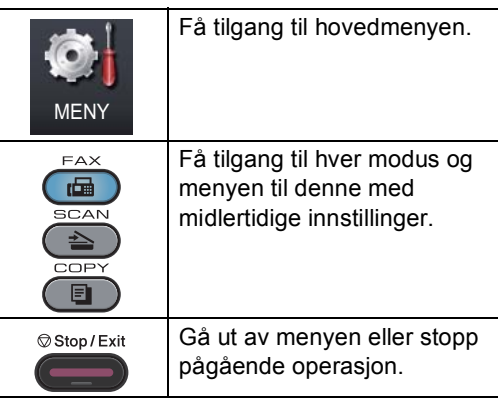

## <span id="page-165-0"></span>**Menytabell**

Menytabellen hjelper deg med å forstå menyvalgene og alternativene som du finner i maskinens programmer. Fabrikkinnstillingene vises i fet skrift og med en asterisk.

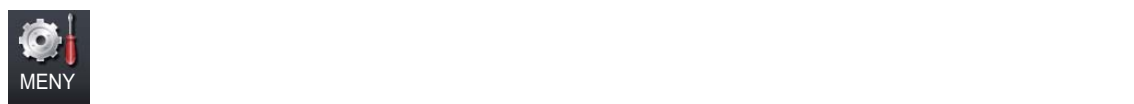

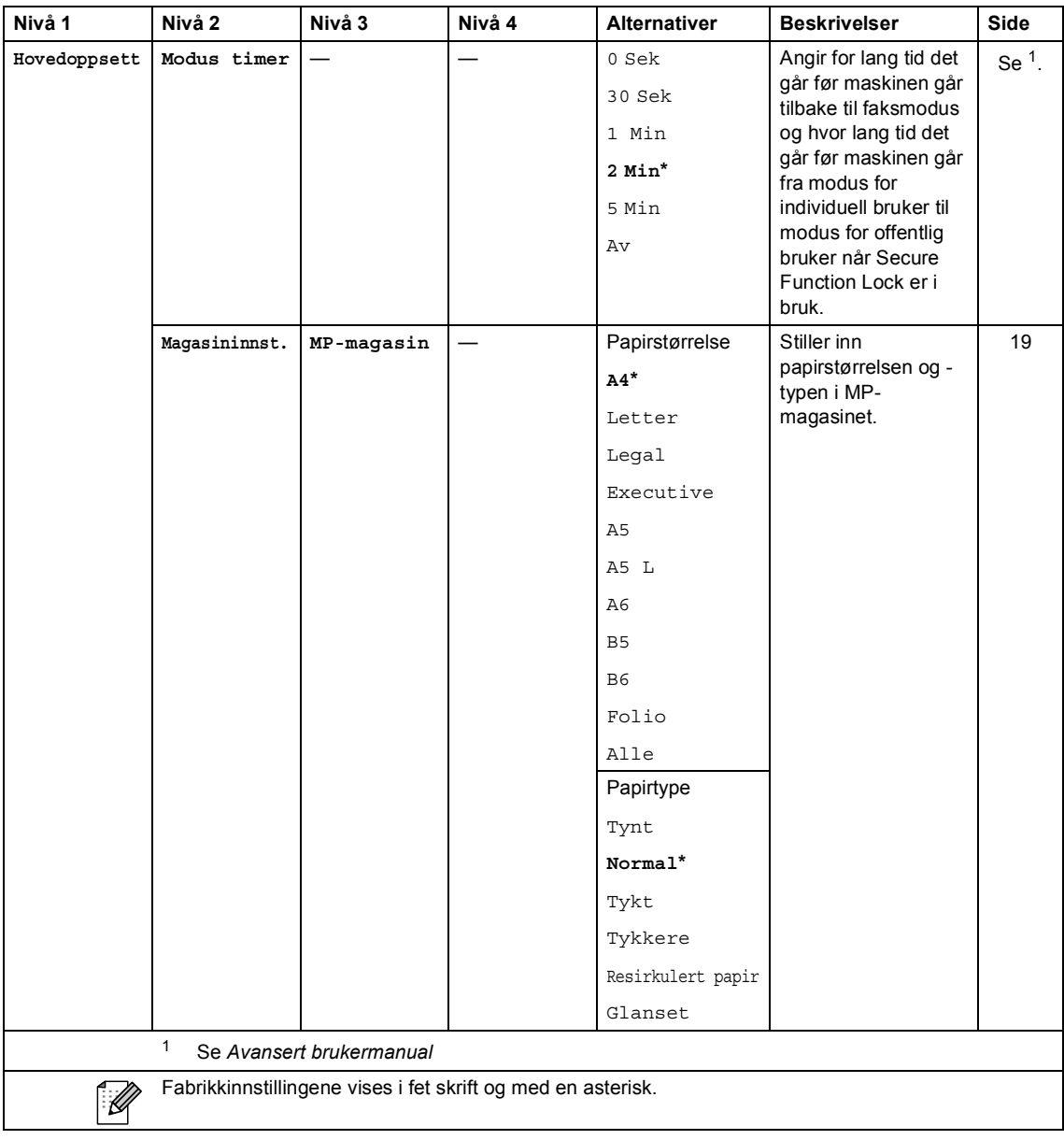

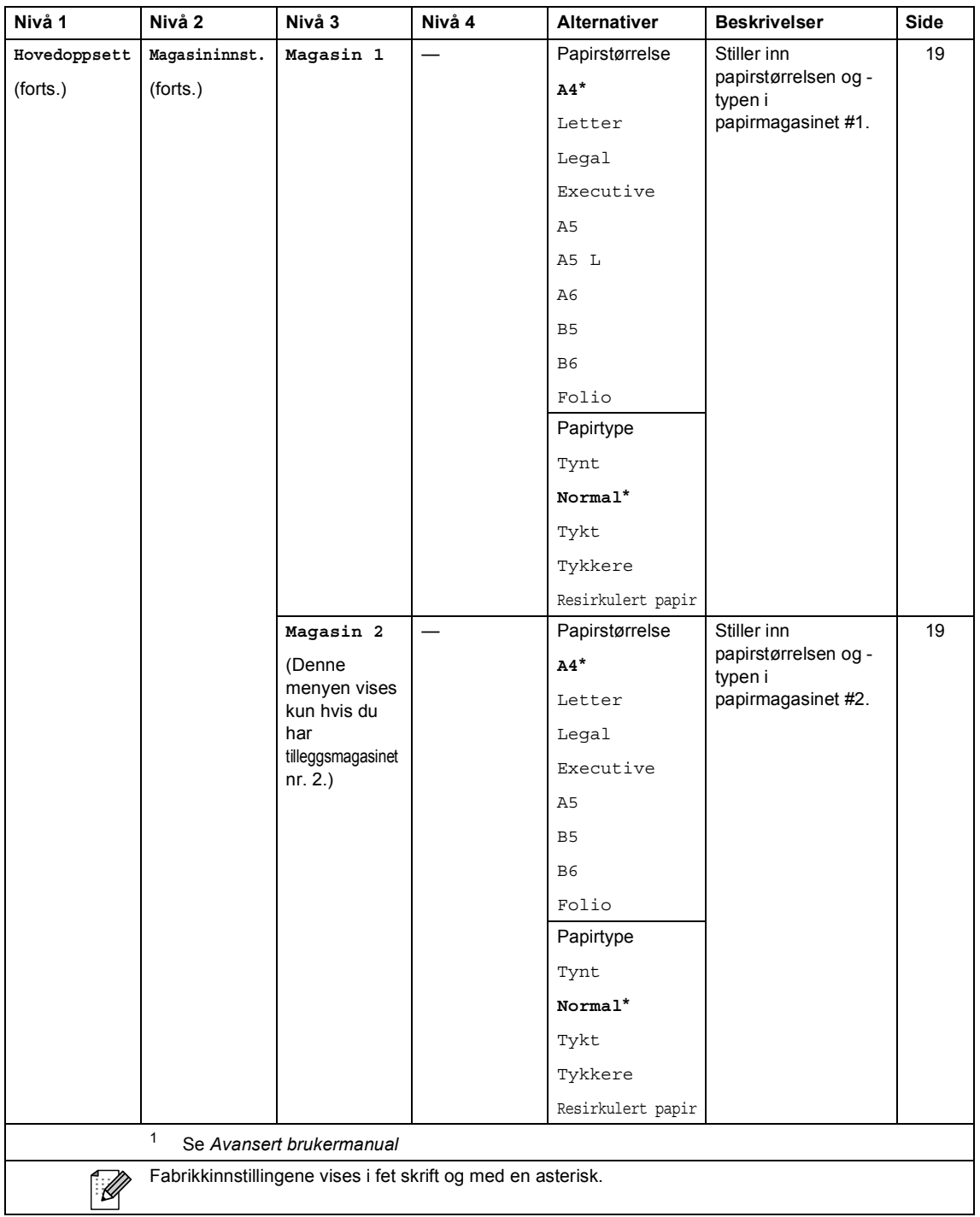

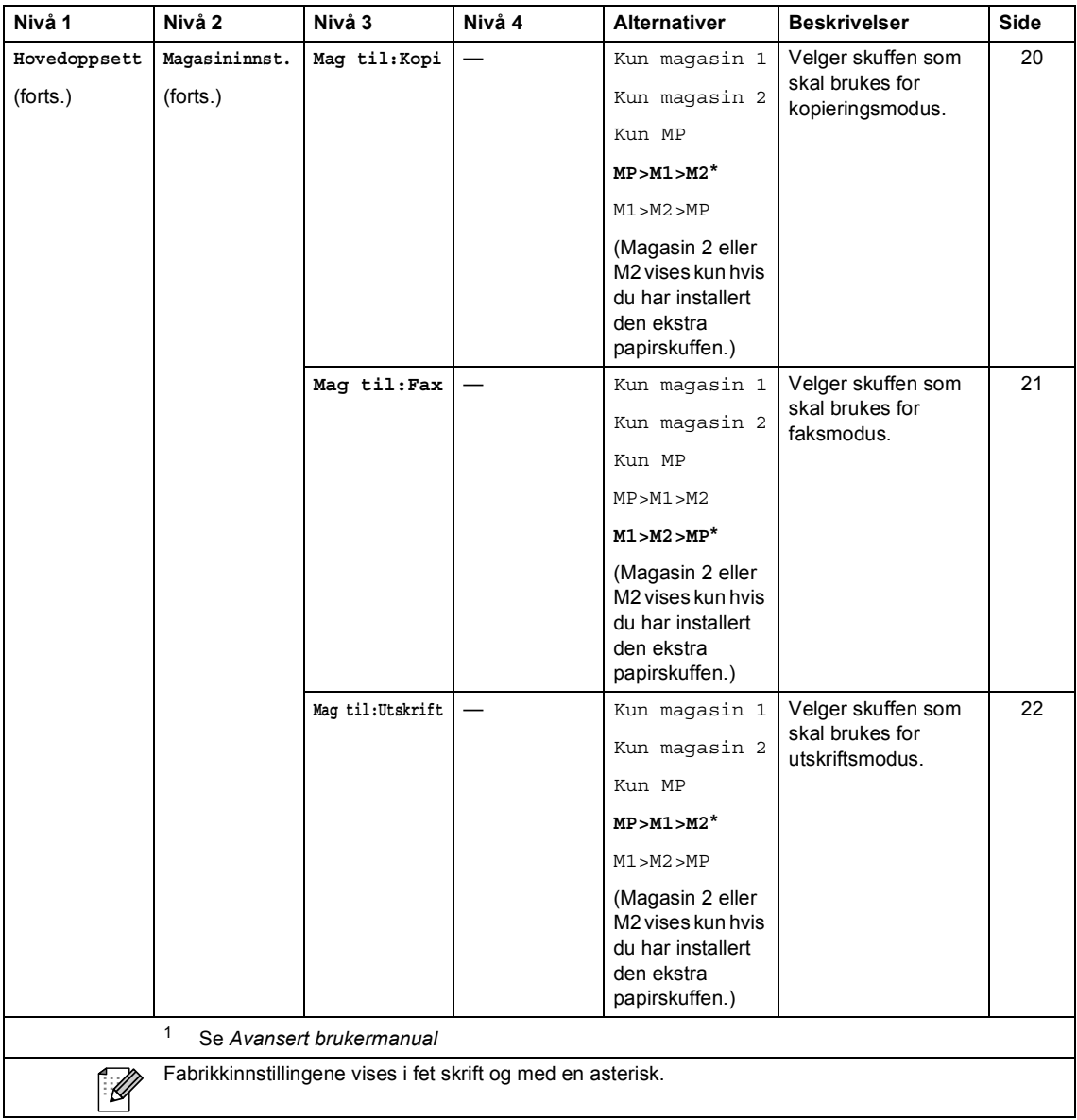

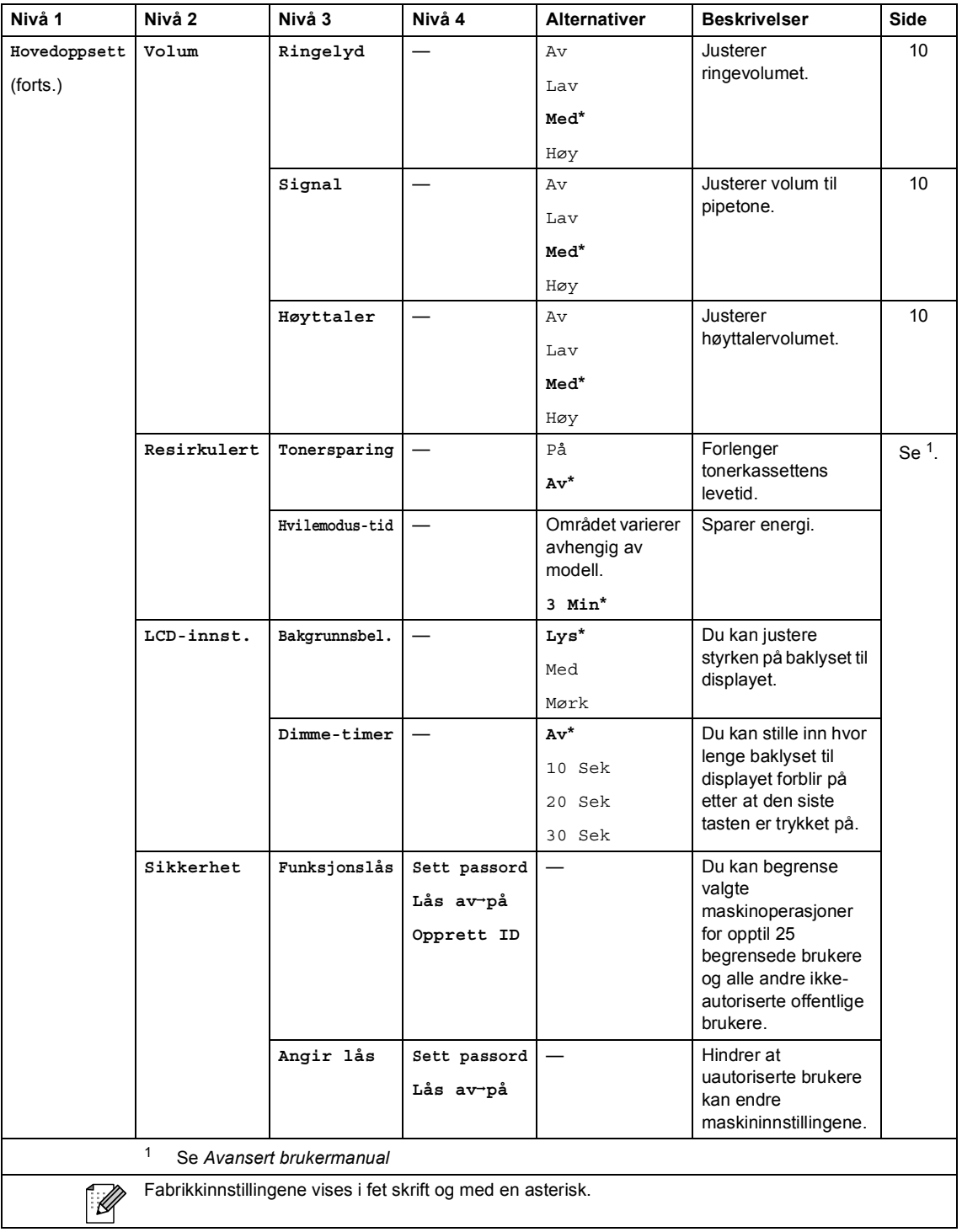

L

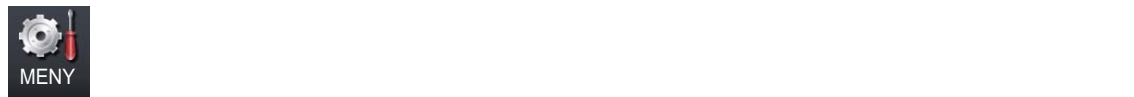

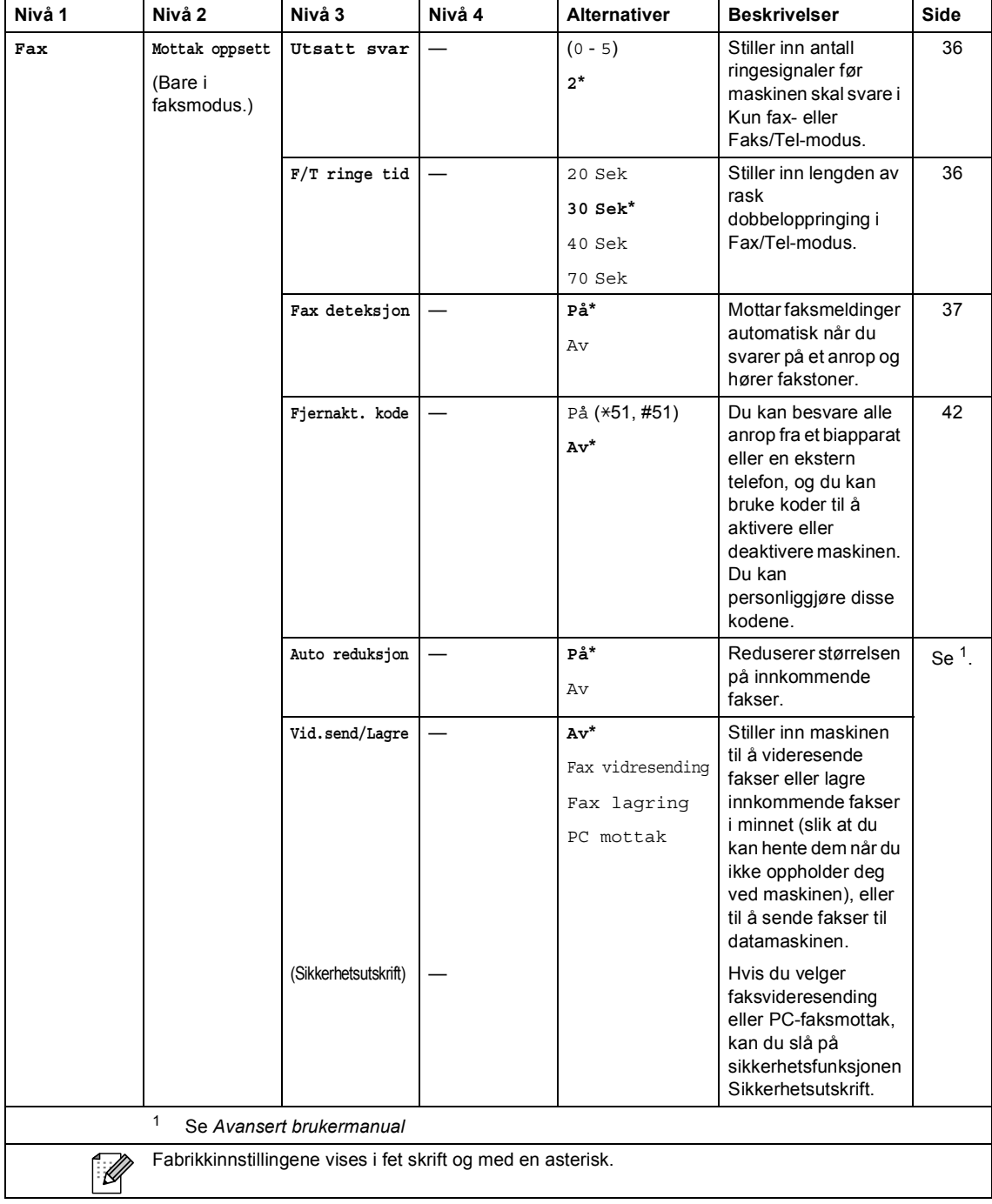

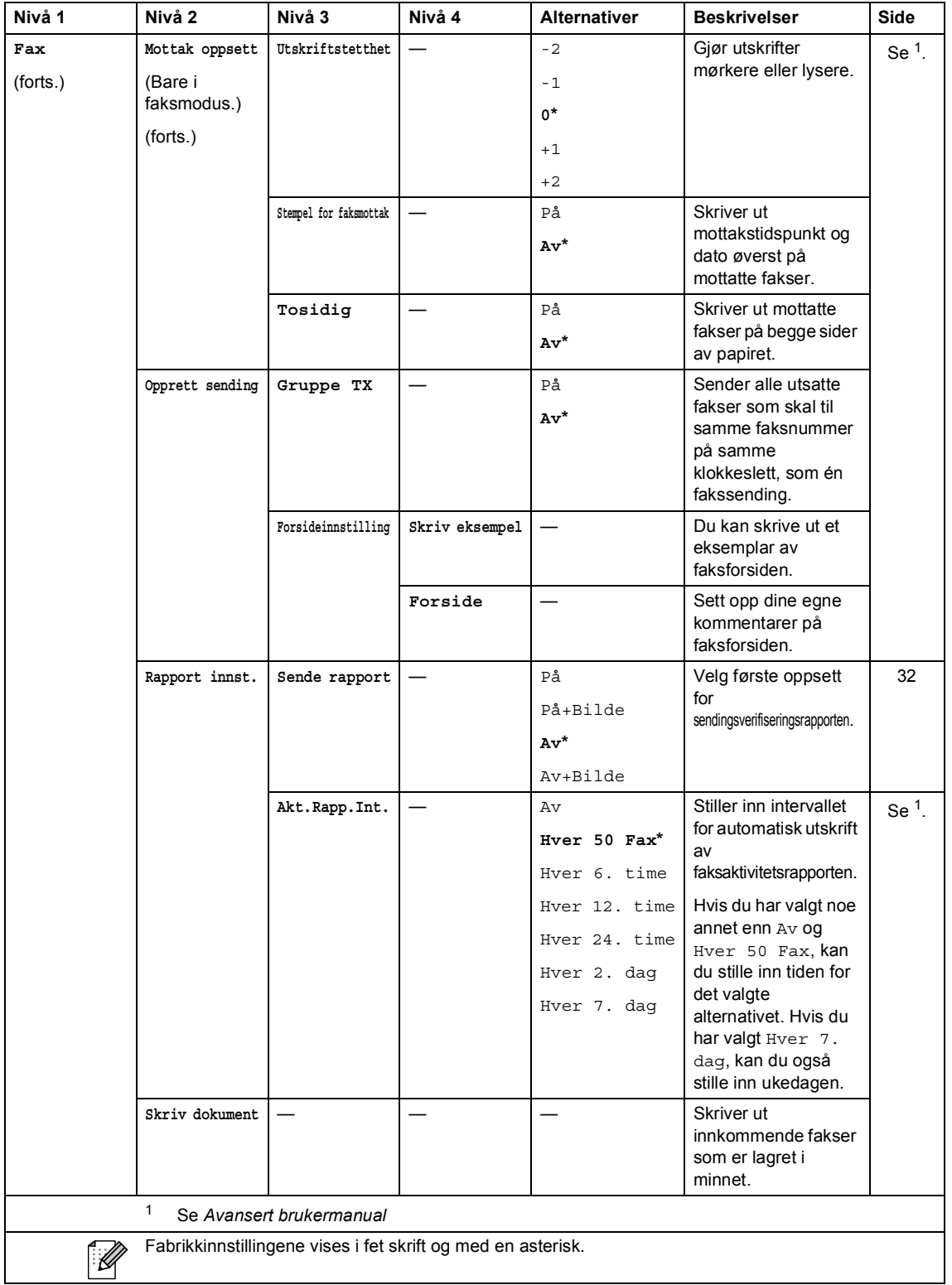

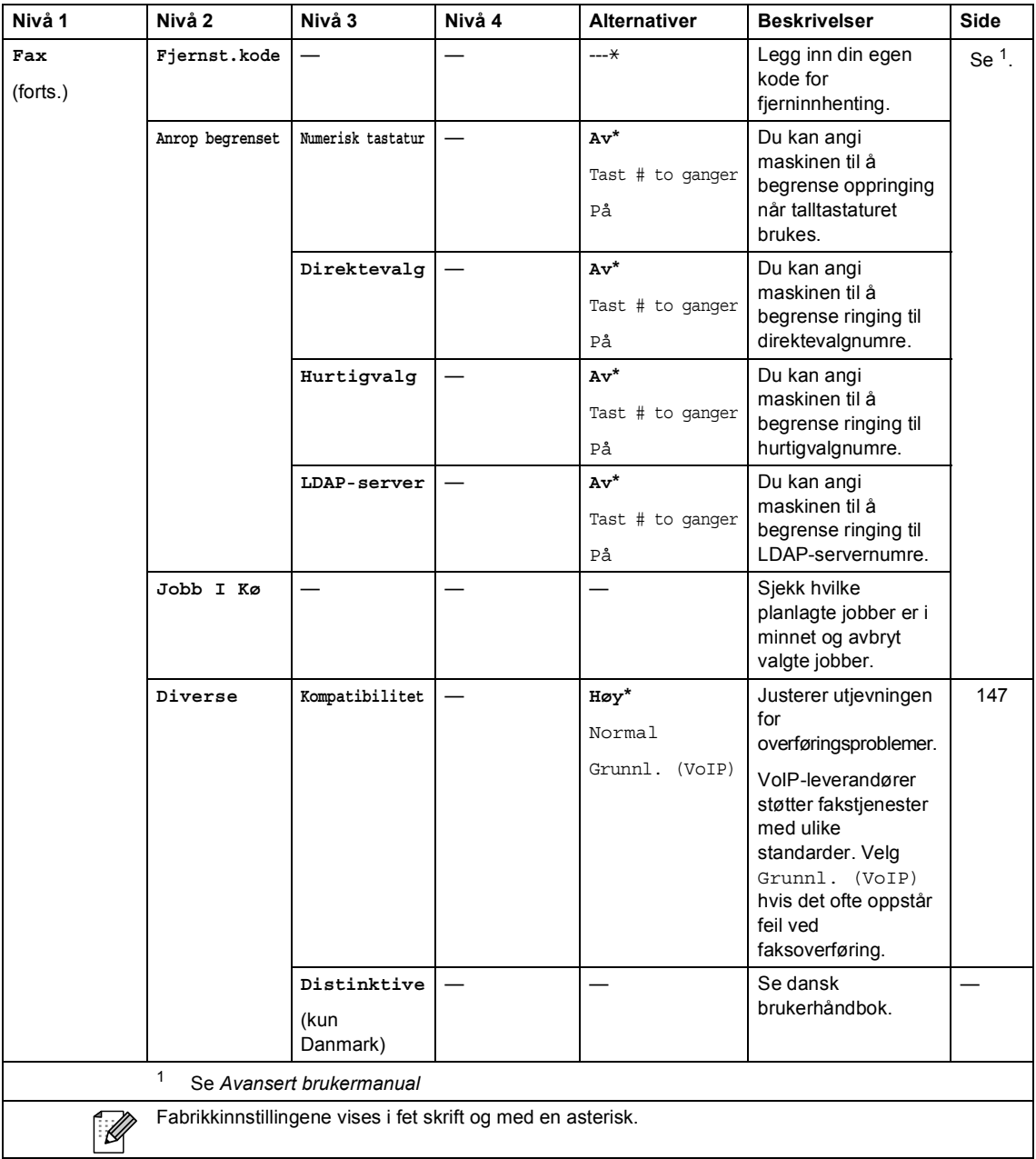

Meny og funksjoner

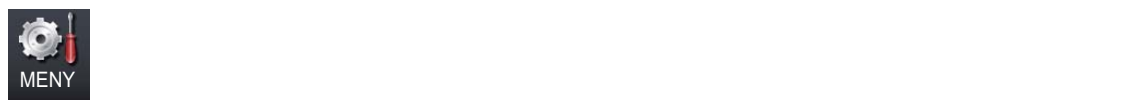

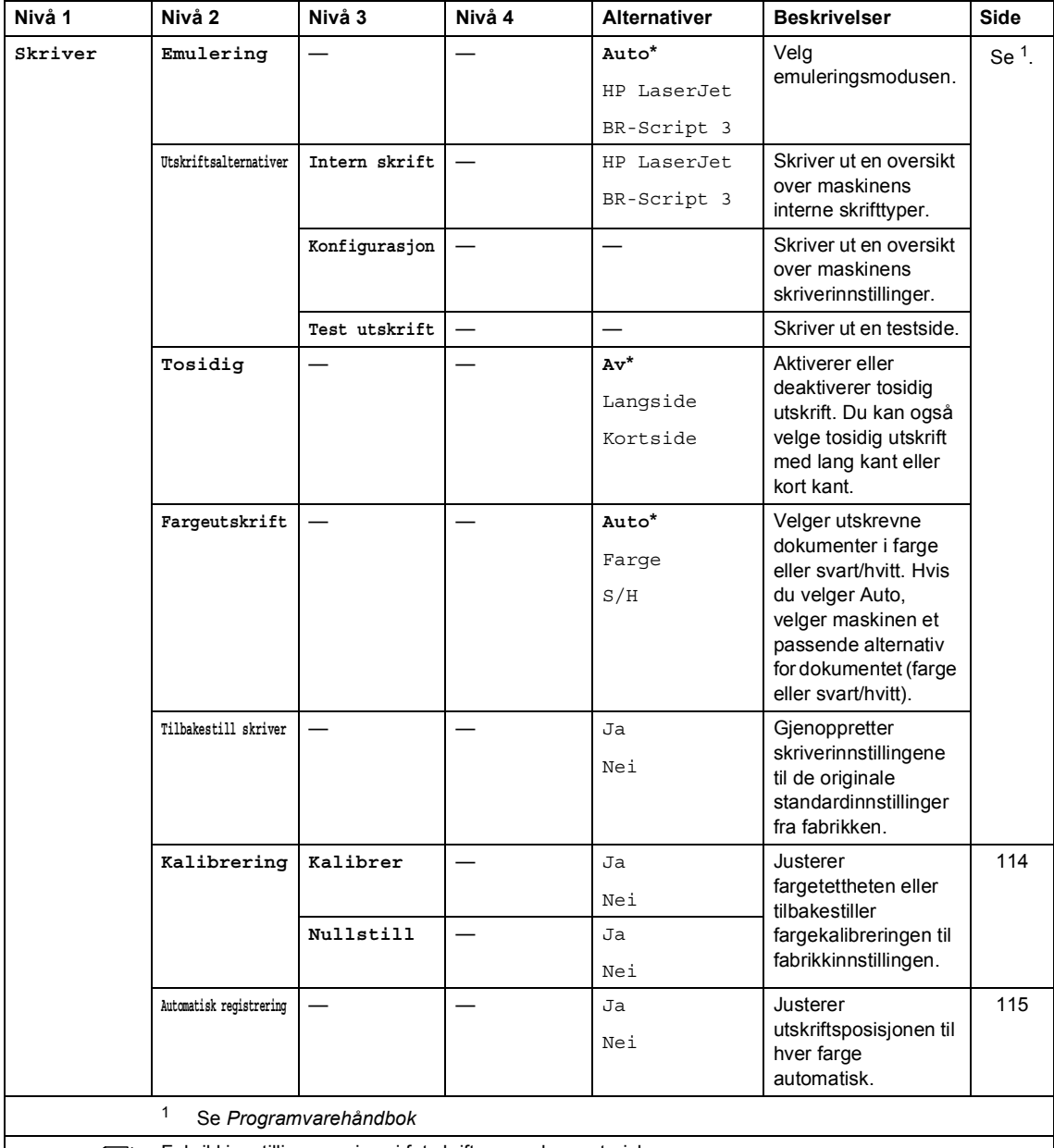

 $\mathbb{Z}$ 

Fabrikkinnstillingene vises i fet skrift og med en asterisk.

**C**

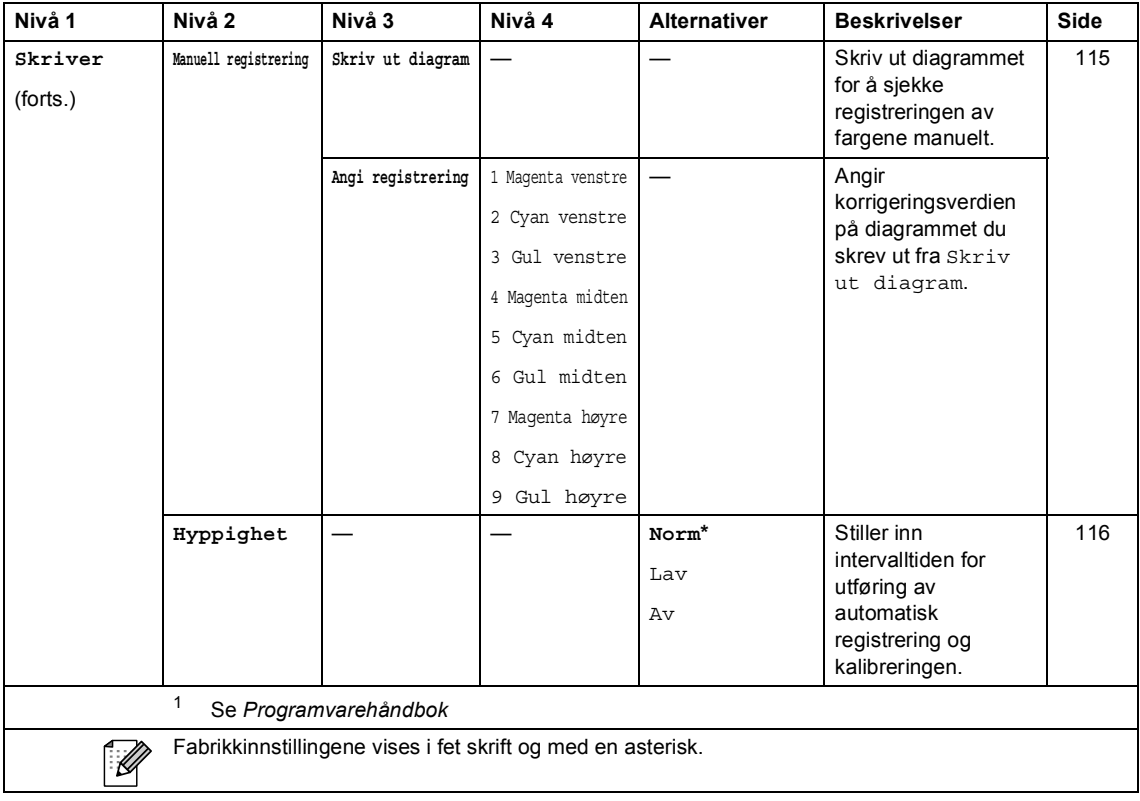

Meny og funksjoner

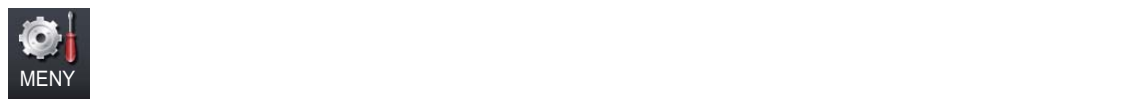

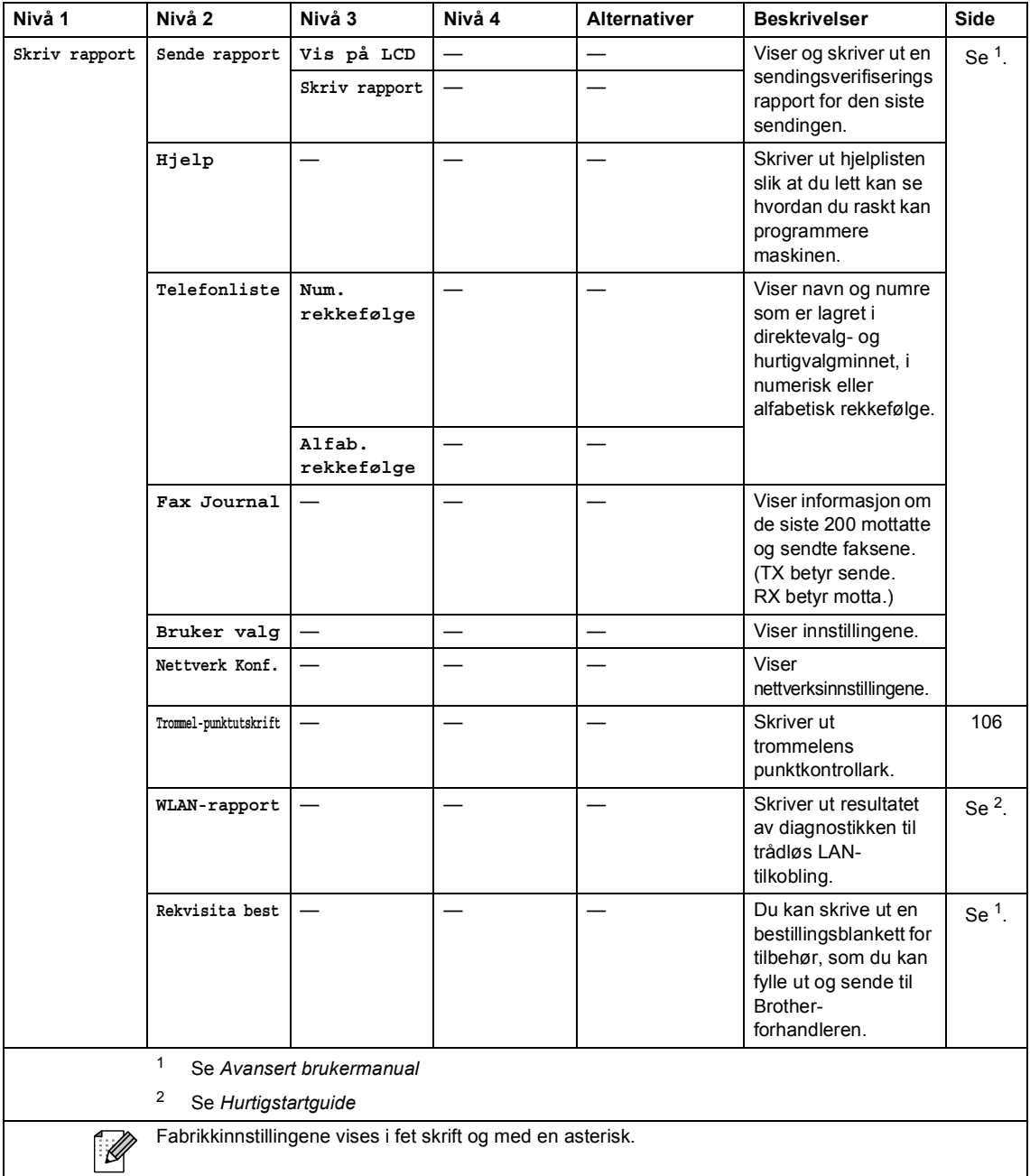

**C**

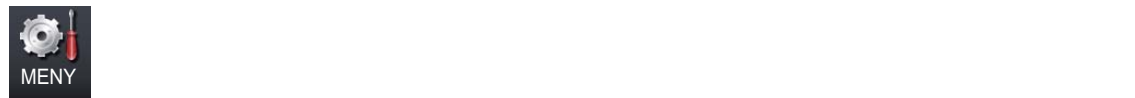

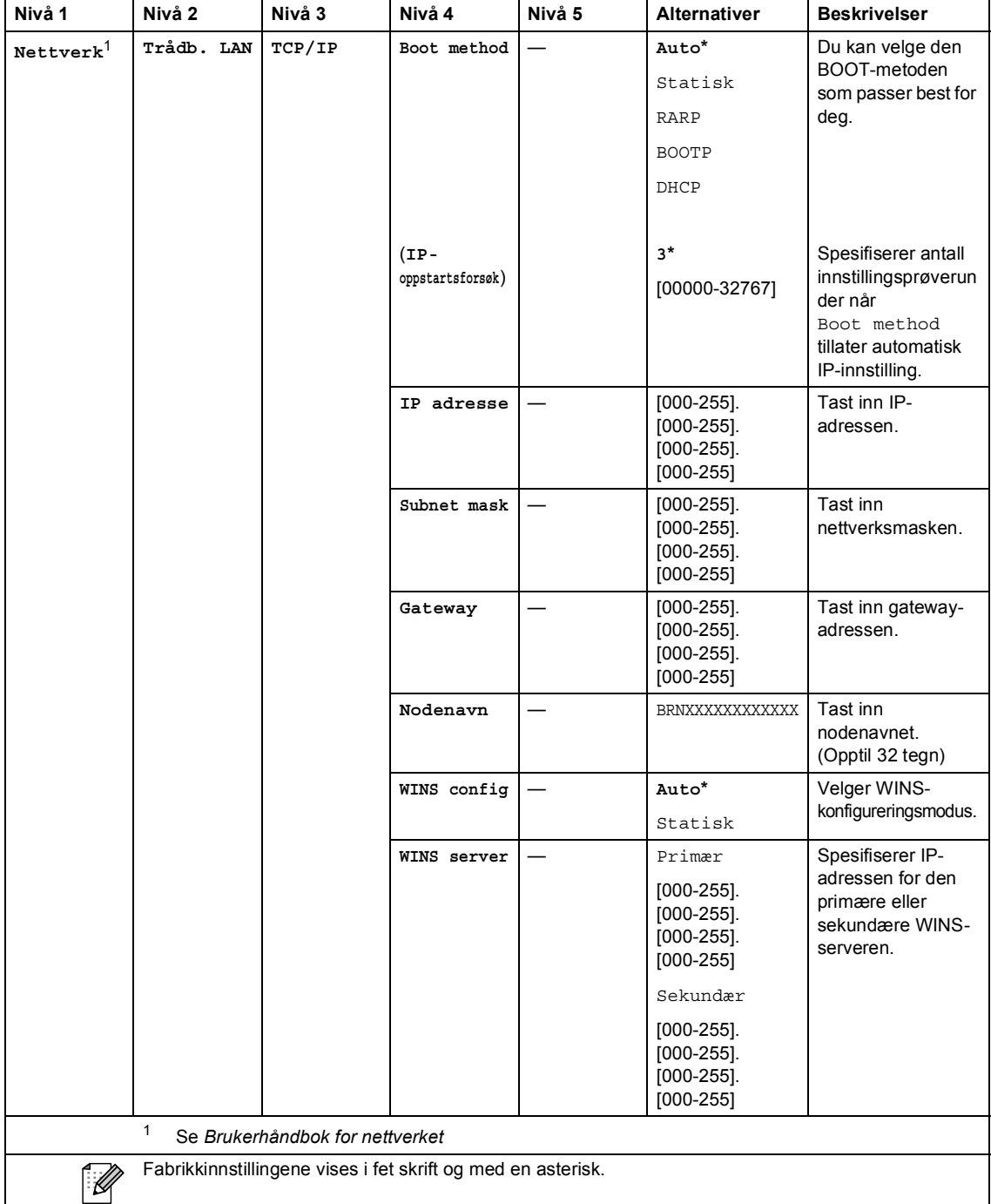

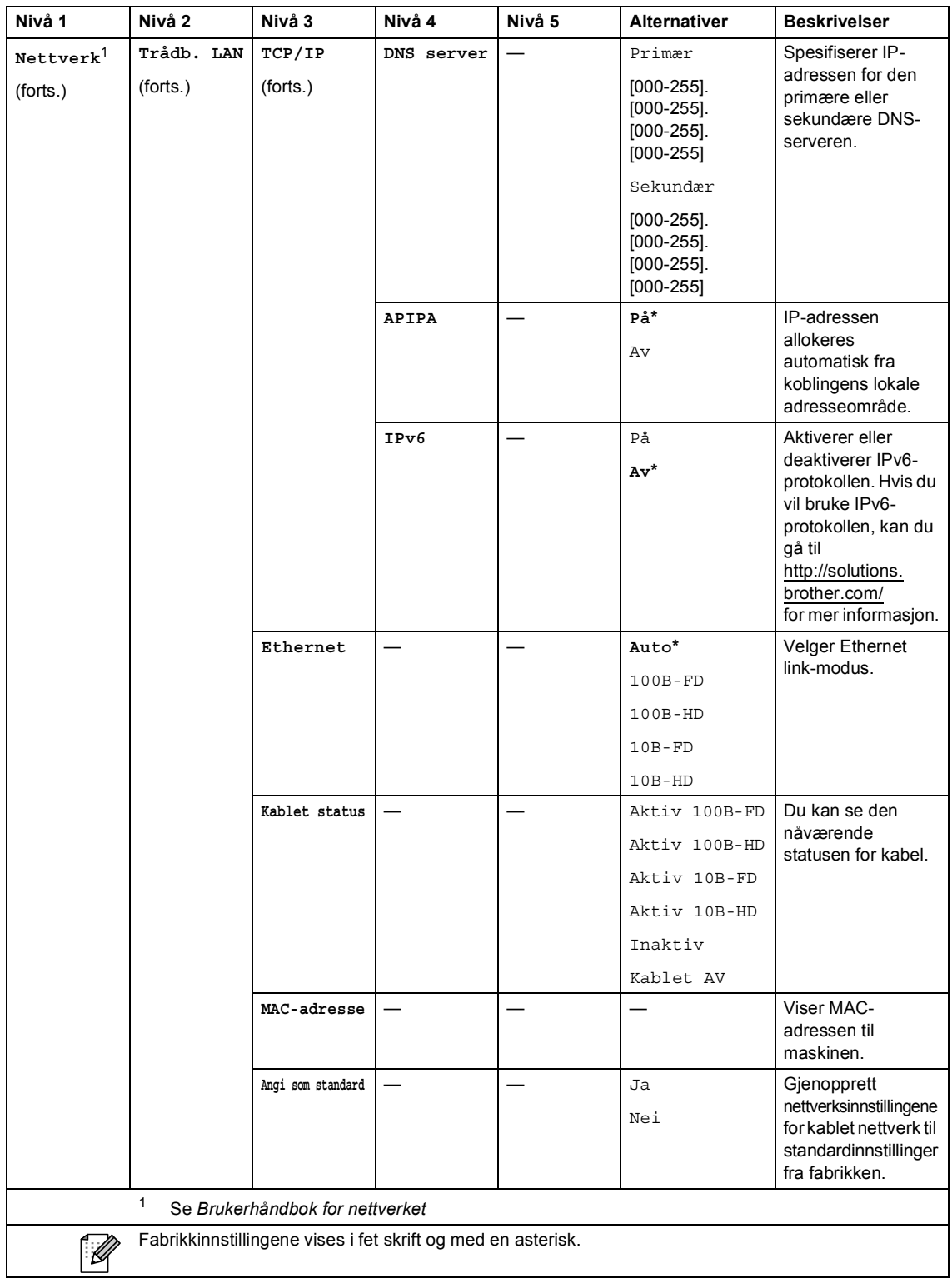

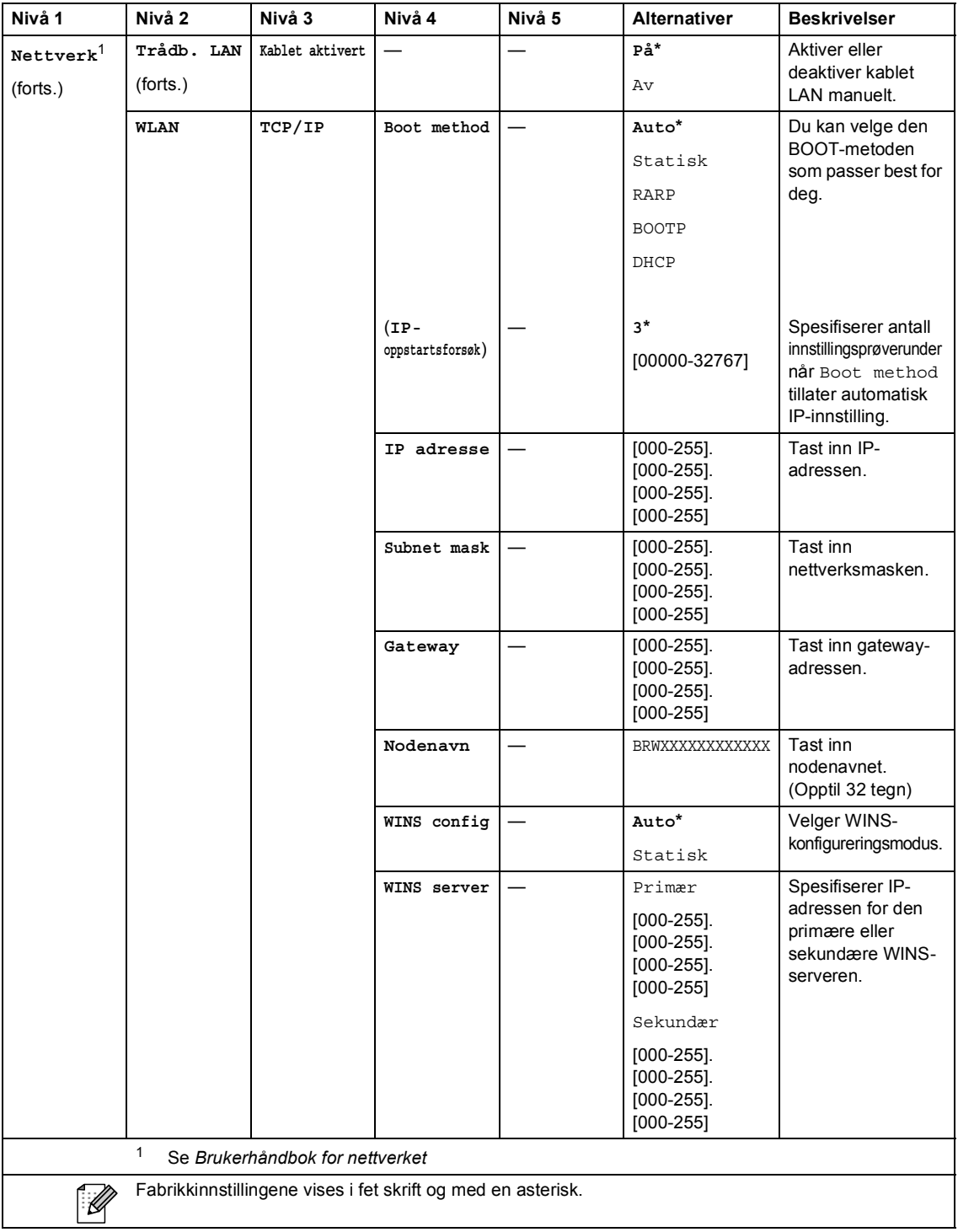

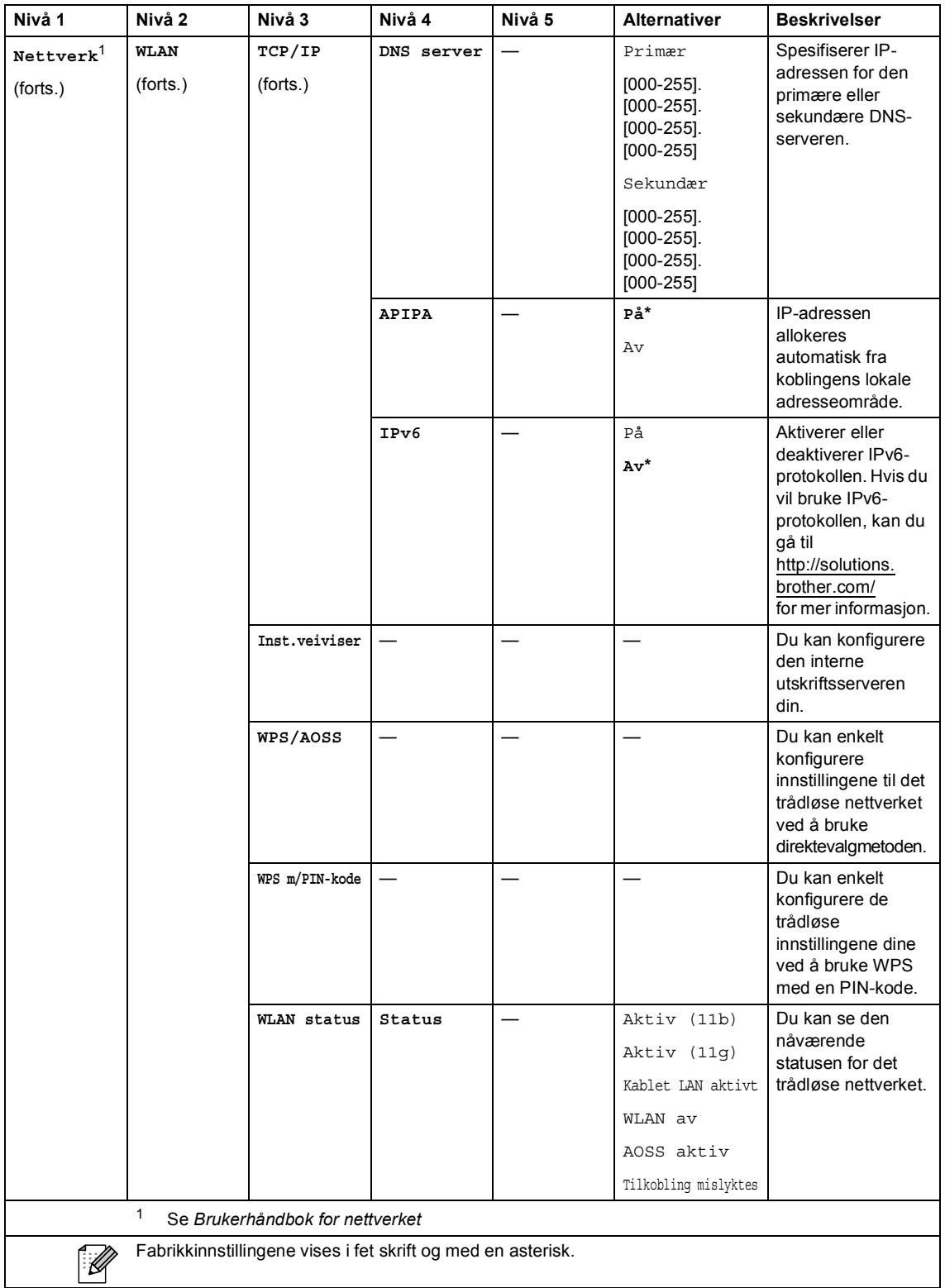

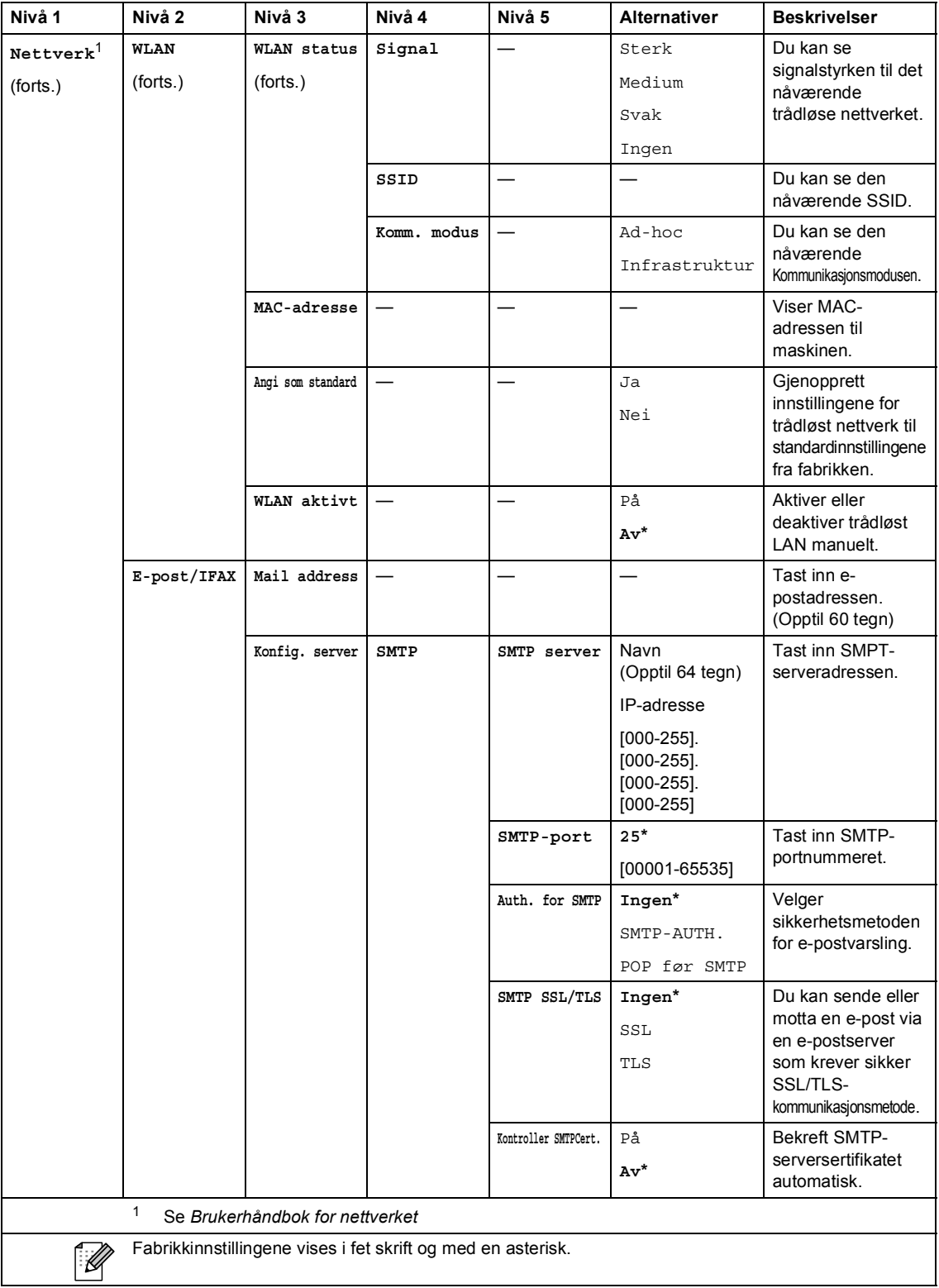
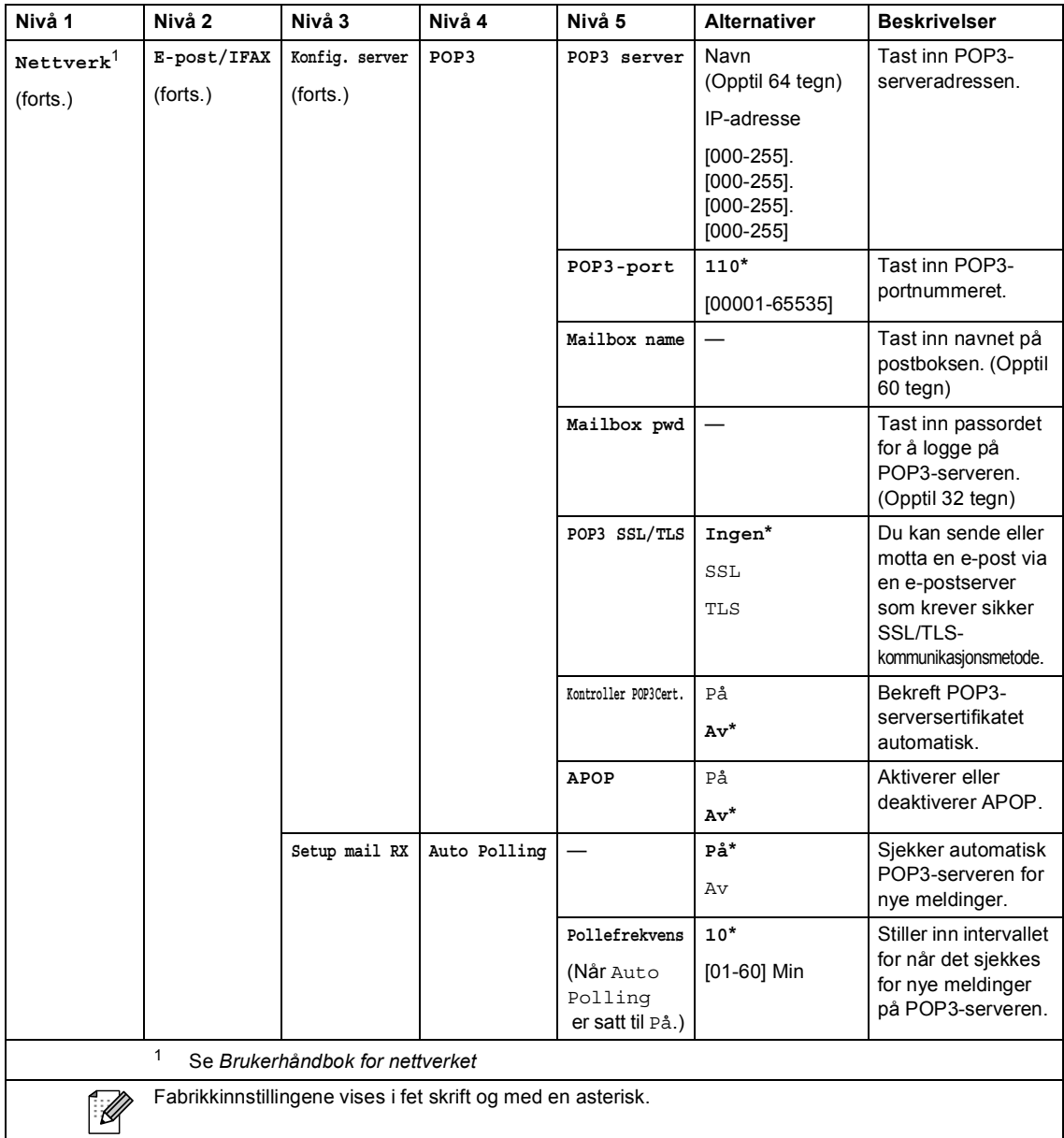

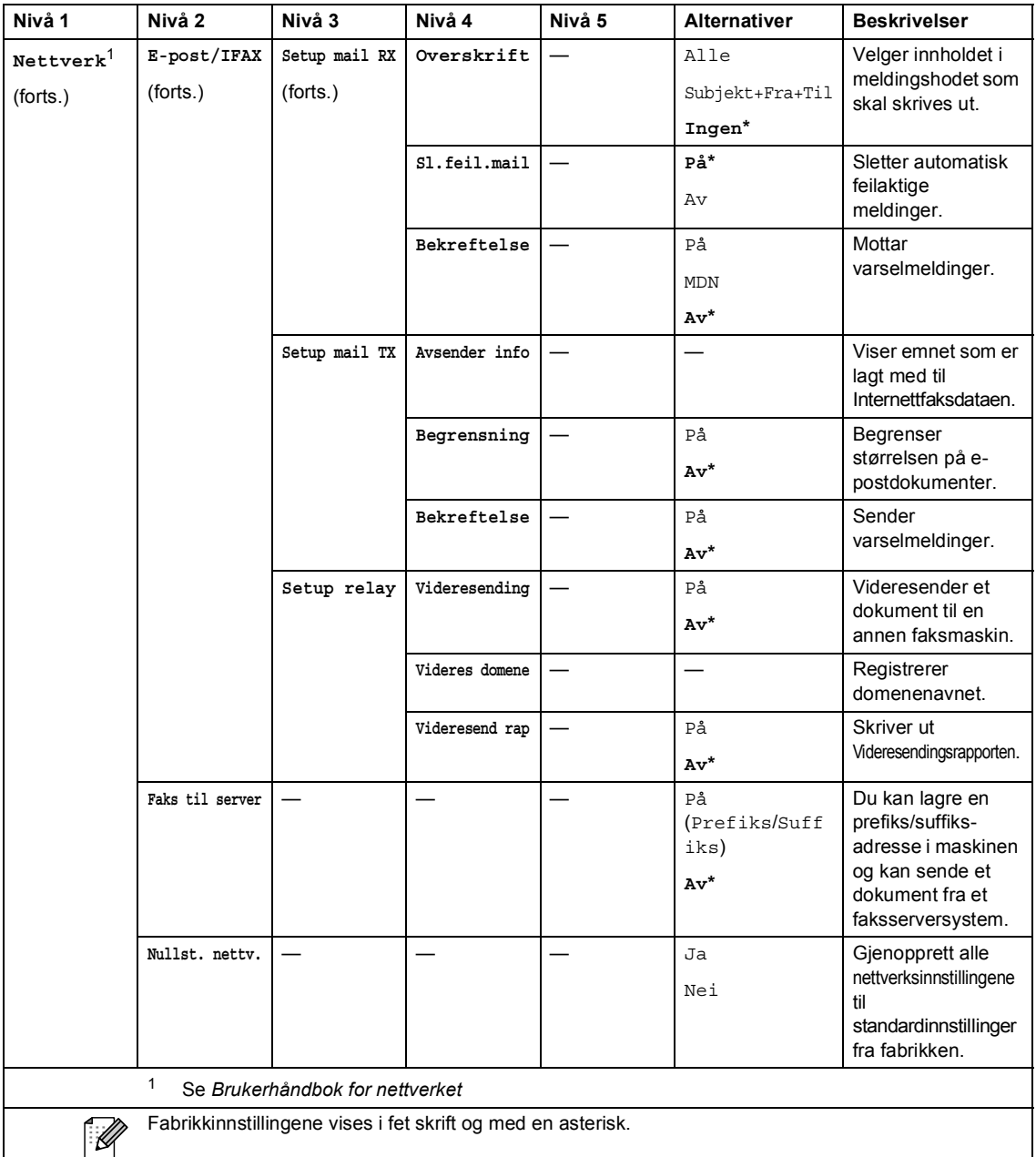

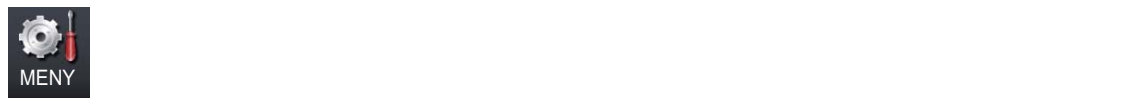

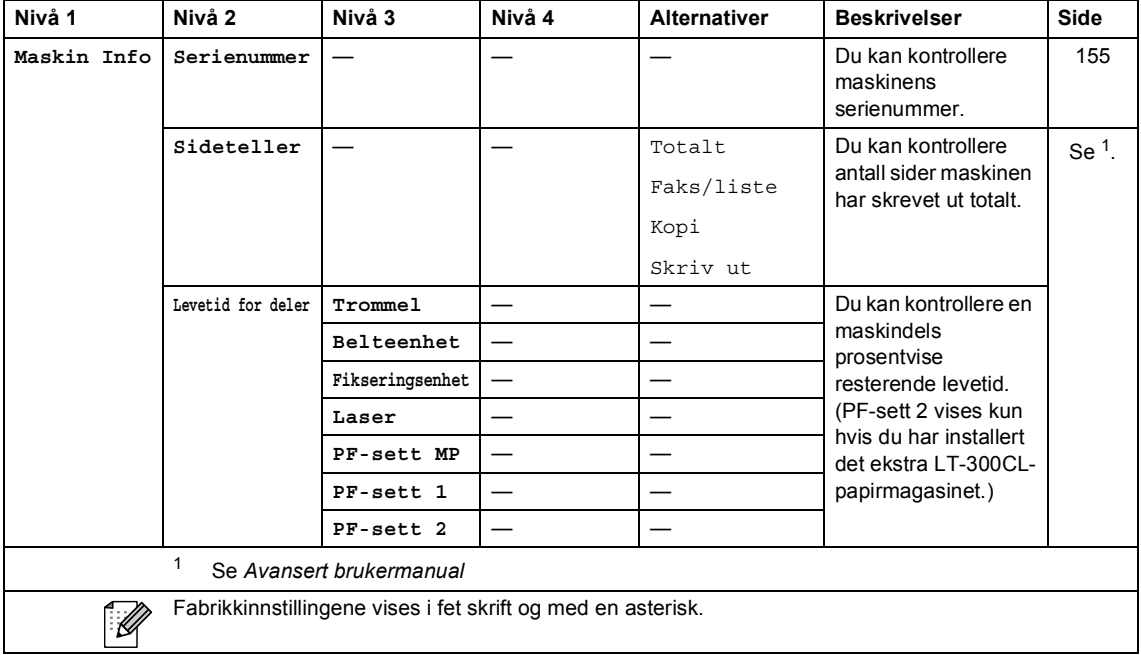

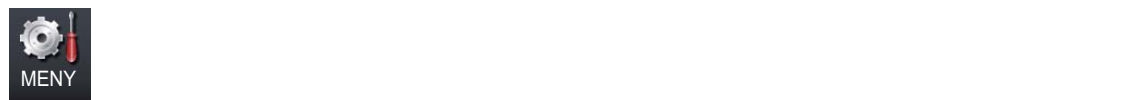

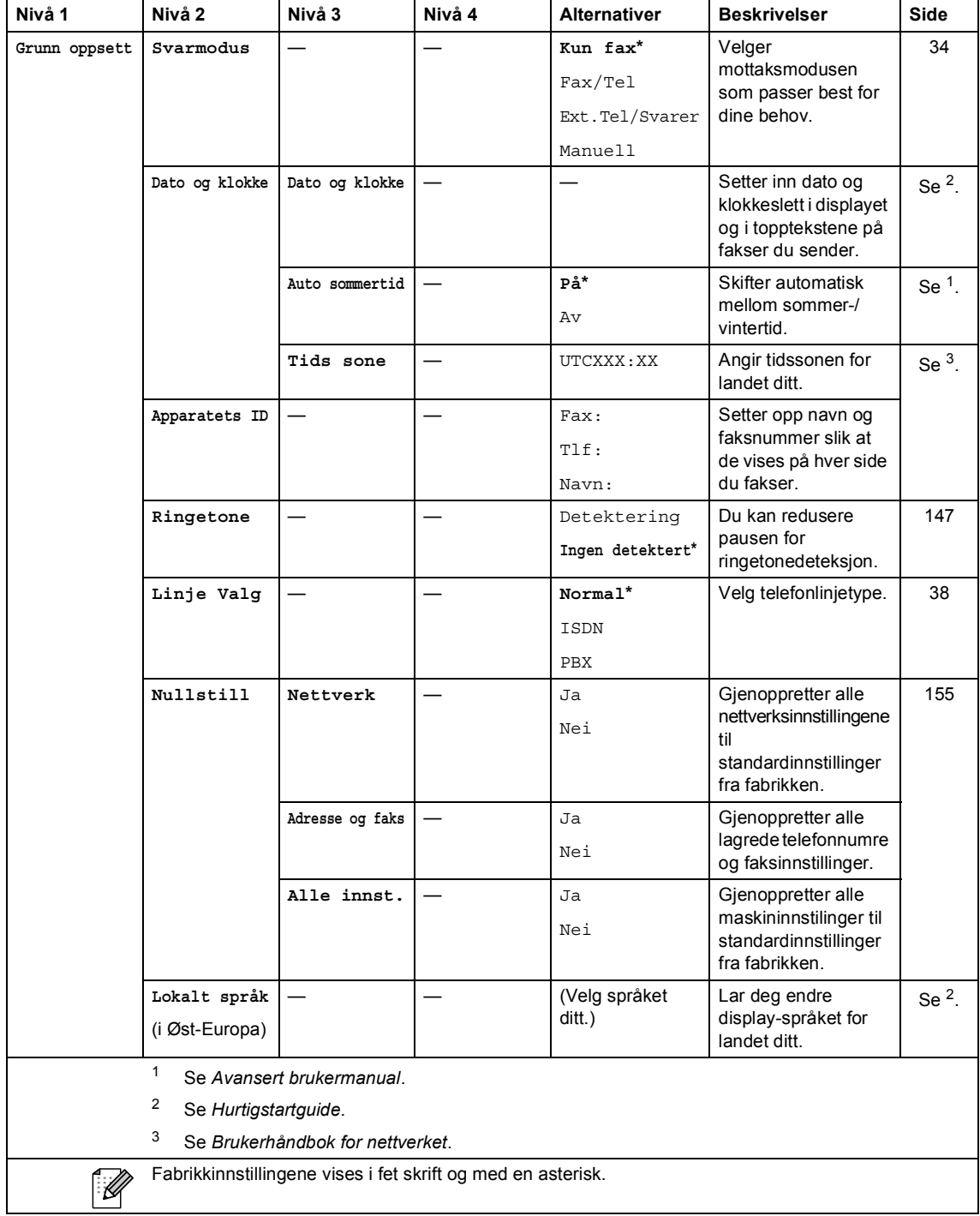

Meny og funksjoner

### **FAX** ( $\textcircled{f}$ )

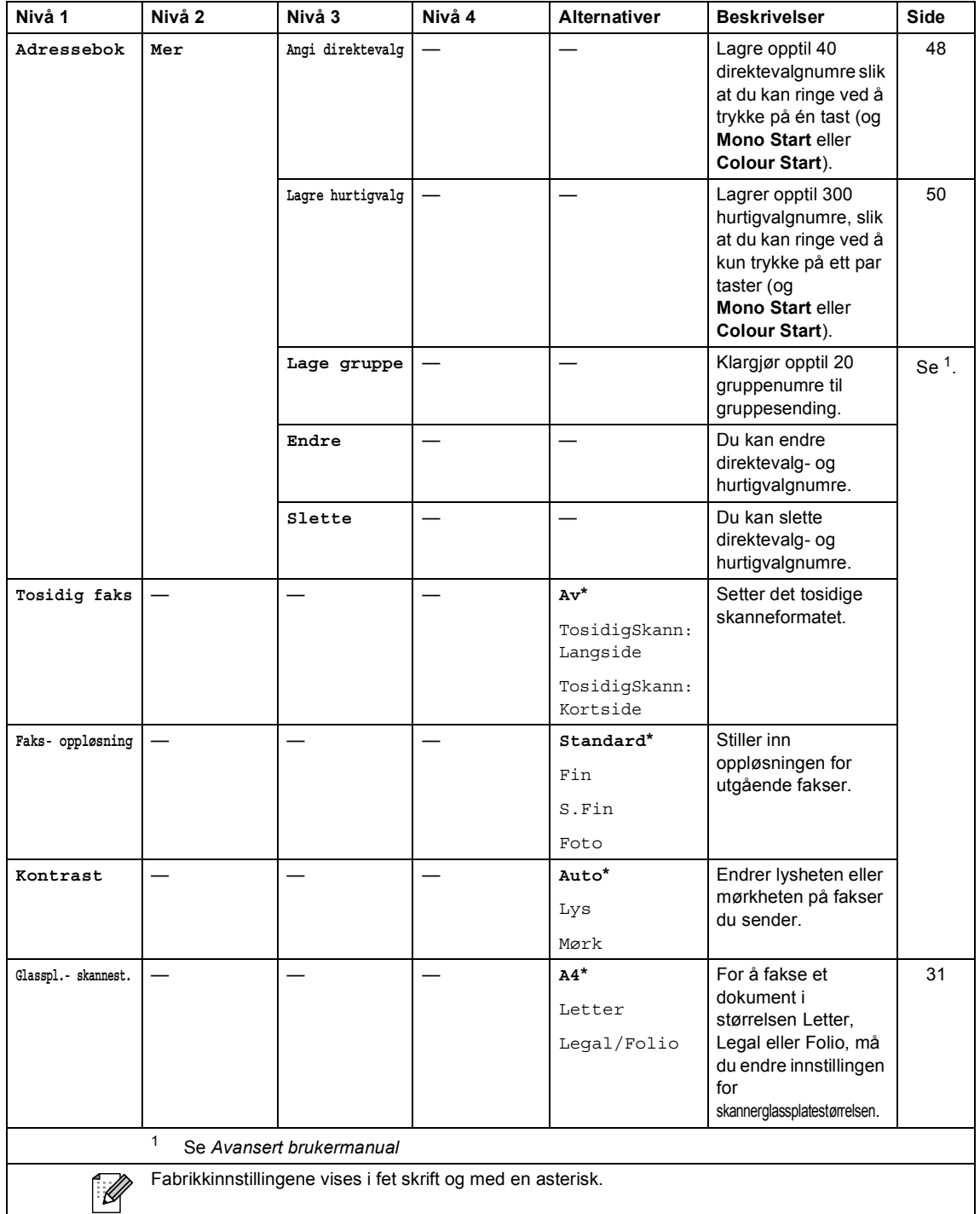

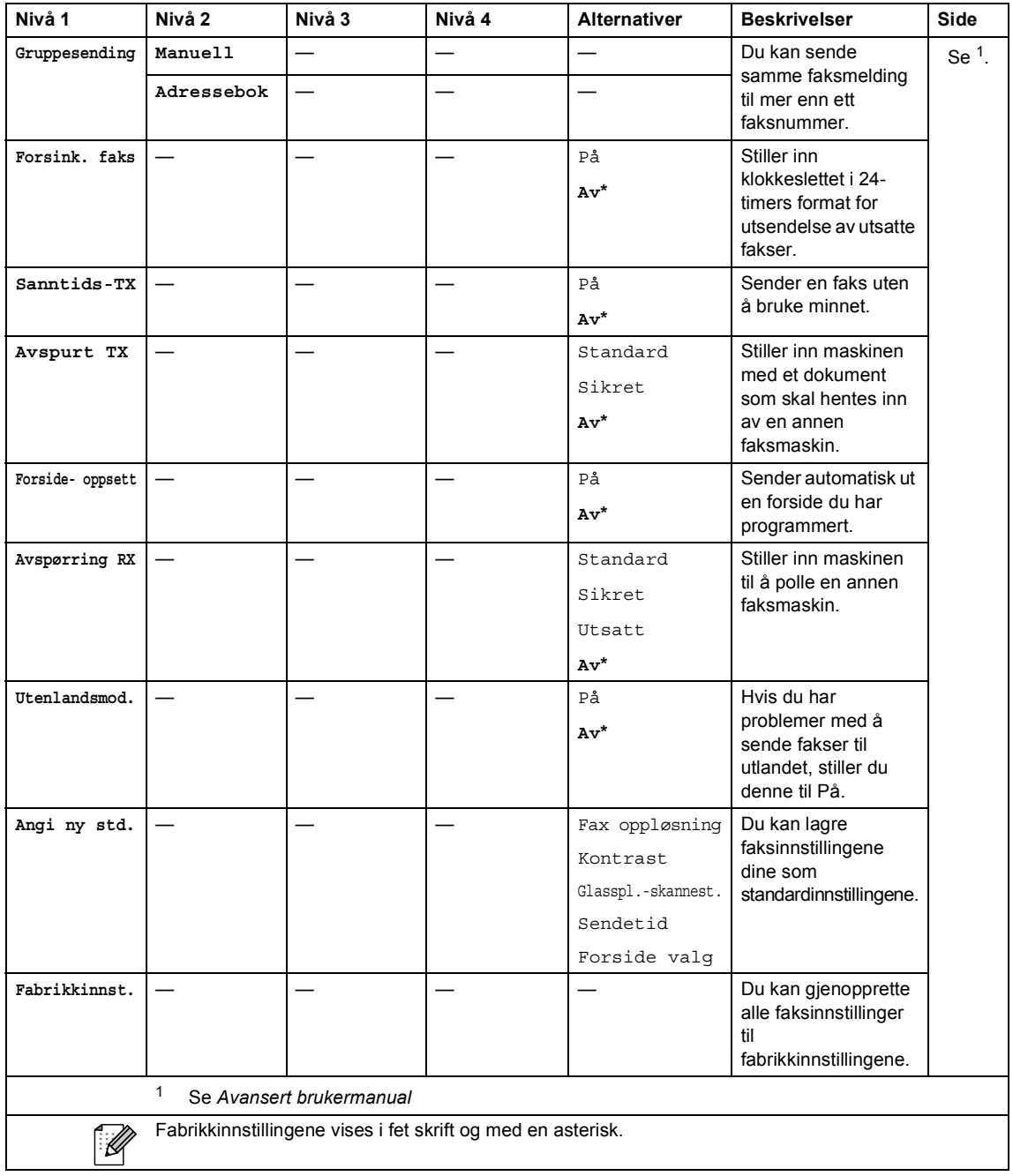

Meny og funksjoner

### **COPY** ( $\textcircled{\scriptsize{\textcircled{\tiny{1}}}}$ )

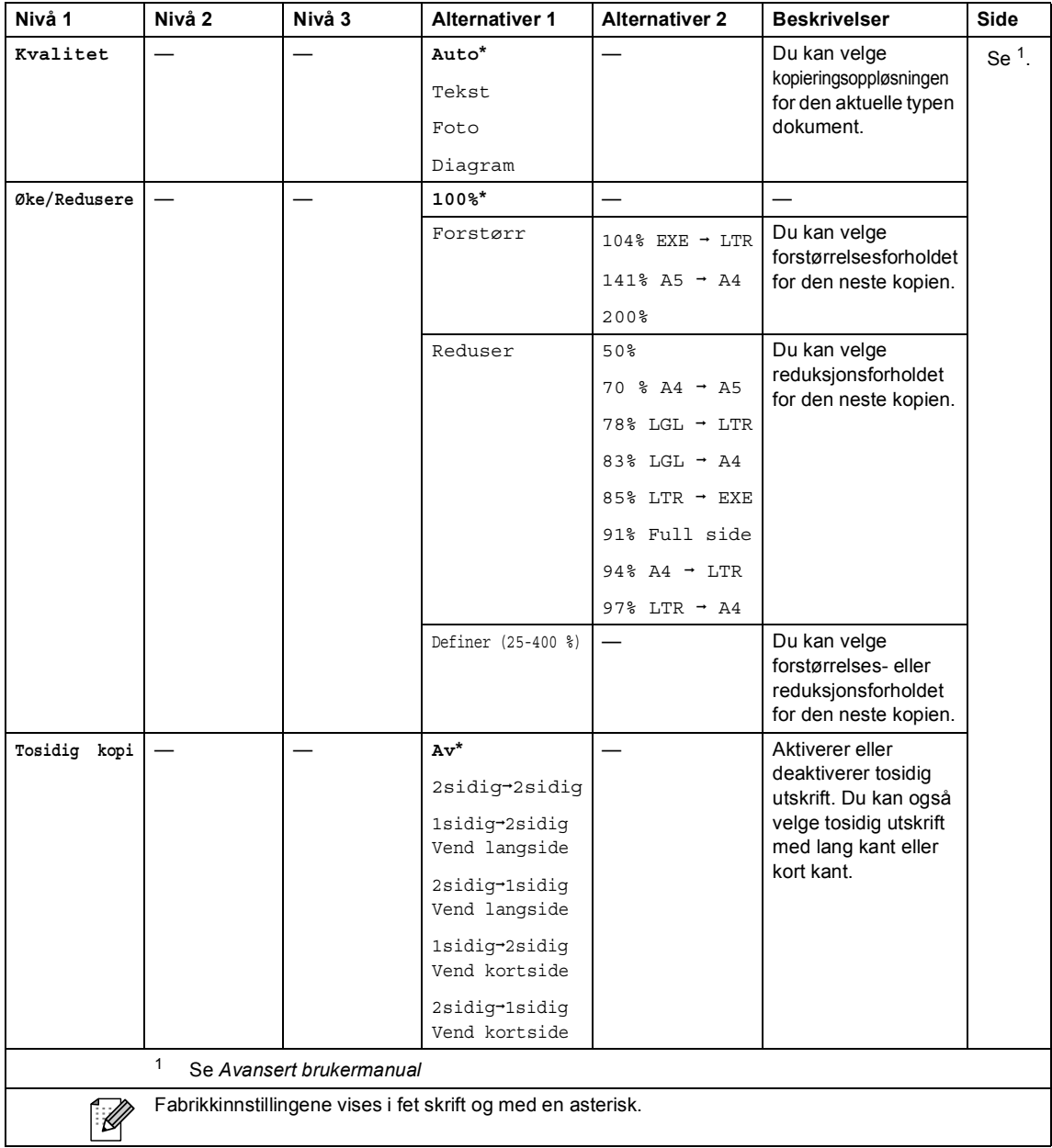

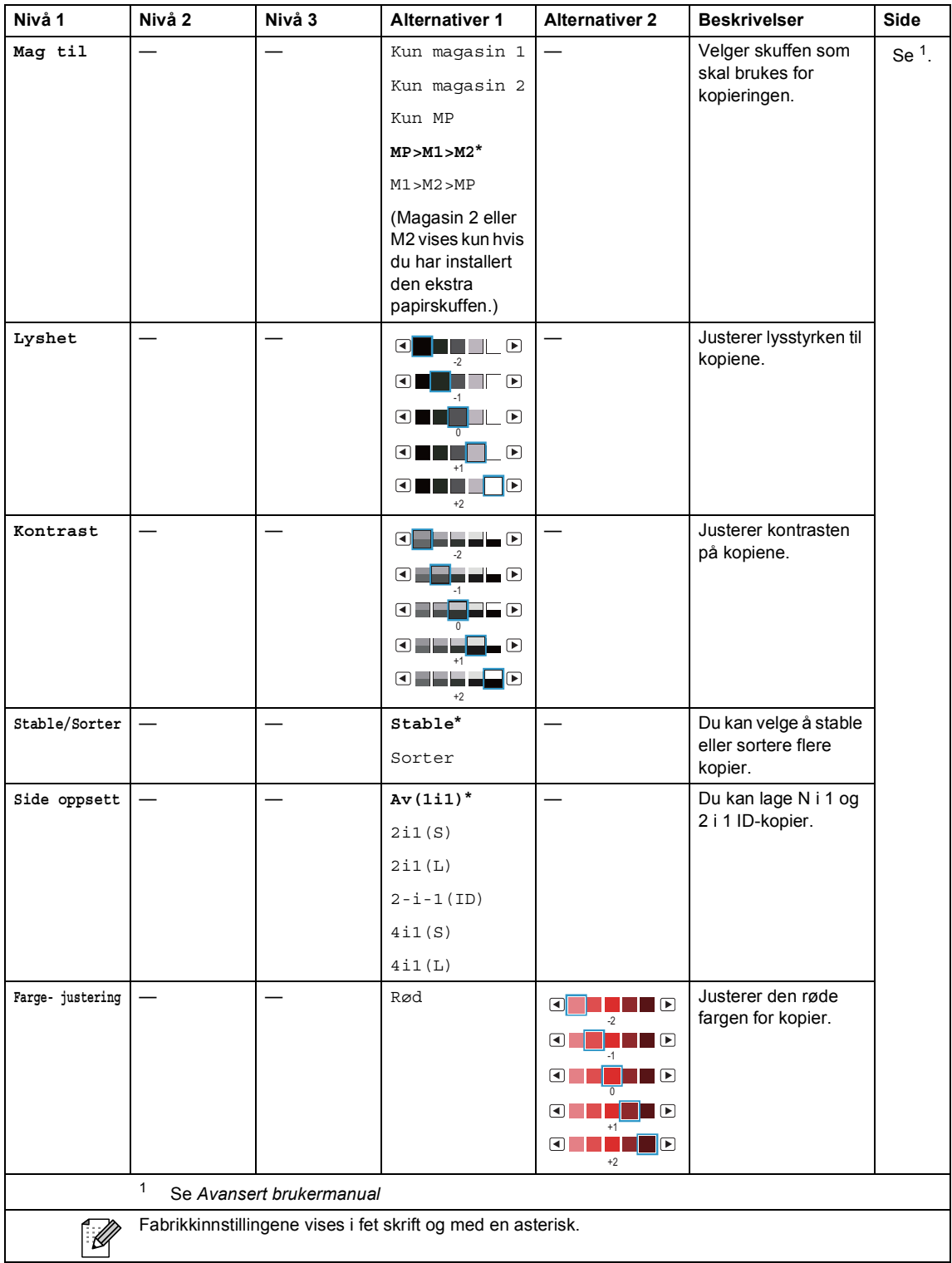

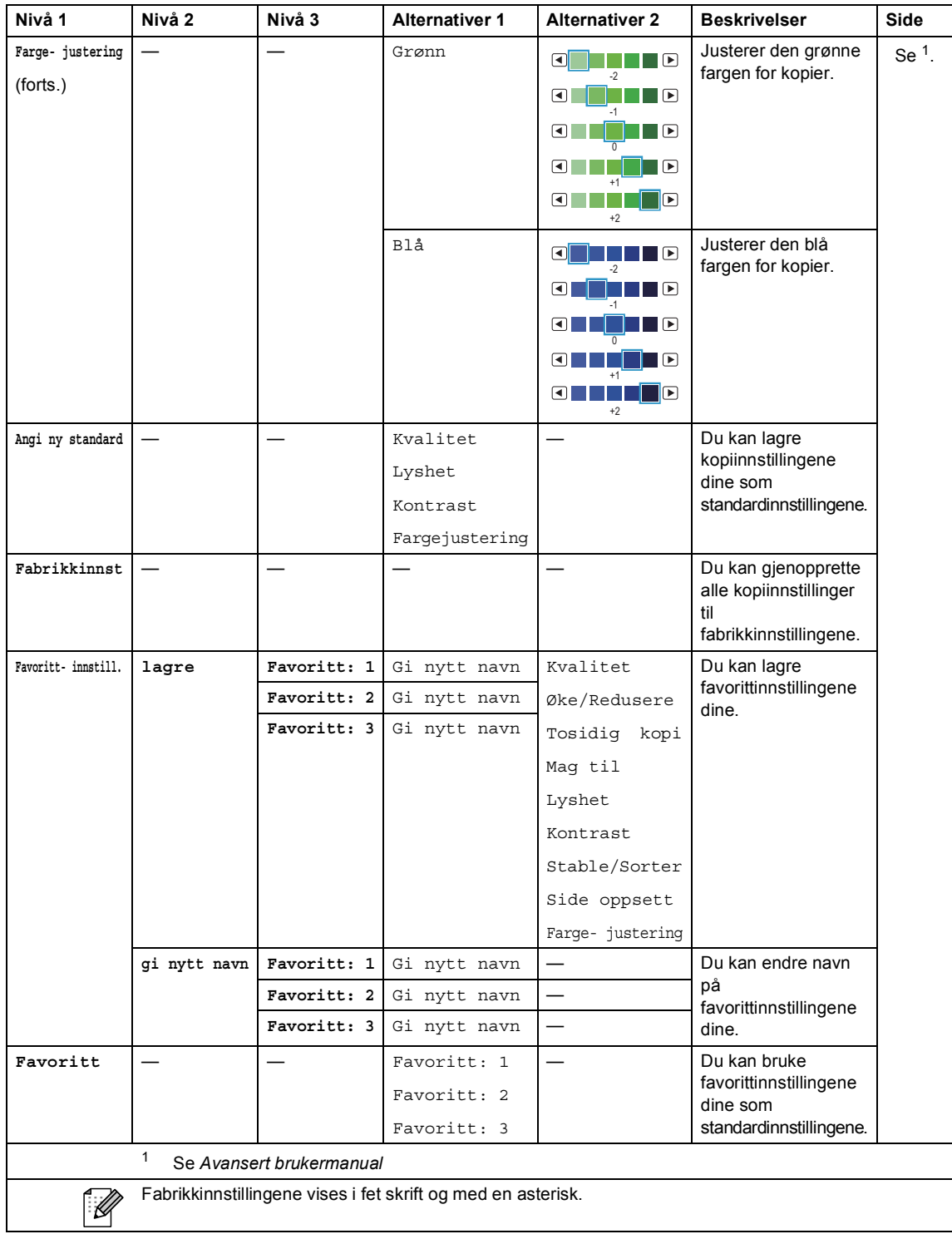

# **SCAN** ( $\bigcirc$ )

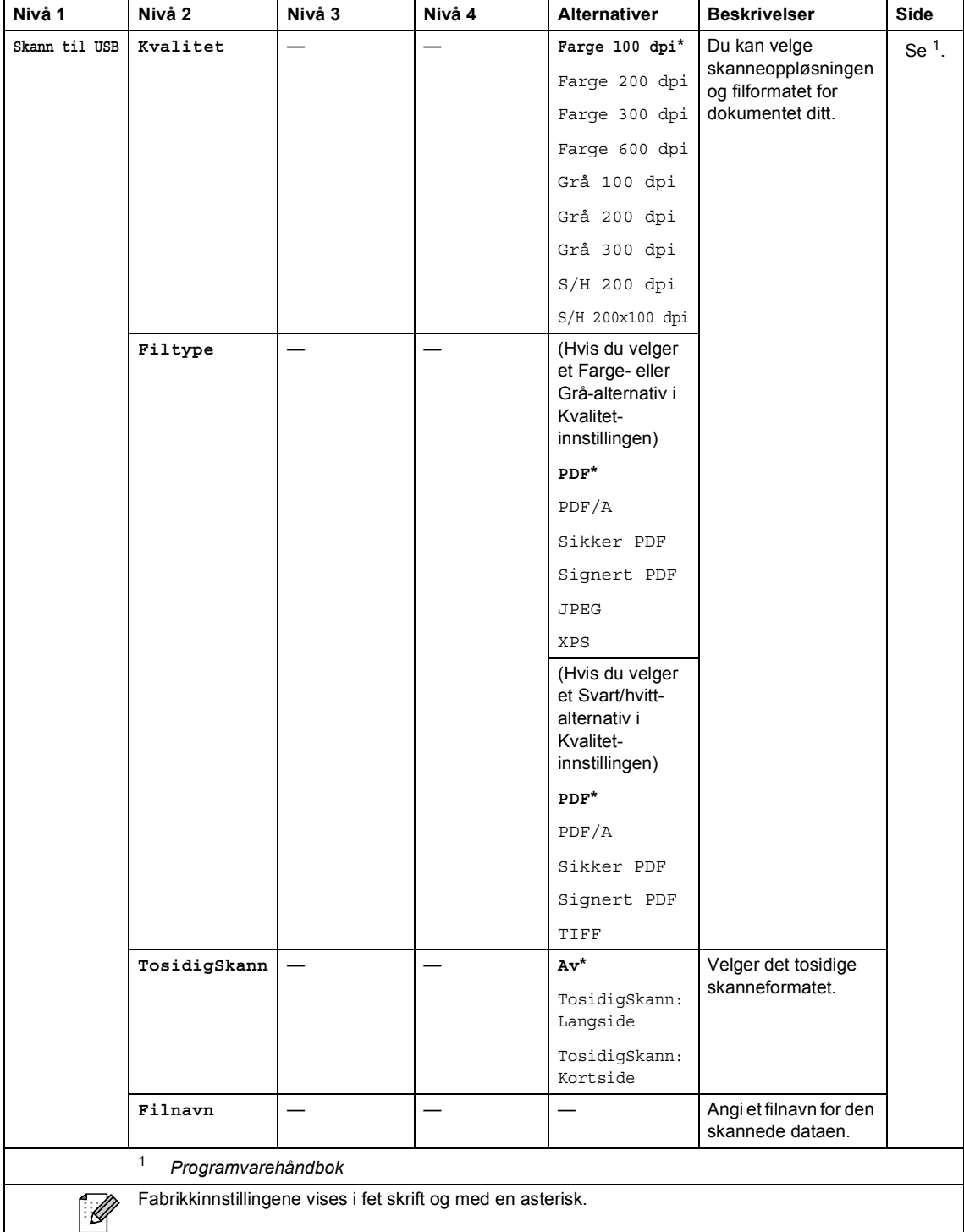

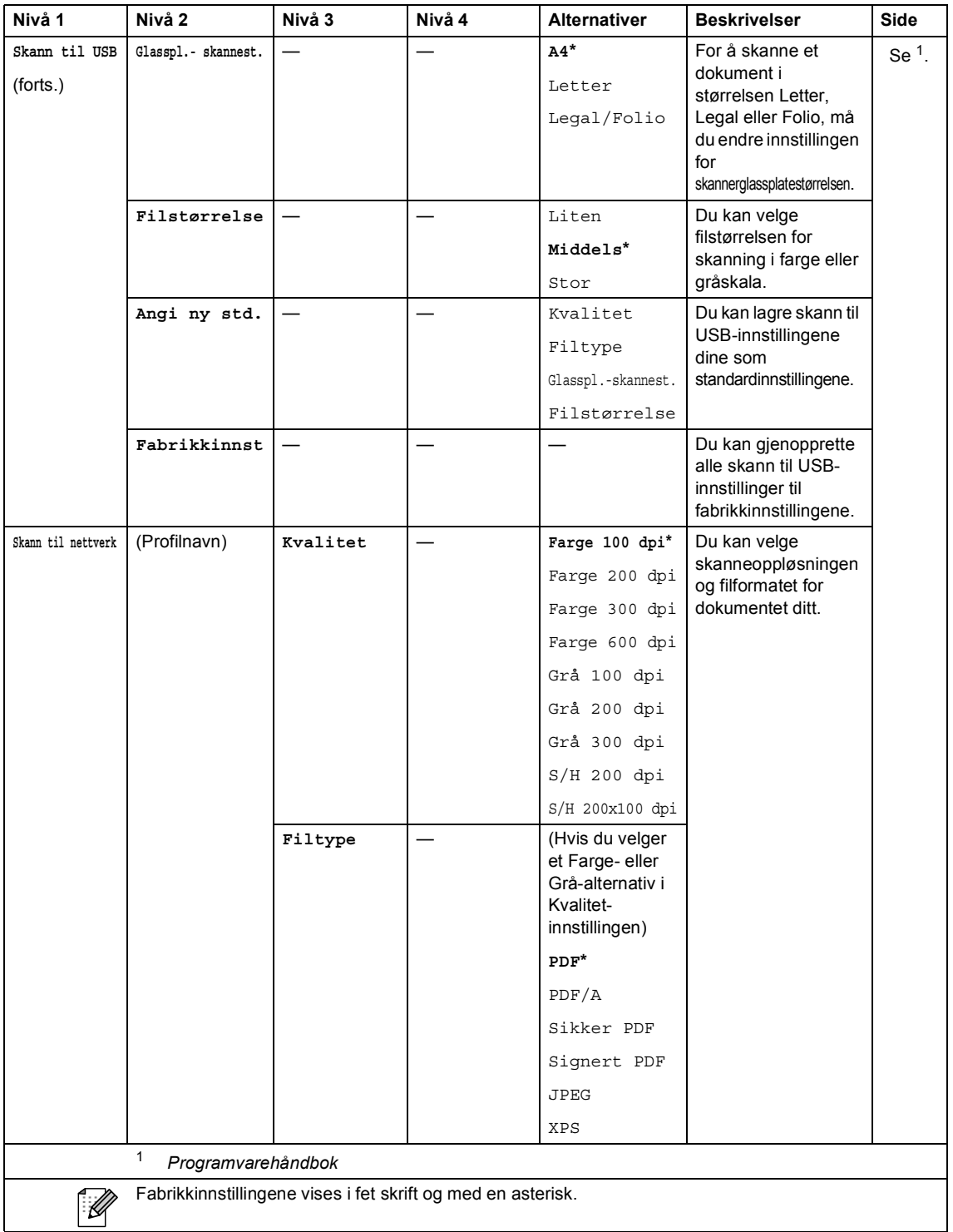

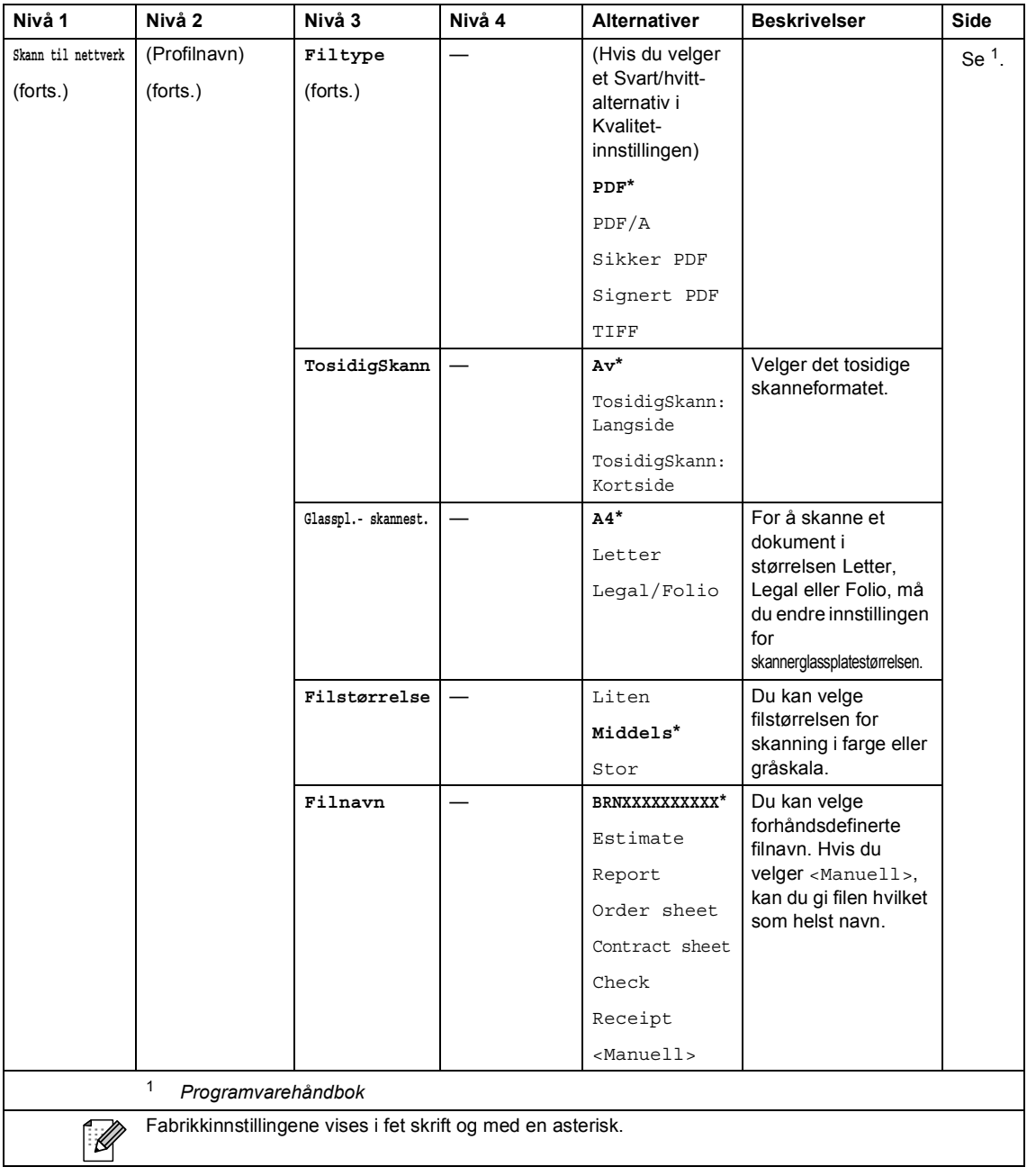

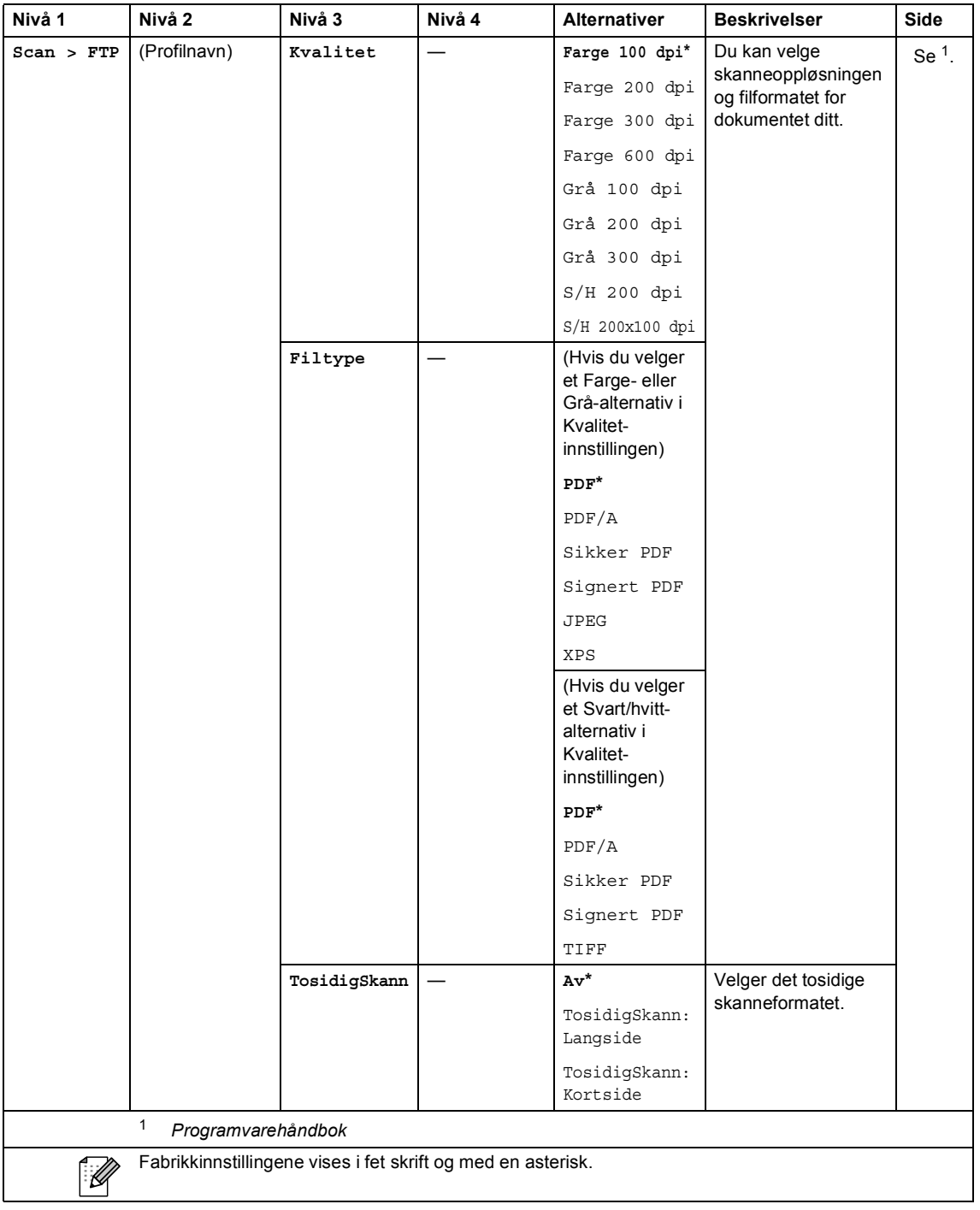

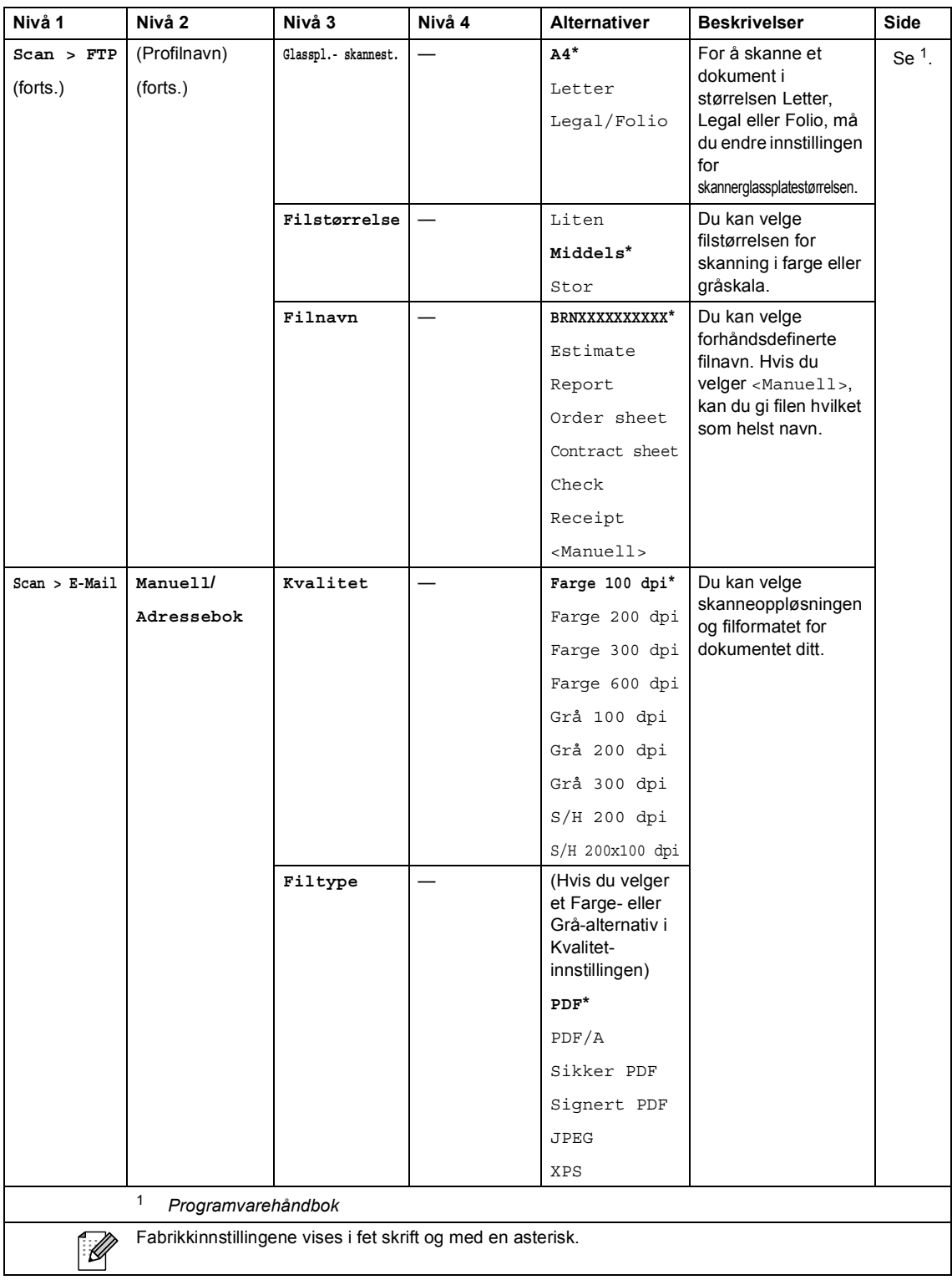

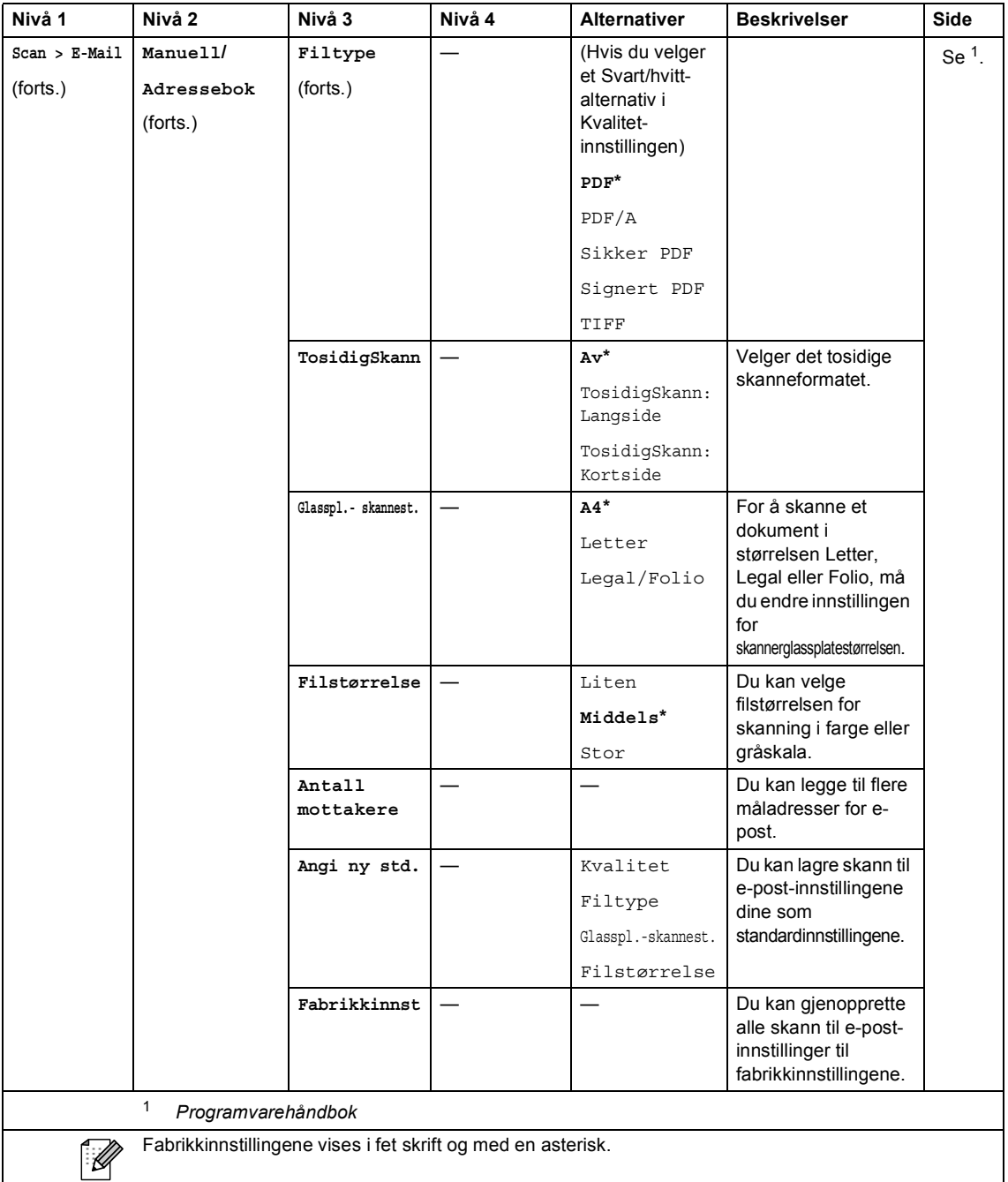

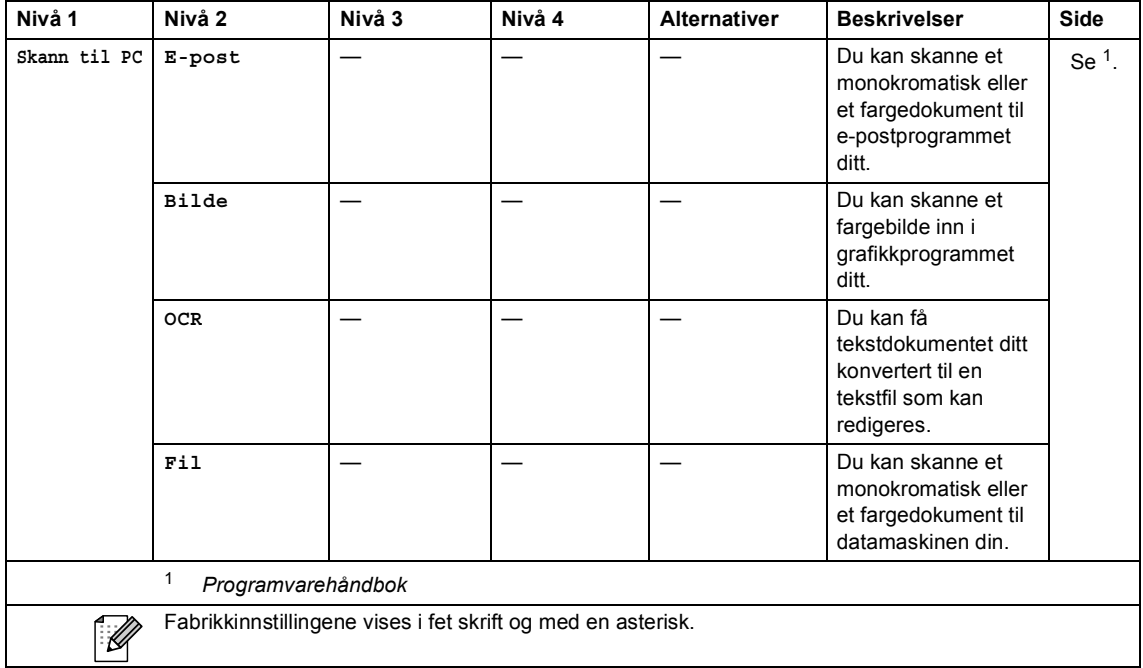

Meny og funksjoner

#### **Andre funksjoner**

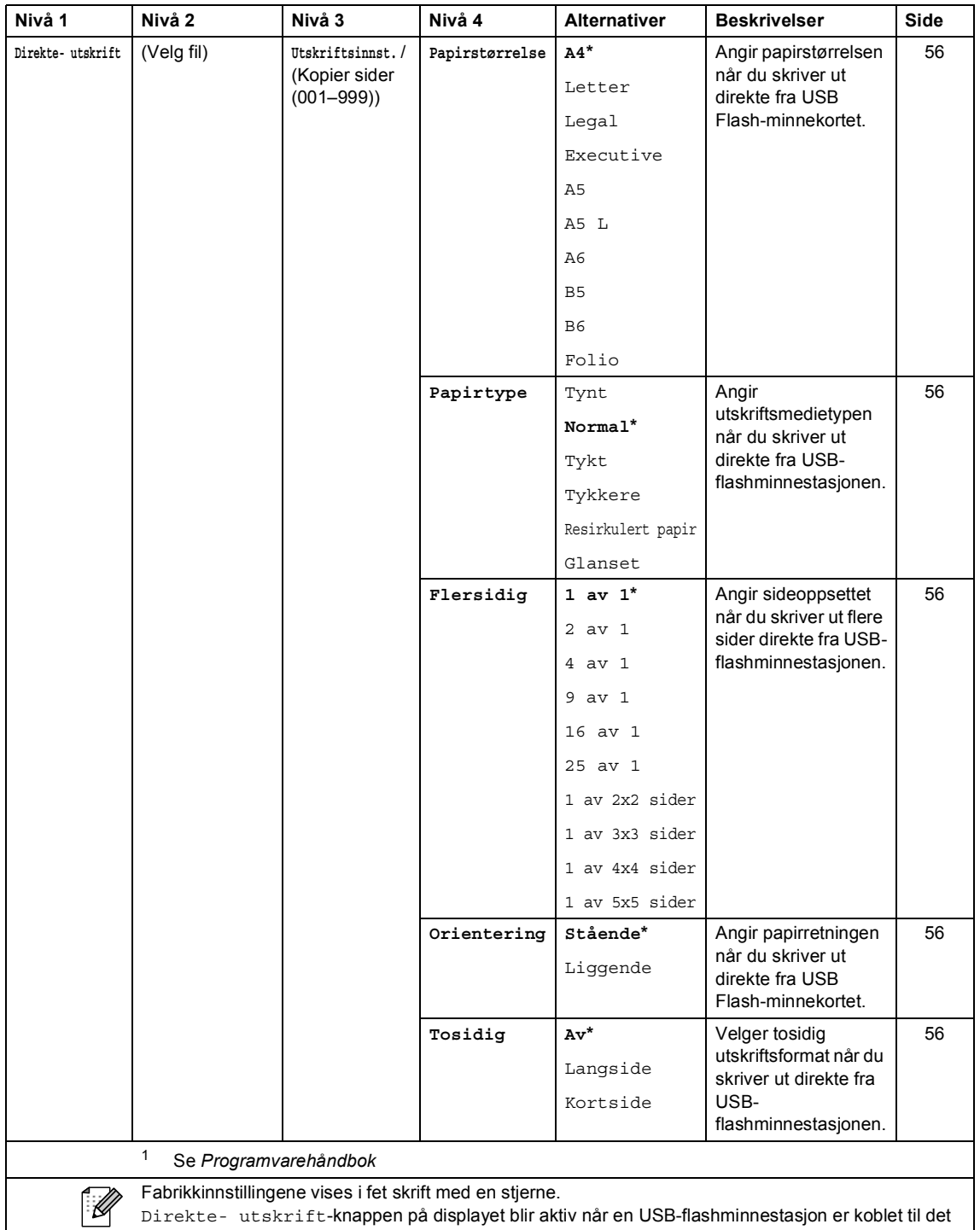

Direkte- utskrift-knappen på displayet blir aktiv når en USB-flashminnestasjon er koblet til det direkte USB-grensesnittet.

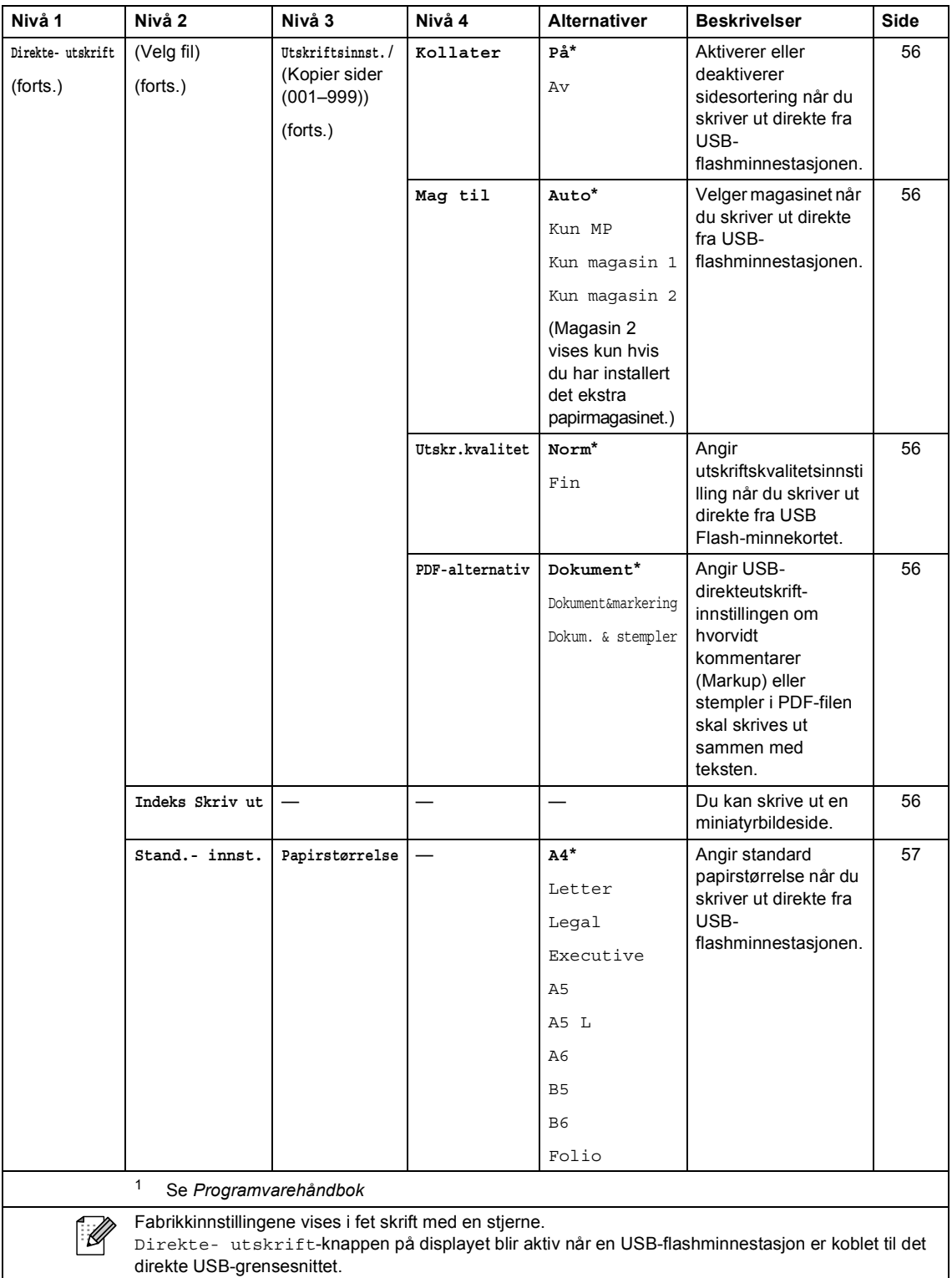

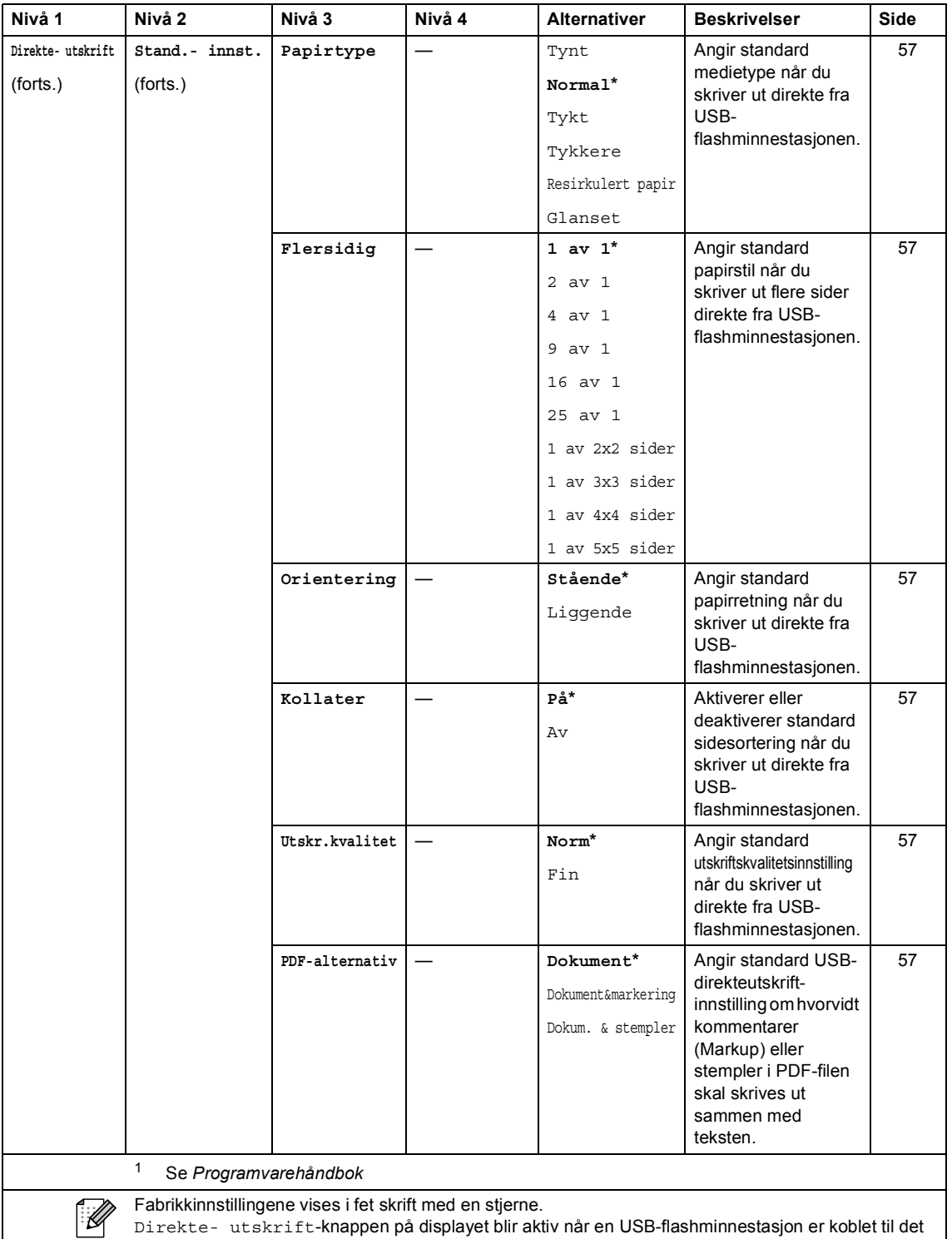

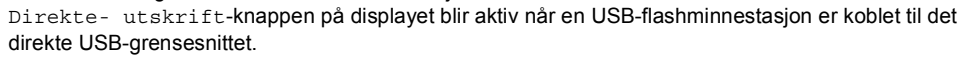

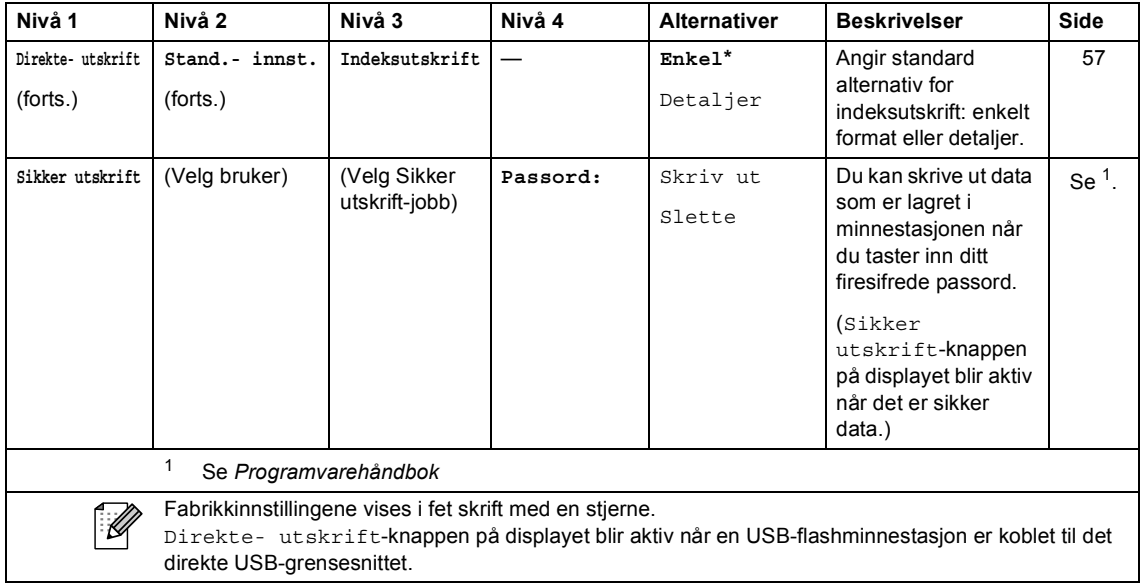

# **Skrive inn tekst**

Når du stiller inn enkelte menyvalg, kan det hende at du må taste inn tekst i maskinen.

Trykk gjentatte ganger på **Ala for å velge mellom bokstaver, tall eller spesialtegn.** Trykk på  $\hat{A}$ for å bytte mellom store og små bokstaver.

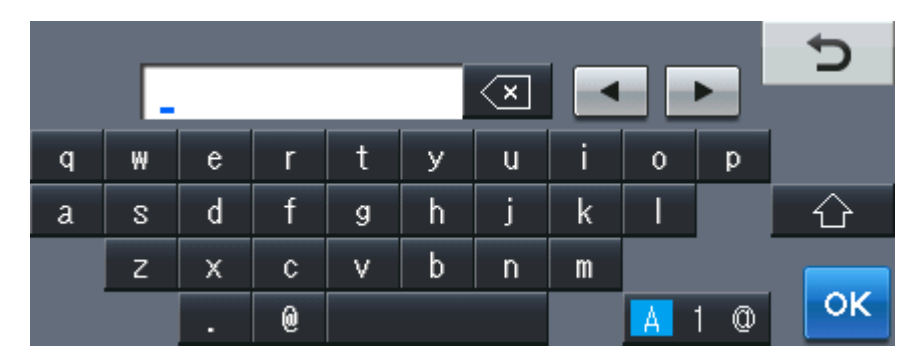

#### **Legge inn mellomrom**

For å legge inn et mellomrom, trykk på mellomromstasten eller  $\blacktriangleright$ .

#### **Gjøre rettelser**

Hvis du tastet inn feil tegn og vil endre det, må du bruke pilknappene til å flytte markøren under feil tegn. Trykk deretter på **. Tast inn riktig bokstav. Du kan også sette inn tegn ved å flytte** markøren og taste inn et tegn.

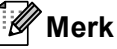

- Tegnene som er tilgjengelige kan variere avhengig av landet ditt.
- Tastaturoppsettet kan variere avhengig av funksjonen du stiller inn.

# **Spesifikasjoner**

# **Generelt**

### **Merk**

Dette kapitlet gir et sammendrag av maskinens spesifikasjoner. For ytterligere spesifikasjoner, besøk<http://www.brother.com/>.

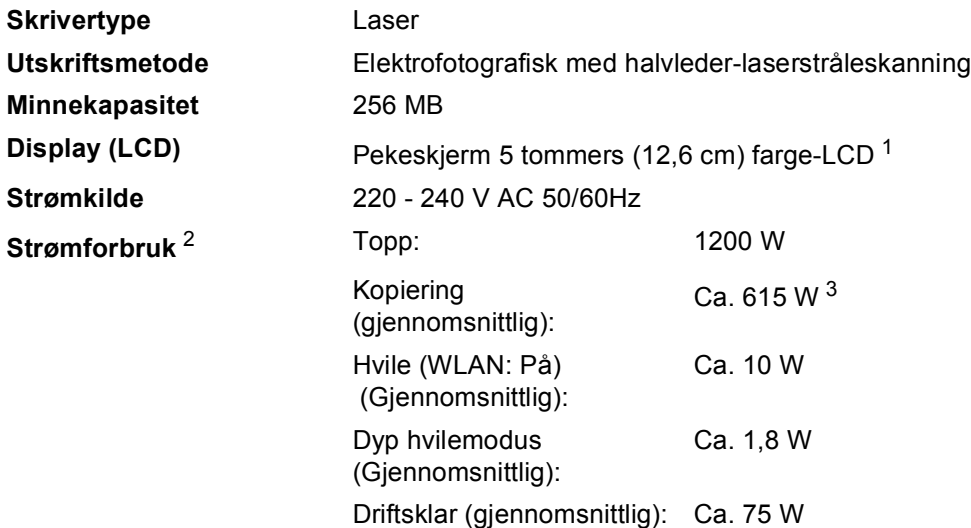

- <span id="page-201-0"></span><sup>1</sup> Målt diagonalt
- <span id="page-201-1"></span><sup>2</sup> USB-tilkobling til PC
- <span id="page-201-2"></span><sup>3</sup> Når du lager en kopi fra ett ark.

#### **Dimensjoner**

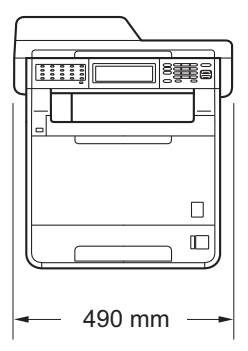

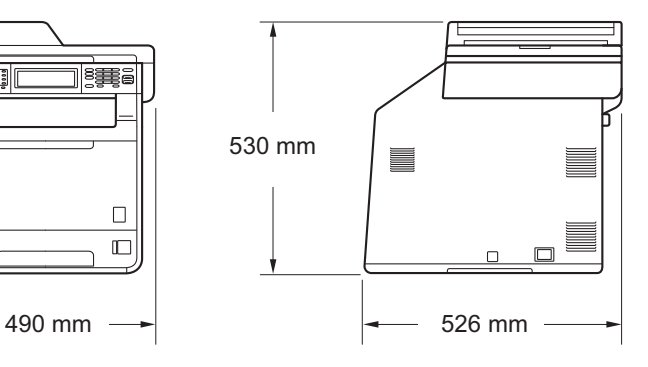

**Vekt** Med forbruksvarer: 28,5 kg

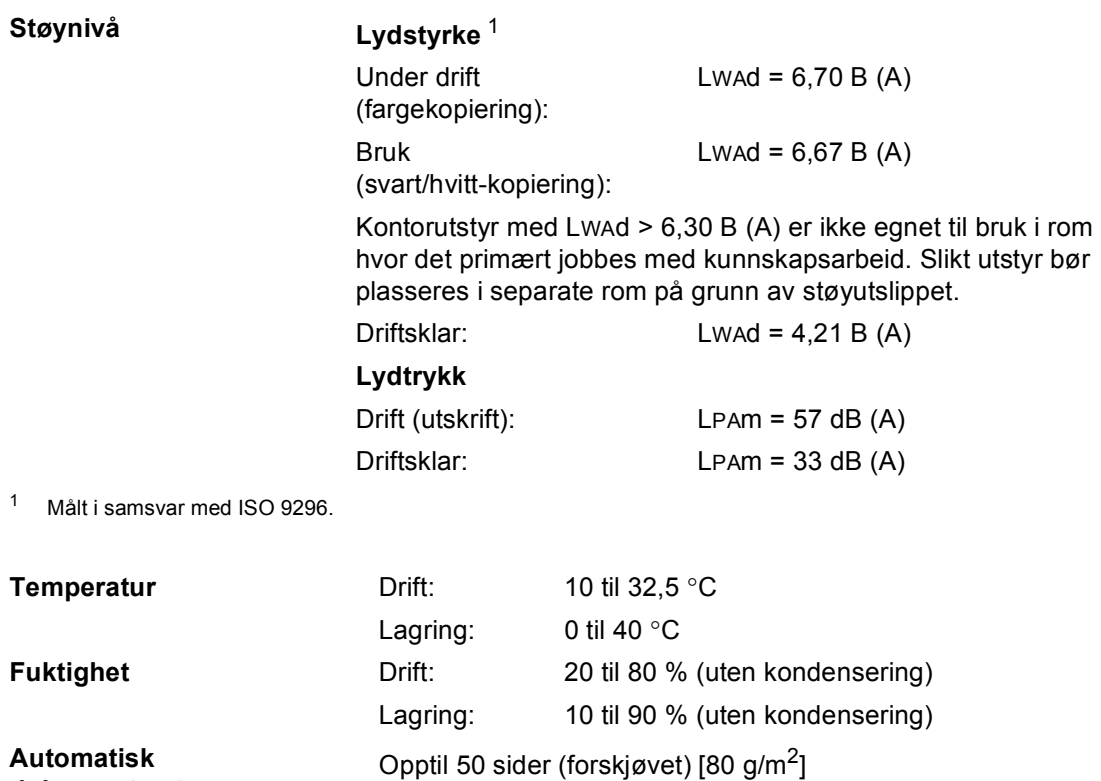

<span id="page-202-0"></span>**dokumentmater**

### **Dokumentstørrelse <sup>D</sup>**

**Dokument størrelse (énsidig)**

**Dokument størrelse (2-sidig (Tosidig))** 

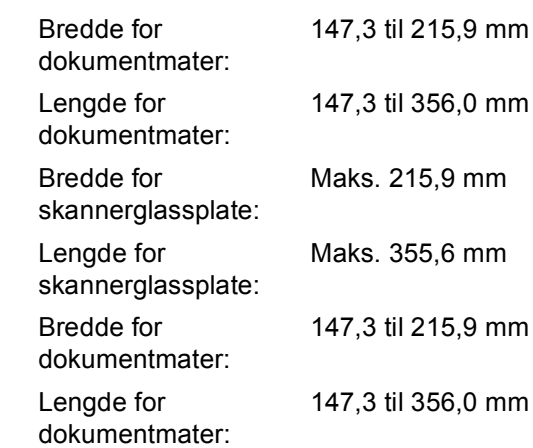

### **Utskriftsmedier**

#### **Papirinngang Papirmagasin**

- 
- 
- 
- Maksimumskapasitet for papirmagasin:

**Flerbruksskuff (MP-skuff)**

■ Papirtype: vanligpapir, tynt papir eller resirkulert papir

■ Papirstørrelse: Letter, A4, B5 (ISO/JIS), A5, A5 (lang kant), B6 (ISO), A6, Executive, Legal og Folio

**Papirvekt:** 60 til 105 g/m<sup>2</sup>

Opptil 250 ark med 80 g/m<sup>2</sup> vanlig papir

Lengde: 116 til 406,4 mm

■ Papirtype: vertilation with the Konvolutt, konv. Tynn, konv. Tykk, Etiketter<sup>[1](#page-205-0)</sup>, Glanset papir, Tynt papir, Tykt papir, Tykkere papir, Resirkulert papir, Brev-papir eller Vanlig papir

- Papirstørrelse: Bredde: 69,8 til 216 mm
- **Papirvekt:** 60 til 163 g/m<sup>2</sup>
- $\blacksquare$  Maksimumskapasitet for papirmagasin:

Opptil 50 ark med 80 g/m2 vanligpapir

#### **Papirskuff 2 (alternativ)**

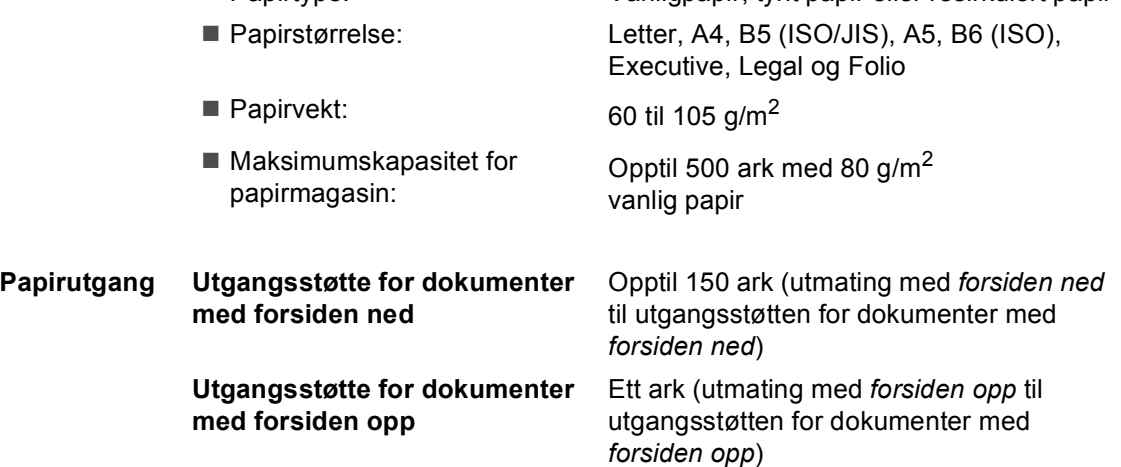

Papirtype: Vanligpapir, tynt papir eller resirkulert papir

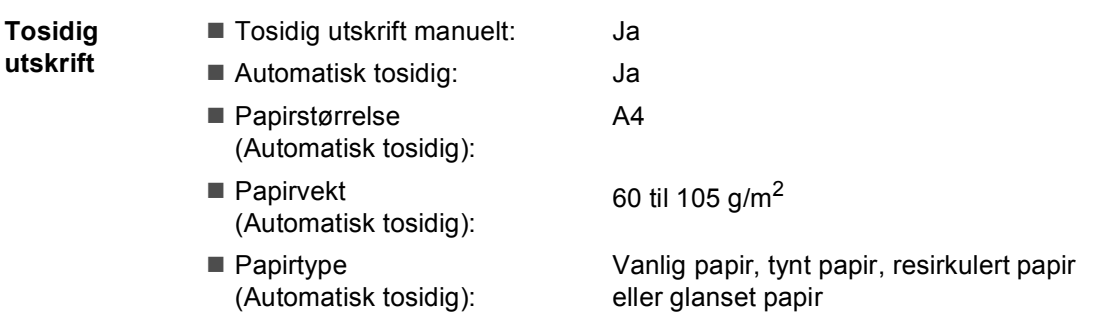

<span id="page-205-0"></span> $^1$  For etiketter anbefaler vi å fjerne trykte sider fra utskuffen øyeblikkelig etter at de kommer ut fra maskinen for å unngå muligheten for tilskitning.

### **Faks <sup>D</sup>**

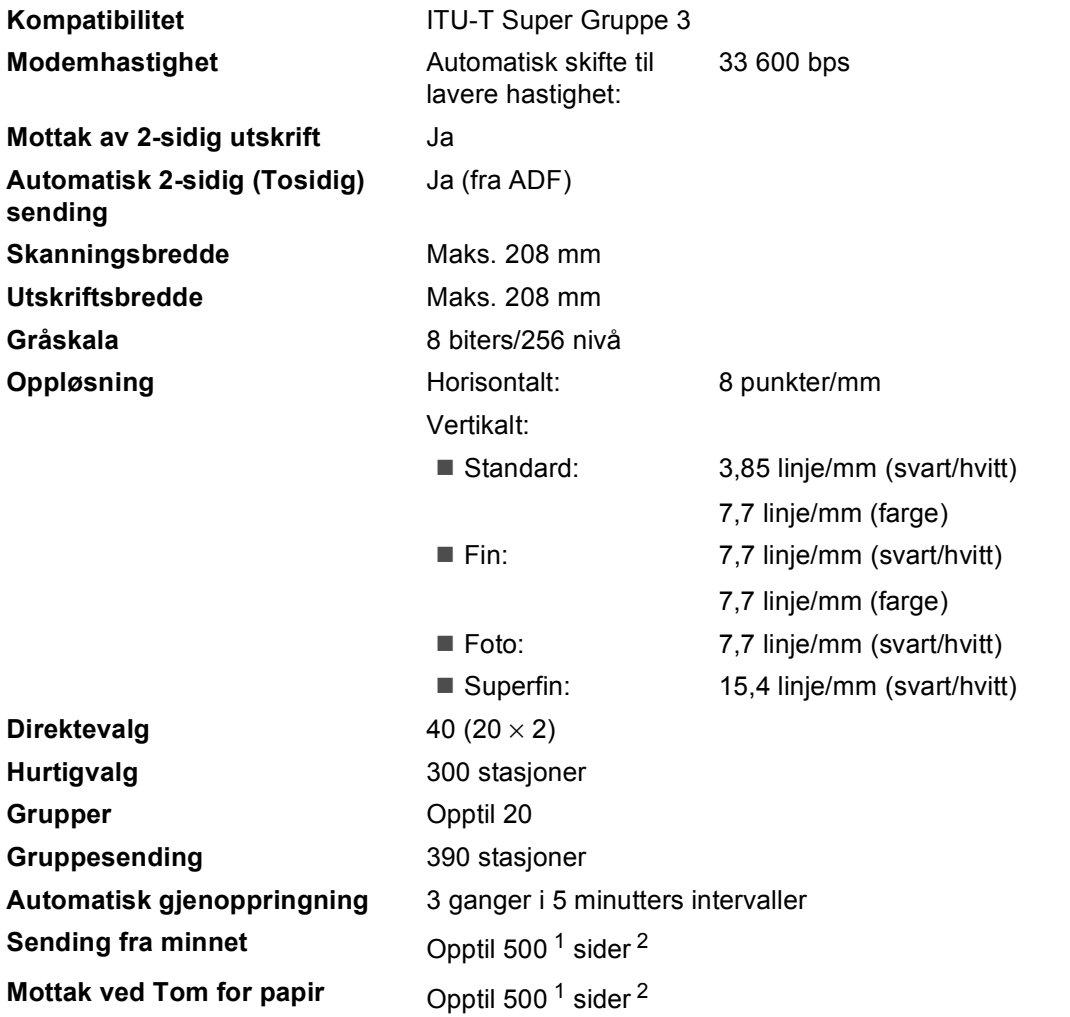

<span id="page-206-0"></span><sup>1</sup> 'Sider' refererer til 'ITU-T Test Chart #1' (et typisk forretningsbrev, standard oppløsning, JBIG-kode). Spesifikasjoner og dokumentasjon kan endres uten forutgående varsel.

<span id="page-206-1"></span><sup>2</sup> Kun svart/hvitt

# **Kopiering**

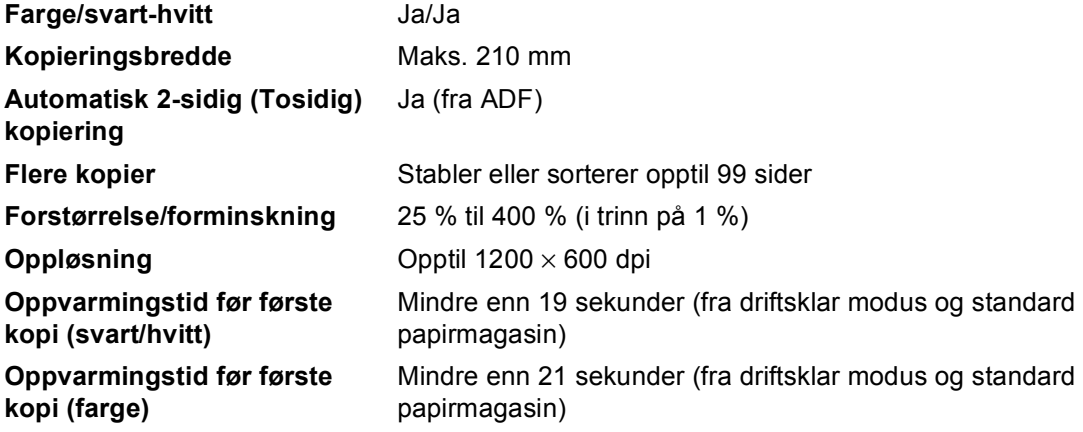

### **Skanner**

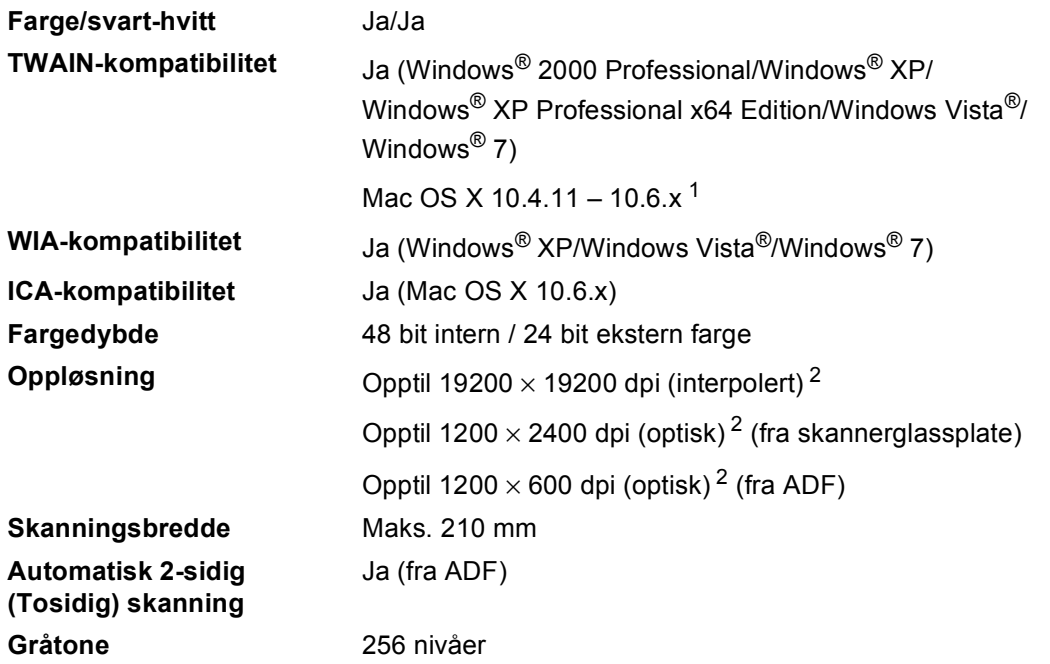

<span id="page-208-0"></span><sup>1</sup> Du finner de nyeste driveroppdateringene for Mac OS X-versjonen du bruker, på<http://solutions.brother.com/>.

<span id="page-208-1"></span><sup>2</sup> Maksimum 1200 × 1200 dpi skanning med WIA-driver i Windows® XP, Windows Vista® og Windows® 7 (oppløsning på opptil 19200 × 19200 dpi kan velges ved å bruke skannerverktøyet)

# **Skriver**

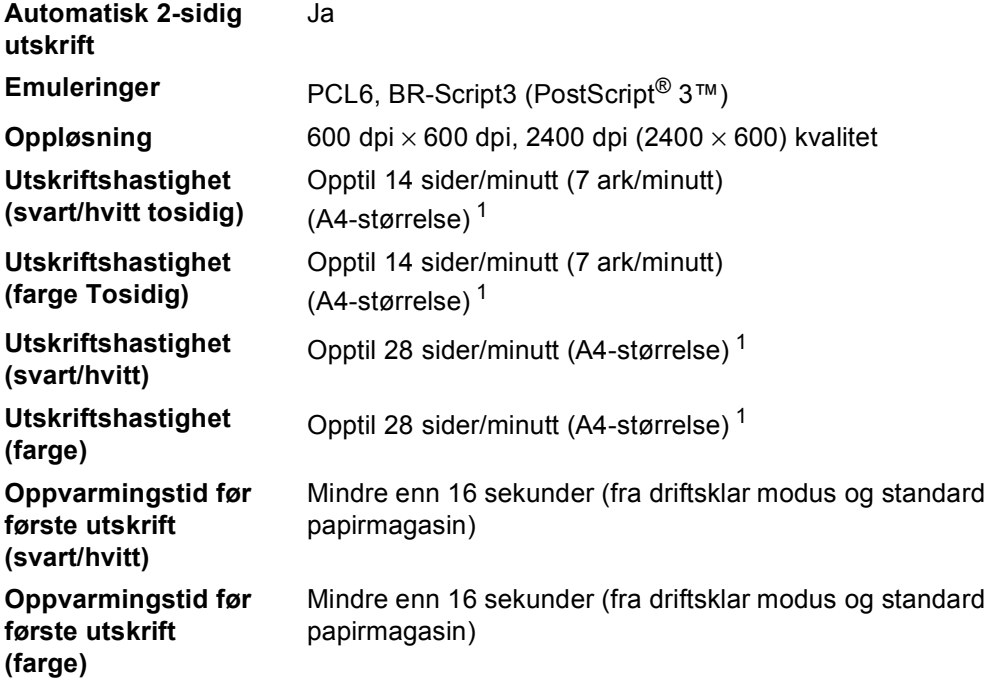

<span id="page-209-0"></span> $1$  Utskriftshastigheten kan variere avhengig av hvilken dokumenttype du skriver ut.

### **Grensesnitt**

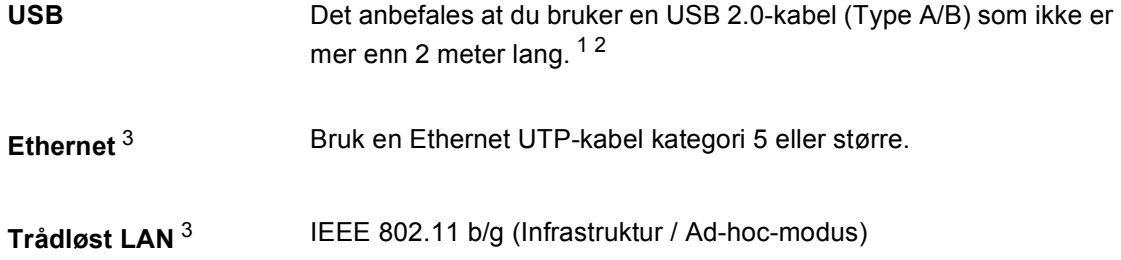

- <span id="page-210-0"></span><sup>1</sup> Maskinen har et høyhastighets USB 2.0-grensesnitt. Maskinen kan også kobles til en datamaskin med et USB 1.1 grensesnitt.
- <span id="page-210-1"></span><sup>2</sup> Tredjeparts USB-porter støttes ikke.
- <span id="page-210-2"></span><sup>3</sup> Se *[Nettverk \(LAN\)](#page-216-0)* på side 209 og Brukerhåndbok for nettverket for detaljerte nettverksspesifikasjoner.

## **Direkteutskrift-funksjon**

**Kompatibilitet** PDF-versjon 1.7<sup>1</sup>, JPEG, Exif + JPEG, PRN (opprettet av Brotherskriverdriver), TIFF (skannet av alle Brother MFC- eller DCPmodeller), PostScript® 3™ (opprettet av Brother BR-Script 3 skriverdriver), XPS versjon 1.0. **Grensesnitt** USB-grensesnitt

<span id="page-211-0"></span><sup>1</sup> PDF-data som omfatter et JBIG2-bilde, et JPEG2000-bilde eller en transparentfil, støttes ikke.

Spesifikasjoner

## **Skann til USB-funksjon**

**Filformater** Svart-hvitt

TIFF, PDF, PDF/A, Secure PDF, Signed PDF Dokument i farge og grått JPEG, PDF, PDF/A, Secure PDF, Signed PDF, XPS

**D**

# **Datamaskinkrav**

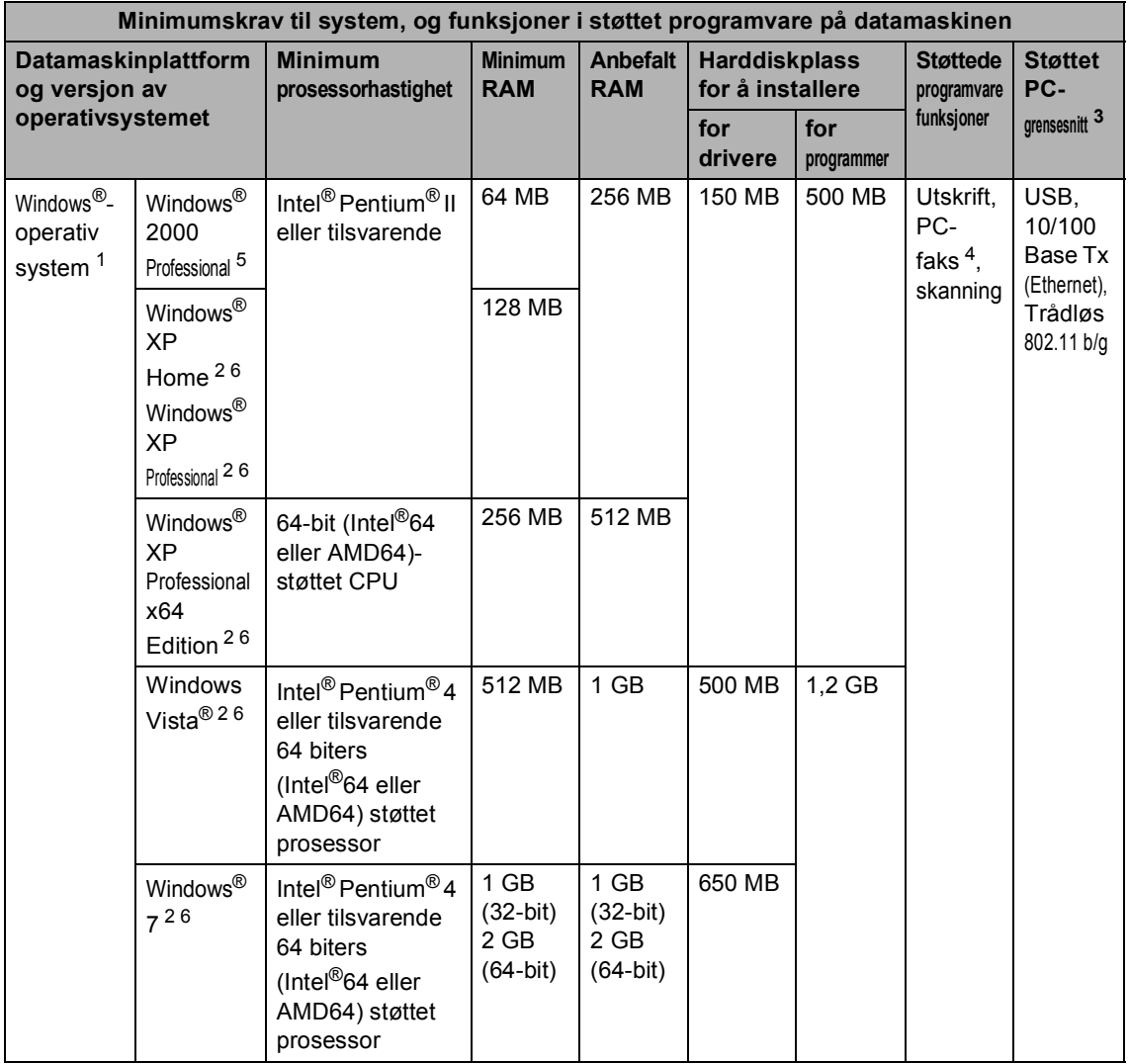

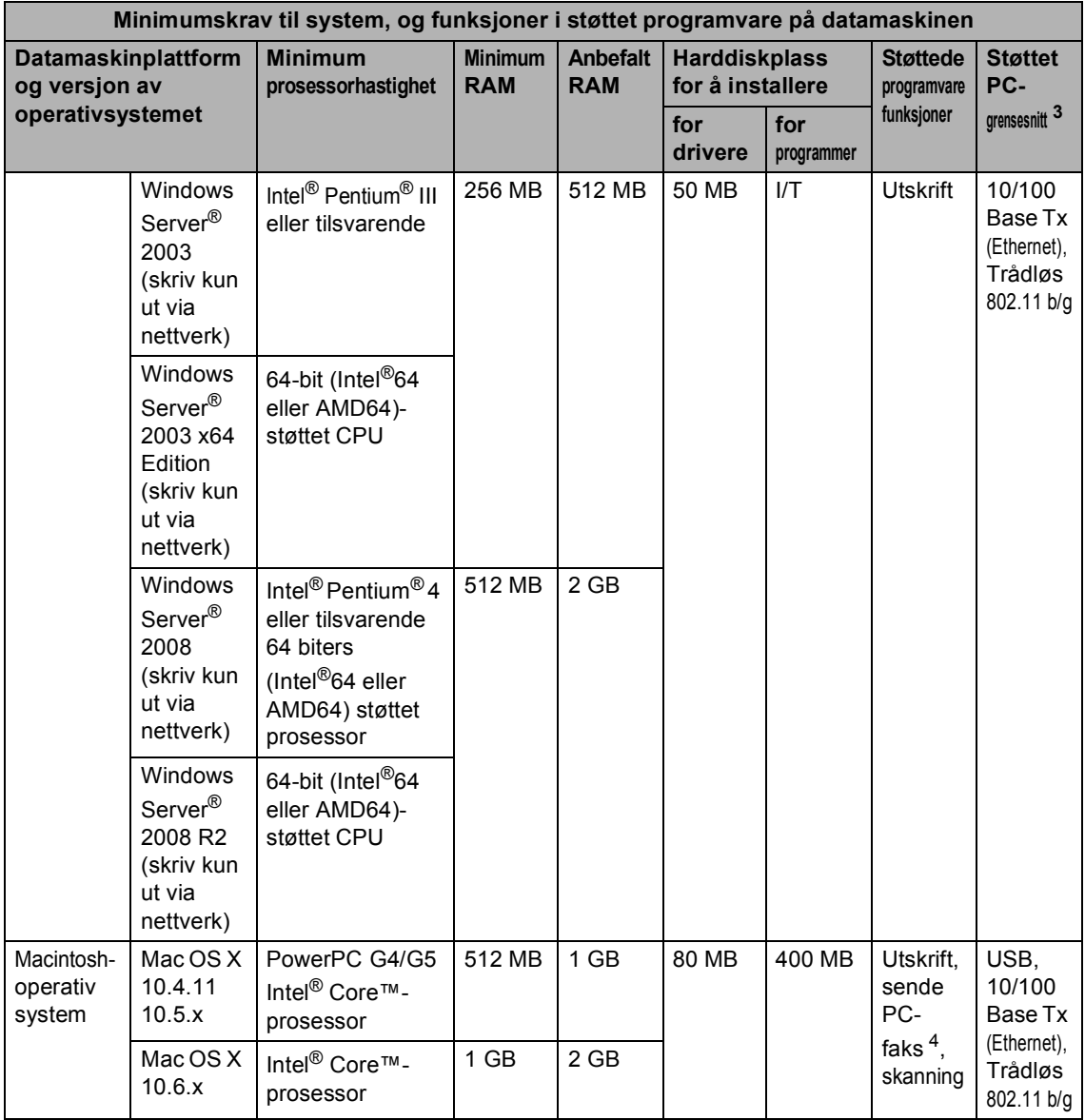

<span id="page-214-1"></span>1 Internet Explorer<sup>®</sup> 6.0 eller senere.

<span id="page-214-4"></span><sup>2</sup> For WIA, 1200 x 1200 oppløsning. Med Brothers skannerverktøy kan du forbedre dette til opptil 19200 x 19200 dpi.

<span id="page-214-0"></span><sup>3</sup> Tredjeparts USB-porter støttes ikke.

<span id="page-214-3"></span><sup>4</sup> PC-faks støtter kun svart/hvitt. (Letter/A4-størrelse)

- <span id="page-214-2"></span><sup>5</sup> PaperPort™ 11SE støtter Microsoft® SP4 eller høyere for Windows® 2000. (Tilgjengelig fra Internett)
- <span id="page-214-5"></span>6 PaperPort™ 12SE supports Microsoft® SP3 eller høyere for Windows® XP og SP2 eller høyere for Windows Vista® og Windows® 7.

For de nyeste driveroppdateringene besøker du<http://solutions.brother.com/>.

Alle varemerker, merker og produktnavn er eiendommen til deres respektive firmaer.

### **Forbruksmateriell**

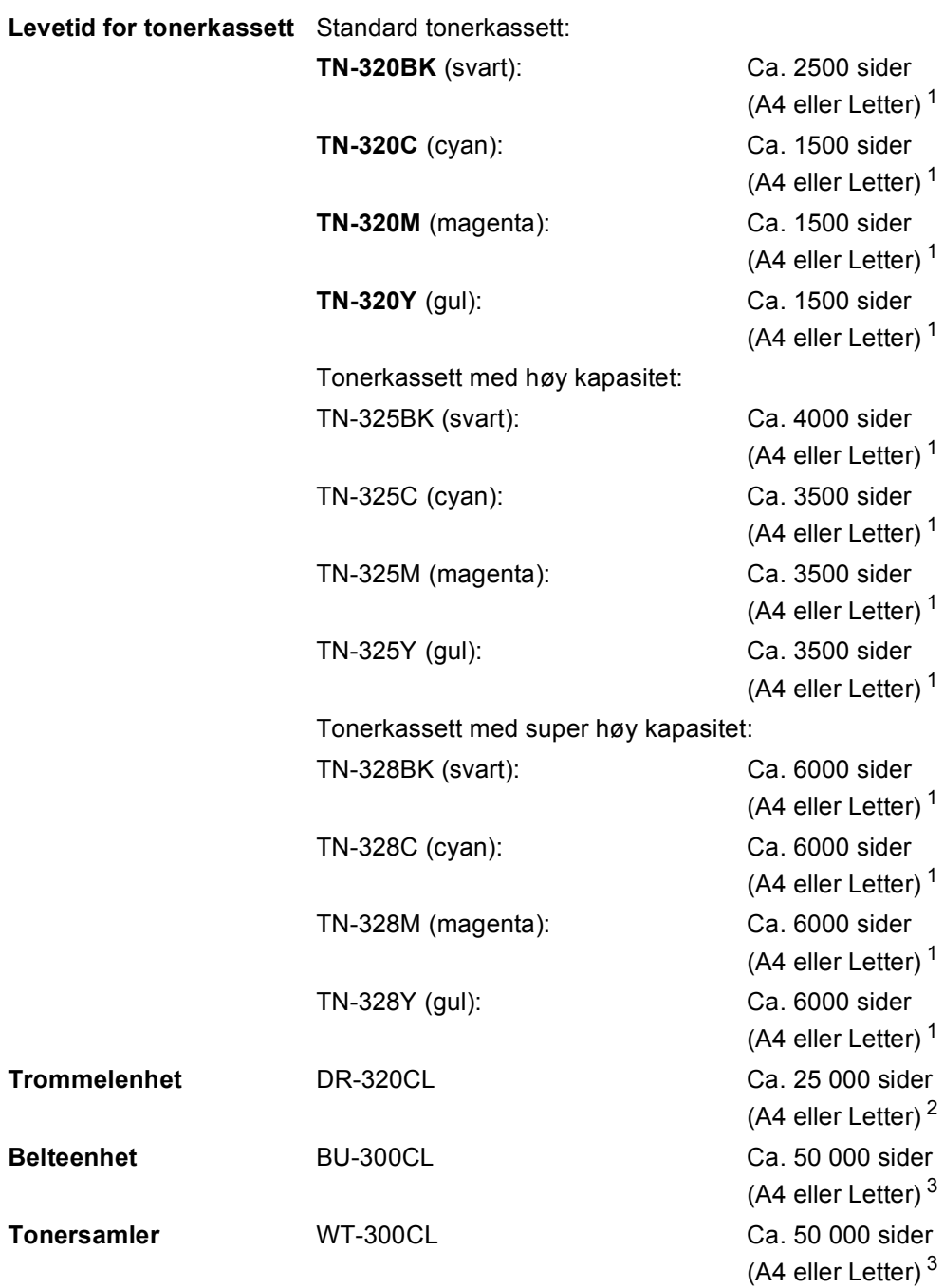

<span id="page-215-0"></span><sup>1</sup> Omtrentlig levetid på kassetten er angitt i henhold i overensstemmelse med ISO/IEC 19798.

<span id="page-215-1"></span><sup>2</sup> Levetiden på trommelen er omtrentlig, og kan variere etter brukstype.

<span id="page-215-2"></span><sup>3</sup> Ca. levetid er basert på ensidige A4 eller Letter-sider.
## **Nettverk (LAN)**

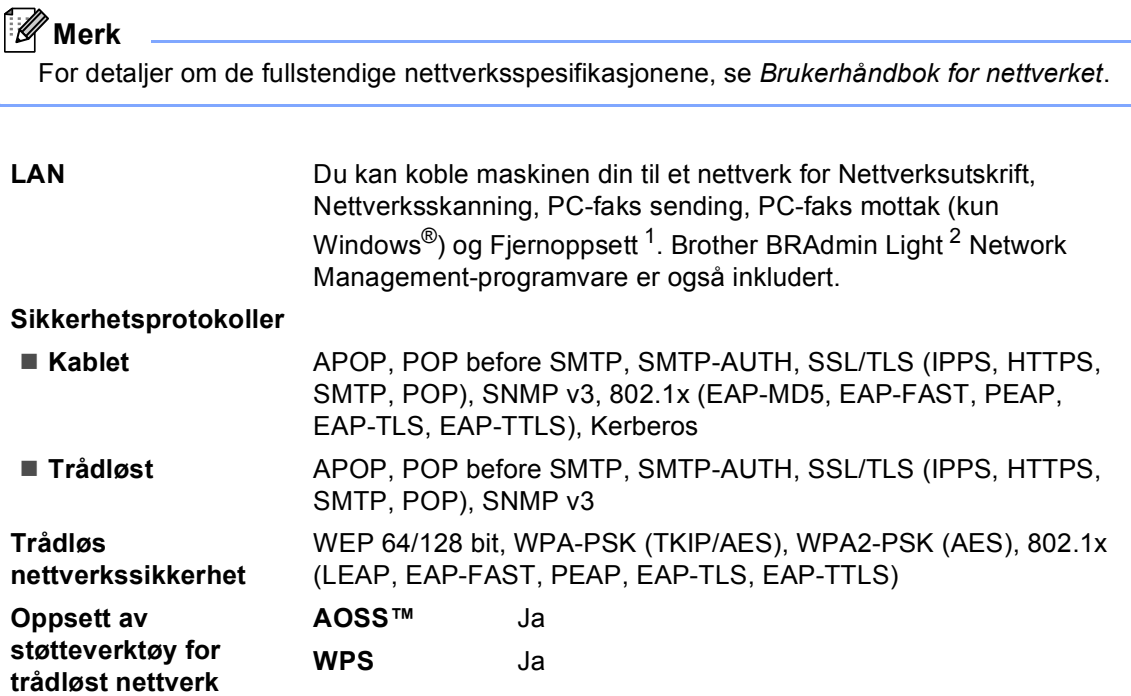

<span id="page-216-0"></span><sup>1</sup> Se *[Datamaskinkrav](#page-213-0)* på side 206.

<span id="page-216-1"></span><sup>2</sup> BRAdmin Professional og Web BRAdmin er tilgjengelige og kan lastes ned fra [http://solutions.brother.com/.](http://solutions.brother.com/)

**D**

# **E Stikkordliste**

#### **A**

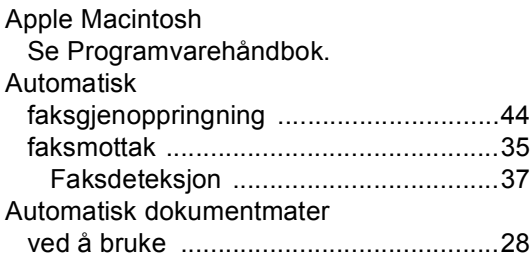

#### **B**

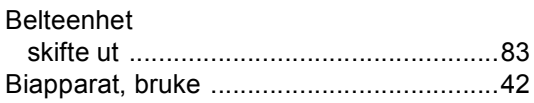

#### **C**

ControlCenter2 (for Macintosh) Se Programvarehåndbok. ControlCenter4 (for Windows®) Se Programvarehåndbok.

#### **D**

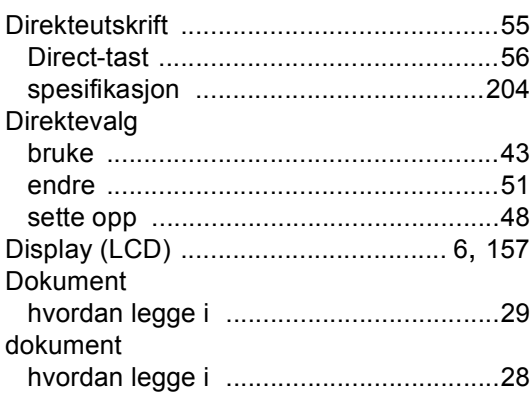

#### **E**

Etiketter [................................ 13](#page-20-0), [23](#page-30-0), [24,](#page-31-0) [27](#page-34-0)

### **F**

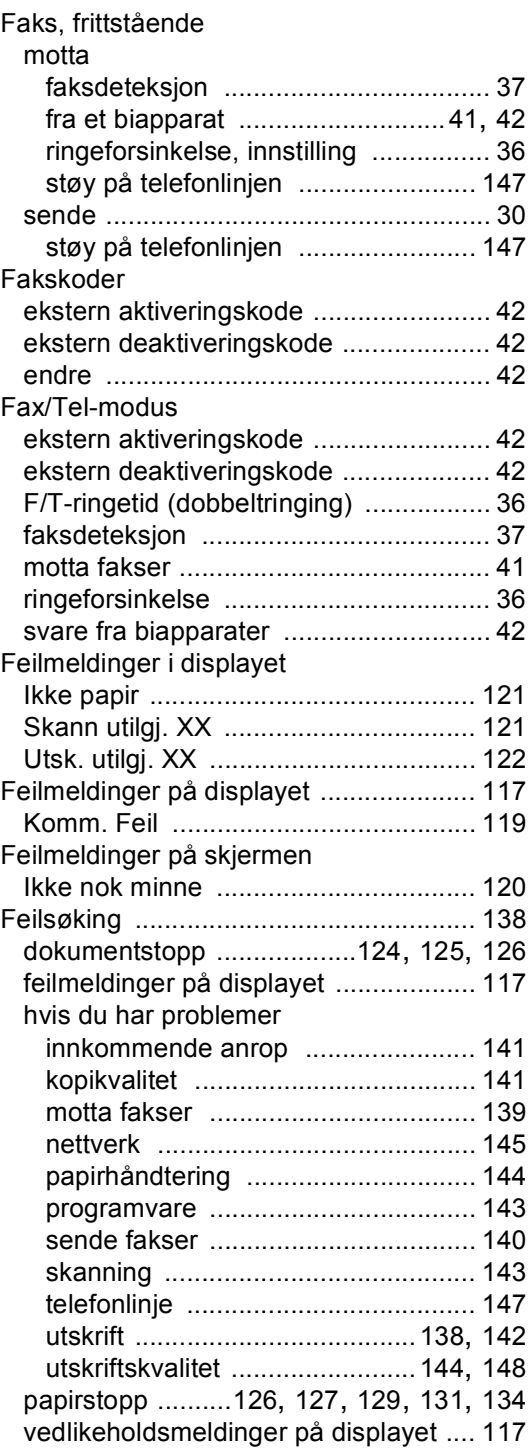

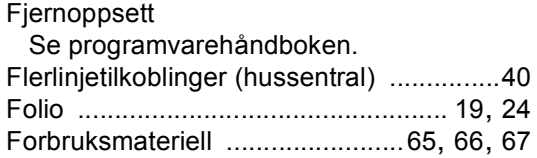

## **G**

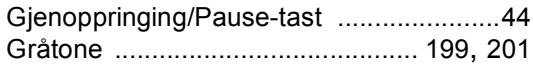

## **H**

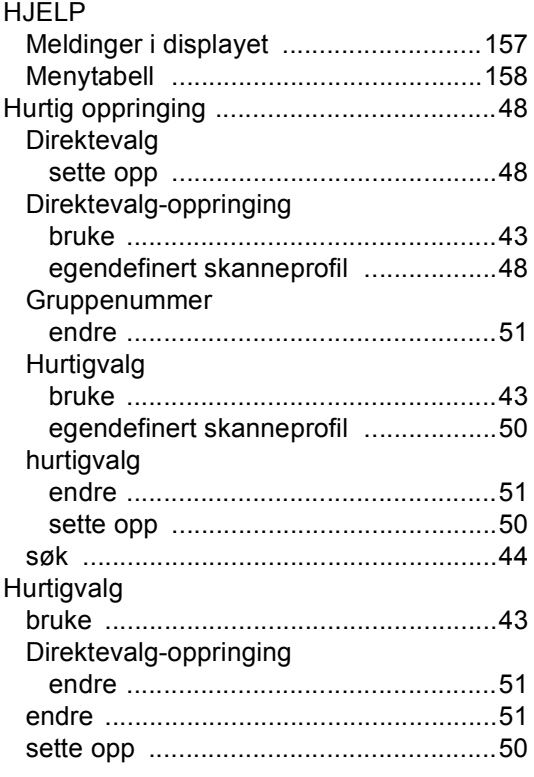

#### **I**

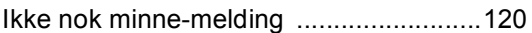

#### **K**

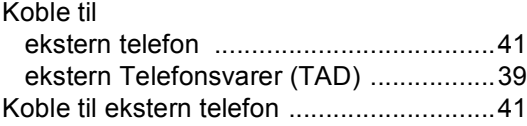

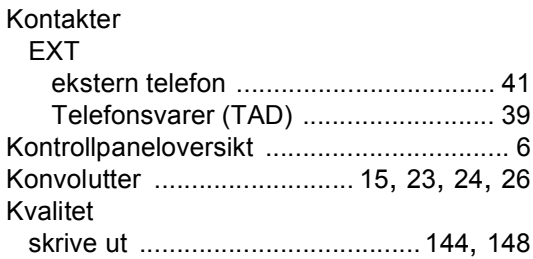

## **M**

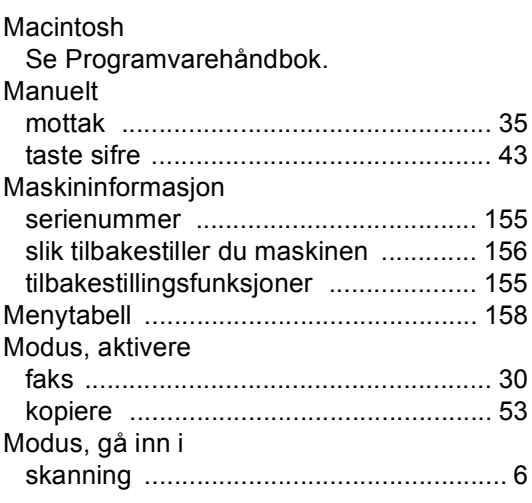

# **N**

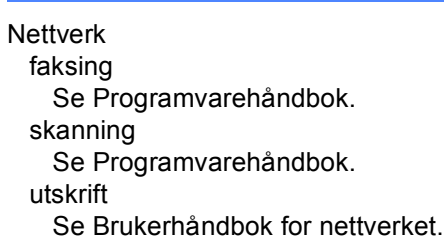

#### **O**

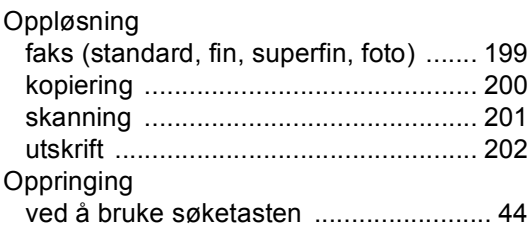

### **P**

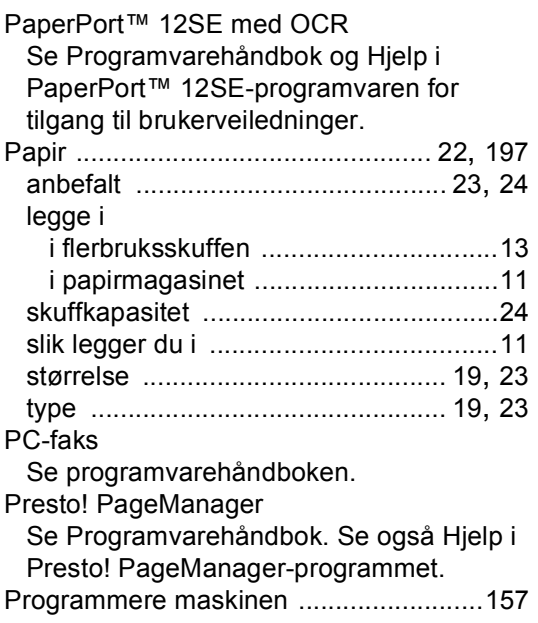

## **R**

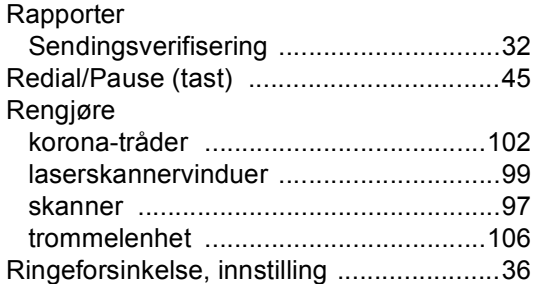

## **S**

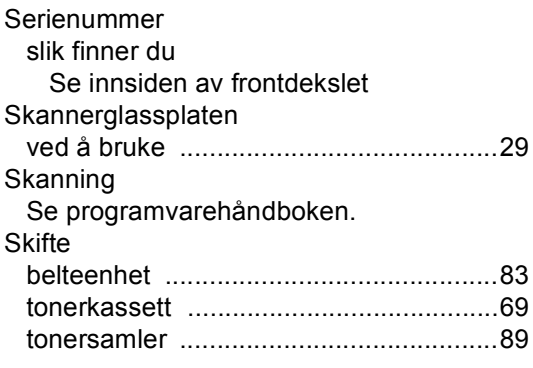

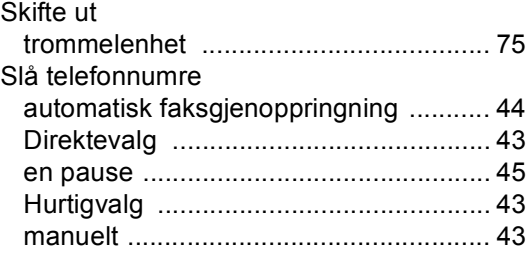

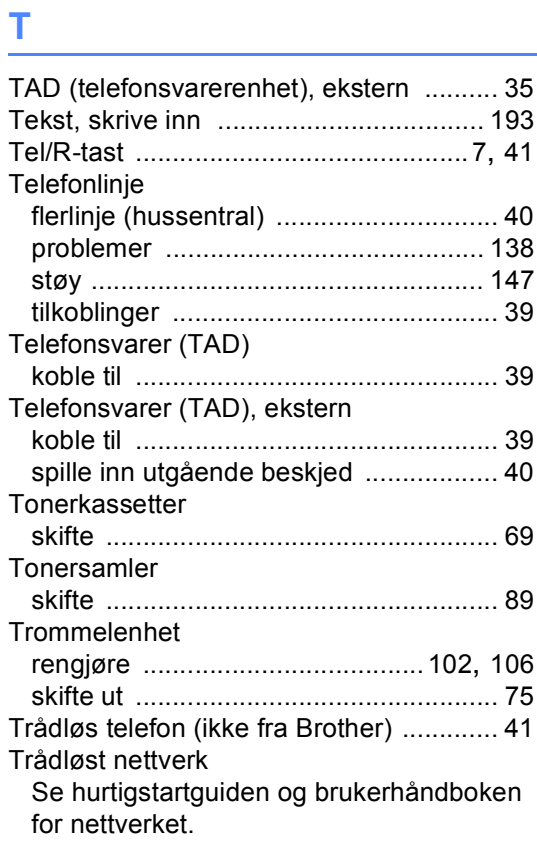

# **U**

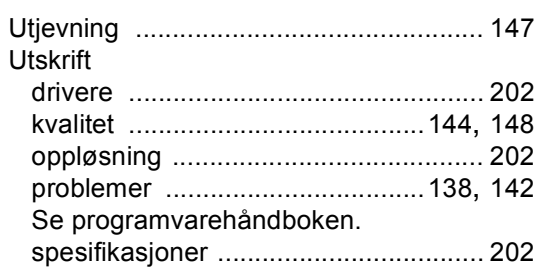

#### **V**

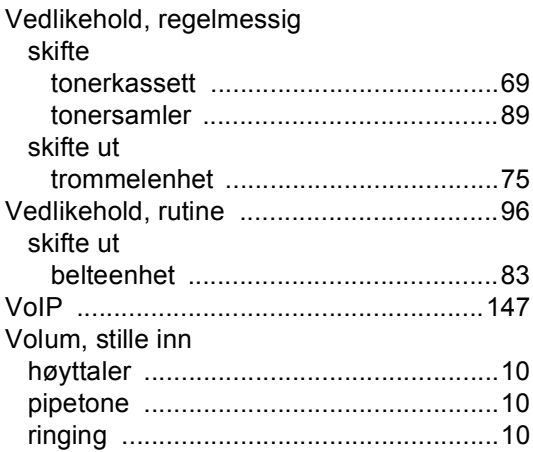

#### **W**

Windows® Se programvarehåndboken. **E**

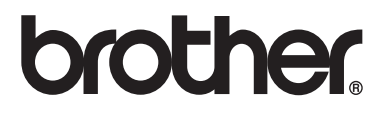

Denne maskinen er kun godkjent for bruk i det landet den ble kjøpt. Lokale Brother-selskaper eller deres forhandlere vil kun gi støtte til maskiner som er kjøpt i deres eget land.